Solid-State Memory Camcorder

ILME-FX6V/ILME-FX6VK ILME-FX6T/ILME-FX6TK FX6

Montura E

Instrucciones de funcionamiento

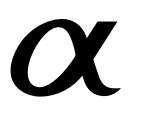

# Lista de contenidos

# [1. Descripción general](#page-2-0)

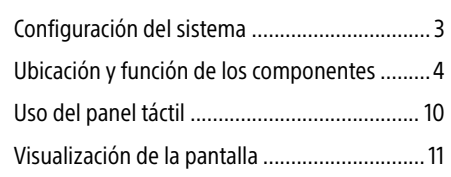

# [2. Preparación](#page-16-0)

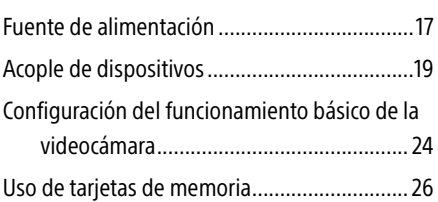

# [3. Filmación](#page-33-0)

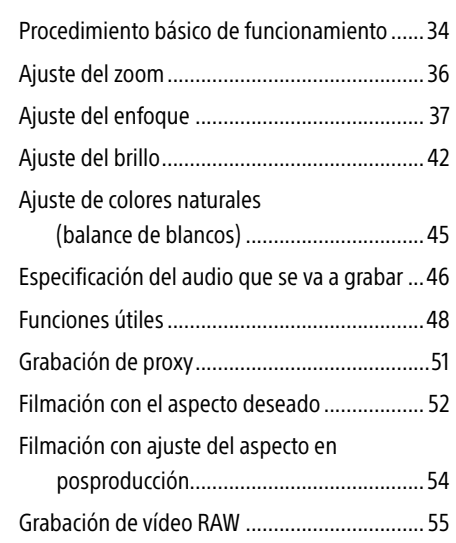

# [4. Funciones de red](#page-55-0)

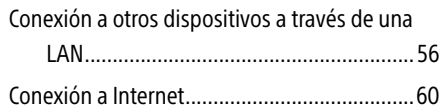

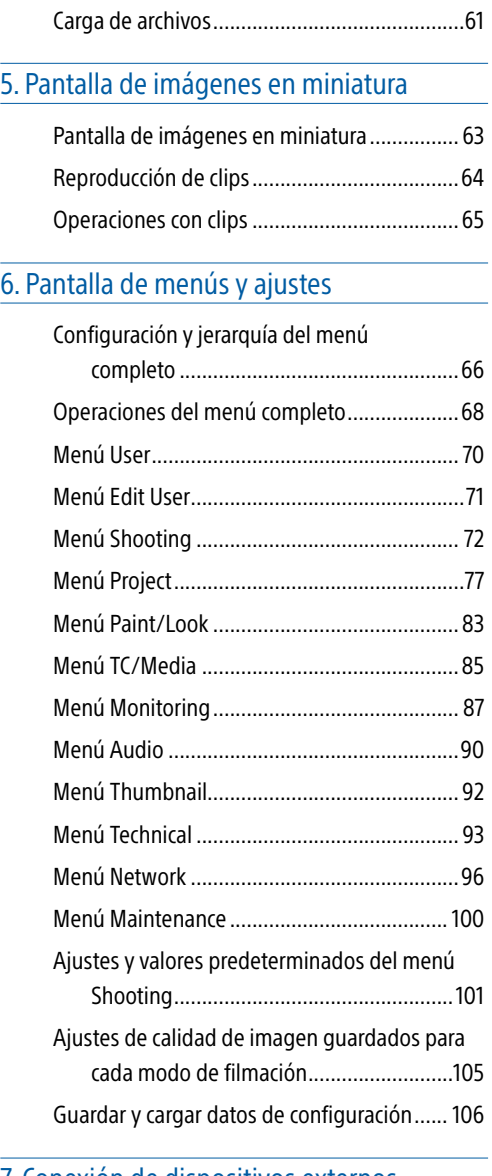

# [7. Conexión de dispositivos externos](#page-106-0)

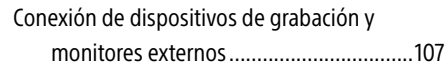

[Sincronización de los códigos de tiempo......](#page-107-0) 108 [Gestión/Edición de clips con un ordenador...](#page-108-0) 109

## [8. Apéndice](#page-109-0)

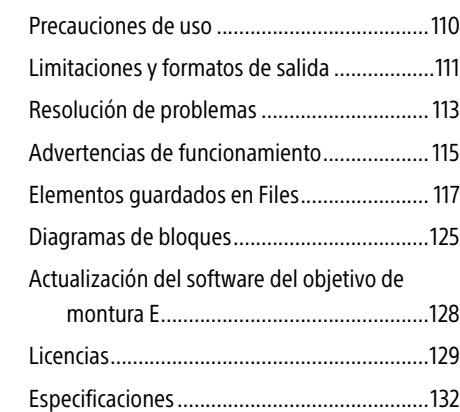

# <span id="page-2-0"></span>Configuración del sistema

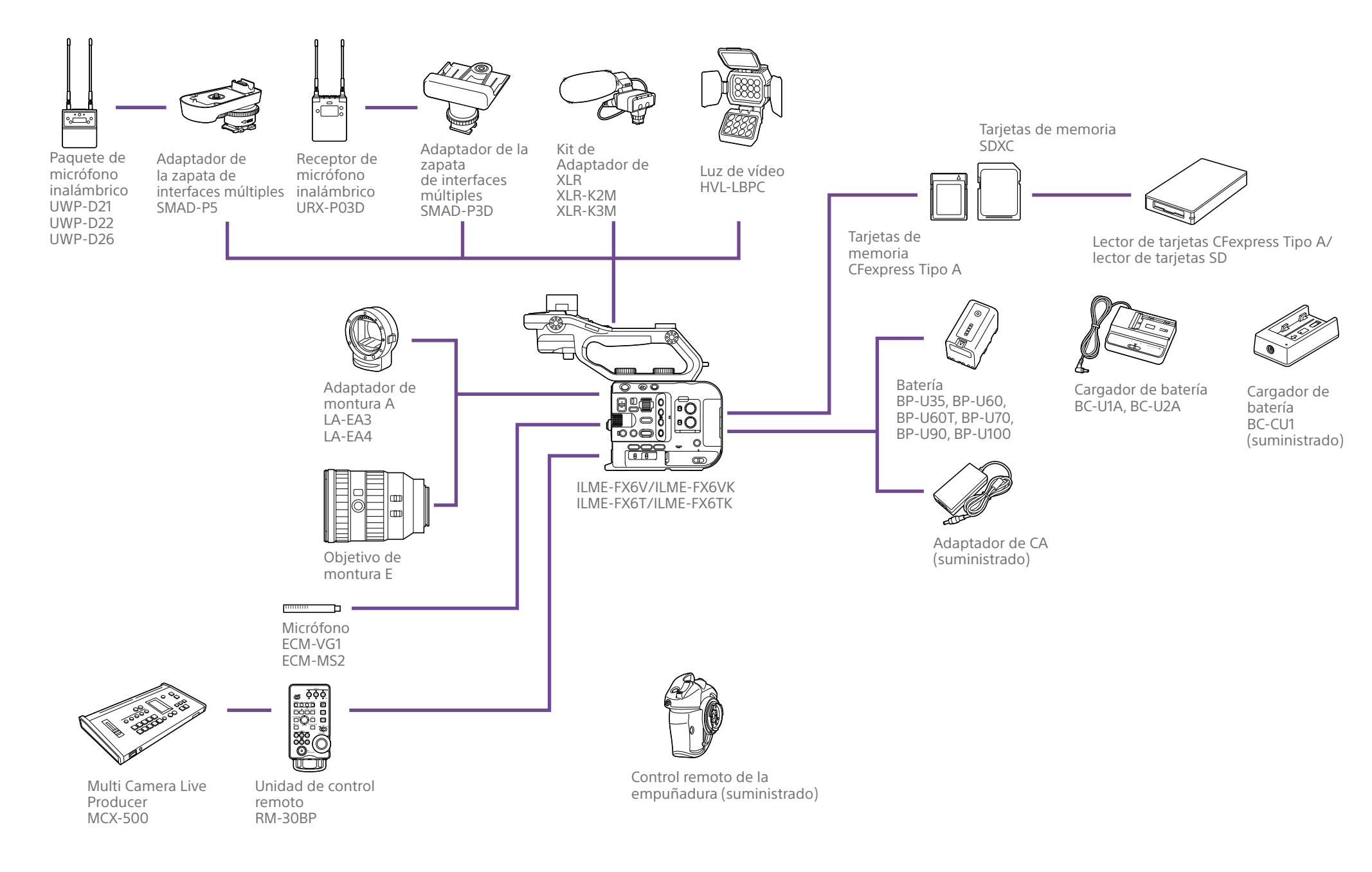

# <span id="page-3-0"></span>Ubicación y función de los componentes

# Lado izquierdo y cara frontal

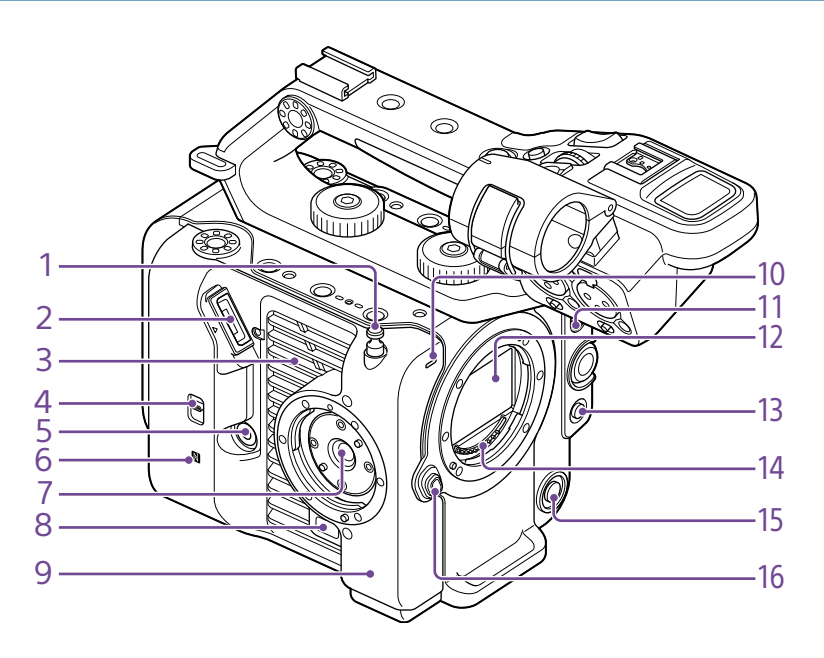

1. Gancho para cinta métrica

El gancho para cinta métrica está situado en el mismo plano que el sensor de imagen. Para medir la distancia entre el camcorder y el sujeto de forma precisa, utilice este gancho como punto de referencia. Puede unir el extremo de la cinta métrica al gancho para medir la distancia desde el sujeto.

- 2. Conector del visor [\(página 19\)](#page-18-1)
- 3. Salida de aire

### [Nota]

No cubra la salida de aire.

- 4. Interruptor de selección TC IN/OUT ([página 35](#page-34-0), [108](#page-107-1))
- 5. Conector del control remoto de la empuñadura [\(página 20\)](#page-19-0)
- 6. (Marca N) [\(página 56\)](#page-55-1)
- ˎ Toque un smartphone equipado con la función NFC con la unidad para establecer una conexión inalámbrica.
- Es posible que algunos smartphones que admiten sistemas de pago inalámbricos no admitan NFC. Para obtener más información, consulte el manual de instrucciones del smartphone.
- ˎ NFC (Near Field Communication) es un protocolo de comunicaciones internacionales para la comunicación inalámbrica entre objetos cercanos.
- 7. Acoplamiento del control remoto de la empuñadura [\(página 20\)](#page-19-0)
- 8. Botón de liberación del control remoto de la empuñadura [\(página 20\)](#page-19-0)
- 9. Antena Wi-Fi
- 10. Lámpara indicadora/indicador de grabación (parte delantera) [\(página 34\)](#page-33-1) Parpadea cuando la capacidad restante del soporte de grabación o de la batería es baja.
- 11. Interruptor FOCUS [\(página 37\)](#page-36-1)
- 12. Sensor de imagen
- 13. Botón PUSH AUTO FOCUS [\(página 40\)](#page-39-0)
- 14. Contactos de señal del objetivo

### [Nota]

No tocar directamente con las manos.

- 15. Botón WB SET (ajuste del balance de blancos) [\(página 45\)](#page-44-1)
- 16. Botón de liberación del objetivo [\(página 22\)](#page-21-0)

# Lado derecho (frontal/superior/inferior)

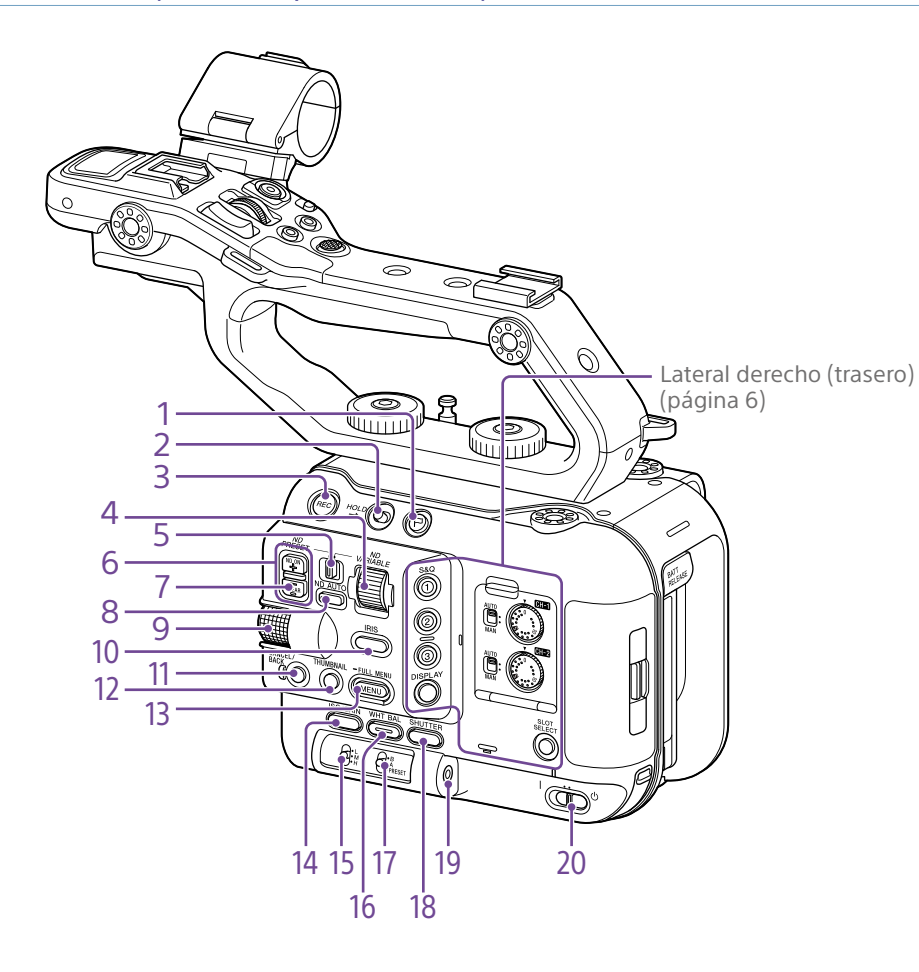

- 1. Botón Clip Flag ([página 50](#page-49-0), [65](#page-64-1))
- 2. Interruptor HOLD [\(página 93\)](#page-92-0)
- 3. Botón START/STOP de grabación [\(página 34\)](#page-33-1)

Pulse el botón START/STOP de grabación para comenzar a grabar. El LED se iluminará en rojo durante la grabación.

- 4. Dial ND VARIABLE [\(página 43\)](#page-42-0)
- 5. Interruptor ND PRESET/VARIABLE [\(página 43\)](#page-42-0)
- 6. Botones arriba/abajo de ND FILTER POSITION [\(página 43\)](#page-42-0)
- 7. Indicador ND CLEAR [\(página 43\)](#page-42-0)

8. Botón ND VARIABLE AUTO [\(página 43\)](#page-42-0) Pulse el botón ND VARIABLE AUTO para iniciar el ajuste automático de la densidad del filtro ND. El LED se iluminará en verde cuando esta opción esté activada.

<span id="page-4-0"></span>9. Dial multifunción [\(página 48\)](#page-47-1) Presione cuando vea la imagen en el visor para mostrar y utilizar el menú directo. Gire el dial cuando aparezca un menú en el visor para mover el cursor hacia arriba/ abajo para seleccionar elementos o ajustes del menú. Pulse para aplicar el elemento seleccionado.

Si no se muestra el menú, el dial también puede funcionar como dial asignable.

- 10.Botón de función IRIS [\(página 42\)](#page-41-1)
- 11. Botón CANCEL/BACK [\(página 64\)](#page-63-1)
- 12. Botón THUMBNAIL [\(página 63\)](#page-62-1)

13. Botón MENU [\(página 10,](#page-9-1) [68](#page-67-1)) Pulse el botón MENU para mostrar la pantalla de estado. Mantenga pulsado el botón MENU para mostrar la pantalla del menú completo. Pulse el botón durante la visualización de la pantalla de estado o de la pantalla del menú completo para volver a la pantalla anterior.

- 
- 14. Botón de función ISO/GAIN [\(página 42\)](#page-41-2)
- 15. Interruptor ISO/GAIN (ganancia seleccionada) [\(página 42\)](#page-41-2)
- 16. Botón de función WHT BAL (balance de blancos) [\(página 45\)](#page-44-2)
- 17. Interruptor WHT BAL (selección de memoria de balance de blancos) [\(página 45\)](#page-44-2)
- 18. Botón de función SHUTTER [\(página 43\)](#page-42-1)
- 19. Toma de auriculares [\(página 34\)](#page-33-2)
- 20.Interruptor POWER [\(página 34\)](#page-33-1)

# <span id="page-5-0"></span>Parte posterior derecha y ranura de tarjetas

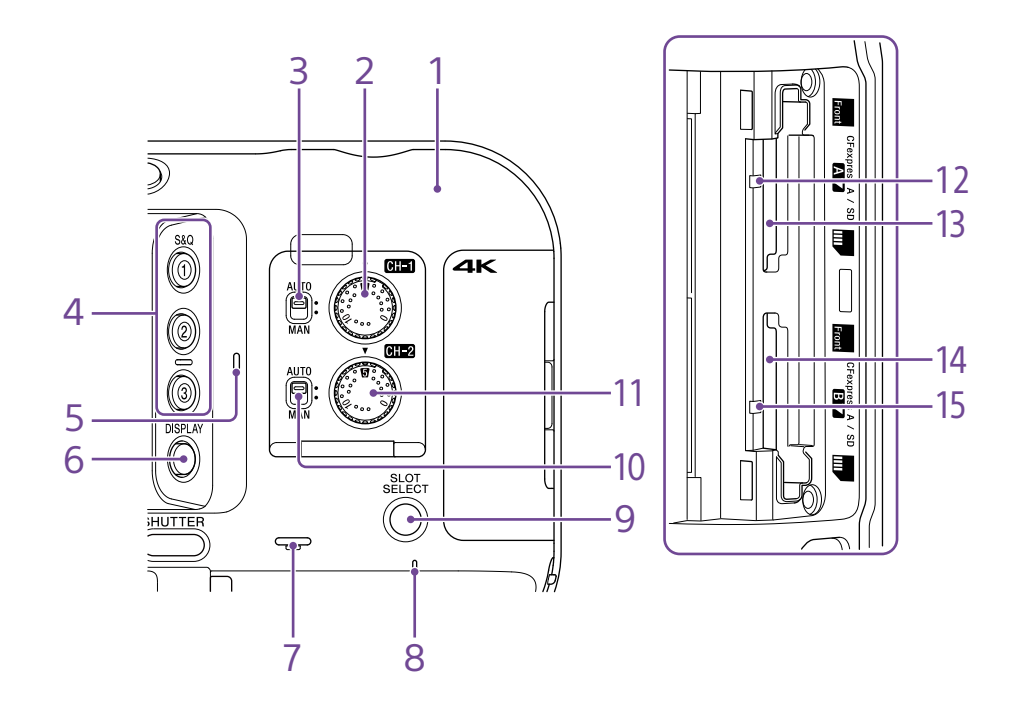

- 1. Antena Wi-Fi
- 2. Dial AUDIO LEVEL (CH1) [\(página 46\)](#page-45-1)
- 3. Interruptor CH1 (AUTO/MAN) [\(página 46\)](#page-45-1)
- 4. Botones ASSIGN (asignables) del 1 al 3 [\(página 48\)](#page-47-2)
- 5. Micrófono interno [\(página 46\)](#page-45-1)

Micrófono de narración para grabar el sonido ambiental.

### [Consejo]

Cuando se acopla el asa, se desactiva este micrófono y se activa el micrófono interno del asa [\(página 7\).](#page-6-0)

- 6. Botón DISPLAY [\(página 11\)](#page-10-1)
- 7. Altavoz integrado [\(página 34\)](#page-33-2)
- 8. Indicador POWER [\(página 34\)](#page-33-1)
- 9. Botón SLOT SELECT (selección de ranura de tarjeta de memoria (A)/(B)) [\(página 34\)](#page-33-3)
- 10.Interruptor CH2 (AUTO/MAN) [\(página 46\)](#page-45-1)
- 11. Dial AUDIO LEVEL (CH2) [\(página 46\)](#page-45-1)
- 12. Indicador de acceso A [\(página 26\)](#page-25-1)
- 13. Ranura de la tarjeta CFexpress Tipo A/SD (A) [\(página 26\)](#page-25-1)
- 14. Ranura de la tarjeta CFexpress Tipo A/SD (B) [\(página 26\)](#page-25-1)
- 15. Indicador de acceso B [\(página 26\)](#page-25-1)

# Asa, parte trasera y bloque conector

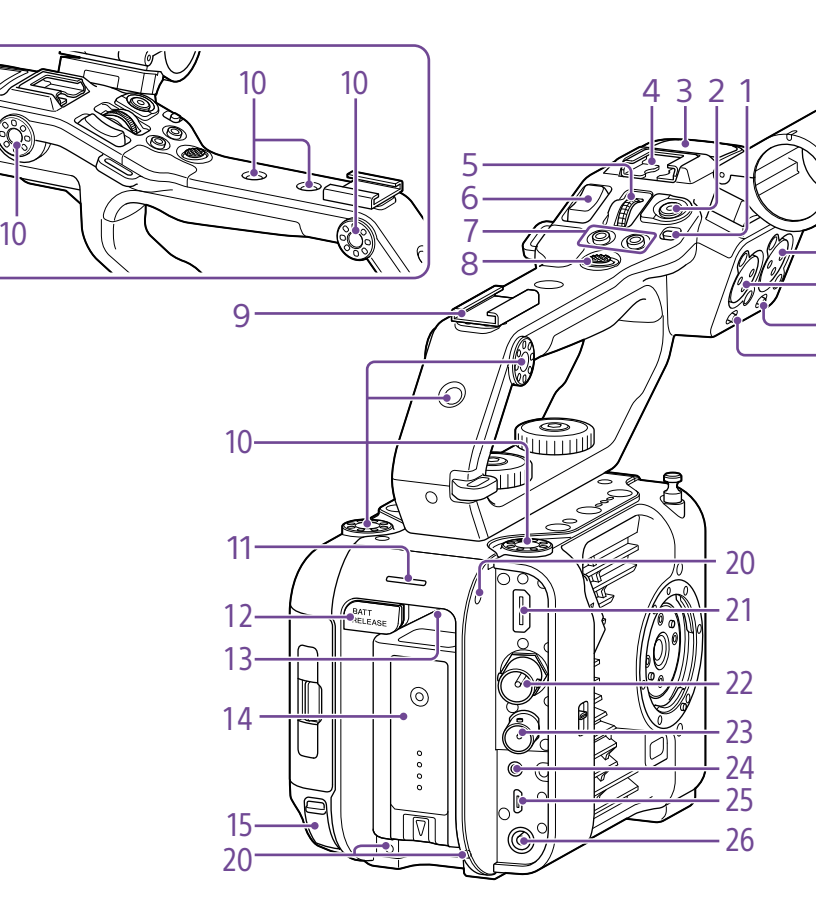

4. Zapata de interfaz múltiple<br> $\prod_{\text{interface} \text{Shoe}}$ 

representante de ventas.

Para obtener más información acerca de los accesorios compatibles con la zapata de interfaz múltiple, póngase en contacto con su

5. Dial asignable del asa [\(página 48\)](#page-47-2) 6. Palanca de zoom del asa [\(página 93\)](#page-92-1)

1. Interruptor HOLD del asa Se utiliza para desactivar el funcionamiento de los controles del asa.

- 2. Botón de grabación del asa START/STOP
- <span id="page-6-0"></span>3. Micrófono interno del asa

### 7. Botones ASSIGN (asignables) del 7 al 8 [\(página 48\)](#page-47-2)

- 8. Selector múltiple (pad D de 8 formas y botón de aplicar)
- 9. Zapata para accesorios [\(página 7\)](#page-6-1)
- 10. Orificios para los tornillos de acoplamiento de accesorios (1/4 pulgadas)

Compatible con tornillos 1/4-20 UNC (longitud de 6 mm o inferior).

## [Nota]

16

17 18 19

El uso de tornillos con una longitud superior a 6 mm podría dañar la superficie exterior.

- 11. Lámpara indicadora/indicador de grabación (parte trasera) [\(página 34\)](#page-33-1)
- 12. Botón BATT RELEASE [\(página 17\)](#page-16-1)
- 13. Entrada de aire

## [Nota]

No cubra la entrada de aire.

- 14.Acoplamiento de la batería [\(página 17\)](#page-16-1)
- 15. Conector USB-C [\(página 60\)](#page-59-1)
- 16. Conector INPUT2 (entrada de audio 2) [\(página 46\)](#page-45-1)
- 17. Conector INPUT1 (entrada de audio 1) [\(página 46\)](#page-45-1)
- 18. Interruptor INPUT2 (LINE/MIC/MIC+48V) [\(página 46\)](#page-45-1)
- 19. Interruptor INPUT1 (LINE/MIC/MIC+48V) [\(página 46\)](#page-45-1)
- 20.Orificios de tornillos para dispositivos externos

Compatible con tornillos M3 (longitud de 4 mm o inferior).

## [Nota]

El uso de tornillos con una longitud superior a 4 mm podría dañar la superficie exterior.

21. Conector HDMI OUT [\(página 107\)](#page-106-1)

- 22.Conector SDI OUT [\(página 107\)](#page-106-2)
- 23.Conector TC IN/TC OUT (entrada/salida de código de tiempo) [\(página 108\)](#page-107-1)

## 24.Conector REMOTE

Conéctelo al accesorio de conector LANC de uso general.

- 25.USB/conector múltiple [\(página 109\)](#page-108-1)
- 26.Conector DC-IN (toma de CC estándar) [\(página 18\)](#page-17-0)

# <span id="page-6-1"></span>Acople de la zapata para accesorios

1 Levante el borde delantero del muelle de la zapata y tire del muelle en la dirección opuesta a la flecha que se encuentra grabada en este.

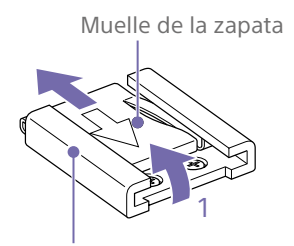

Zapata para accesorios

2 Sitúe la zapata para accesorios en la montura de la zapata para accesorios, alineando los salientes de la zapata con los puntos correspondientes de la montura, y apriete los cuatro tornillos.

3 Introduzca el muelle de la zapata en la dirección de la flecha de modo que la parte en forma de U encaje en el extremo de la zapata para accesorios.

Zapata para accesorios

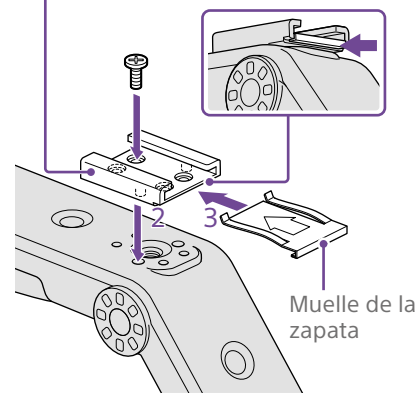

## Extracción de la zapata para accesorios

Extraiga la muelle de la zapata tal y como se describe en el paso 1 de la sección "Acople de la zapata para accesorios", afloje los cuatro tornillos y extraiga la zapata para accesorios.

## Acople del asa

Coloque el asa de manera que el conector de esta y los orificios de los tornillos estén alineados, presione hacia adentro y gire los tornillos de sujeción del asa en el sentido de las agujas del reloj para acoplarla a la unidad. También puede apretar los dos tornillos de acople del asa girándolos en el sentido de las agujas del reloj con una llave hexagonal (4 mm).

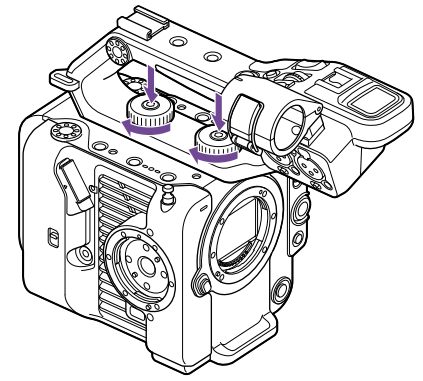

## [Nota]

Asegúrese de que los dos tornillos de acople del asa estén bien apretados antes de utilizar el asa. El asa podría desprenderse de la videocámara si los tornillos no están bien apretados.

# Extracción del asa

Extráigala usando el procedimiento inverso al del acople.

# Colocación de la tapa protectora del conector del asa (suministrada)

Cuando utilice la videocámara sin el asa, proteja el conector con la tapa protectora del conector.

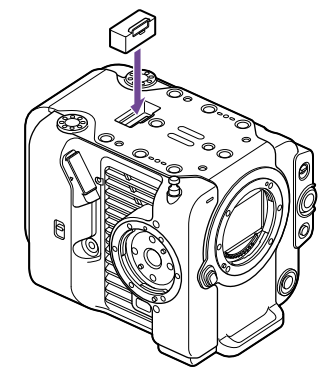

[Consejo]

Cuando acople el asa, guarde la tapa protectora suministrada en la parte inferior del asa.

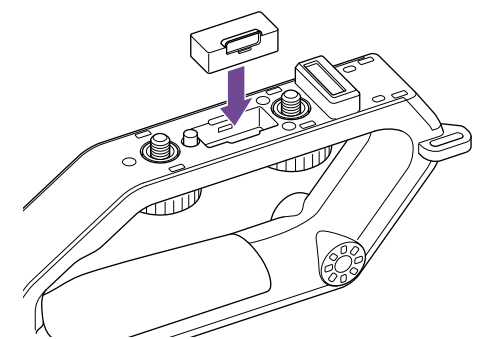

Protección de los terminales de los conectores

Acople la cubierta en conectores que no se utilicen para proteger los terminales de los conectores.

## Parte superior

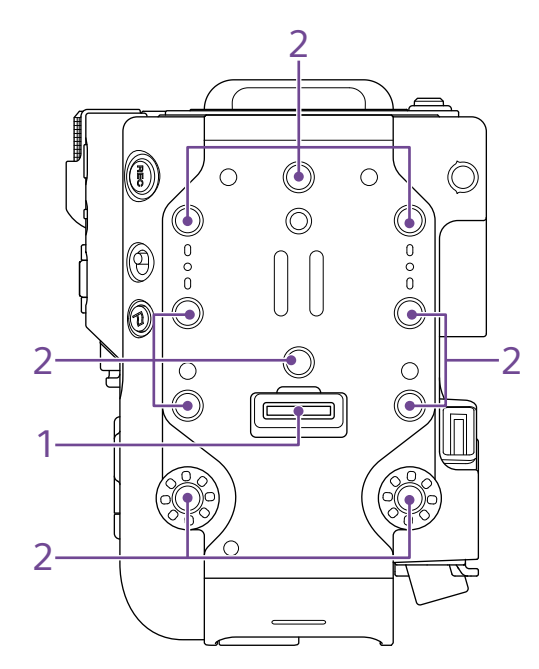

- 1. Conector del asa
- 2. Orificios para los tornillos de acoplamiento de accesorios (1/4 pulgadas)

Compatible con tornillos 1/4-20 UNC (longitud de 6 mm o inferior).

#### [Nota]

El uso de tornillos con una longitud superior a 6 mm podría dañar las piezas exteriores.

# Parte inferior

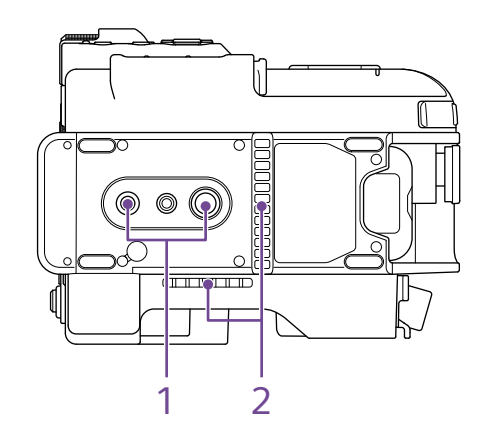

1. Orificios para los tornillos del trípode (1/4 pulgadas, 3/8 pulgadas)

Compatibles con tornillos 1/4-20 UNC y 3/8-16 UNC. Acople la unidad a un trípode (opcional, longitud de tornillos de 5,5 mm o inferior).

2. Salida de aire

[Nota] No cubra la salida de aire.

## Visor

Para obtener más información acerca de la conexión del visor (suministrado), consulte la [página 19](#page-18-1).

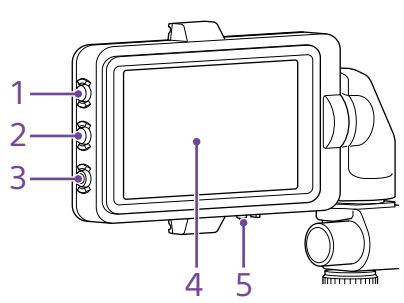

- 1. Botón PEAKING
- 2. Botón ZEBRA
- 3. Botón ASSIGN (asignable) 9 [\(página 48\)](#page-47-2)
- 4. Panel táctil

Las operaciones táctiles se pueden deshabilitar mediante un botón asignable o con el menú [\(página 10\).](#page-9-2)

5. Interruptor MIRROR

## Control remoto de la empuñadura

Para obtener más información acerca de la conexión del control remoto de la empuñadura (suministrado), consulte la [página 20.](#page-19-0)

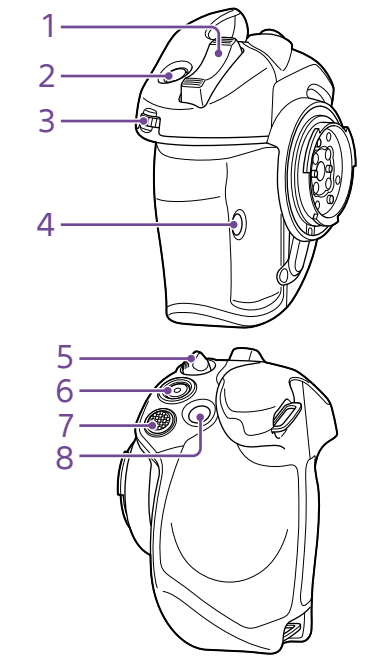

- 1. Palanca de zoom
- 2. Botón ASSIGN (asignable) 4 [\(página 48\)](#page-47-2)
- 3. Dial asignable de la empuñadura [\(página 48\)](#page-47-2)
- 4. Botón ASSIGN (asignable) 6 [\(página 48\)](#page-47-2)
- 5. Palanca de rotación de la empuñadura [\(página 21\)](#page-20-0)
- 6. Botón START/STOP de grabación
- 7. Selector múltiple (pad D de 8 formas y botón de aplicar)
- 8. Botón ASSIGN (asignable) 5 [\(página 48\)](#page-47-2)

# <span id="page-9-2"></span><span id="page-9-0"></span>Uso del panel táctil

# <span id="page-9-1"></span>Precauciones de uso del panel táctil

El visor de la unidad es un panel táctil que se controla directamente tocándolo con el dedo.

- ˎ El panel táctil está diseñado para tocarse ligeramente con el dedo. No presione el panel con fuerza ni lo toque con objetos afilados o puntiagudos (uña, bolígrafo, alfiler, etc.)
- ˎ Es posible que el panel táctil no responda si se toca en las siguientes circunstancias. También se podría producir un fallo de funcionamiento.
	- ˎ Funcionamiento con la punta de las uñas de los dedos
	- ˎ Funcionamiento mientras la superficie está en contacto con otros objetos
	- ˎ Funcionamiento con una lámina o un adhesivo de protección colocados
	- ˎ Funcionamiento con gotas de agua o condensación en la pantalla
	- ˎ Funcionamiento con los dedos mojados o sudados

# Gestos del panel táctil

## Pulsar

Toque ligeramente un elemento, como un icono o un elemento de menú, con el dedo y luego retire el dedo inmediatamente.

## Arrastrar

Toque la pantalla y deslice el dedo hasta la posición deseada de la pantalla. A continuación, retire el dedo.

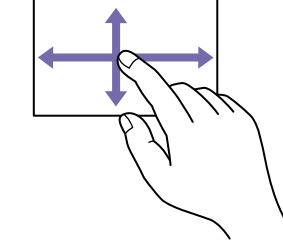

## Desplazar/deslizar

Toque la pantalla y desplace/deslice rápidamente el dedo hacia arriba, abajo, izquierda o derecha.

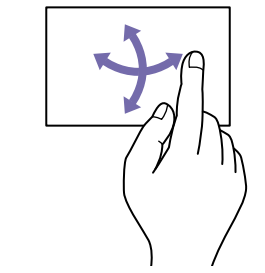

### [Consejo]

Si el contenido de la pantalla continúa sobresaliendo de los bordes de la pantalla, puede arrastrar o desplazar el contenido de la pantalla.

# Configuración del panel táctil

El funcionamiento del panel táctil se puede activar/desactivar mediante Touch Operation [\(página 93\)](#page-92-2) en el menú Technical.

# <span id="page-10-1"></span><span id="page-10-0"></span>Visualización de la pantalla

Durante la filmación (grabación/en espera) y la reproducción, el estado y la configuración del camcorder se superponen sobre la imagen mostrada en el visor.

Puede mostrar/ocultar la información con el botón DISPLAY. Aunque esté oculta, aparecerá mientras se realizan operaciones en el menú directo [\(página 48\)](#page-47-1).

También puede elegir si desea mostrar u ocultar cada elemento independientemente [\(página 87\).](#page-87-0)

## Información mostrada en la pantalla durante la filmación

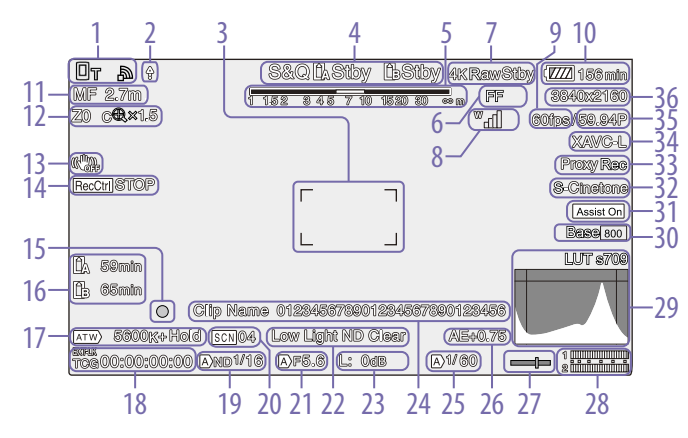

1. Indicador de estado de red (página 13) Muestra el estado de conexión de red a través de un icono.

- 2. Indicador de carga/indicador de archivos restantes [\(página 61\)](#page-60-1)
- 3. Indicador de área de enfoque [\(página 37\)](#page-36-2)

Muestra el área de enfoque para el enfoque automático.

4. Modo de grabación, ranura A/B, indicador de intervalo de grabación Interval Rec [\(página 49\)](#page-48-0)

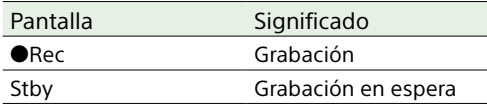

5. Indicador de profundidad de campo

6. Indicador de modo de escaneado de la cámara [\(página 24\)](#page-23-1)

Se muestra una marca II si hay una discrepancia entre el tamaño del círculo de la imagen del objetivo y el ajuste del modo de escaneado de la cámara del tamaño de imagen efectivo.

Cuando Imager Scan Mode está ajustado en FF, aparece una marca "C" en los modos con un ángulo de visión más reducido (recortado). El recorte se produce en los siguientes modos:

- ˎ Cuando el formato de grabación es 3840×2160 y la velocidad de fotogramas de S&Q Motion es 100 fps o 120 fps
- ˎ Cuando Codec está ajustado en RAW o RAW & XAVC-I y el formato de salida RAW es 3840×2160
- 7. Indicador de estado de funcionamiento de la salida RAW [\(página 55\)](#page-54-1) Muestra el estado de salida de la señal RAW.

8. Indicador de estado de serie UWP-D (página 13)

Muestra la intensidad de la señal de nivel RF utilizando un icono cuando se conecta un dispositivo de la serie UWP-D a la zapata MI configurada para la transferencia de audio digital.

- 9. Indicador de la velocidad de fotogramas con Slow & Quick Motion [\(página 49\)](#page-48-1)
- 10.Indicador de capacidad de batería restante/tensión de DC IN [\(página 17\)](#page-16-2)
- 11. Indicador de modo de enfoque [\(página 41\)](#page-40-0)

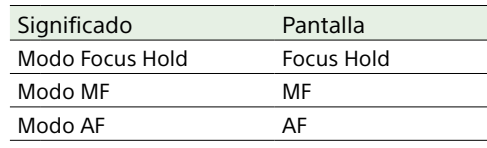

AF de detección de caras/ojos (AF/ $\mathbb{Q}/\text{Only}/\mathbb{Q}/\text{I}$ )

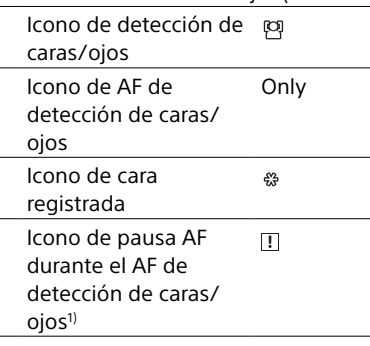

1) Aparece cuando no hay una cara registrada y no se detecta una cara, o cuando hay una cara registrada y no se detecta la cara registrada.

12. Indicador de posición del zoom [\(página 36\)](#page-35-1)

Muestra la posición del zoom en el rango de 0 (gran angular) a 99 (telefoto) (si se acopla un objetivo compatible con la pantalla de configuración de zoom).

La pantalla se puede cambiar a un indicador de barra o indicador de distancia focal [\(página 94\)](#page-93-0).

Los siguientes elementos se añaden a la pantalla cuando Clear Image Zoom está activado.

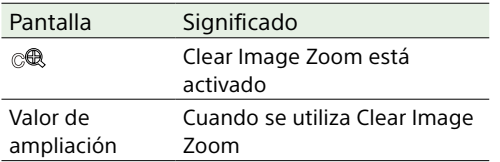

- 13. Indicador de modo de estabilización de la imagen
- 14.Indicador de estado de Rec Control de salida SDI/HDMI [\(página 107\)](#page-106-3) Muestra el estado de salida de la señal de

control REC.

- 15. Indicador de enfoque [\(página 40\)](#page-39-1)
- 16. Indicador de capacidad restante de los soportes

17. Indicador de modo de balance de blancos

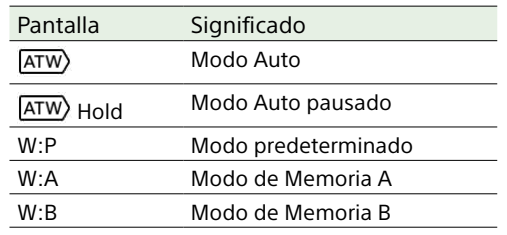

18. Indicador de bloqueo de código de tiempo externo/pantalla de datos sobre el tiempo [\(página 34\)](#page-33-4)

Muestra "EXT-LK" cuando está bloqueado con el código de tiempo de un dispositivo externo.

19. Indicador del filtro ND [\(página 43\)](#page-42-0)

20.Indicador de archivos de escena [\(página 106\)](#page-105-1)

## 21. Indicador de diafragma

Muestra la posición del diafragma (valor F) (si se acopla un objetivo compatible con la pantalla de configuración del diafragma).

### 22.Indicador del advertencia del nivel de vídeo

23.Indicador de ganancia [\(página 42\)](#page-41-2) Muestra el valor EI cuando está en el modo Cine EI [\(página 24\)](#page-23-2).

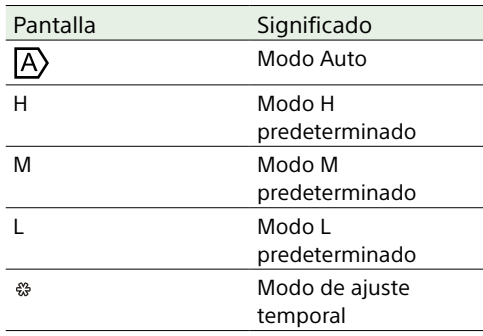

- 24.Visualización del nombre del clip [\(página 63\)](#page-62-1)
- 25.Indicador de obturación [\(página 43\)](#page-42-2)
- 26.Indicador de modo AE/nivel AE [\(página 42\)](#page-41-3)
- 27. Indicador de nivel de burbuja

Muestra el nivel horizontal en intervalos de ±1° hasta ±15°.

### 28.Medidor del nivel de audio

Muestra el nivel de audio de CH1 y CH2. CH3 y CH4 se pueden controlar en la pantalla de estado.

#### 29.Monitor de señal de vídeo [\(página 50\)](#page-49-1) Muestra una forma de onda, un vectorscopio y

un histograma.

La línea naranja indica el valor establecido del nivel de cebra.

En el modo Cine EI [\(página 24\),](#page-23-2) se muestra el tipo de LUT de la señal monitorizada.

## 30.Indicador de Base Sensitivity/indicador de Base ISO [\(página 42\)](#page-41-4)

En el modo Custom [\(página 24\),](#page-23-2) muestra la sensibilidad base establecida usando ISO/ Gain/EI en la pantalla Main Status o ISO/Gain/ EI >Base Sensitivity en el menú Shooting del menú completo.

En el modo Cine EI [\(página 24\),](#page-23-2) muestra la sensibilidad ISO base establecida usando ISO/ Gain/EI en la pantalla Main Status o ISO/Gain/ EI >Base ISO en el menú Shooting del menú completo.

31. Indicador de la pantalla asistida de gamma/LUT de monitor

Muestra el estado de la pantalla asistida de gamma. La función de la pantalla asistida de gamma se puede activar/desactivar asignando Gamma Display Assist a un botón asignable [\(página 48\).](#page-47-2) En el modo Cine EI [\(página 24\),](#page-23-2) se muestra el ajuste de LUT [\(página 76\).](#page-75-0)

32.Indicador Base Look [\(página 52\)](#page-51-1) Muestra el ajuste de Base Look. En el modo Cine EI [\(página 24\),](#page-23-2) se muestra el ajuste de LUT para la grabación de vídeos en las tarjetas de memoria [\(página 76\).](#page-75-0)

33.Indicador de estado de proxy

- 34.Indicador de formato de grabación (códec) [\(página 77\)](#page-76-1) Muestra el nombre del formato de grabación en las tarjetas de memoria.
- 35.Indicador de formato de grabación (velocidad de fotogramas y método de exploración)
- 36.Indicador de formato de grabación (tamaño de imagen) [\(página 77\)](#page-76-2) Muestra el tamaño de imagen para grabaciones en las tarjetas de memoria.

## Información mostrada en la pantalla durante la reproducción

La siguiente información se superpone sobre la imagen reproducida.

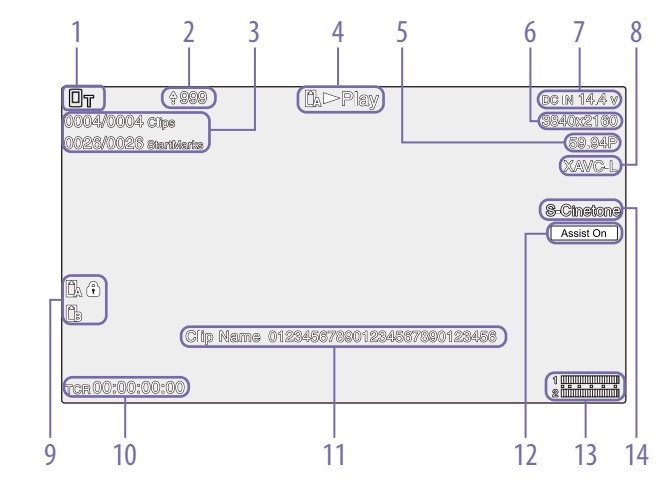

- 1. Indicador de estado de red
- 2. Indicador de carga/indicador de archivos restantes
- 3. Número del clip/número total de clips
- 4. Indicador de estado de reproducción
- 5. Indicador de formato de reproducción (velocidad de fotogramas y método de exploración)
- 6. Indicador de formato de reproducción (tamaño de imagen)
- 7. Indicador de capacidad de batería restante/tensión de DC IN
- 8. Indicador de formato de reproducción (códec)
- 9. Indicador de soporte Si la tarjeta de memoria está protegida contra escritura, aparece un icono  $\mathbf{\Omega}$ .
- 10.Visualización de datos de tiempo
- 11. Visualización del nombre del clip
- 12. Indicador de la pantalla asistida de gamma

13. Medidor del nivel de audio Muestra el nivel de reproducción de audio.

14.Indicador Base Look

# Visualización de iconos

# Visualización de iconos de conexión de red

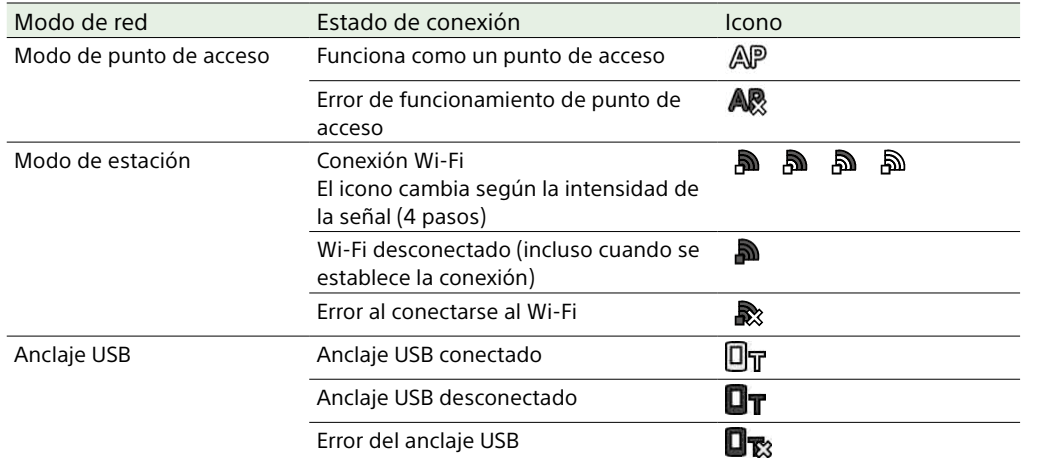

## Visualización de iconos de la serie UWP-D

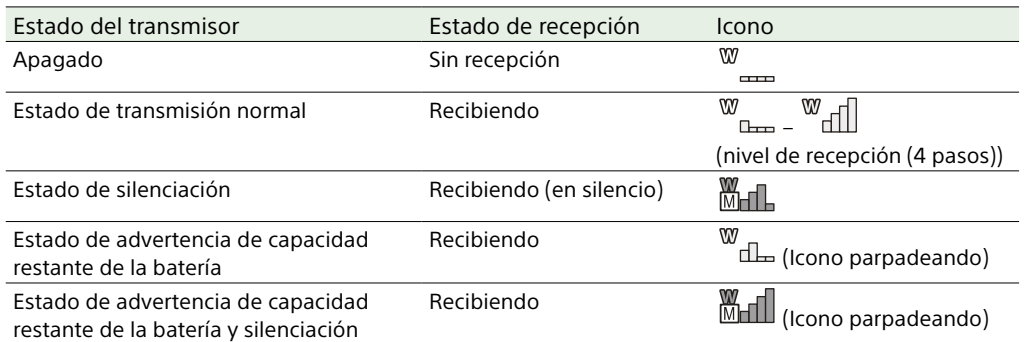

## Pantalla de estado

Puede comprobar la capacidad restante de la videocámara en la pantalla de estado. Los ajustes de los elementos marcados con un asterisco (\*) se pueden cambiar. La pantalla de estado admite el funcionamiento táctil.

## Para mostrar la pantalla de estado

ˎ Pulse el botón MENU.

## Para cambiar la pantalla de estado

- ˎ Gire el dial multifunción.
- ˎ Presione el selector múltiple hacia arriba/ abajo.
- ˎ Deslice la pantalla de estado hacia arriba/ abajo.

## Para ocultar la pantalla de estado

ˎ Pulse el botón MENU.

## Para cambiar un ajuste

Cuando se muestre la pantalla de estado, pulse el dial multifunción o el selector múltiple para permitir la selección de un elemento de configuración en una página. Seleccione un número de página y pulse para cambiar de página.

También puede seleccionar elementos directamente con el funcionamiento táctil.

#### [Nota]

Puede deshabilitar los cambios en la pantalla de estado ajustando Menu Settings >User Menu Only [\(página 93\)](#page-92-3) en el menú Technical del menú completo en On.

## Pantalla Main Status

Muestra las funciones principales de la cámara y el espacio libre en los soportes.

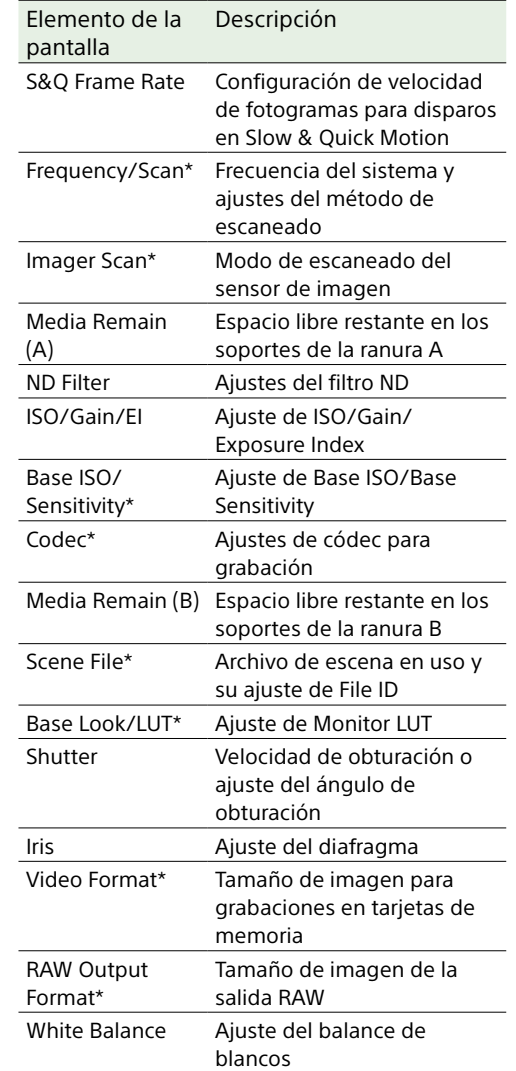

# Pantalla Camera Status

Muestra el estado de diferentes preajustes de la cámara.

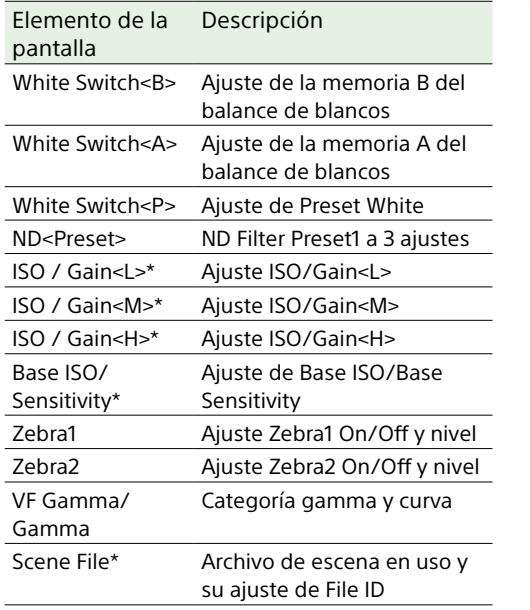

# <span id="page-13-1"></span>Pantalla Audio Status

Muestra el ajuste de entrada, el medidor del nivel de audio y el ajuste del monitor de volumen para cada canal.

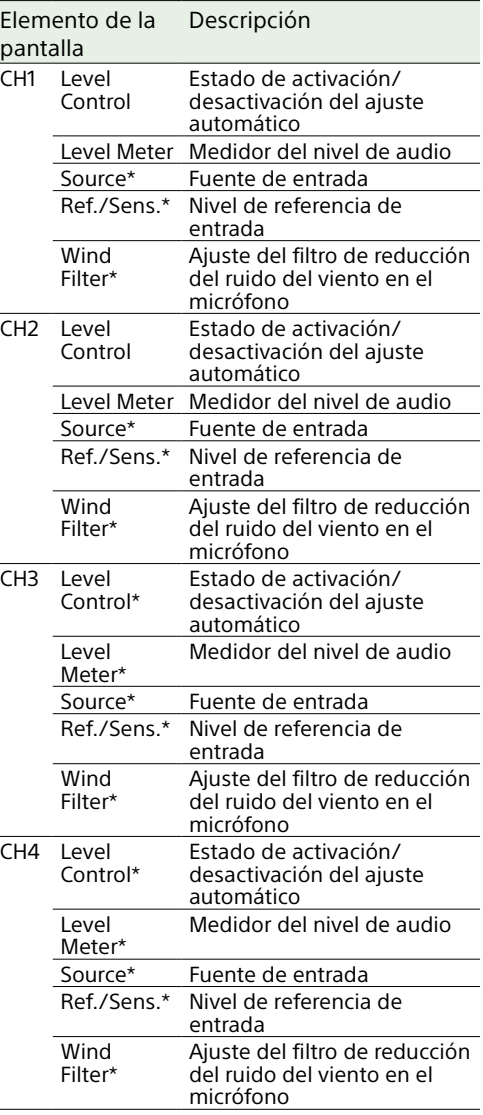

<span id="page-13-0"></span>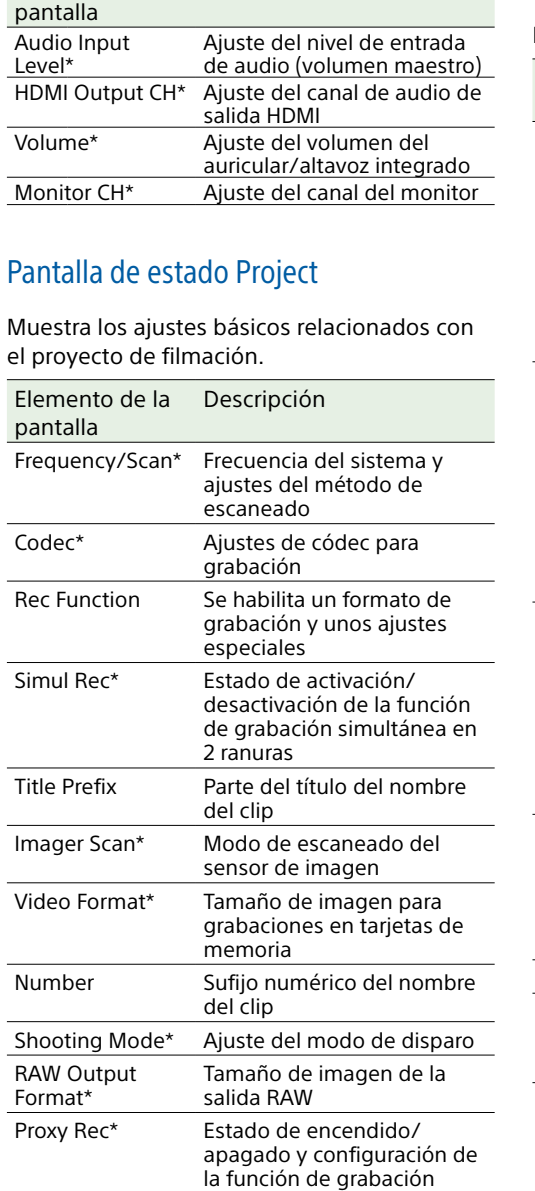

proxy

Elemento de la Descripción

# Pantalla Monitoring Status

Muestra los ajustes de salida de SDI y HDMI.

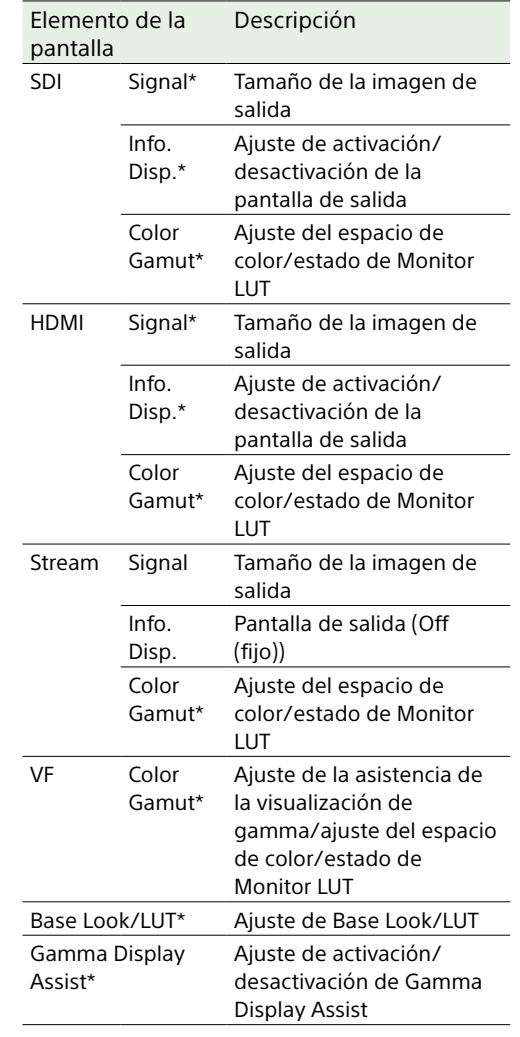

# Pantalla Assignable Button Status

Muestra las funciones asignadas a cada uno de los botones asignables.

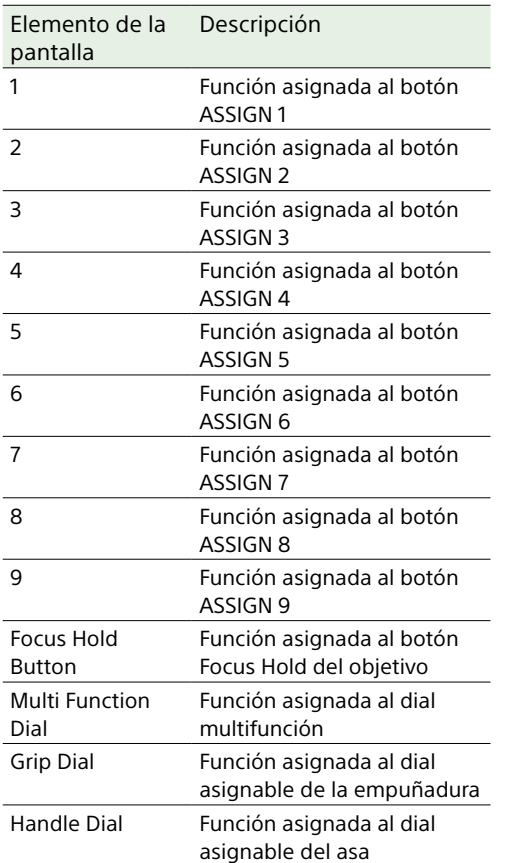

# Pantalla Battery Status

Muestra información sobre la batería y sobre la fuente DC IN.

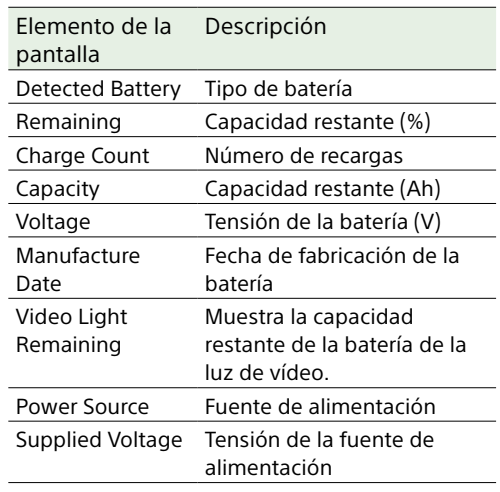

# Pantalla Media Status

Muestra la capacidad y el tiempo de grabación restantes de los soportes de grabación.

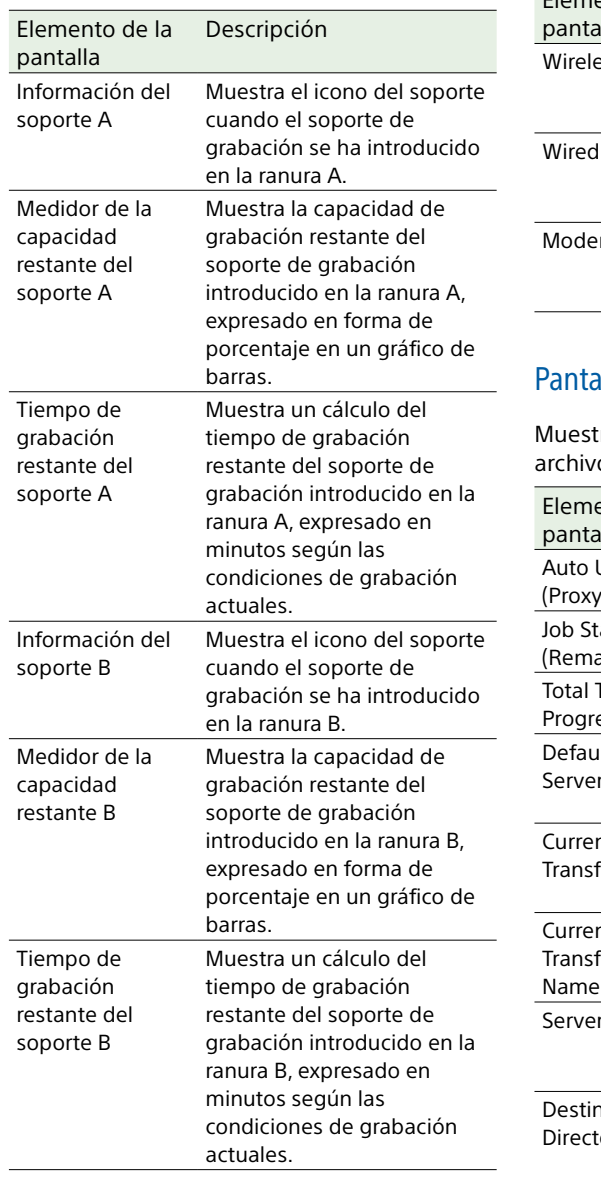

# Pantalla Network Status

Muestra el estado de conexión de red.

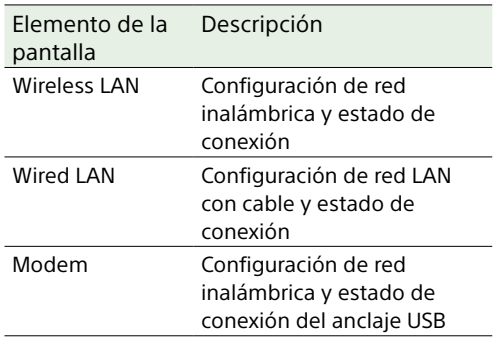

# alla File Transfer Status

tra información sobre la transferencia de os.

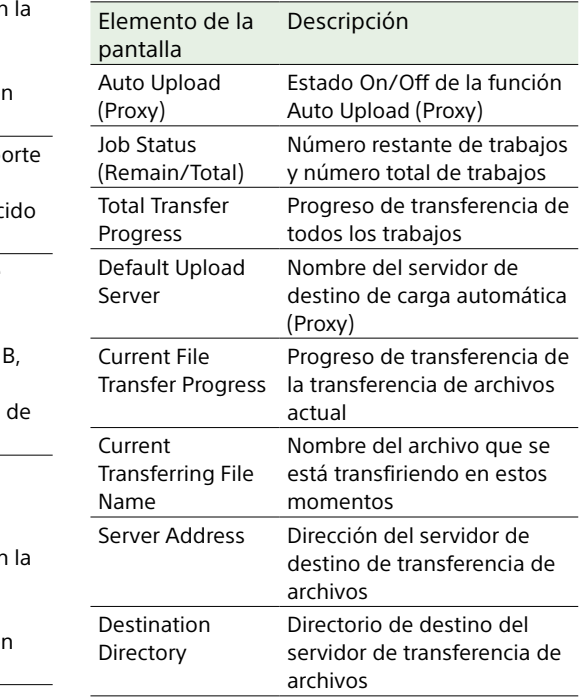

# Uso de las pantallas de configuración táctiles

# Diseño de la pantalla

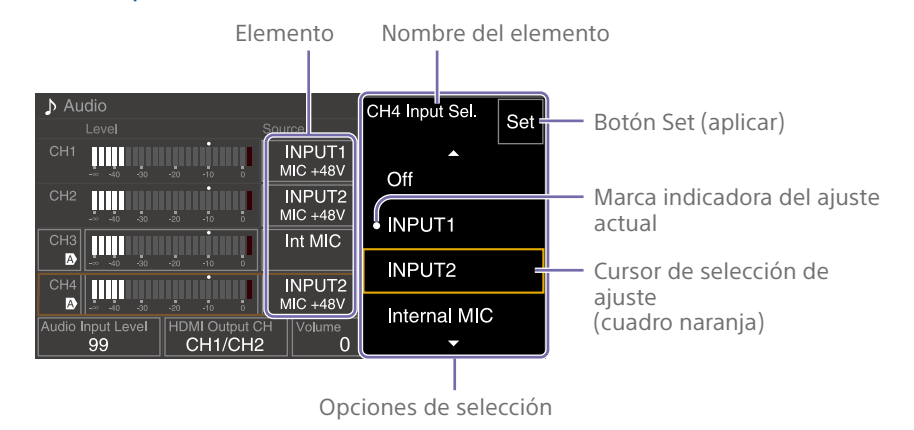

# Funcionamiento

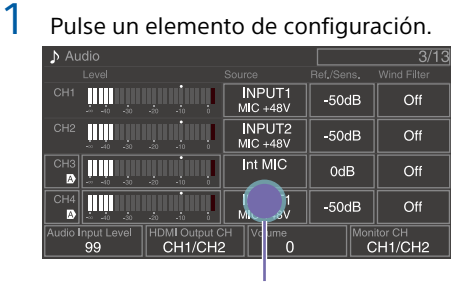

Pulsar

Aparecen las opciones de selección del valor.

2 Arrastre o desplace un ajuste para seleccionar el valor.

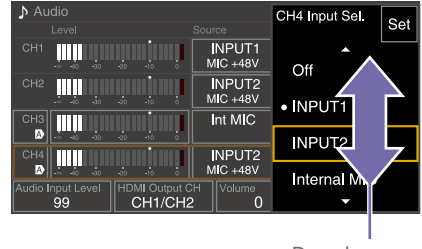

Desplazar

3 Pulse el botón Set o el cursor de selección de valor.

El valor se aplica y se vuelve a visualizar la pantalla anterior.

### [Consejos]

- ˎ Pulse el botón de CANCEL/BACK para volver al valor anterior.
- ˎ También puede usar el dial multifunción o el selector múltiple.
- ˎ Las operaciones táctiles también se pueden desactivar [\(página 93\)](#page-92-2).

# <span id="page-16-0"></span>Fuente de alimentación

Puede utilizar una batería o una fuente de alimentación de CA mediante un adaptador de CA.

Por su seguridad, utilice sólo las baterías y los adaptadores de CA Sony que se enumeran a continuación.

### Baterías de iones de litio

BP-U35 (suministrada) BP-U60 BP-U60T BP-U70 BP-U90 BP-U100

## Cargadores de baterías

BC-CU1 (suministrada) BC-U1A BC-U2A

## Adaptador de CA (suministrado)

## **[PRECAUCIÓN]**

No guarde las baterías en lugares expuestos a la luz solar directa, cerca de fuegos ni a temperatura elevadas.

## [Notas]

- ˎ Cuando se utilice conectado a una fuente de alimentación de CA, utilice el adaptador de CA suministrado.
- ˎ Ajuste siempre el interruptor POWER (Alimentación) en la posición de apagado antes de desconectar o conectar una batería o un adaptador de CA. En determinados casos, si el dispositivo se desconecta o se conecta con el interruptor POWER (Alimentación) en la posición de encendido, es posible que la videocámara no sea capaz de iniciarse. Si la videocámara no se puede iniciar, ajuste el interruptor POWER en la posición de Off y extraiga la batería o desconecte el adaptador de CA temporalmente; a continuación, espere unos 30 segundos antes de volver a intentar conectarlos. (Si el adaptador de CA está desconectado o conectado mientras la videocámara funciona gracias a la batería, o viceversa, el dispositivo se puede desconectar o conectar con el interruptor POWER (Alimentación) en la posición de encendido sin problemas).

## <span id="page-16-1"></span>Utilización de una batería

Para colocar la batería, conéctela en el acoplamiento (página 7) empujándolo hasta el tope y a continuación deslícela hacia abajo para que quede bloqueada en la posición final.

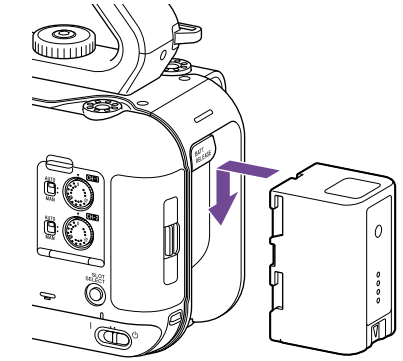

Para extraer la batería, mantenga pulsado el botón BATT RELEASE (página 7), deslícela hacia arriba y a continuación, tire de ella para sacarla del acoplamiento.

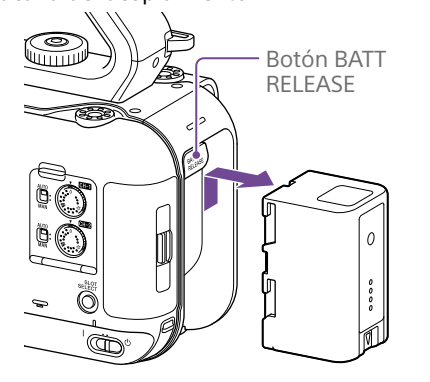

#### [Notas]

- ˎ Antes de colocar una batería, cárguela con los cargadores de baterías BC-CU1, BC-U1A o BC-U2A específicos.
- ˎ Si carga la batería mientras está caliente (por ejemplo, inmediatamente después de utilizarla), es posible que no se recargue completamente.

# <span id="page-16-2"></span>Comprobación de la capacidad restante

Durante la filmación y la reproducción con batería, la capacidad de batería restante se muestra en el visor (página 11).

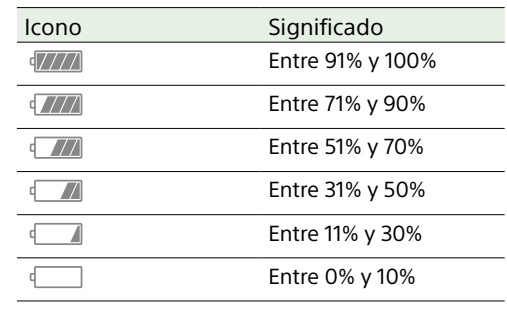

La videocámara indica la capacidad restante al calcular el tiempo de uso disponible con la batería si el uso es continuado y con el ritmo de consumo de energía actual.

# Si el nivel de carga de la batería es bajo

Si la carga restante de la batería desciende por debajo de un nivel determinado durante el funcionamiento (estado Low Battery), aparecerá un mensaje de batería baja y la lámpara indicadora/indicador de grabación comenzará a parpadear como advertencia. Si la carga restante de batería desciende por debajo del nivel al que el funcionamiento ya no puede continuar (estado Battery Empty), aparecerá un mensaje de batería agotada. Sustituya la batería por una batería cargada.

# Cambio de los niveles de advertencia

El nivel Low Battery está ajustado en el 10% de la carga total de la batería y el nivel de Battery Empty está ajustado en el 3% de manera predeterminada. Puede cambiar la configuración del nivel de advertencia en Camera Battery Alarm [\(página 94\)](#page-93-1) en el menú Technical del menú completo.

# Cómo cargar la batería mediante el cargador de batería suministrado (BC-CU1)

- 1 Conecte el adaptador de CA (suministrado) al cargador de batería y, a continuación, conecte el cable de alimentación (suministrado) a una fuente de alimentación de CA.
- 2 Empuje la batería hacia adentro y deslícela en la dirección de la flecha. El indicador CHARGE se iluminará en naranja y comenzará la carga.

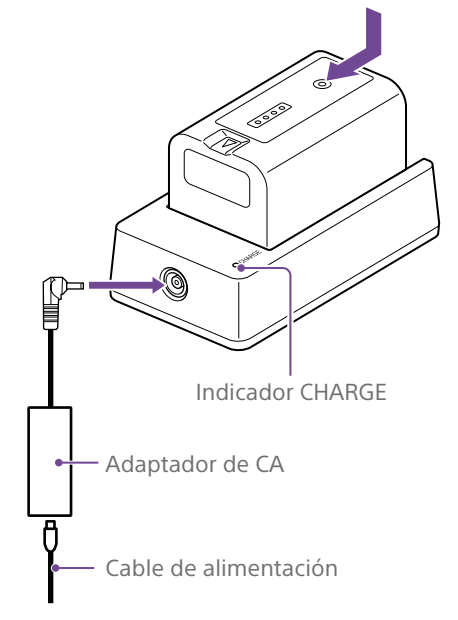

## Indicador CHARGE (naranja)

Encendido: cargando Intermitente: error de carga, o la temperatura está fuera del rango de funcionamiento y se ha detenido la carga.

- ˎ Cuando está totalmente cargada, el indicador CHARGE del cargador de batería se apaga.
- ˎ Utilice siempre baterías originales de Sony.

## Tiempo de carga

Tiempo aproximado (minutos) necesarios para cargar un batería totalmente descargada.

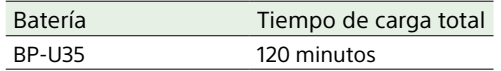

#### [Nota]

Si el adaptador de CA se desconecta del cargador de la batería y la batería se deja conectada al cargador, la batería empezará a descargarse.

# <span id="page-17-0"></span>Utilización de la alimentación por CA

Si la videocámara se conecta a una fuente de alimentación de CA este se podrá utilizar sin preocuparse de la necesidad de recargar la

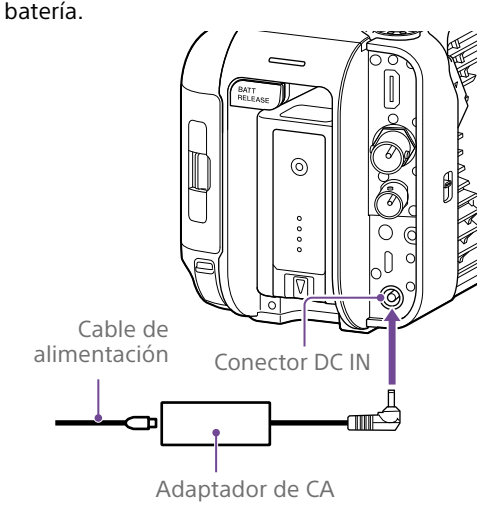

Conecte el adaptador de CA al conector DC IN de la videocámara y, a continuación, conecte el cable de alimentación (suministrado) a una fuente de alimentación de CA.

# Si disminuye la tensión de salida del adaptador de CA

Si la tensión de salida del adaptador de CA desciende por debajo de un determinado nivel durante el funcionamiento (DC Low Voltage1 state), aparecerá un mensaje informándole de que la tensión ha disminuido y la lámpara indicadora/indicador de grabación comenzará a parpadear. Si la tensión de salida del adaptador de CA desciende por debajo del nivel mínimo requerido para el funcionamiento (DC Low Voltage2 state), aparecerá un mensaje informándole de que la tensión de salida del adaptador de CA es demasiado baja.

En ese caso, es posible que el adaptador de CA esté defectuoso. Si es necesario, verifique el adaptador de CA.

## Cambio de las tensiones de advertencia

El nivel DC Low Voltage1 está ajustado en 16,5 V y el nivel DC Low Voltage2 está ajustado en 15,5 V de manera predeterminada de fábrica. Puede cambiar la configuración del nivel de advertencia en Camera DC IN Alarm [\(página 95\)](#page-94-0) en el menú Technical.

## Adaptador de CA

- ˎ No conecte ni utilice un adaptador de CA en espacios reducidos, como por ejemplo, entre una pared y un mueble.
- ˎ Conecte el adaptador de CA a la fuente de alimentación de CA más cercana. Si se produce algún problema durante el uso, desconecte inmediatamente el cable de alimentación de la fuente de alimentación de CA.
- ˎ No provoque un cortocircuito en las piezas metálicas del enchufe del adaptador de CA. Si lo hace, provocará un fallo de funcionamiento.
- ˎ La batería no se puede cargar mientras está conectada al camcorder aunque el adaptador de CA esté conectado.
- ˎ Cuando vaya a desconectar el adaptador de CA de la unidad, sujete el enchufe y sáquelo recto. Si tira del cable, podría producir un fallo de funcionamiento.

# <span id="page-18-0"></span>Acople de dispositivos

# Acople de un micrófono (se vende por separado)

- 1 Coloque el micrófono en el soporte del micrófono.
- 2 Conecte el cable del micrófono al conector INPUT1 o INPUT2.

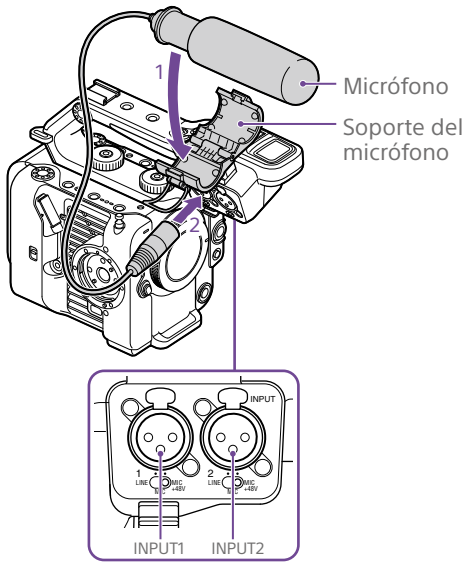

3 Coloque el cable del micrófono en el soporte del cable tal como se muestra en el diagrama.

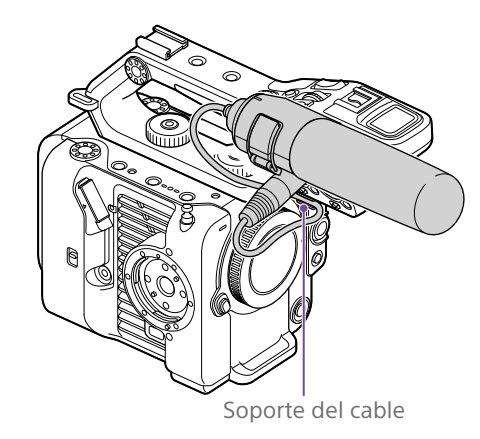

## [Consejos]

- ˎ Si no puede acoplar el micrófono de forma segura, utilice el espaciador suministrado con el micrófono. ˎ Dependiendo del tipo de objetivo acoplado, es
- posible que se vea la punta del micrófono en la imagen de la videocámara. Ajuste de la posición del micrófono.

## <span id="page-18-1"></span>Acople del visor

## [Nota]

Acople o retire el visor mientras la videocámara esté apagado.

# Acople del visor a la parte frontal del asa

1 Introduzca el adaptador de la abrazadera de montaje del visor en el acoplamiento para el visor del asa  $(0)$  y gire el tornillo (suministrado) en el sentido de las agujas del reloj para fijarlo en su posición  $(Q)$ . El adaptador de la abrazadera de montaje se puede acoplar libremente en incrementos de 45°, pero se recomienda la posición en la que el punto de acoplamiento está directamente sobre el tornillo.

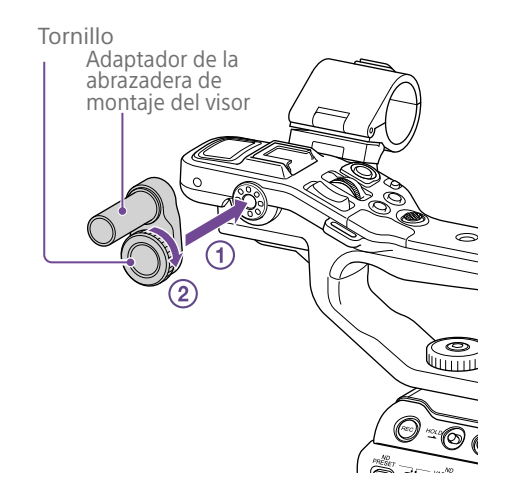

2 Monte la abrazadera del visor en el adaptador de la abrazadera de montaje del visor  $(0)$  y gire la perilla de bloqueo en el sentido de las agujas del reloj para fijarlo en su posición  $(Q)$ .

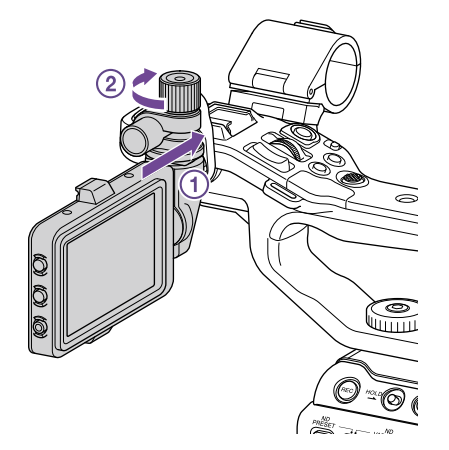

### [Nota]

Asegúrese de apretar bien la perilla de bloqueo cuando utilice un visor. El visor podría desprenderse si la perilla de bloqueo no está bien apretada.

Alinee la marca ▲ de la videocámara con la marca del conector del visor e inserte el cable.

Asegúrese de que la marca ▼ esté en el lado exterior antes de introducir el conector.

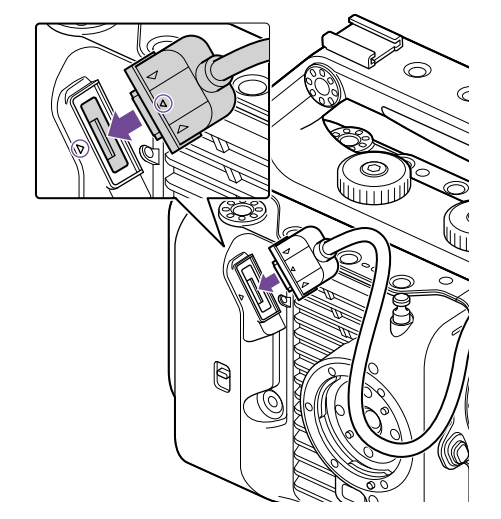

4 Coloque el cable en el soporte del cable tal como se muestra en el diagrama.

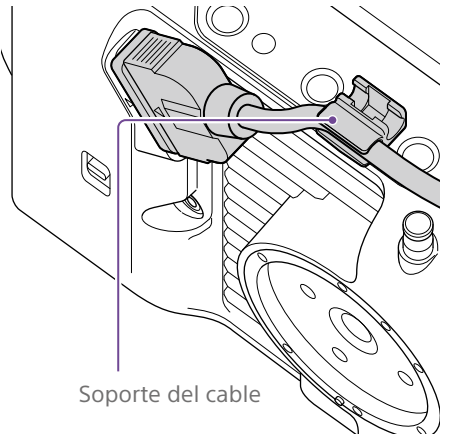

# Acople del visor a la parte posterior del asa

Existen dos puntos de acoplamiento, uno en la parte posterior del asa  $(1)$  y otro en la parte posterior de la videocámara  $(2)$ , para acoplar un visor. Acople el visor de la misma forma descrita en la sección "Acople del visor a la parte frontal del asa".

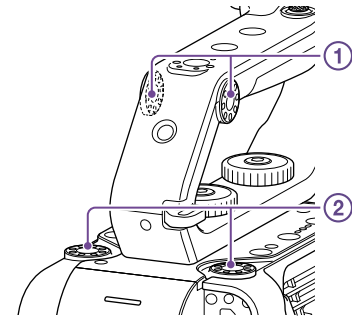

# Ajuste de la posición del visor

Incline el visor hacia arriba/abajo/delante/ atrás para ajustar el ángulo del visor. Puede utilizar el interruptor MIRROR para voltear la imagen cuando la vea desde la parte frontal de la videocámara, por ejemplo.

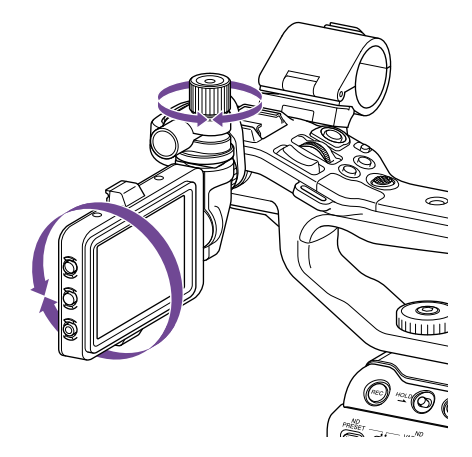

#### [Consejo]

Cuando no se utilice la unidad o cuando se transporte, se recomienda mover el visor hasta la posición que se muestra en el siguiente diagrama para protegerlo.

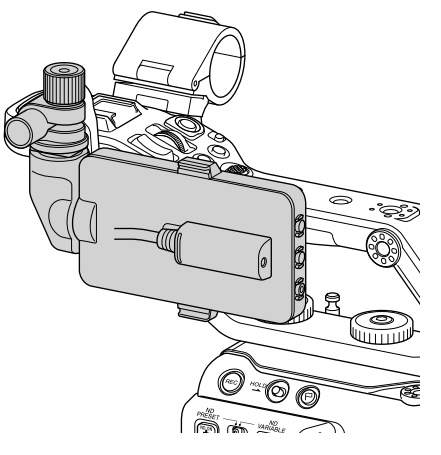

## Extracción del visor

Afloje la perilla de bloqueo del visor y siga los pasos del procedimiento de acoplamiento del visor en orden inverso.

# Acople de la cubierta del visor

1 Abra las abrazaderas metálicas de la cubierta del visor.

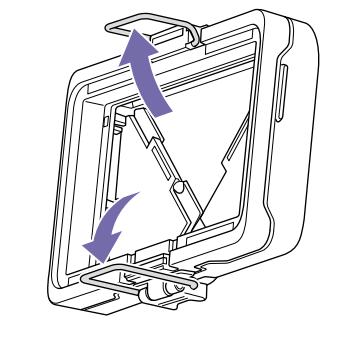

 $2$  Acople la abrazadera de metal de la parte superior de la cubierta del visor al gancho de la parte superior del visor y acople la abrazadera de metal de la parte inferior de la cubierta del visor al gancho de la parte inferior del visor.

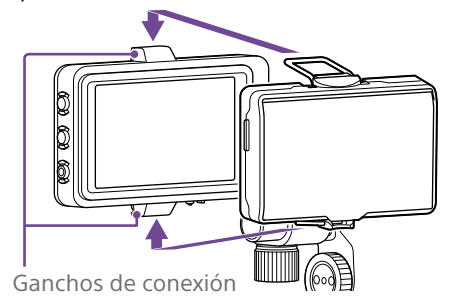

3 Pulse la placa de fijación en la parte inferior de la cubierta del visor en la dirección de la flecha para fijar la cubierta del visor en su posición.

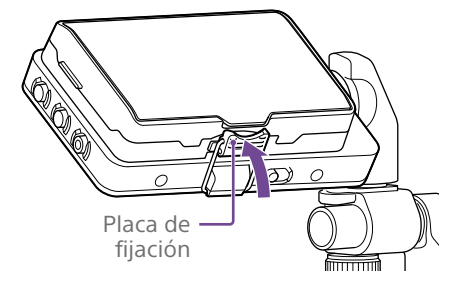

## Apertura de la cubierta del visor

Tire de la parte inferior central de la cubierta del visor hacia usted y, a continuación, tire hacia arriba para abrir la cubierta.

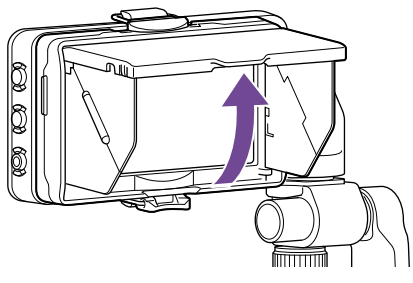

#### [Nota]

Cuando mueva el visor, sujete el cuerpo de visor y, a continuación, muévalo. No sujete la cubierta del visor.

# Extracción de la cubierta del visor

Desconecte el bloqueo de la cubierta del visor y extraiga la cubierta del visor.

# <span id="page-19-0"></span>Acople del control remoto de la empuñadura

## [Nota]

Acople o retire el control remoto de la empuñadura mientras la videocámara esté apagado.

1 Conecte el cable al conector del control remoto de la empuñadura.

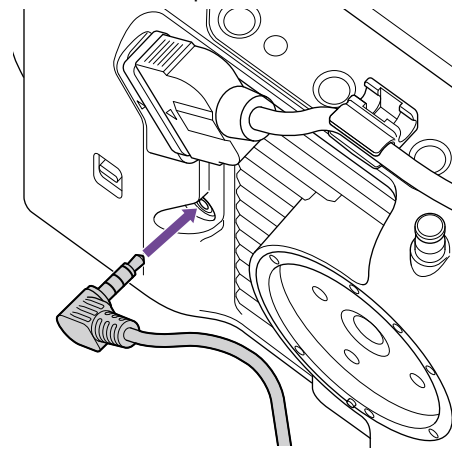

2 Alinee el acoplamiento del control remoto de la empuñadura de la videocámara con la marca de referencia de montaje de la empuñadura (1), acople la empuñadura a la videocámara y gírela lentamente en el sentido contrario a las agujas del reloj  $(Q)$ ).

Se escuchará un clic cuando encaje en su posición.

Marca de referencia

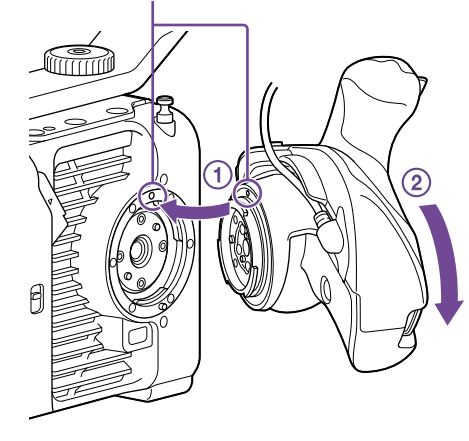

### [Nota]

Si no se puede acoplar correctamente, vuelva a acoplarla sin aplicar demasiada fuerza al control remoto de la empuñadura o a la videocámara.

3 Inserte el cable conectado en el paso 2 bajo la hendidura del control remoto de la empuñadura tal como se muestra en el diagrama.

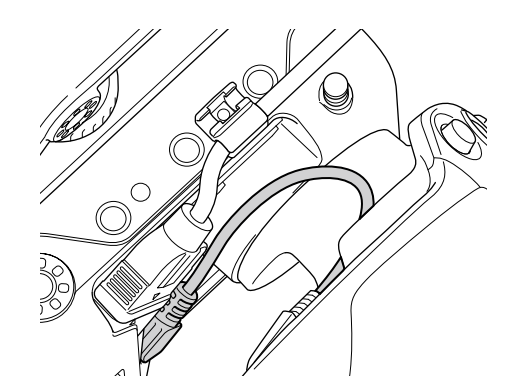

## [Nota]

Si no se coloca el cable bajo la hendidura, al cambiar el ángulo de acoplamiento de la empuñadura, se podría aplicar demasiada fuerza en el cable, o bien este podría quedar atrapado en el mecanismo de rotación.

# <span id="page-20-0"></span>Ajuste del ángulo del control remoto de la empuñadura

Puede ajustar el ángulo del control remoto de la empuñadura en el rango que se muestra en el siguiente diagrama para adaptarlo a su estilo.

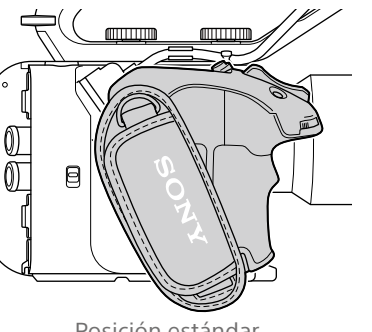

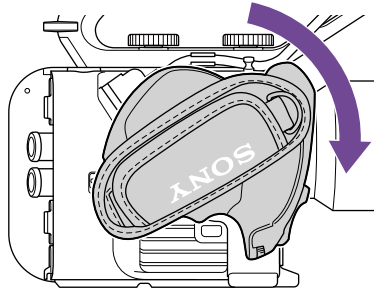

Girado hacia el objetivo (90° máx.)

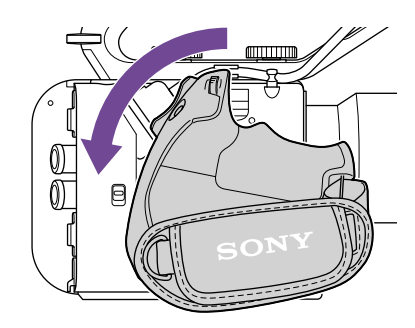

Girado hacia la parte posterior (83° máx.)

1 Mueva la palanca de rotación de la empuñadura a la posición que se muestra en el diagrama y gire la empuñadura mientras presiona la palanca.

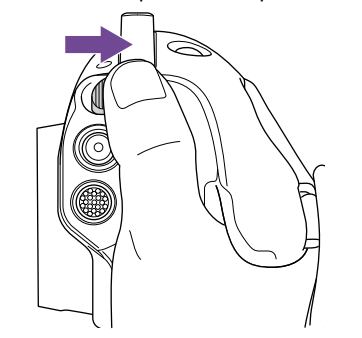

- 2 Retire el dedo de la palanca de rotación de la empuñadura al aproximarse a la posición deseada.
- 3 Mueva la empuñadura ligeramente hasta que escuche un clic, lo que indica que la empuñadura está fija en su posición. Cuando la empuñadura está fija, la palanca de rotación de la empuñadura vuelve a la posición original.

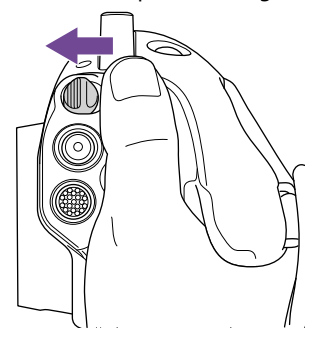

#### [Notas]

- ˎ Después de cambiar la posición, compruebe siempre que la empuñadura esté bien colocada.
- ˎ No puede ajustar el ángulo fuera del rango de ajuste. No aplique demasiada fuerza cuando gire la empuñadura.

# Cómo sujetar la empuñadura (método recomendado)

No existen normas para sujetar la empuñadura, pero en el siguiente ejemplo se muestra una forma fácil de utilizar la empuñadura.

Posición estándar

## Cuando se utiliza el botón ASSIGN 5 o el selector múltiple

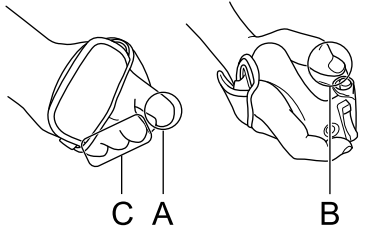

A: utilice el dial asignable de la empuñadura con el dedo índice.

B: utilice el selector múltiple y el botón ASSIGN 5 con el pulgar.

C: sujete firmemente la empuñadura con los dedos corazón, anular y meñique.

## Cuando se utiliza el zoom

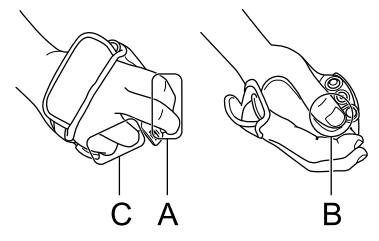

A: utilice la palanca de zoom con los dedos índice y corazón.

C: sujete firmemente la empuñadura con el pulgar.

C: sujete firmemente la empuñadura con los dedos anular y meñique.

# Extracción de la empuñadura

#### [Nota]

Cuando extraiga la empuñadura, asegúrese de colocar la videocámara sobre una superficie plana como, por ejemplo, una mesa.

1 Desconecte el cable del conector del control remoto de la empuñadura.

2 Mantenga presionado el botón de liberación del control remoto de la empuñadura y gire la empuñadura en el sentido de las aguas del reloj hasta que se suelte.

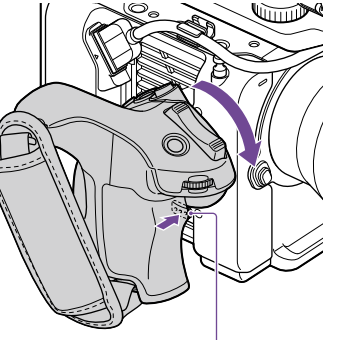

Botón de liberación del control remoto de la empuñadura

#### [Consejo]

Se puede acoplar una roseta tanto en el punto de sujeción de la empuñadura en la unidad como en el punto de sujeción correspondiente de la empuñadura. Para obtener más información sobre la compra de rosetas, póngase en contacto con su distribuidor Sony.

- Lado de la videocámara: 4-546-932- (opcional)
- Lado de la empuñadura: 4-547-089- (opcional) – Tornillos de fijación\*

Lado de la videocámara: 7-627-556- (opcional) Lado de la empuñadura: 7-627-556- (opcional)

Se necesitan cuatro tornillos para cada roseta (los orificios de los tornillos se indican mediante círculos en el siguiente diagrama). El uso de tornillos distintos a los especificados podría dañar la superficie exterior.

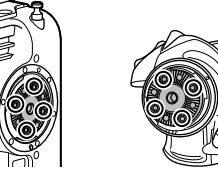

Lado de la videocámara

Lado de la empuñadura

<span id="page-21-0"></span>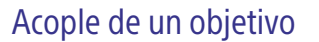

### [PRECAUCIÓN]

No deje el objetivo orientado directamente al sol. La luz directa del sol puede penetrar a través del objetivo, enfocarse en la videocámara y provocar un incendio.

#### [Notas]

- ˎ Acople o retire los objetivos mientras la videocámara esté apagado.
- ˎ Los objetivos son componentes de precisión. No coloque los objetivos sobre una superficie dejando la montura de estos orientada hacia abajo. Acople la tapa de la montura del objetivo suministrada.

#### [Consejo]

Para obtener más información acerca de los objetivos compatibles con la videocámara, póngase en contacto con el servicio de asistencia técnica de Sony.

## Acople de un objetivo de montura E

1 Retire la tapa del objetivo y la cubierta de la videocámara y el objetivo.

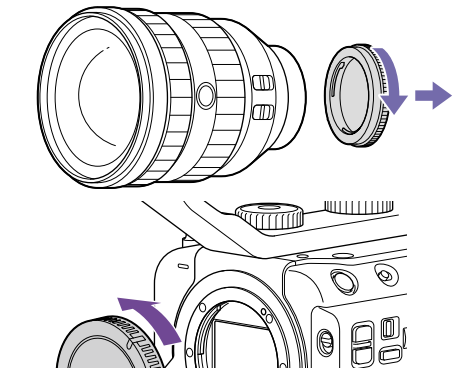

2 Alinee la marca de la montura del objetivo (blanca) con la videocámara, introduzca con cuidado el objetivo y, a continuación, gire el objetivo en el sentido de las agujas del reloj.

Se escuchará un clic cuando encaje en su posición.

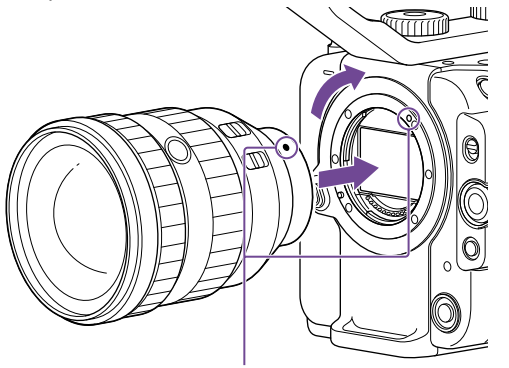

Marcas de la montura (blancas)

#### [Nota]

No presione el botón de liberación del objetivo mientras acopla un objetivo.

# Acople de un objetivo de montura A

Para utilizar un objetivo de montura A, acople un adaptador de montura de objetivos (opcional) y, a continuación, acople el objetivo de montura A.

#### [Nota]

Cuando se usa un objetivo con montura A, el diafragma se establece manualmente y el enfoque se establece en MF.

# Extracción de un objetivo

Extraiga un objetivo a través del siguiente procedimiento.

- 1 Mantenga presionado el botón de liberación del objetivo y gire el objetivo en el sentido contrario a las agujas del reloj mientras lo sujeta.
- 2 Tire del objetivo hacia afuera en dirección de avance.

### [Notas]

- ˎ Cuando extraiga un objetivo, alinee la marca de la montura del anillo de bloqueo del objetivo con la marca de la montura de la videocámara.
- ˎ Sujete el objetivo con firmeza para impedir que caiga.
- Si no se acopla otro objetivo inmediatamente, coloque siempre la tapa del cuerpo.

## Ajustes de diafragma para objetivos con interruptor Auto Iris

- ˎ Cuando la función Auto Iris del objetivo se ajusta en AUTO, el diafragma se ajusta automáticamente y también se puede ajustar manualmente desde la videocámara.
- ˎ Cuando la función Auto Iris del objetivo se ajusta en MANUAL, el diafragma solo se puede ajustar usando el anillo del objetivo. El funcionamiento del diafragma desde la videocámara no tiene ningún efecto.

## Ajustes de enfoque para objetivos con interruptor FOCUS

- ˎ Cuando el interruptor de enfoque del objetivo se ajusta en AF/MF o AF, el enfoque se ajusta automáticamente y también se puede ajustar manualmente desde una unidad de control remoto.
- ˎ Cuando el interruptor de enfoque del objetivo está configurado en MF, el enfoque se ajusta con el anillo del objetivo y también se puede ajustar manualmente desde una unidad de control remoto.

#### [Nota]

Cuando se usa un objetivo con montura A, el ajuste manual de una unidad de control remoto puede no estar disponible.

ˎ Cuando el interruptor de enfoque del objetivo se ajusta en Full MF, el enfoque solo se puede ajustar usando el anillo del objetivo. El funcionamiento del enfoque desde la videocámara no tiene ningún efecto.

## Acoplamiento en un trípode

Utilice los orificios para los tornillos del trípode de la videocámara cuando la acople a un

trípode. Utilizar el soporte para trípode en el objetivo podría ocasionar daños.

# <span id="page-23-0"></span>Configuración del funcionamiento básico de la videocámara

La pantalla de ajustes iniciales aparece en el visor la primera vez que se enciende la videocámara o después de que la batería de reserva se haya descargado completamente. Ajuste la fecha y la hora del reloj interno en esta pantalla.

## Time Zone

Time Zone ajusta la diferencia horaria desde UTC (Tiempo Universal Coordinado). Cambie el ajuste según sea necesario.

# Ajuste de la fecha y la hora

Utilice el selector múltiple (página 7) o el dial multifunción [\(página 5\)](#page-4-0) para seleccionar elementos y configuraciones y, a continuación, presione el botón de aplicación del selector múltiple o el dial multifunción para aplicar la configuración e iniciar el funcionamiento del reloj. Después de cerrar la pantalla de ajustes, puede cambiar los ajustes de fecha, hora y zona horaria en Clock Set [\(página 100\)](#page-99-0) en el menú Maintenance.

### [Notas]

- ˎ Si el ajuste del reloj se pierde debido a que la batería de reserva se descarga totalmente por el hecho de permanecer desconectado durante un período prolongado (sin batería ni fuente de alimentación DC IN), se mostrará la pantalla de ajustes iniciales la próxima vez que encienda la videocámara.
- ˎ Mientras se muestra la pantalla de ajustes iniciales, no podrá realizar ninguna otra operación, excepto apagar el dispositivo, hasta que se completen los ajustes en esta pantalla.
- ˎ La videocámara dispone de una batería recargable incorporada que almacena la fecha, la hora y otros ajustes incluso cuando está apagado.

Antes de filmar, configure el funcionamiento básico de la videocámara en la pantalla de

## estado Project que mejor se adapte a su uso.

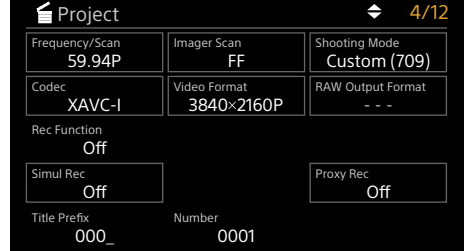

# <span id="page-23-2"></span>Modo de filmación

Puede cambiar el modo de filmación entre el "modo Custom" para crear imágenes de manera flexible in situ y el "modo Cine EI" (donde la videocámara funciona de manera similar a una cámara de cine y el metraje se revela en postproducción).

Configure el modo de filmación en Shooting Mode [\(página 14\)](#page-13-0) en la pantalla de estado Project.

#### [Consejo]

También puede configurar el modo de filmación en Base Setting >Shooting Mode [\(página 77\)](#page-76-3) en el menú Project del menú completo.

## Modo Custom

En el modo de filmación Custom, puede seleccionar el estándar de vídeo. Puede configurar el estándar de vídeo en Base Setting >Target Display [\(página 77\)](#page-76-4) en el menú Project del menú completo.

- ˎ SDR(BT.709): filmación según el estándar de emisión HD
- ˎ HDR(HLG): filmación según el estándar de emisión 4K de última generación Para obtener más detalles, consulte [página 52](#page-51-1).

# Modo Cine EI

Si el modo de filmación está ajustado en el modo Cine EI, seleccione el espacio de color base para la señal de grabación y la señal de salida. El espacio de color seleccionado aquí es el espacio de color de la salida de vídeo cuando MLUT se ajusta en Off. Puede seleccionar el espacio de color en Cine EI Setting >Color Gamut [\(página 78\)](#page-77-0) en el menú Project del menú completo.

- ˎ S-Gamut3.Cine/SLog3: gama de colores fácil de ajustar para el cine digital (DCI-P3).
- ˎ S-Gamut3/SLog3: amplia gama de colores de Sony que cubre el espacio de color ITU-R BT.2020.

Para obtener más detalles, consulte [página 54.](#page-53-1)

### [Notas]

- ˎ El modo Cine EI tiene las siguientes limitaciones.
	- ˎ Funciones que no se pueden ajustar de forma automática (corrección)
		- Balance de blancos
		- Ganancia
		- Obturador
	- ˎ Funciones que no se pueden configurar
	- Ganancia/sensibilidad ISO (establecida en la sensibilidad ISO base (fija))
	- Configuración del menú Paint/Look (excepto Base Look)
	- Scene File (deshabilitado)
- ˎ Las siguientes funciones solo están disponibles en modo Cine EI [\(página 54\)](#page-53-1):
	- Exposure Index
	- Monitor LUT

# Frecuencia del sistema

Configure la frecuencia del sistema en Frequency/Scan [\(página 14\)](#page-13-0) en la pantalla de estado Project. La videocámara puede reiniciarse automáticamente después de cambiar, dependiendo del valor seleccionado.

### [Consejo]

También puede configurar la frecuencia del sistema en Rec Format >Frequency [\(página 77\)](#page-76-5) en el menú Project del menú completo.

#### [Nota]

No puede cambiar la frecuencia del sistema durante una grabación o una reproducción.

# <span id="page-23-1"></span>Modo de escaneado de la cámara

Puede establecer el tamaño efectivo de la imagen y la resolución del sensor de imagen. Configure el modo de escaneado en Imager Scan [\(página 14\)](#page-13-0) en la pantalla de estado Project.

- ˎ FF: tamaño de fotograma completo
- ˎ S35: tamaño Super 35 mm

#### [Consejo]

También puede seleccionar el modo de escaneado en Rec Format >Imager Scan Mode [\(página 77\)](#page-76-6) en el menú Project del menú completo.

#### [Notas]

- ˎ No puede cambiar el modo de escaneado de la cámara durante una grabación o una reproducción.
- ˎ Cuando se ajusta a S35, el formato de vídeo está restringido a 1920×1080.

## Códec

Ajuste el códec en Codec [\(página 14\)](#page-13-0) en la pantalla de estado Project.

#### [Consejo]

También puede ajustar el códec en Rec Format >Codec [\(página 77\)](#page-76-1) en el menú Project del menú completo.

#### [Nota]

No puede cambiar el códec durante una grabación o una reproducción.

# Formato de vídeo

Puede configurar el formato de vídeo para la grabación. Configure el formato de vídeo en Video Format [\(página 14\)](#page-13-0) en la pantalla de estado Project.

#### [Consejo]

También puede configurar el formato de vídeo en Rec Format >Video Format [\(página 77\)](#page-76-2) en el menú Project del menú completo.

#### [Notas]

- ˎ No puede cambiar el formato de vídeo durante una grabación o una reproducción.
- ˎ Se pueden aplicar restricciones a la señal de los conectores SDI OUT y HDMI OUT, según la configuración del formato de vídeo.

# <span id="page-25-1"></span><span id="page-25-0"></span>Uso de tarjetas de memoria

La videocámara graba audio y vídeo en tarjetas de memoria CFexpress Tipo A o en tarjetas de memoria SDXC (ambas disponibles por separado) insertadas en las ranuras para tarjetas. Las tarjetas de memoria también se utilizan para grabar proxy y almacenar/cargar configuraciones, así como para realizar actualizaciones de software.

# Acerca de las tarjetas de memoria CFexpress Tipo A

Utilice las tarjetas de memoria CFexpress Tipo A de Sony\* indicadas en ["Soportes recomendados"](#page-26-0)  [\(página 27\)](#page-26-0) en la videocámara.

Para obtener más información sobre las operaciones con soportes de otros fabricantes, consulte las instrucciones de funcionamiento de dichos soportes o la información del fabricante. \* En este documento se denominan "tarjetas CFexpress".

# Acerca de las tarjetas de memoria SDXC

Utilice las tarjetas de memoria SDXC\* indicadas en ["Soportes recomendados" \(página 27\)](#page-26-0) en la videocámara.

\* En este documento se denominan "tarjetas SD".

# <span id="page-26-0"></span>Soportes recomendados

Las condiciones de funcionamiento garantizadas variarán según los ajustes de Rec Format y Recording. Sí: operación admitida

No: no se garantiza un funcionamiento normal

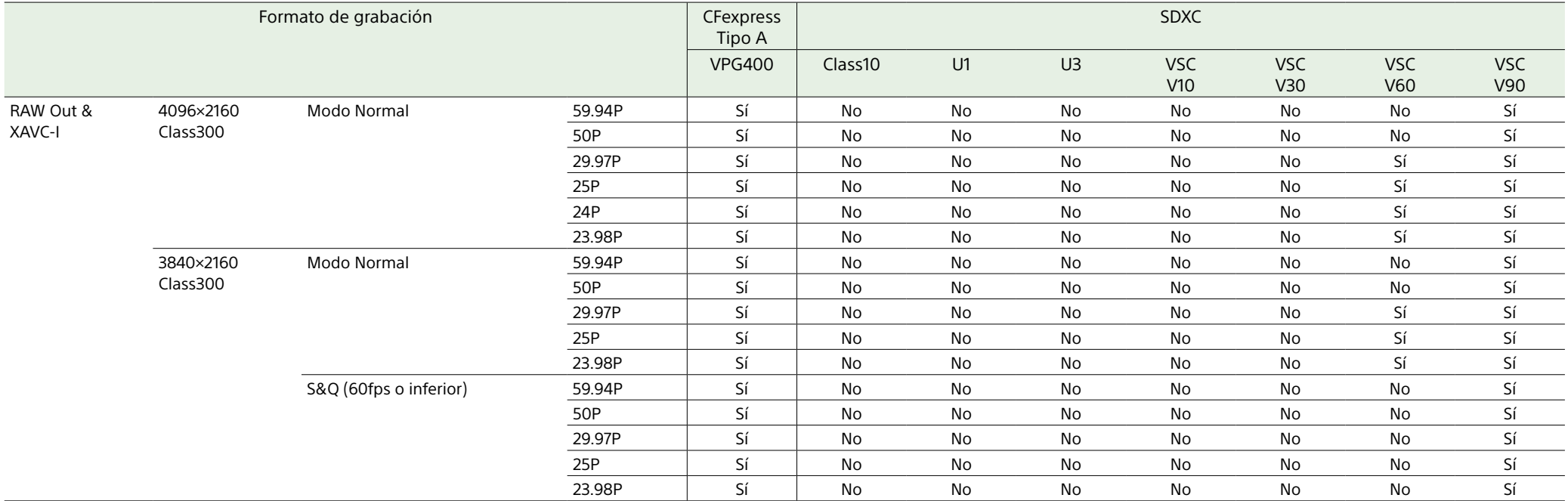

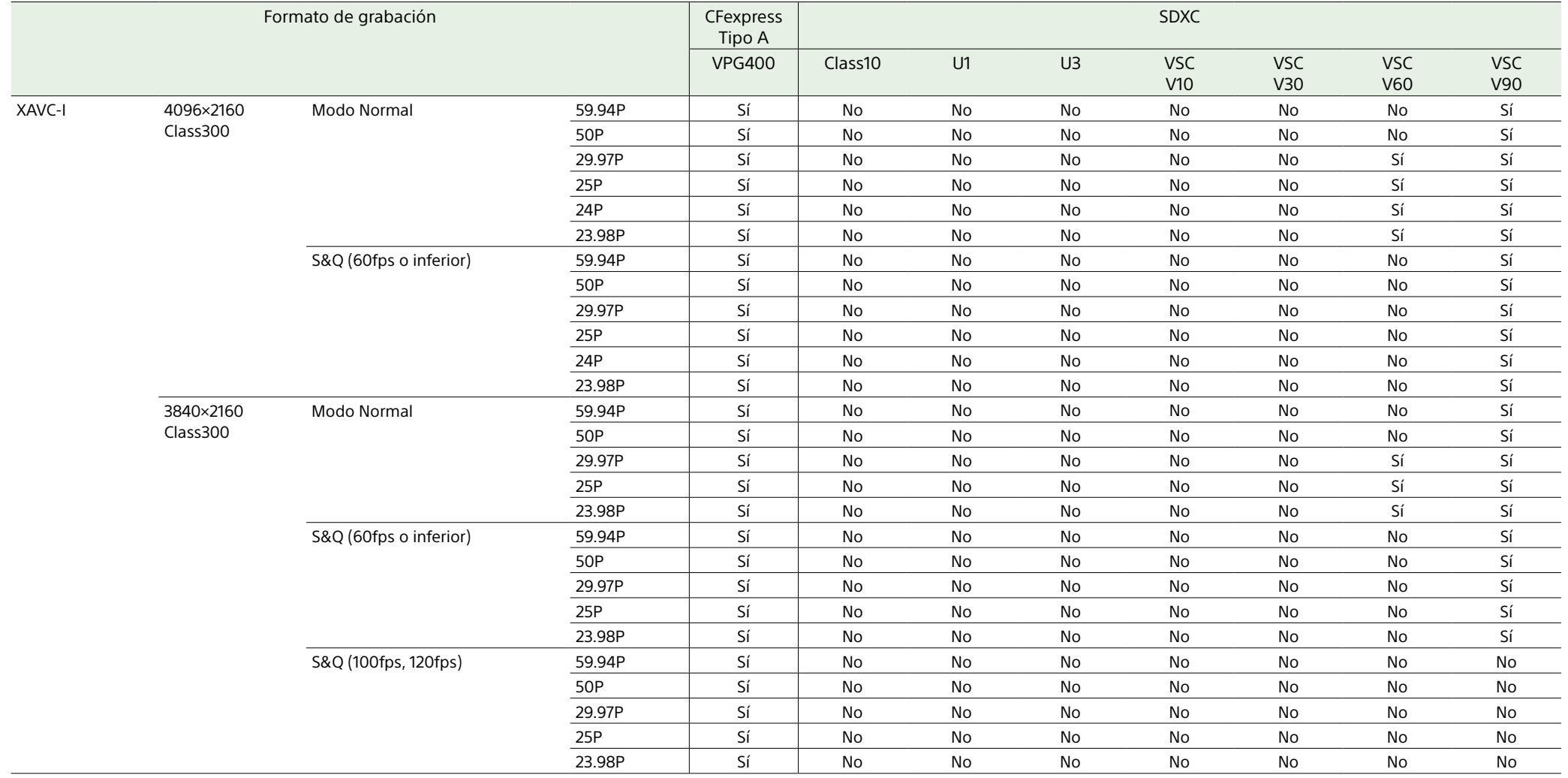

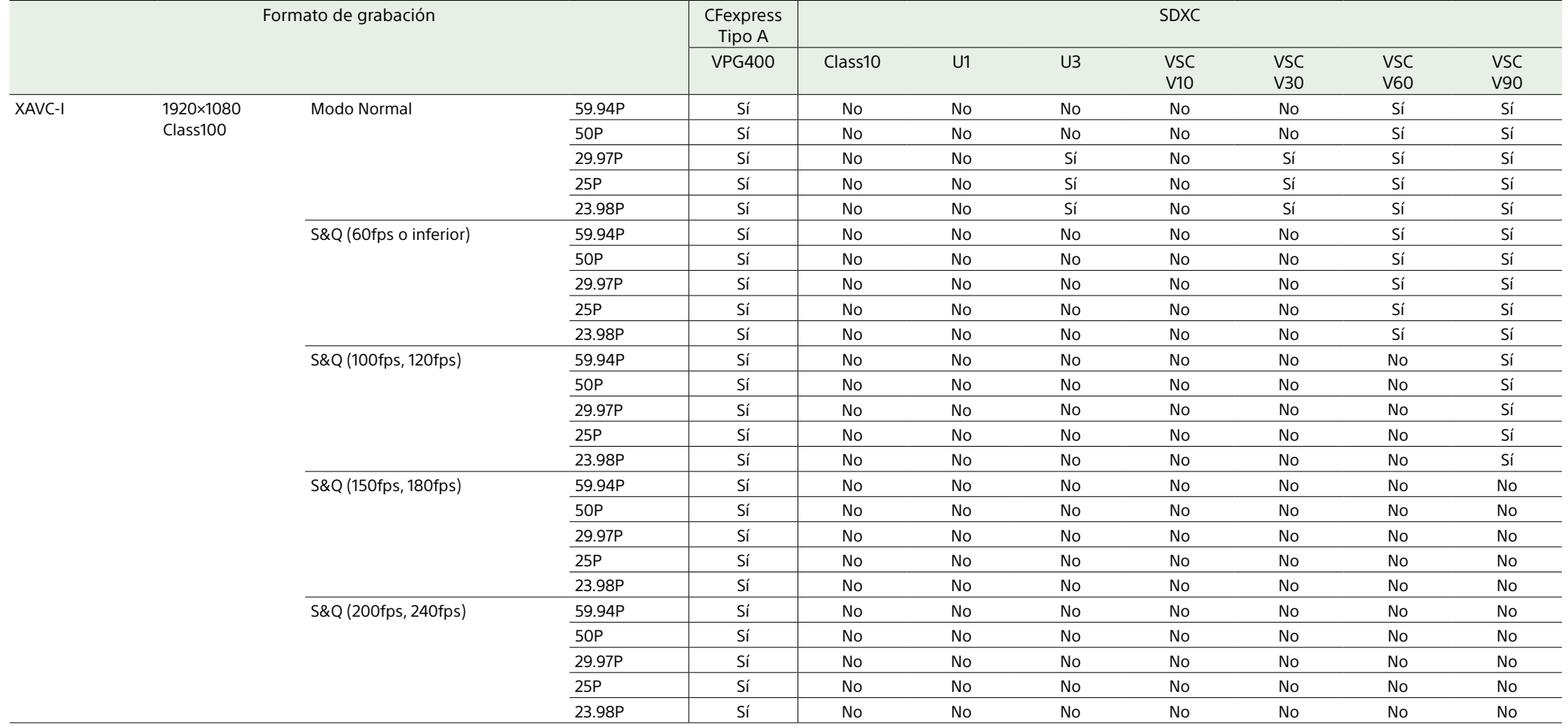

Ē

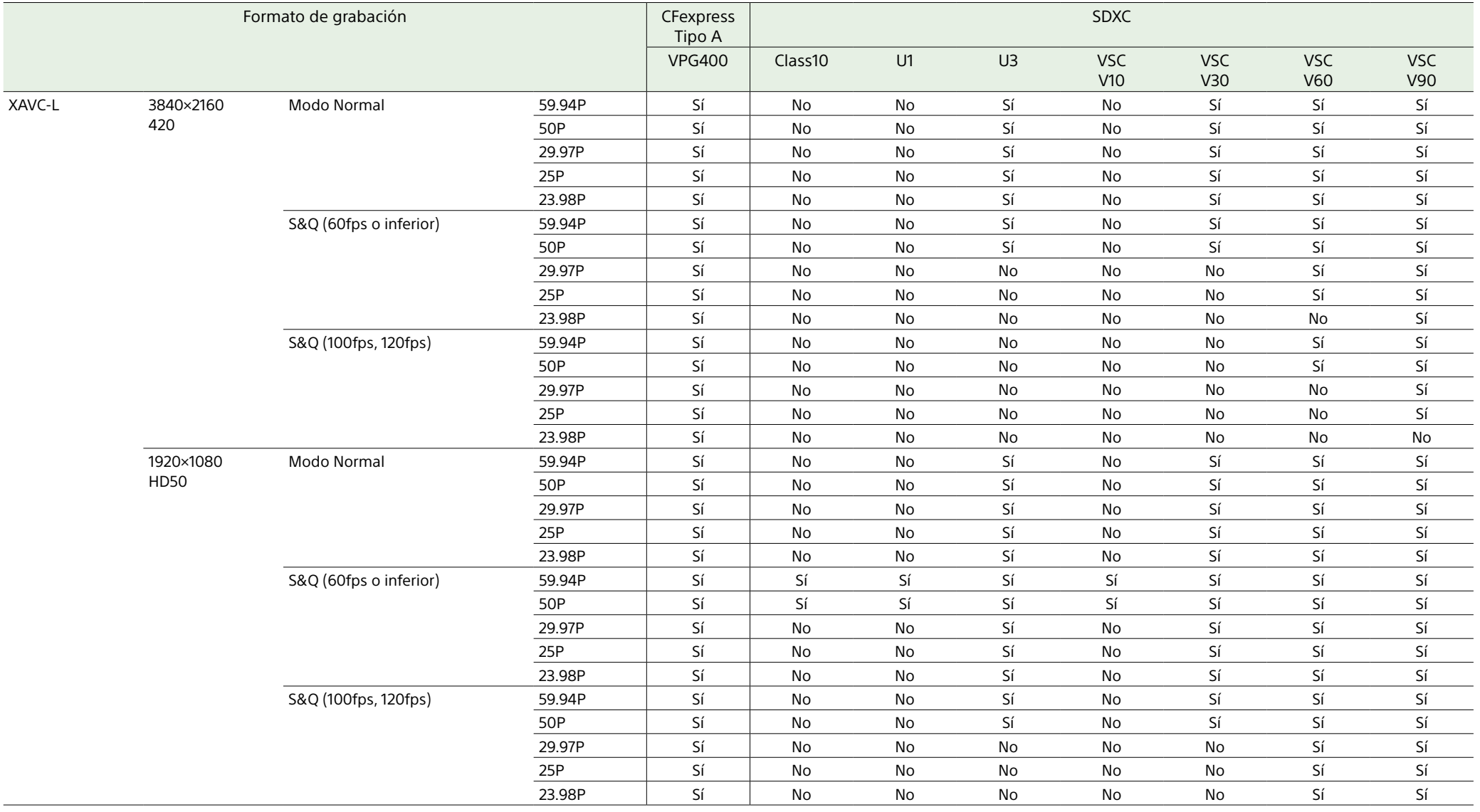

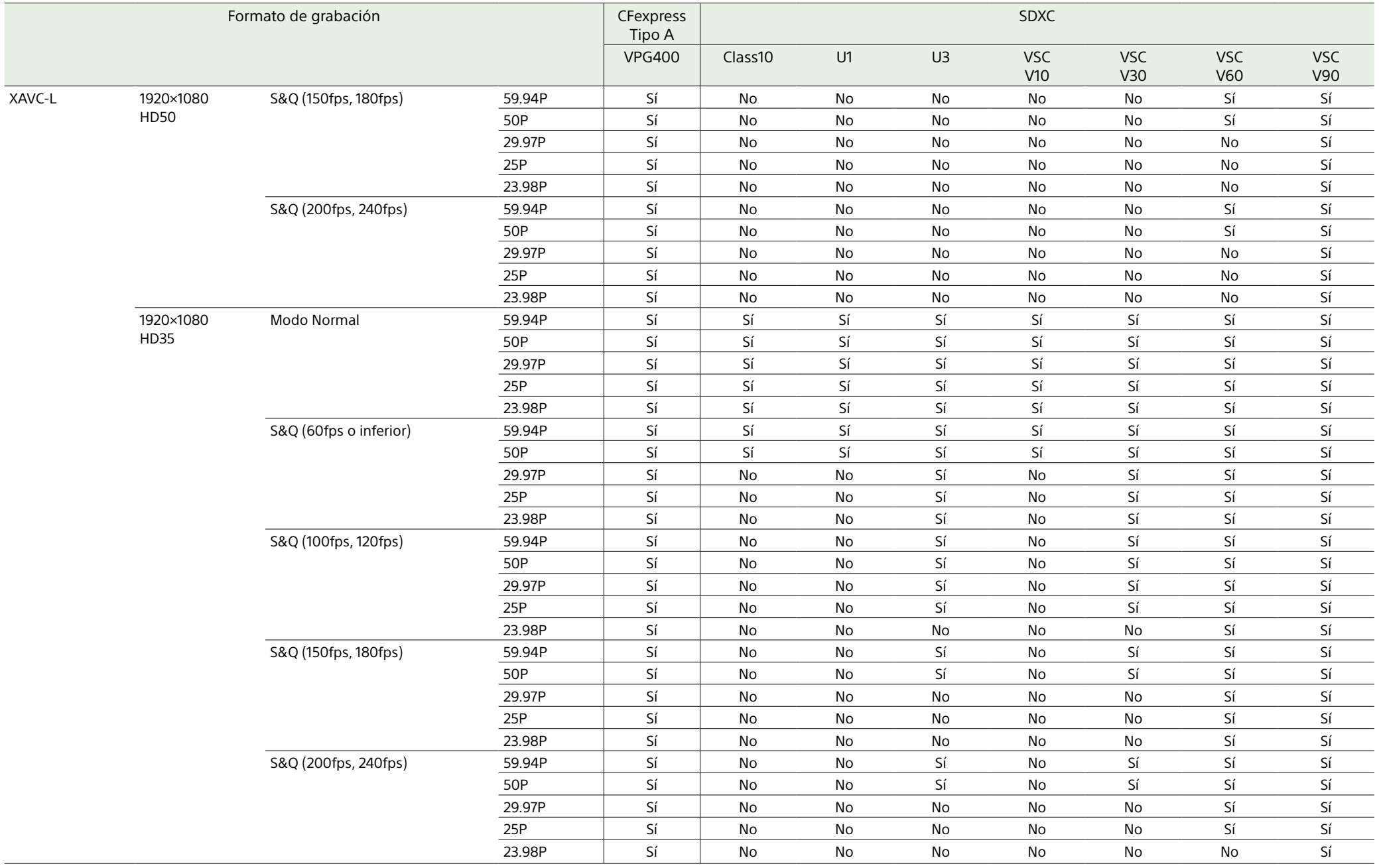

# Introducción de una tarjeta de memoria

1 Abra la tapa de soportes de la sección de la ranura para tarjetas.

## Introduzca una tarjeta de memoria.

ˎ En las tarjetas CFexpress, la etiqueta mira hacia la izquierda.

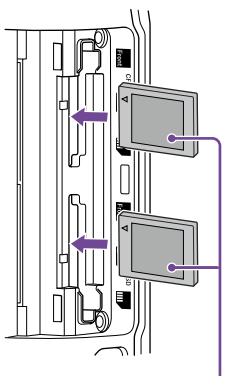

Etiqueta

ˎ En las tarjetas SD, la etiqueta mira hacia la derecha con la esquina biselada en la parte inferior.

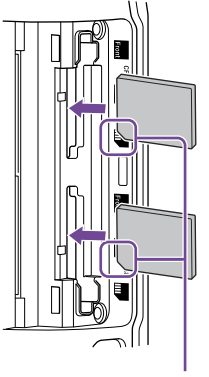

Esquina biselada

El indicador de acceso (página 6) se iluminará en rojo y, a continuación, cambiará a verde si la tarjeta se puede utilizar.

### [Nota]

Si el indicador de acceso parpadea continuamente en color rojo y no cambia a verde, apague temporalmente la videocámara, retire la tarjeta de memoria e insértela de nuevo.

## 3 Cierre la tapa de soportes.

#### [Notas]

- ˎ La tarjeta de memoria, la ranura de la tarjeta de memoria y los datos de imagen de la tarjeta de memoria pueden resultar dañados si la tarjeta se introduce a la fuerza en la ranura en la orientación incorrecta.
- ˎ Cuando grabe en los soportes utilizando ambas ranuras de tarjeta CFexpress Tipo A/SD, la A y la B, inserte los soportes en las dos ranuras que se recomiendan para su funcionamiento con el formato que desea grabar.

## Extracción de una tarjeta de

### memoria

Abra la tapa de soportes de la sección de la ranura para tarjetas y presione ligeramente la tarieta de memoria para extraerla.

### [Notas]

- ˎ Si el camcorder está apagado o si se extrae la tarjeta de memoria mientras se está accediendo a esta, no se podrá garantizar la integridad de los datos de la tarjeta. Es posible que se pierdan todos los datos grabados en la tarjeta. Asegúrese de que el indicador de acceso esté siempre iluminado en color verde o apagado antes de apagar el camcorder o extraer la tarieta de memoria.
- ˎ Cuando extraiga una tarjeta de memoria inmediatamente después de finalizar una grabación, es posible que la tarjeta de memoria esté caliente, pero esto no significa que haya un problema.

# Formateo (inicialización) de tarjetas de memoria

Si se introduce una tarjeta de memoria sin formatear o formateada con especificaciones diferentes, aparecerá en el visor el mensaje "Media Needs to be Formatted".

Formatee la tarjeta mediante el siguiente procedimiento.

- 1 Seleccione Format Media [\(página 86\)](#page-85-0) en el menú TC/Media del menú completo.
- 2 Seleccione Media(A) (ranura A) o Media(B) (ranura B) y, a continuación, seleccione el método de formateo (Full Format o Quick Format).

Aparecerá un mensaje de confirmación.

- ˎ Full Format: inicia el soporte por completo, incluida la información acerca de la gestión de datos y la región de datos.
- ˎ Quick Format: inicia solo la información acerca de la gestión de datos del soporte.

## 3 Seleccione Execute.

Se mostrará un mensaje durante el formateo y el indicador de acceso se iluminará en rojo. Cuando se haya completado el formateo, se mostrará un mensaje de finalización. Pulse el dial multifunción para ignorar el mensaje.

### [Notas]

- ˎ Al formatear una tarjeta de memoria se borran todos los datos, incluidos los archivos de configuración y los datos de vídeos grabados.
- ˎ Es posible que aparezcan mensajes durante la ejecución dependiendo de la duración del proceso de formateo.

# Si el formateo no se completa correctamente

Las tarietas de memoria no compatibles con la videocámara no se podrán formatear. Se mostrará un mensaje de advertencia. Siga las instrucciones para sustituir la tarjeta por una tarjeta de memoria compatible.

# Para utilizar una tarjeta SD formateada con el camcorder en la ranura de otro dispositivo

En primer lugar, realice una copia de seguridad de la tarjeta y, a continuación, vuelva a formatear la tarjeta en el dispositivo que se va a utilizar.

# Comprobación del tiempo de grabación restante

# Restablecimiento de tarjetas de memoria

Durante la filmación (grabación/en espera), puede comprobar la capacidad restante de la tarjeta de memoria en cada ranura mediante los indicadores de los soportes A/B restantes en el visor (página 11).

El tiempo de grabación restante se calcula a partir de la capacidad restante de los soportes en cada ranura y del formato de vídeo actual (velocidad de bits de grabación), y se mostrará en minutos.

# Tiempo de cambio de tarjetas de memoria

- ˎ Cuando el tiempo de grabación restante total en las dos tarjetas de memoria es inferior a 5 minutos, aparece el mensaje "Media Near Full", la lámpara indicadora/ indicador de grabación comienza a parpadear y se escucha un pitido (salida de auriculares) de advertencia. Introduzca algún soporte que disponga de espacio.
- ˎ Si continúa grabando hasta que el tiempo restante de grabación total llegue a cero, el mensaje cambiará a "Media Full" y la grabación se detendrá.

#### [Nota]

En una tarjeta de memoria se pueden grabar hasta 600 clips aproximadamente.

Si, por alguna razón, se produjera un error en una tarjeta de memoria, esta debe restablecerse antes de usarla. Si carga una tarjeta de memoria que necesite restablecerse, aparecerá un mensaje en la pantalla del visor en el que se le preguntará si desea restablecerla.

## Restablecer una tarjeta

Gire el dial multifunción para [\(página 5\)](#page-4-0) seleccionar Execute y, a continuación, pulse el dial multifunción. Se mostrará un mensaje y el estado de avance (%) durante el formateo y el indicador de acceso se iluminará en rojo. Cuando termine el restablecimiento, aparecerá un mensaje de finalización.

## Si falla el restablecimiento

- ˎ No se pueden restablecer las tarjetas de memoria donde se haya producido un error. Se mostrará un mensaje de advertencia. Siga las instrucciones para sustituir la tarjeta de memoria.
- ˎ Las tarjetas de memoria en las que se haya producido un error pueden volver a usarse si se vuelven a formatear.
- ˎ Algunos clips pueden restablecerse, pero otros no. Los clips restablecidos pueden reproducirse con normalidad.

### [Notas]

- ˎ Asegúrese de utilizar esta videocámara para restablecer los soportes grabados con ella.
- ˎ Es posible que los soportes grabados con un dispositivo que no sea esta videocámara o con una videocámara de versión diferente (incluso del mismo modelo) no se restablezcan mediante esta videocámara.

ˎ Los clips de menos de 2 segundos no se pueden restablecer.

# <span id="page-33-1"></span><span id="page-33-0"></span>Procedimiento básico de funcionamiento

La filmación básica se realiza mediante el siguiente procedimiento.

Acople los dispositivos necesarios y compruebe que se suministra la alimentación necesaria.

Introduzca las tarjetas de memoria.

- 3 Coloque el interruptor POWER en la posición ON. Se encenderá el indicador POWER y aparecerá en el visor la imagen de la cámara.
- 4 Pulse el botón START/STOP de grabación (página 5). El indicador de grabación/lámpara indicadora se enciende y se inicia la grabación.
- 5 Para detener la grabación, pulse el botón START/STOP de grabación de nuevo. La grabación se detendrá y la videocámara cambiará al modo STBY (en espera).

#### [Nota]

Si se pulsa el botón START/STOP de grabación pocos segundos después de encender la videocámara, el indicador de grabación/lámpara indicadora se iluminará para indicar que la unidad se encuentra en estado de grabación; pero es posible que la grabación en los soportes no se produzca durante los primeros segundos, según el formato de grabación seleccionado.

# <span id="page-33-3"></span>Intercambio de tarjetas de

## memoria

Si introduce dos tarietas de memoria, pulse el botón SLOT SELECT (página 6) para intercambiar las tarjetas. La grabación cambia automáticamente a la segunda tarjeta de memoria justo antes de que la capacidad restante en la primera tarjeta se reduzca a cero (grabación de retransmisión). Puede continuar grabando de forma continua al cambiar de tarjeta de memoria si sustituye la tarjeta de memoria llena por una nueva.

## [Nota]

No se pueden intercambiar las tarjetas de memoria durante el modo de reproducción. Además, la reproducción continua de un soporte de duración de un clip en la ranura A y B no es compatible.

## Clips (datos grabados)

Al dejar de grabar, el vídeo, el audio, y los datos que los acompañan desde el principio hasta el final de la grabación se guardan como un solo "clip" en una tarjeta de memoria.

## Nombres de clips

A todos los clips grabados con este camcorder se les asignará un nombre automáticamente usando el formato establecido en la opción Clip Name Format [\(página 86\)](#page-85-1) del menú TC/ Media del menú completo.

## Duración máxima de clip

Hasta 6 horas por clip.

La duración máxima de una grabación continua es la misma que la duración máxima de un clip. Si el tiempo de grabación supera la duración máxima de un clip, se crea un clip nuevo automáticamente y continúa la grabación. El nuevo clip aparece como un

clip separado en la pantalla de imágenes en miniatura.

Se graban varios clips sucesivamente durante la grabación continua, pero la grabación se detendrá de manera automática transcurridas unas 24 horas.

#### [Notas]

- ˎ No extraiga una tarjeta de memoria mientras se esté grabando en ella. Cambie solo las tarjetas de memoria en las ranuras cuyo indicador de acceso esté apagado.
- ˎ Cuando la capacidad restante de la tarjeta de memoria en la que se está grabando es inferior a un minuto y en la otra ranura se ha insertado otra tarjeta de memoria en la que se puede grabar, aparecerá el mensaje "Will Switch Slots Soon". El mensaje desaparecerá después de cambiar las ranuras de tarieta de memoria.
- ˎ Es posible que la grabación continua no funcione si la grabación comienza cuando la capacidad restante de la tarjeta de memoria es inferior a un minuto. Para una grabación continua correcta, compruebe que la capacidad restante de la tarjeta de memoria es superior a un minuto antes de comenzar a grabar.
- ˎ Los vídeos creados con la función de grabación continua del camcorder no se pueden reproducir sin interrupciones en el camcorder.
- ˎ Para combinar los vídeos creado con la función de grabación continua del camcorder, utilice el software "Catalyst Browse".

# <span id="page-33-2"></span>Control del audio

Puede controlar el audio que se está grabando con los auriculares.

Al conectar unos auriculares a la toma de auriculares (página 5) podrá controlar el audio que se está grabando. También puede controlar el audio de reproducción [\(página 64\)](#page-63-1) con el altavoz integrado (página 6) o con los auriculares. Puede ajustar el volumen del audio que desea controlar con Volume [\(página 14\)](#page-13-1) en la pantalla Audio Status o con Audio Output

>Volume [\(página 91\)](#page-90-0) en el menú Audio del menú completo.

Puede seleccionar el canal de que desea supervisar con Monitor CH [\(página 14\)](#page-13-1) en la pantalla Audio Status o con Audio Output >Monitor CH [\(página 91\)](#page-90-1) en el menú Audio del menú completo.

# <span id="page-33-4"></span>Especificación de los datos de tiempo

# Ajuste del código de tiempo

Ajuste el código de tiempo para grabar mediante Timecode [\(página 85\)](#page-84-1) en el menú TC/Media del menú completo.

# Ajuste de los bits del usuario

Puede añadir un número hexadecimal de 8 dígitos a la imagen grabada como bits de usuario. También puede establecer los bits del usuario a la hora actual. Establezca el uso de Users Bit [\(página 85\)](#page-84-2) en el menú TC/Media.

# Visualización de los datos de tiempo

Ajuste el código de tiempo que se va a mostrar mediante TC Display [\(página 85\)](#page-84-3) >Display Select en el menú TC/Media. Si pulsa un botón asignable [\(página 48\)](#page-47-2) al que se le haya asignado DURATION/TC/U-BIT, cambiará la visualización entre código de tiempo, bits de usuario y duración de forma consecutiva.

# <span id="page-34-0"></span>Cambio de la entrada/salida de código de tiempo

Puede cambiar la entrada/salida de código de tiempo con el interruptor de selección TC IN/ OUT (página 4).

Para obtener más detalles, consulte [página 108.](#page-107-2)

## ˎ Últimos 3 segundos del clip

- ˎ Últimos 10 segundos del clip
- Inicio del clip

### [Consejo]

Si desea revisar un clip específico después de grabar varios clips, presione el botón THUMBNAIL para mostrar la pantalla de miniaturas y seleccione el clip para comenzar la reproducción.

# Revisión de la grabación (Rec

## Review)

Puede revisar el último clip grabado en la pantalla (revisión de grabación).

#### [Nota]

Rec Review no es compatible si el formato de vídeo se cambia después de grabar un clip.

## Método de revisión de la grabación

Asigne Rec Review a uno de los botones asignables primero.

Cuando detenga la grabación, pulse el botón asignable [\(página 48\)](#page-47-2) al que se ha asignado la función Rec Review. La reproducción del último clip grabado se inicia. El clip se reproduce hasta el final, Rec Review finaliza y la videocámara vuelve al modo STBY

## Para detener Rec Review

(en espera).

Presione el botón asignable con Rec Review asignado o presione el botón CANCEL/BACK.

## Ajustes de revisión de grabación

Puede establecer el punto de inicio de la reproducción en uno de los siguientes mediante el ajuste Rec Review [\(página 93\)](#page-92-4) en el menú Technical.

# <span id="page-35-1"></span><span id="page-35-0"></span>Ajuste del zoom

Puede ajustar el zoom según las condiciones de filmación.

Si acopla un objetivo con zoom motorizado, puede ajustar el zoom con la palanca de zoom del control remoto de la empuñadura o del asa. La velocidad del zoom varía según la presión aplicada a la palanca. La videocámara cuenta con una función de zoom que utiliza un procesamiento de la señal de la imagen llamado Clear Image Zoom. Cuando Clear Image Zoom está activado, se admite el zoom incluso para los objetivos de distancia focal fija. También se puede utilizar para ampliar el rango más allá del rango óptico de un objetivo con zoom motorizado. La relación de zoom máxima con Clear Image Zoom varía en función de la resolución de grabación.

- ˎ Para la resolución de grabación QFHD/4K: 1,5×
- ˎ Para la resolución de grabación HD: 2×

# Selección del tipo de zoom

Configure el tipo de zoom con Zoom >Zoom Type [\(página 93\)](#page-92-5) en el menú Technical del menú completo.

El tipo de zoom variará en función del tipo de objetivo acoplado.

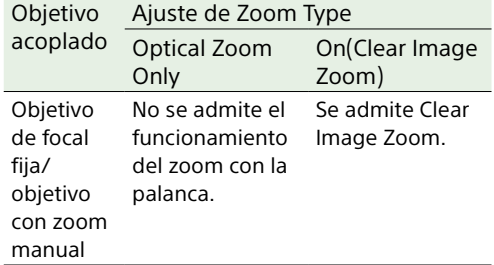

## Ajuste del zoom del asa

Ajuste el zoom del asa con Handle Zoom [\(página 93\)](#page-92-1) en el menú Technical del menú completo.

## Ajuste del sentido del anillo del

## zoom

En algunos objetivos de montura E, el sentido de rotación del anillo del zoom se puede invertir.

Establezca el sentido de rotación con Lens >Zoom Ring Direction [\(página 94\)](#page-93-2) en el menú Technical del menú completo.

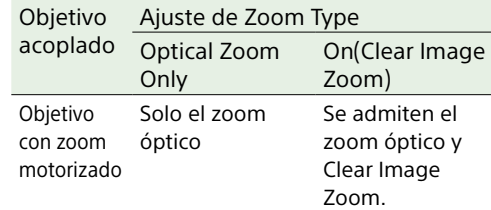

### [Notas]

- ˎ Clear Imagen Zoom no está disponible en los siguientes casos:
- Cuando S&Q Motion >Frame Rate [\(página 76\)](#page-75-1) en el menú Shooting del menú completo es superior a 60fps
- Cuando Rec Format >Codec [\(página 77\)](#page-76-1) en el menú Project del menú completo está ajustado en RAW o en una opción que incluya RAW
- ˎ Cuando se utiliza el interruptor de selección SERVO/ MANUAL de un objetivo, la ampliación de Clear Image Zoom se restablece en 1×.
- ˎ Cuando se usa Clear Image Zoom, el área de enfoque se ajusta en Wide y el AF de detección de caras/ojos de desactiva.
## Ajuste del enfoque

Puede ajustar el enfoque de forma automática o manual según las condiciones de disparo.

## Ajuste manual del enfoque (Manual Focus)

Para ajustar el enfoque manualmente, ajuste el interruptor FOCUS [\(página 4\)](#page-3-0) en la posición "MAN".

Esto le permitirá ajustar el enfoque manualmente según las condiciones de filmación.

El enfoque manual resulta útil para los siguientes tipos de sujetos.

- ˎ Sujetos en la parte más alejada de una ventana cubierta por gotas de agua
- ˎ Sujetos con poco contraste con el fondo ˎ Sujetos más alejados que otros más cercanos

### [Consejo]

También puede utilizar en enfoque automático en los siguientes casos cuando el ajuste manual es el principal método de funcionamiento.

- ˎ Cuando la sensibilidad de desplazamiento del sujeto AF está ajustada en 1(Locked)
- ˎ Cuando el interruptor FOCUS está ajustado en la posición "AF"
- ˎ Cuando se utiliza el anillo de enfoque (AF Assist, [página 39](#page-38-0))

## Ajuste automático del enfoque (Auto Focus)

La videocámara utiliza AF de detección de fase para enfoque de alta velocidad y AF de contraste para enfoque de alta precisión. La combinación de estos dos métodos AF proporciona un enfoque automático con alta velocidad y alta precisión.

Para ajustar el enfoque automáticamente, sitúe el interruptor FOCUS [\(página 4\)](#page-3-0) de la videocámara en la posición "AUTO". Si el objetivo dispone de interruptor de selección de enfoque, sitúe el interruptor en la posición "AF/MF" o "AF". Si se ajusta el interruptor en la posición "Full MF" o "MF", el enfoque del objetivo no se puede realizar con la videocámara [\(página 23\)](#page-22-0).

### [Consejo]

Cuando Focus >AF Assist [\(página 76\)](#page-75-0) en el menú Shooting del menú completo está ajustado en On, aún puede usar el anillo de enfoque en el objetivo durante el enfoque automático para ajustar el enfoque.

### [Notas]

- ˎ Se necesita un objetivo compatible con enfoque automático.
- ˎ Es posible que no se obtenga precisión según las condiciones de disparo.
- ˎ El enfoque no se puede ajustar de manera automática en un objetivo de montura A.

## Especificación de la posición/área de enfoque automático (Focus Area)

Puede establecer el área de destino para el enfoque automático con Focus >Focus Area [\(página 75\)](#page-74-0) en el menú Shooting del menú completo.

### Flexible Spot:

Enfoca una posición especificada en la imagen.

Cuando se selecciona, especifique la posición con el selector múltiple (página 7). Puede volver a la posición central

manteniendo presionado el selector múltiple.

**AF** 

 $\mathbf{r}$  $\blacksquare$  $\mathbf{r} = \mathbf{r} + \mathbf{r}$ 

### Zone:

Busca automáticamente una posición de enfoque dentro de la zona especificada. Cuando se selecciona, especifique la posición con el selector múltiple (página 7). Puede volver a la posición central manteniendo presionado el selector múltiple.

**AF** 

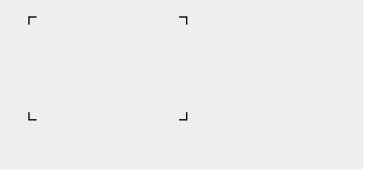

### Wide:

Busca un sujeto en un ángulo amplio de la imagen al enfocar. No se muestra un marco.

AF

### [Consejo]

Se admite la misma operación utilizando un botón asignable [\(página 48\)](#page-47-0) asignado con Focus Area. Puede mostrar/ocultar el marco del área de enfoque usando Display On/Off >Focus Area Indicator [\(página 87\)](#page-86-0) en el menú Monitoring del menú completo.

### [Notas]

- ˎ El marco del área de enfoque no está oculto cuando se usa el botón DISPLAY.
- ˎ El área de enfoque se ajusta en Wide cuando se utiliza Clear Image Zoom.

## Cambio del área de enfoque rápidamente (Focus Setting)

También puede cambiar la posición y el tamaño del área de enfoque automático rápidamente durante la filmación asignando Focus Setting a un botón asignable [\(página 48\)](#page-47-0). La operación varía según el ajuste del área del enfoque.

### Cuando Focus >Focus Area [\(página 75\)](#page-74-0) en el menú Shooting del menú completo está ajustado en Flexible Spot o Zone

Puede cambiar la posición del área de enfoque pulsando un botón asignable asignado con Focus Setting y realizando el ajuste con el selector múltiple (página 7). Puede volver a la posición central del área del enfoque a la vez que ajusta la posición presionando el selector múltiple. Puede cambiar el tamaño del área de enfoque manteniendo pulsado un botón asignable asignado con Focus Setting. Después de cambiar el tamaño, ajuste la posición del área del enfoque pulsando el selector múltiple.

Al finalizar, pulse el botón asignable asignado con Focus Setting para volver a la pantalla original.

### Cuando Focus >Focus Area [\(página 75\)](#page-74-0) en el menú Shooting del menú completo está ajustado en Wide

Solo puede cambiar el tamaño del área de enfoque manteniendo pulsado un botón asignable asignado con Focus Setting. La posición también puede cambiarse modificando primero el tipo a Flexible Spot o Zone.

### [Consejos]

- ˎ Cuando Focus >Push AF Mode [\(página 75\)](#page-74-1) en el menú Shooting del menú completo está ajustado en Single-shot AF(AF-S) y el interruptor FOCUS [\(página 4\)](#page-3-0) está en la posición MF, puede cambiar la posición del área de enfoque con Focus Area(AF-S) [\(página 75\)](#page-74-2).
- ˎ Cuando se utiliza Clear Image Zoom, el ajuste del tamaño del área de enfoque se desactiva y se activa el funcionamiento del enfoque automático con prioridad a la zona central.
- ˎ El marco del área de enfoque se muestra de color naranja cuando la modificación de la posición del área de enfoque es posible.

## Mover el marco del área de enfoque mediante el funcionamiento táctil (área de enfoque táctil)

Puede cambiar la posición del área de enfoque pulsando un botón asignable [\(página 48\)](#page-47-0) asignado con Focus Setting para cambiar la visualización del área de enfoque a naranja y, a continuación, moverla con el funcionamiento táctil. Pulse la pantalla para mover el área de enfoque, con el área de enfoque centrada en la posición pulsada. Arrastre la pantalla para mover el área de enfoque a la posición indicada con el dedo [\(página 10\).](#page-9-0)

### [Consejo]

Puede activar/desactivar el funcionamiento táctil del enfoque en la pantalla de filmación mediante un botón asignable asignado con Focus Setting.

### Pulse cualquier posición

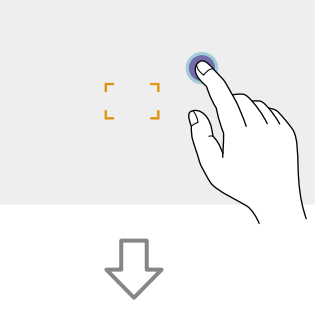

El área de enfoque se mueve y se centra en la posición pulsada.

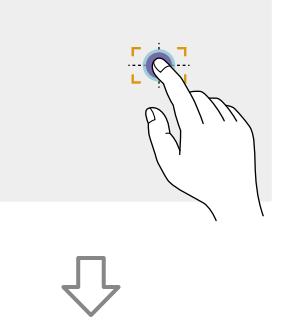

Arrastre para mover el área de enfoque, indicando la posición con el dedo

### [Notas]

- ˎ Si pulsa una posición o arrastra el área de enfoque hasta una posición que supere el rango de ajuste, el área de enfoque se ajustará al límite superior/ inferior/izquierdo/derecho del rango de ajuste.
- ˎ Esta función no está disponible en las siguientes circunstancias.
	- Cuando Touch Operation [\(página 93\)](#page-92-0) en el menú Technical del menú completo está ajustado en Off – Cuando el área de enfoque aparece de color gris o
	- no aparece

Ajuste del funcionamiento del enfoque automático (velocidad de transición AF, sensibilidad de desplazamiento del sujeto AF)

### Velocidad de transición AF

Puede establecer la velocidad de la unidad de enfoque para cuando el sujeto cambia usando Focus >AF Transition Speed [\(página 75\)](#page-74-3) en el menú Shooting del menú completo. Cuando se configura a baja velocidad, el enfoque se mueve lentamente cuando el sujeto que se enfoca se mueve, lo que permite tomar imágenes impresionantes. Cuando se configura a alta velocidad, el enfoque alterna entre sujetos rápidamente. El sujeto que entra en el encuadre se enfoca al instante, lo que convierte este ajuste en ideal para la filmación documental que requiere un enfoque rápido.

### Centrado en un sujeto lejano

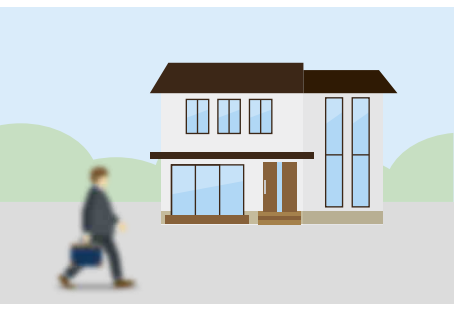

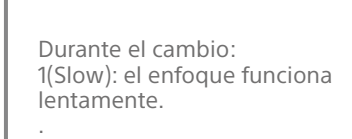

. 7(Fast): el enfoque funciona rápidamente.

Centrado en un sujeto cercano

.

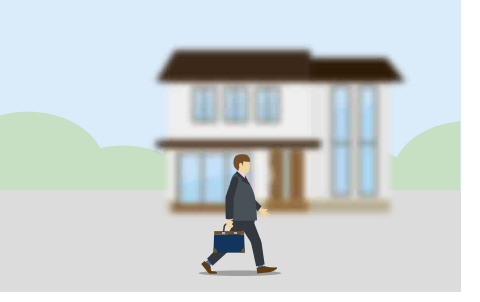

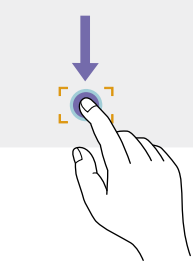

### Sensibilidad de desplazamiento del sujeto AF

Puede establecer la sensibilidad para cambiar entre sujetos usando Focus >AF Subj. Shift Sens. [\(página 75\)](#page-74-4) en el menú Shooting del menú completo.

Cuando se establece en una sensibilidad baja, el enfoque no cambia fácilmente incluso cuando otro sujeto se mueve delante del sujeto enfocado. Cuando se establece en una sensibilidad alta, el enfoque cambia para dar prioridad al sujeto que se mueve al frente.

### [Consejo]

Si asigna AF Speed/Sens. a un botón asignable, las barras de nivel para el ajuste de los valores se muestran en el siguiente orden cada vez que se presiona el botón, lo que le permite cambiar los ajustes de velocidad de transición AF y de sensibilidad de desplazamiento del sujeto AF.

Velocidad de transición AF Sensibilidad de desplazamiento del sujeto AF  $\rightarrow$  Sin visualización...

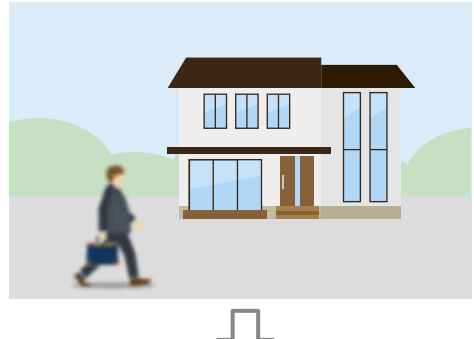

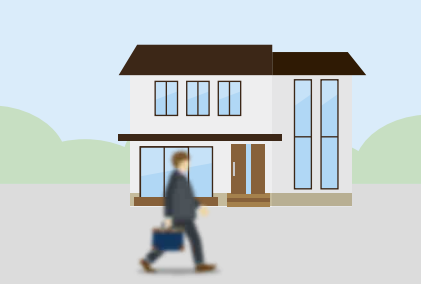

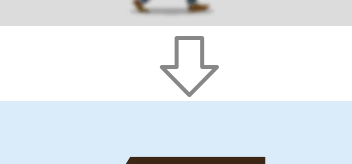

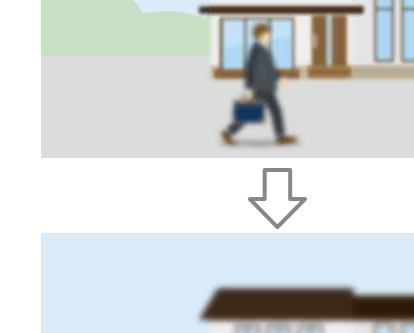

Cambio del enfoque a otro sujeto lentamente

### Cambio del enfoque a otro sujeto rápidamente

### AF Subj. Shift Sens.: 1(Locked On) AF Subj. Shift Sens.: 5(Responsive)

**H H F** 

## <span id="page-38-0"></span>Cambio del objetivo de enfoque manualmente (AF Assist)

Cuando Focus >AF Assist [\(página 76\)](#page-75-0) en el menú Shooting del menú completo está ajustado en On, aún puede usar el anillo de enfoque en el objetivo durante el enfoque automático para ajustar el enfoque en un sujeto.

Cuando deje de utilizar la operación de anillo de enfoque, el enfoque automático seguirá enfocando al sujeto mediante el anillo de enfoque (estado AF Assist).

Después de operar el anillo de enfoque, mover el enfoque a otro sujeto es ligeramente más difícil, independientemente del ajuste Focus >AF Subj. Shift Sens. [\(página 75\)](#page-74-4) en el menú Shooting del menú completo. El estado AF Assist se cancela en los siguientes casos:

- ˎ Cuando el sujeto enfocado mediante el anillo de enfoque ya no es visible
- ˎ Al cambiar al enfoque manual
- ˎ Cuando se registra una cara.

### [Consejos]

- ˎ El estado AF Assist se puede cancelar rápidamente con un botón asignable [\(página 48\)](#page-47-0) asignado con Push AF/Push MF.
- ˎ Al utilizar el anillo de enfoque, se borra la selección de cara registrada.
- ˎ En el modo Face/Eye Only AF, el enfoque automático enfoca la cara más cercana a la posición de enfoque del anillo de enfoque.

## Uso del enfoque manual de forma temporal (Push Manual Focus)

Pulse el botón PUSH AUTO FOCUS (página 4) cuando está en modo de enfoque automático para enfocar manualmente mientras se presiona el botón. El enfoque volverá al enfoque automático cuando suelte el botón. Esto le permite detener temporalmente el enfoque automático y enfocar manualmente cuando algo que no es el sujeto de la filmación se cruza delante de este.

### [Consejo]

La misma operación es compatible con un botón asignable [\(página 48\)](#page-47-0) asignado con Push AF/Push MF.

## Uso del enfoque automático de forma temporal (Push Auto Focus)

Cuando Focus >Push AF Mode [\(página 75\)](#page-74-1) en el menú Shooting del menú completo se configure en AF, presione el botón PUSH AUTO FOCUS (página 4) cuando esté en modo de enfoque manual para enfocar automáticamente mientras se presiona el botón.

El enfoque ocurre dentro del área de enfoque establecida usando Focus >Focus Area [\(página 75\)](#page-74-0) en el menú Shooting del menú completo.

El enfoque volverá al enfoque manual cuando suelte el botón.

Esto es útil cuando desea mover el enfoque lentamente de un sujeto a otro durante el enfoque manual.

### [Consejo]

La misma operación es compatible con un botón asignable [\(página 48\)](#page-47-0) asignado con Push AF/Push MF.

### [Nota]

La función Push Auto Focus no se puede utilizar si el objetivo está ajustado en enfoque manual.

## Uso de Enfoque automático de una sola toma (Push Auto Focus (AF-S))

Establezca Focus >Push AF Mode [\(página 75\)](#page-74-1) en el menú Shooting del menú completo en Single-shot AF(AF-S) y, a continuación, configure el área de enfoque utilizando Focus >Focus Area(AF-S) [\(página 75\)](#page-74-2) en el menú Shooting del menú completo.

Pulse el botón PUSH AUTO FOCUS cuando está en modo de enfoque manual para enfocar automáticamente a alta velocidad. El enfoque se detiene en cuanto suelta el botón. El estado de enfoque se indica mediante el indicador de enfoque.

- ˎ On: el enfoque está fijo en la posición de enfoque.
- ˎ Parpadeando: fuera de enfoque. Debido a que el enfoque no es automático, cambie los ajustes de composición y enfoque para conseguir el enfoque.

El enfoque volverá al enfoque manual cuando suelte el botón.

Esto resulta útil cuando desea enfocar rápidamente a un sujeto antes de empezar a filmar.

### [Consejos]

- ˎ La misma operación es compatible con un botón asignable [\(página 48\)](#page-47-0) asignado con Push AF/Push M<sub>F</sub>
- También puede asignar Push AF Mode a un botón asignable [\(página 48\)](#page-47-0).
- ˎ También puede asignar Focus Area(AF-S) a un botón asignable [\(página 48\)](#page-47-0).
- ˎ Puede mostrar/ocultar el marco del área de enfoque usando Display On/Off >Focus Area Ind.(AF-S) [\(página 87\)](#page-86-1) en el menú Monitoring del menú completo.
- ˎ Durante la ampliación del enfoque, el enfoque se ajusta para adaptarse a la posición de visualización ampliada.

### [Notas]

- ˎ La función Push Auto Focus no se puede utilizar si el objetivo está ajustado en enfoque manual.
- ˎ El marco del área de enfoque no está oculto cuando se usa el botón DISPLAY.

## <span id="page-39-0"></span>Enfocar con una visualización aumentada (Focus Magnifier)

Según el ajuste predeterminado de fábrica, la función Focus Magnifier ×3/×6 se asigna al botón ASSIGN 4 en el control remoto de la empuñadura y el botón ASSIGN 7 en el asa [\(página 48\)](#page-47-0).

Pulse el botón ASSIGN 4 o ASSIGN 7 para cambiar el visor a la pantalla de ampliación del enfoque, con el centro ampliado unas tres veces aproximadamente. Pulse el botón de nuevo para incrementar el aumento hasta aproximadamente seis veces. Esta función resulta útil para comprobar el enfoque. Pulse el botón de nuevo para volver a la pantalla normal.

Puede mover la posición para que se amplíe durante la ampliación del enfoque mediante el selector múltiple (página 7). Si presiona el selector múltiple, se vuelve al centro de la imagen.

Cuando se usa el enfoque automático (AF) durante la ampliación del enfoque, el enfoque ocurre dentro del área de enfoque establecida usando Focus >Focus Area [\(página 75\)](#page-74-0) en el menú Shooting del menú completo. Si se utiliza la función Push Auto Focus (AF-S) durante la ampliación del enfoque, el enfoque se ajusta para adaptarse a la posición de visualización ampliada.

- ˎ La imagen grabada o la imagen de salida SDI/HDMI no aumenta cuando se aumenta el enfoque.
- ˎ Durante la ampliación del enfoque, el botón MENU y otras operaciones están desactivados.
- ˎ La posición de ampliación regresa al centro de la pantalla cuando se apaga el camcorder.

## Enfoque usando Detección de caras y ojos (Face/Eye Detection AF)

La videocámara puede detectar las caras y los ojos de la gente y ajustar el enfoque en las caras y los ojos dentro del área de enfoque. Esta función solo está disponible cuando el ajuste del enfoque está en el modo AF o durante el enfoque automático mediante una pulsación.

Cuando se detecta una cara, aparece un marco gris de detección de caras/ojos. Cuando es posible establecer el enfoque automático, el marco se vuelve de color blanco. Cuando se detectan ojos y se ajusta el enfoque, el marco de detección de caras/ojos aparece en los ojos. Cuando se detectan varios individuos, se determina el individuo principal automáticamente.

#### [Consejos]

- ˎ Cuando el área de enfoque está configurada en Zone o en Flexible Spot y las caras o los ojos se superponen dentro del área de enfoque especificada, los marcos de detección de caras/ojos cambian a blanco y la videocámara enfoca esas caras/ojos.
- ˎ Cuando se utiliza el enfoque automático mediante una pulsación (AF-S), los marcos de detección de caras/ojos de las caras/ojos enfocados cambian a verde.

Configure el funcionamiento del AF de detección de caras/ojos mediante Focus >Face Detection AF [\(página 75\),](#page-74-5) en el menú Shooting.

### Face/Eye Only AF:

La cámara detecta las caras/ojos de los sujetos (personas) y solo enfoca en las caras/ ojos. Si no se detecta ninguna cara ni ojo, el AF se detiene temporalmente (MF) y se muestra el icono de enfoque automático pausado del modo Face/Eye Only AF [] [\(página 11\)](#page-10-0). Este modo resulta eficaz cuando desea enfocar automáticamente únicamente las caras/ojos.

### Face/Eye Priority AF:

La cámara detecta las caras/ojos de los sujetos (personas) y prioriza el enfoque en las caras/ojos. Cuando no se detecta ninguna cara ni ojo, el enfoque está en modo AF (ajuste predeterminado).

### Off:

La función de AF de detección de caras/ojos está desactivada.

### [Notas]

- ˎ Durante el funcionamiento del enfoque automático mediante una pulsación, se activa Face/Eye Priority AF, aunque se haya seleccionado Face/Eye Only AF.
- ˎ Cuando el interruptor FOCUS se ha establecido en MAN, se desactiva el AF de detección de caras/ ojos (salvo durante el funcionamiento del enfoque automático mediante una pulsación).
- ˎ Si apaga la videocámara mientras Face/Eye Only AF está seleccionado, el modo cambia automáticamente a Face/Eye Priority AF cuando vuelva a encender la videocámara.
- ˎ El AF de detección de caras/ojos no se admite cuando se utiliza Clear Image Zoom. El AF normal está activado.

## Ocultar marcos de detección de caras/ **ojos**

Puede mostrar/ocultar los marcos de detección de caras/ojos mediante Display On/ Off >Face/Eye Detection Frame [\(página 87\)](#page-86-2) en el menú Monitoring del menú completo.

### [Nota]

Se muestran marcos verdes de detección de caras/ojos para las caras y los ojos que están enfocados usando el enfoque automático mediante una pulsación (AF-S), y no se ocultan con el botón DISPLAY o cuando Face/Eye Detection Frame se establece en Off.

## Enfoque en una cara registrada

Durante el funcionamiento del AF de detección caras/ojos, puede registrar la cara de un sujeto (persona) para realizar el enfoque en dicha cara.

Solo se puede registrar una cara. El registro de una cara sobrescribe el registro actual. Cuando se registra una cara, el marco de detección de caras/ojos cambia a un marco doble (marco de cara registrada) y se muestra el icono de cara registrada <sup>®</sup> [\(página 11\)](#page-10-0). En el AF de detección de caras/ojos, las siguientes acciones tienen lugar dependiendo de si se ha registrado una cara y del modo de funcionamiento del AF de detección de caras/ ojos.

### En el modo Face/Eye Priority AF:

Si la cámara detecta una cara registrada, la cámara la enfoca. Si no se detecta la cara registrada, el AF de detección de caras/ojos se desactiva.

### En el modo Face/Eye Only AF:

Si la cámara detecta solo la cara registrada, la cámara enfoca dicha cara/ojo. Si no se detecta la cara registrada, el AF se detiene temporalmente (MF) y se muestra el icono de enfoque automático pausado del modo Face/Eye Only AF [1] [\(página 11\)](#page-10-0). Este modo resulta eficaz cuando desea enfocar automáticamente solo la persona registrada.

### Ajuste de la cara registrada

Mueva el cursor de selección de caras (destacado en naranja) a la cara que desea registrar usando el selector múltiple (página 7) y presione el selector múltiple.

Otros marcos de detección de caras/ojos (gris)

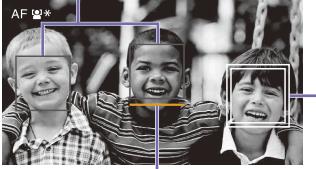

Marco de cara registrado (marco blanco doble)

Cursor de selección de cara (naranja)

### Borrar la cara registrada

Mueva el cursor de selección de caras al marco de cara registrada usando el selector múltiple (página 7) y presione el selector múltiple. La cara registrada se borra, el marco de detección de caras/ojos pasa a ser un marco único y el icono de cara registrada desaparece. Cuando se detectan caras/ojos sin mostrar el marco de cara registrada y se muestra el cursor de selección de caras (naranja), puede borrar la cara registrada pulsando dos veces el selector múltiple.

### [Notas]

- ˎ En el estado AF Assist [\(página 39\),](#page-38-0) se borra la selección de cara registrada.
- ˎ Cuando se utiliza Clear Image Zoom, no se puede utilizar el AF de detección de caras/ojos.
- ˎ Es posible que no se detecten las caras y los ojos a causa del entorno de grabación, la condición del sujeto o los ajustes.
- ˎ Es posible que no pueda obtener el efecto adecuado o que se pueda detectar como una cara objetos que no sean caras de personas, en algunos entornos de grabación. En este caso, ajuste la función AF de detección de caras/ojos en Off.
- ˎ Se recomienda el registro de la cara del individuo previsto para realizar el enfoque antes de filmar.
- ˎ El registro de caras puede resultar incorrecto en función del estilo del pelo o la decoración facial o si no se mira directamente a la cámara. En este caso, el marco de detección de caras/ojos puede convertirse en un marco doble, pero el icono de cara registrada no se muestra y la cara no está registrada.
- ˎ Si ya se ha registrado una cara, se recomienda borrar la cara existente y, a continuación, registrar la cara nueva.

## Cambio del funcionamiento del AF de detección de caras/ojos con un botón asignable

Asigne Face/Eye Detection AF a un botón asignable [\(página 48\).](#page-47-0) Puede cambiar el funcionamiento del AF de detección de caras/ojos cada vez que pulse el botón, en el siguiente orden: Face/Eye Priority AF, Face/Eye Only AF y Off.

### Ajuste mediante el menú directo

También se puede ajustar el funcionamiento del AF de detección de caras/ojos mediante el menú directo [\(página 48\).](#page-47-1)

## Ajuste del brillo

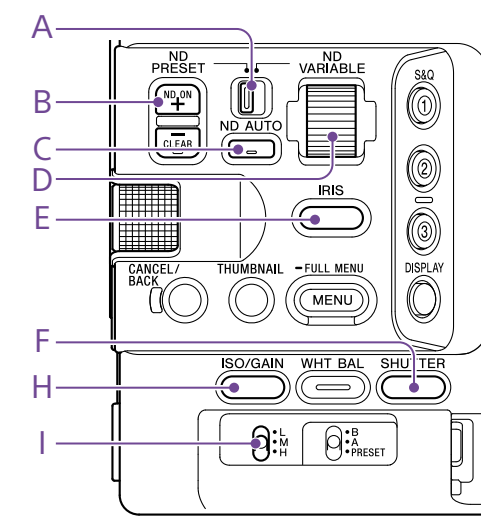

Puede ajustar el brillo mediante la regulación del diafragma, la ganancia, la velocidad del obturador y el nivel de luz con los filtros ND. También puede realizar ajustes automáticamente.

El nivel deseado para el ajuste de brillo automático se establece con Auto Exposure [\(página 73\)](#page-73-0) >Level en el menú Shooting del menú completo. También puede asignar Auto Exposure Level a un botón asignable o al dial asignable [\(página 48\).](#page-47-0)

### [Nota]

La ganancia no puede ajustarse en el modo Cine EI. La sensibilidad base está fija. Asimismo, el brillo no puede ajustarse automáticamente con la velocidad del obturador. Se puede ajustar automáticamente el brillo con el disfragma o el filtro ND.

## Selección de la sensibilidad base

Puede seleccionar entre dos tipos de sensibilidad base en la videocámara. En el modo Custom, puede ajustar la sensibilidad base en High o Low mediante Base ISO/Sensitivity en la pantalla Main Status [\(página 13\)](#page-12-0) o en la pantalla Camera Status (página 14), o bien mediante ISO/Gain/EI >Base Sensitivity [\(página 72\)](#page-71-0) en el menú Shooting del menú completo. En el modo Cine EI, puede ajustar la sensibilidad ISO base en ISO 12800 o ISO 800 mediante Base ISO/Sensitivity en la pantalla Main Status [\(página 13\)](#page-12-0) o en la pantalla Camera Status (página 14), o bien mediante ISO/Gain/EI >Base ISO [\(página 72\)](#page-71-0) en el menú Shooting del menú completo. Se recomienda seleccionar Low o ISO 800 en condiciones de iluminación normales y High o ISO 12800 en condiciones de poca luz.

\* También se puede configurar en la pantalla de estado.

### [Consejo]

También puede asignar Base ISO/Sensitivity a un botón asignable [\(página 48\).](#page-47-0)

### Ajuste del diafragma

Puede ajustar el diafragma para ajustar el brillo.

### Ajuste automático del diafragma

Esta función ajusta el brillo según el sujeto. Se necesita un objetivo compatible con diafragma automático.

Si se acopla un objetivo con interruptor Auto Iris, coloque el interruptor en AUTO. 2 Mantenga presionado el botón de función IRIS (E) para mostrar el menú directo [\(página 48\)](#page-47-1) y seleccione Auto.

### [Consejo]

También puede asignar Auto Iris a un botón asignable [\(página 48\).](#page-47-0)

### [Nota]

El diafragma no se puede ajustar de manera automática en un objetivo de montura A.

### <span id="page-41-0"></span>Ajuste manual del diafragma

- Mantenga presionado el botón de función IRIS (E) para mostrar el menú directo [\(página 48\)](#page-47-1) y seleccione Manual.
- 2 Presione el botón de función IRIS (E) para que el valor del diafragma se muestre en un fondo blanco.
- 3 Gire el dial multifunción para ajustar el valor.

#### [Consejos]

- ˎ También puede operar el dial multifunción como un dial IRIS [\(página 48\)](#page-47-0) asignando la función IRIS al dial multifunción.
- ˎ También puede asignar la función IRIS a un dial asignable [\(página 48\)](#page-47-0).

## Ajuste temporal de forma automática

Pulse el botón asignable [\(página 48\)](#page-47-0) asignado con la función Push Auto Iris para ajustar automáticamente el diafragma mientas está pulsado el botón. El diafragma volverá al ajuste anterior cuando suelte el botón.

### [Nota]

Cuando el interruptor Auto Iris del objetivo se ajusta en "MANUAL", las funciones Auto Iris y Push Auto Iris del camcorder no tendrán ningún efecto. Los ajustes manuales de diafragma en el camcorder tampoco tendrán ningún efecto.

## Ajuste de la ganancia

En el modo Custom, puede ajustar la ganancia para ajustar el brillo.

## Ajuste automático de la ganancia

Mantenga presionado el botón de función ISO/GAIN (H) para mostrar el menú directo [\(página 48\)](#page-47-1) y seleccione Auto.

### [Consejos]

- ˎ También puede realizar la misma acción configurando Auto Exposure [\(página 73\)](#page-73-0) >AGC en el menú Shooting en On.
- ˎ También puede asignar AGC a un botón asignable [\(página 48\)](#page-47-0).

## Ajuste manual de la ganancia

Puede controlar la ganancia cuando desee ajustar la exposición con un ajuste de diafragma fijo, o bien cuando desee evitar que la ganancia aumente debido al AGC.

- 1 Mantenga presionado el botón de función ISO/GAIN (H) para mostrar el menú directo [\(página 48\)](#page-47-1) y seleccione Manual.
- 2 Ajuste el interruptor ISO/GAIN (I) en H, M o L.

### [Consejos]

- ˎ También puede asignar la función Push AGC a un botón asignable y activar AGC de forma temporal manteniendo pulsado el botón.
- ˎ Puede cambiar el valor preestablecido de cada posición del interruptor con ISO / Gain<L>/<M>/<H> (página 14) en la pantalla Camera Status, o bien con ISO/Gain/EI >ISO/Gain<H>/<M>/<L> [\(página 72\)](#page-71-1) en el menú Shooting del menú completo.

## Control de la ganancia (ajuste fino)

- 1 Presione el botón de función ISO/GAIN (H) para que el valor de ganancia se muestre en un fondo blanco.
- 2 Gire el dial multifunción para ajustar el valor.

### [Consejo]

Cambie al valor preestablecido de ganancia de acuerdo con la configuración del interruptor ISO/GAIN (I).

## Control de la ganancia temporalmente (ajuste fino)

Gire el dial asignable [\(página 48\)](#page-47-0) asignado a la función ISO/Gain/EI, para ajustar el valor de ganancia establecido con el interruptor ISO/GAIN (I).

Esto es útil cuando desea ajustar la exposición en un nivel sin cambiar la profundidad de campo.

El valor de ganancia ajustado se puede cancelar con el interruptor ISO/GAIN (I), cambiando la sensibilidad básica, activando AGC o apagando el dispositivo.

### [Consejos]

- ˎ También puede asignar esta función al dial multifunción [\(página 48\).](#page-47-0)
- ˎ También puede asignar la función Push AGC a un botón asignable y activar AGC de forma temporal manteniendo pulsado el botón.

## Ajuste del índice de exposición

En el modo Cine EI, se presupone que la salida de vídeo con MLUT establecido en Off se graba como la señal principal. Al cambiar el brillo de la imagen con MLUT On para que coincida con el valor EI, puede comprobar el resultado del ajuste de la sensibilidad de exposición postproducción a la vez que filma. Puede cambiar el valor EI ajustando el interruptor ISO/GAIN (I) en H, M o L.

### [Consejo]

Puede cambiar el valor EI de cada posición del interruptor con ISO/Gain/EI (página 14) en la pantalla Camera Status, o bien con ISO/Gain/EI >Exposure Index<H>/<M>/<L> [\(página 72\)](#page-71-2) en el menú Shooting del menú completo.

## Ajuste fino del índice de exposición

- 1 Presione el botón de función ISO/GAIN (H) para que el valor EI se muestre en un fondo blanco.
- 2 Gire el dial multifunción para ajustar el valor.

### [Consejo]

Cambie al valor preestablecido EI de acuerdo con la configuración del interruptor ISO/GAIN (I).

## Ajuste del obturador

Puede ajustar el obturador para ajustar el brillo.

### Ajuste automático del obturador

Mantenga presionado el botón de función SHUTTER (F) para mostrar el menú directo [\(página 48\)](#page-47-1) y seleccione Auto para ajustar la velocidad del obturador o el ángulo del obturador automáticamente en respuesta al brillo de la imagen.

### [Consejo]

También puede realizar la misma acción configurando Auto Exposure >Auto Shutter [\(página 74\)](#page-73-1) en el menú Shooting del menú completo en On.

## Ajuste manual del obturador

- Mantenga presionado el botón de función SHUTTER (F) para mostrar el menú directo [\(página 48\)](#page-47-1) y seleccione Speed o Angle.
- 2 Presione el botón de función SHUTTER (F) para que el valor del obturador se muestre en un fondo blanco.
- 3 Gire el dial multifunción para ajustar la velocidad del obturador.

### [Consejos]

- ˎ Para ajustar el tiempo de exposición para que coincida con el intervalo de fotogramas, seleccione Off en el paso 1.
- ˎ También puede ajustar el ángulo y la frecuencia [\(página 72\)](#page-72-0).

## Ajuste del nivel de luz (filtro ND)

En condiciones donde la luz es demasiado fuerte, puede ajustar el brillo adecuado si cambia el filtro ND.

El camcorder posee dos modos de filtro ND. Puede alternar entre los dos modos con el interruptor ND PRESET/VARIABLE.

### Ajuste en el modo predeterminado

Ajuste el interruptor ND PRESET/VARIABLE (A) a la posición PRESET, y ajuste los botones arriba/abajo de ND FILTER POSITION (B) a uno de los siguientes ajustes.

Clear: sin filtro ND

1: Transmitancia ajustada mediante ND Filter >Preset1 [\(página 72\)](#page-71-3) en el menú Shooting del menú completo.

2: Transmitancia ajustada mediante ND Filter >Preset2 [\(página 72\)](#page-71-4) en el menú Shooting del menú completo.

3: Transmitancia ajustada mediante ND Filter >Preset3 [\(página 72\)](#page-71-5) en el menú Shooting del menú completo.

## Ajuste en el modo variable

Ajuste el interruptor ND PRESET/VARIABLE (A) en la posición VARIABLE. Ajuste los botones arriba/abajo ND FILTER POSITION (B) entre CLEAR y On.

### Ajuste automático del nivel de luz

Puede activar Auto ND Filter para habilitar el ajuste de exposición automática con el filtro ND.

Presione el botón [+] de los botones subir/bajar ND FILTER POSITION (B) para activar la operación del filtro ND.

2 Mantenga presionado el botón ND VARIABLE AUTO (C) hasta que se seleccione Auto.

### Ajuste manual del nivel de luz

- Presione el botón [+] de los botones subir/bajar ND FILTER POSITION (B) para activar la operación del filtro ND.
- 2 Mantenga presionado el botón ND VARIABLE AUTO (C) hasta que se seleccione Manual.
- 3 Gire el dial ND VARIABLE (D) para ajustar la transmitancia del filtro.

### [Consejo]

También puede asignar la función ND Filter a un dial asignable [\(página 48\).](#page-47-0)

### Ajuste temporal de forma automática

Puede asignar la función Push Auto ND a un botón asignable [\(página 48\)](#page-47-0) y activar Auto ND Filter de forma temporal manteniendo pulsado el botón. Al soltar el botón, se vuelve a desactivar la función Auto ND Filter. Presione el botón [+] de los botones subir/ bajar ND FILTER POSITION (B) para activar la operación del filtro ND.

#### [Nota]

Cuando ND Filter se cambia a o desde CLEAR durante el disparo, el marco del filtro ND se muestra en la imagen y el sonido de funcionamiento se incluye en el audio.

#### [Consejos]

- ˎ Puede establecer en CLEAR girando el dial ND VARIABLE (D) hacia abajo desde ND1/4. Girando el dial hacia arriba desde CLEAR establece ND1/4. Puede deshabilitar esta acción usando ND Dial >CLEAR with Dial [\(página 93\)](#page-92-1) en el menú Technical del menú completo.
- ˎ También puede asignar ND Filter Position a un botón asignable [\(página 48\)](#page-47-0) y pulsar el botón en lugar de utilizar los botones arriba/abajo de ND FILTER POSITION para cambiar el ajuste. Modo predeterminado: Clear  $\rightarrow$  Preset1  $\rightarrow$  Preset2

 $\rightarrow$  Preset3  $\rightarrow$  Clear

- Modo variable: Clear  $\rightarrow$  On  $\rightarrow$  Clear...
- ˎ También puede asignar la función Auto ND Filter a un botón asignable [\(página 48\)](#page-47-0) y pulsar el botón para activar y desactivar Auto ND Filter.
- ˎ Cuando se filma un sujeto con mucha luz, un cierre excesivo del diafragma puede causar borrosidad por difracción, lo que hace que la imagen empiece a desenfocarse (un fenómeno habitual en las cámaras de vídeo). Puede suprimir este efecto para obtener mejores resultados en la filmación con el filtro ND.

# Ajuste de colores naturales (balance de blancos)

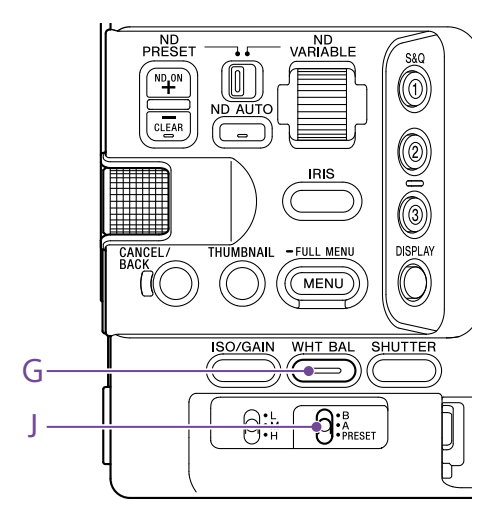

Puede seleccionar el modo de ajuste que mejor se adapte a las condiciones de filmación.

## ATW (localización automática del balance de blancos)

Esta función ajusta el balance de blancos automáticamente en el nivel adecuado. El balance de blancos se ajusta automáticamente cuando la temperatura de color de la fuente de luz cambia. Mantenga presionado el botón de función WHT BAL (G) para mostrar el menú directo [\(página 48\)](#page-47-1) y seleccione ATW. Puede seleccionar la velocidad de ajuste (cinco pasos) mediante White Setting >ATW Speed [\(página 74\)](#page-73-2) en el menú Shooting del menú completo.

### [Consejo]

Puede congelar el ajuste del balance de blancos actual si asigna la función ATW Hold a un botón asignable [\(página 48\)](#page-47-0) y pulsa el botón asignable para pausar temporalmente el modo ATW.

### [Notas]

- ˎ ATW no se puede utilizar en el modo Cine EI.
- ˎ Tal vez no sea posible ajustar el color adecuado con ATW, según las condiciones de iluminación y del sujeto.

### Ejemplos:

– Cuando un único color domina el sujeto, como por ejemplo el cielo, el mar, la tierra o las flores. – Cuando la temperatura del color es

extremadamente alta o extremadamente baja. Si no se puede obtener el efecto adecuado porque la velocidad de corrección automática de ATW es demasiado lenta o por cualquier otro motivo, utilice el balance automático de blancos.

## Ajuste manual del balance de

### blancos

- 1 Cuando el balance de blancos se establece en modo ATW, mantenga presionado el botón de función WHT BAL (G) para mostrar el menú directo [\(página 48\)](#page-47-1) y seleccione W:P, W:A o W:B.
- Seleccione B, A o PRESET con el interruptor WHT BAL (J). B: modo memoria B A: modo memoria A PRESET: modo predeterminado

### [Consejo]

ATW se puede habilitar para la memoria B configurando White Setting >White Switch<B> [\(página 75\)](#page-74-6) en el menú Shooting del menú completo en ATW.

### Modo memoria A/memoria B

Este modo ajusta el balance de blancos en la configuración guardada en la memoria A o B respectivamente.

### Modo predeterminado

Este modo ajusta la temperatura del color a un valor predeterminado (el valor predeterminado de fábrica es 3200K).

## Cambio del valor preestablecido predeterminado

En el modo predefinido, puede cambiar directamente un valor predefinido existente. Mantenga presionado el botón de función WHT BAL (G) y seleccione una de las opciones siguientes en el menú directo.

Modo Custom:  $\rightarrow$  3200K,  $\rightarrow$  4300K,

 $\rightarrow$  5600K,  $\rightarrow$  6300K Modo Cine EI:  $\rightarrow$  3200K,  $\rightarrow$  4300K,  $\rightarrow$  5500K

### [Consejo]

También puede asignar Preset White Select a un botón asignable [\(página 48\)](#page-47-0) y pulsar el botón para cambiar el ajuste.

Modo Custom: 3200K  $\rightarrow$  4300K  $\rightarrow$  5600K  $\rightarrow$  6300K  $\rightarrow$  3200K

Modo Cine EI: 3200K  $\rightarrow$  4300K  $\rightarrow$  5500K  $\rightarrow$  3200K...

## Cambio de la temperatura del color

Presione el botón de función WHT BAL (G) para que el valor de la temperatura de color se muestre en un fondo blanco.

2 Gire el dial multifunción para ajustar el valor.

### [Consejos]

- ˎ En el modo preestablecido, puede establecer el valor en unidades de 100K.
- ˎ En el modo de memoria, puede establecer el valor en incrementos de 20K dentro del rango de 2000K a 5600K. Es posible establecer valores superiores a 5600K en intervalos equivalentes a la cantidad de cambio de color (mired) de 5580K a 5600K. También puede ajustar el valor de tinte con White [\(página 74\)](#page-73-3) >Tint en el menú Shooting del menú completo.

## Utilización del balance automático de blancos

El balance de blancos que está guardado en la memoria A/memoria B se configura automáticamente.

- 1 Seleccione el modo memoria A o el modo memoria B.
- 2 Coloque un papel blanco (u otro objeto) en un lugar con la misma fuente de iluminación y condiciones que el sujeto y, a continuación, utilice el zoom para acercarse al papel y así mostrar blanco en la pantalla.

## 3 Ajuste el brillo.

Ajuste el diafragma con el procedimiento descrito en ["Ajuste manual del diafragma"](#page-41-0)  [\(página 42\)](#page-41-0).

- 4 Pulse el botón WB SET (página 4).
	- ˎ Si el balance automático de blancos se ejecuta en el modo de memoria, el valor de ajuste se guarda en la memoria (A o B) seleccionada en el paso 1.
	- ˎ Si el balance automático de blancos se ejecuta en el modo ATW, el ajuste del balance de blancos vuelve al balance de blancos del modo ATW cuando finaliza el ajuste.

### [Nota]

Si el ajuste no se realiza correctamente, aparecerá un mensaje de error en la pantalla durante unos tres segundos. Si el mensaje de error continúa después de varios intentos repetidos de ajuste del balance de blancos, póngase en contacto con su servicio de asistencia técnica de Sony.

# Especificación del audio que se va a grabar

Puede especificar el audio que se va a grabar con los conectores de entrada, interruptores y diales del camcorder.

## Interruptores de selección y conectores de entrada de audio externa

Conector INPUT1 (página 7) Conector INPUT2 (página 7) Zapata de interfaz múltiple (página 7) Interruptor INPUT1 (LINE/MIC/MIC+48V) (página 7) Interruptor INPUT2 (LINE/MIC/MIC+48V) (página 7)

## Interruptores para ajustar el nivel de audio

Interruptor CH1 (AUTO/MAN) (página 6) Interruptor CH2 (AUTO/MAN) (página 6) Dial AUDIO LEVEL (CH1) (página 6) Dial AUDIO LEVEL (CH2) (página 6)

## Pantalla Audio Status

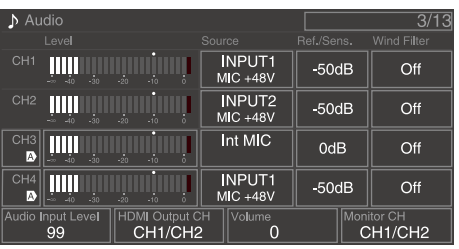

## Selección del dispositivo de entrada de audio

1 Configure la entrada de audio con CH1/ CH2/CH3/CH4 > Source [\(página 14\)](#page-13-0) en la pantalla Audio Status o con Audio Input >CH1 Input Select en CH4 Input Select [\(página 90\)](#page-89-0) en el menú Audio del menú completo. Si utiliza un micrófono de zapata, un adaptador XLR o un dispositivo UWP (micrófono inalámbrico UHF), especifique Shoe CH1 o Shoe CH2. Para obtener más información acerca del adaptador de XLR, consulte ["Adición de conectores de](#page-46-0)  [entrada de audio" \(página 47\).](#page-46-0)

### [Notas]

- En los modos Interval Rec y Slow & Quick Motion no se graba audio.
- ˎ La videocámara tiene un micrófono de narración integrado para grabar sonido ambiental. Se puede usar para realizar la sincronización con otros equipos. En tales casos, especifique Internal MIC.
- ˎ Cuando se acopla el asa, solo se activa el micrófono interno del asa [\(página 7\)](#page-6-0) para grabar audio. Cuando el asa no está acoplada, se puede utilizar el micrófono de narración [\(página 6\)](#page-5-0) para grabar el sonido ambiental.
- Cuando CH1 Input Select y CH2 Input Select están ajustados en Internal MIC, el nivel de grabación de audio de CH1 y CH2 se ajusta con el dial AUDIO LEVEL(CH1) (página 6). Cuando CH3 Input Select y CH4 Input Select están ajustados en Internal MIC, el nivel de grabación de audio de CH3 y CH4 se ajusta con CH3 Input Level [\(página 90\)](#page-89-1).

 $2<sup>2</sup>$  Seleccione la fuente de entrada de audio. Ajuste los interruptores INPUT1/INPUT2 (LINE/MIC/MIC+48V) en los dispositivos conectados a los conectores INPUT1/ INPUT2 respectivamente.

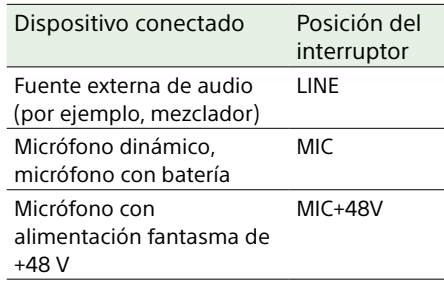

- Si selecciona MIC+48V y conecta un micrófono que no sea compatible con fuentes de +48V, es posible que dañe el dispositivo conectado. Compruebe el ajuste antes de conectar el dispositivo.
- ˎ Si le preocupa el ruido en conectores que no tengan un dispositivo conectado, ajuste los interruptores INPUT1/INPUT2 (LINE/MIC/MIC+48V) correspondientes en LINE.

## Ajuste automático del nivel de grabación de audio

Ajuste los interruptores CH1/CH2 (AUTO/ MAN) para que los canales se ajusten automáticamente en AUTO. Para CH3/CH4, ajuste el control del nivel de audio en la pantalla Audio Status [\(página 14\),](#page-13-0) o bien ajuste Audio Input >CH3 Level Control y CH4 Level Control en el menú Audio del menú completo en Auto [\(página 90\).](#page-90-0)

## Ajuste manual del nivel de grabación de audio

Utilice el siguiente procedimiento para ajustar el nivel de grabación de audio de CH1/CH2.

- 1 Ajuste los interruptores CH1/CH2 (AUTO/ MAN) para que los canales se ajusten automáticamente en MAN.
- 2 Durante la filmación o en espera, gire los diales AUDIO LEVEL (CH1)/(CH2) hasta los canales correspondientes para ajustar el nivel de audio.
	- ˎ Para CH3/CH4, ajuste el control del nivel de audio con CH3/CH4 [\(página 14\)](#page-13-0) en la pantalla Audio Status, o bien con Audio Input >CH3 Level Control o CH4 Level Control en el menú Audio del menú completo, en Manual y, a continuación, ajuste el nivel de grabación de audio con CH3 Input Level o CH4 Input Level.
	- ˎ Puede ajustar los niveles de CH1 a CH4 como grupo. Puede ajustar el nivel de grabación usando un dial asignable [\(página 48\)](#page-47-0) asignado con la función Audio Input Level, la pantalla Audio Status o Audio Input >Audio Input Level en el menú Audio del menú completo.

### [Consejo]

La pantalla Audio Status resulta cómoda para comprobar el nivel de entrada de audio [\(página 14\)](#page-13-0).

- ˎ Es posible que los ajustes de Audio Input Level estén desactivados, en función de la combinación de ajustes del menú Audio. Para obtener más información, consulte el diagrama en la [página 125.](#page-124-0)
- ˎ El camcorder admite combinaciones de diferentes ajustes. Para obtener más información, consulte el diagrama en la [página 125.](#page-124-0)

## <span id="page-46-0"></span>Adición de conectores de entrada de audio

Puede conectar a la videocámara hasta cuatro canales de los dispositivos de audio XLR al mismo tiempo si utiliza un adaptador de XLR XLR-K2M (no suministrado) o un adaptador XLR K3M-XLR (no suministrado). Conecte el adaptador XLR a la zapata de interfaz múltiple y ajuste CH3 >Source en Shoe CH1 y CH4 >Source en Shoe CH2 en la pantalla Audio Status [\(página 14\).](#page-13-0) También puede ajustar Audio Input >CH3 Input Select en CH1 y CH4 Input Select en Shoe CH2 en el menú Audio del menú completo.

Las funciones la videocámara que se solapen se inhabilitarán para los canales en los que el adaptador de XLR se haya seleccionado como la entrada. Utilice los interruptores y los diales del adaptador de XLR para realizar los ajustes.

- ˎ La videocámara admite la interfaz de audio digital 2ch del XLR-K3M.
- ˎ Si Audio Input >CH3 Level y CH4 Level se han establecido en Audio Input Level en el menú Audio, el Audio Input Level la videocámara se multiplicará por el nivel que se haya ajustado en el adaptador de XLR. Audio Input Level también se habilita cuando el dial del adaptador de XLR está ajustado en AUTO. Cuando se especifique "Through", el audio se grabará en el nivel que se haya ajustado con el adaptador de XLR [\(página 126\)](#page-125-0).

## Funciones útiles

## <span id="page-47-1"></span>Funcionamiento del menú directo

Puede verificar el estado y la configuración de la videocámara que se muestra en la pantalla del visor, y seleccionar y cambiar directamente la configuración.

Estos son los elementos que pueden configurarse.

- Face/Eye Detection AF
- SteadyShot
- White Mode
- Color Temp
- ˎ Scene File
- ND Filter Position / Auto ND Filter
- ˎ ND Filter Value
- ˎ Auto Iris
- ˎ Iris Value
- ˎ AGC
- ˎ Gain Value
- ˎ ISO Value
- ˎ EI Gain Value
- ˎ Auto Shutter
- ˎ Shutter Value
- ˎ Auto Exposure Mode
- ˎ Auto Exposure Level
- S&O Motion Frame Rate
- 1 Presione el dial multifunción o un botón asignable asignado con la función Direct Menu.

Solo los elementos en la pantalla que se pueden configurar con el menú directo se pueden seleccionar con el cursor naranja.

2 Gire el dial multifunción para mover el cursor hasta el elemento del menú que se desea ajustar y, a continuación, pulse el dial multifunción.

Se muestra un menú o el elemento sobre un fondo blanco.

3 Gire el dial multifunción para seleccionar un ajuste y, a continuación, pulse el dial multifunción.

El menú o el fondo blanco desaparece y se muestra el nuevo ajuste con un cursor naranja.

Pulse de nuevo el botón asignable al que se ha asignado Direct Menu de nuevo o espere 3 segundos sin realizar ninguna acción para cerrar el menú directo.

### [Consejos]

- ˎ Los ajustes directos también se pueden configurar manteniendo presionado cada uno de los botones de función (página 5).
- ˎ Cuando los elementos se muestran sobre un fondo blanco, el dial multifunción se puede usar como un dial asignable.
- ˎ El selector múltiple (página 9) también se puede utilizar para operaciones de selección.

## <span id="page-47-0"></span>Botones/diales asignables

Existen nueve botones asignables (página 6, 7, 9) en la videocámara a los que puede asignar diversas funciones. También puede asignar funciones al dial multifunción de la videocámara [\(página 5\),](#page-4-0) al dial asignable del asa [\(página 7\)](#page-6-1) y al dial asignable del control remoto de la empuñadura [\(página 9\)](#page-8-0).

## Cambio de función de los botones

Utilice Assignable Button [\(página 79\)](#page-80-0) en el menú Project del menú completo. Puede visualizar las funciones asignadas en la pantalla Assignable Button Status [\(página 15\).](#page-14-0)

### Las funciones se asignan a cada botón asignable de manera predeterminada de

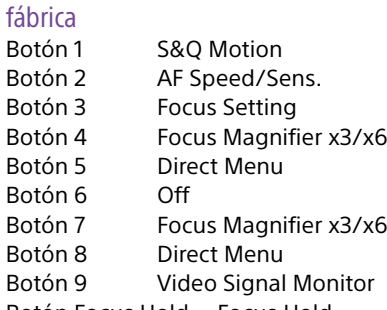

Botón Focus Hold Focus Hold

### Funciones asignables

- ˎ Off
- ˎ Base ISO/Sensitivity
- $\bullet$  AGC
- Push AGC ˎ ND Filter Position
- Auto ND Filter
- ˎ Push Auto ND
- Auto Iris
- ˎ Push Auto Iris
- Auto Shutter
- ˎ Auto Exposure Level
- Backlight
- Spotlight
- Preset White Select
- ˎ ATW
- ATW Hold
- AF Speed/Sens.
- Focus Setting
- Focus Area
- ˎ Focus Area(AF-S)
- Face/Eye Detection AF
- Push AF Mode
- ˎ Push AF/Push MF
- Focus Hold
- Focus Magnifier x3/x6
- Focus Magnifier x3
- ˎ Focus Magnifier x6
- S&O Motion
- SteadyShot

### ˎ Rec

- **Rec Review**
- Clip Flag OK
- Clip Flag NG
- Clip Flag Keep
- Color Bars
- Tally [Front]
- ˎ DURATION/TC/U-BIT
- Display
- Lens Info
- ˎ Video Signal Monitor
- Marker
- VF Adjust
- ˎ VF Mode
- ˎ Gamma Display Assist
- Peaking
- Zebra
- Volume
- Thumbnail
- Touch Operation
- Handle Zoom
- $\bullet$  NFC
- Auto Upload (Proxy)
- $\bullet$  Direct Menu
- $\bullet$  User Menu
- Menu

## Cambio de función de los diales

Puede cambiar la función del dial multifunción de la videocámara, del dial asignable de la empuñadura y del dial asignable del asa.

Para el dial multifunción, ajuste usando Multi Function Dial [\(página 81\)](#page-80-1) >Default Function en el menú Project.

Off se asigna de manera predeterminada de fábrica.

### Funciones asignables al dial multifunción

- ˎ Off
- ˎ ISO/Gain/EI
- ˎ IRIS
- ˎ Auto Exposure Level
- ˎ Audio Input Level

### [Nota]

El ajuste se desactiva mientras se muestra el menú.

Para el dial asignable, ajuste usando Assignable Dial [\(página 81\)](#page-80-2) en el menú Project del menú completo. En la configuración predeterminada de fál IRIS está asignado a todas las funciones.

### [Consejo]

El dial asignable de la unidad RM-30BP (opcional) s la configuración Grip/Remote Dial.

### Funciones asignables al dial asignable de

- ˎ Off
- ˎ ISO/Gain/EI
- ND Filter
- ˎ IRIS
- ˎ Auto Exposure Level
- ˎ Audio Input Level
- ˎ Multi Function Dial

### Funciones asignables al dial asignable de la empuñadura

- ˎ Off
- ˎ ISO/Gain/EI
- ND Filter
- IRIS
- ˎ Auto Exposure Level
- ˎ Audio Input Level

Puede visualizar las funciones asignadas en la pantalla Assignable Button Status [\(página 15\).](#page-14-0)

## <span id="page-48-0"></span>Slow & Quick Motion

Cuando el formato de grabación [\(página 77\)](#page-76-0) se ajusta en los siguientes valores, puede especificar valores diferentes para la velocidad de fotogramas de filmación y la velocidad de fotogramas de reproducción.

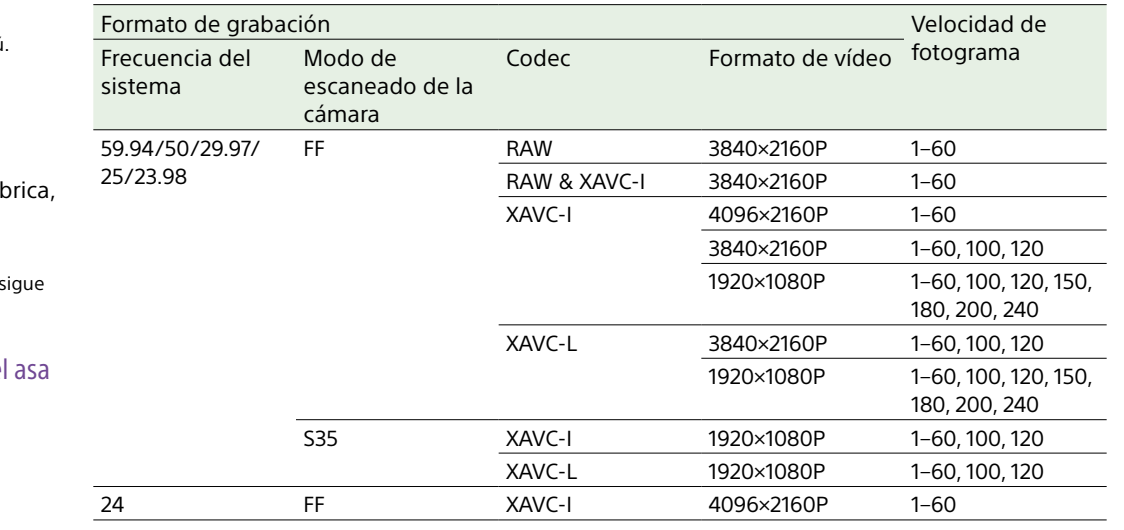

Puede activar/desactivar el modo Slow & Quick Motion presionando un botón asignable [\(página 48\)](#page-47-0) asignado con la función S&Q Motion.

Puede establecer la velocidad de fotogramas para la filmación manteniendo presionado el botón.

#### [Notas]

- La función Slow & Quick Motion no se puede ajustar durante la grabación, la reproducción ni durante la visualización de la pantalla de miniaturas.
- ˎ La grabación de audio no es compatible con el modo Slow & Quick Motion.
- ˎ La función de enfoque automático, diafragma automático y obturador automático se inhabilitan en el modo Slow & Quick Motion. Sin embargo, la función de enfoque automático se puede utilizar cuando la velocidad de fotogramas se establece en los siguientes valores:

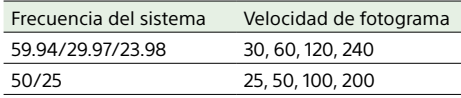

ˎ Para obtener más información sobre el uso de la salida RAW, consulte la [página 34](#page-33-0).

## Grabación de vídeo de manera intermitente (Interval Rec)

La función Interval Rec del camcorder le permite capturar vídeos time-lapse en la memoria interna del camcorder. Esta función es una manera efectiva de filmar sujetos que se mueven lentamente.

Al iniciar la grabación, el camcorder graba automáticamente un número especificado de fotogramas (Number of Frames) en un intervalo de tiempo (Interval Time) especificado.

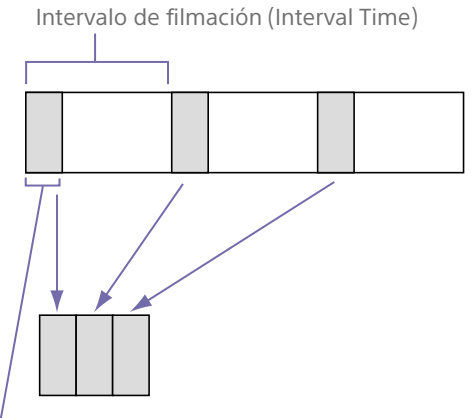

Número de fotogramas en una toma (Number of Frames)

Cuando Interval Rec está activado, la luz de vídeo del HVL-LBPC (opcional) se enciende automáticamente antes de que comience la grabación, lo que le permite grabar imágenes con una iluminación y unas condiciones de temperatura de color estables (función de preiluminación).

#### [Notas]

ˎ Solo se puede utilizar una función de grabación especial al mismo tiempo, como la grabación Interval Rec.

- ˎ Si se activa otro modo de grabación especial mientras se está utilizando Interval Rec, se desactivará automáticamente Interval Rec.
- ˎ El modo Interval Rec se desactiva automáticamente después de cambiar los ajustes del sistema, como el formato de vídeo.
- ˎ No se pueden cambiar los ajustes de Interval Rec durante la grabación o la reproducción, ni cuando se muestre la pantalla de imágenes en miniatura.

## Para ajustar Interval Rec

Ajuste Interval Rec [\(página 78\)](#page-77-0) >Setting en el menú Project del menú completo en On y ajuste Number of Frames e Interval Time. Si utiliza la luz de vídeo del HVL-LBPC (opcional), ajuste el intervalo de tiempo para encender la luz de vídeo antes de que comience la grabación en Interval Rec >Pre-Lighting en el menú Project, si es necesario.

### [Notas]

- ˎ Si desea encender la luz de vídeo antes de que comience la grabación, ajuste el interruptor de la luz de vídeo en AUTO. La luz de vídeo se enciende y se apaga automáticamente en función del ajuste de Video Light Set [\(página 94\)](#page-93-0) en el menú Technical.
- ˎ Si enciende la luz de vídeo, esta siempre estará iluminada (la luz de vídeo no se encenderá/apagará automáticamente).
- ˎ Si la luz de vídeo está configurada para que se apague durante un período de 5 segundos o menos, la luz de vídeo no se apagará.

El camcorder sale del modo Interval Rec cuando se apaga, pero se mantienen los ajustes de Number of Frames, Interval Time y Pre-lighting. No es necesario volver a ajustarlos la próxima vez que filme en el modo Interval Rec.

## Para filmar utilizando Interval Rec

Pulse el botón START/STOP de grabación para comenzar a grabar. "Int  $\bigcirc$ Rec" y "Int  $\bigcirc$ Stby" aparecen de manera alterna en el visor. Si está utilizando la función de preiluminación, la luz de vídeo se enciende antes de que comience la grabación.

## Para detener la filmación

### Detenga la grabación.

Cuando la filmación finalice, los datos de vídeo almacenados en la memoria hasta ese punto se graban en el soporte.

## Para salir del modo Interval Rec

Realice una de las siguientes acciones.

- ˎ Ajuste el interruptor POWER en Off.
- ˎ En el modo de espera de grabación, ajuste Interval Rec >Setting en el menú Project en Off.

Asimismo, el modo Interval Rec se desactivará automáticamente cuando se reinicie el camcorder.

### Limitaciones durante la grabación

- ˎ No se graba el audio.
- ˎ No es posible revisar la grabación (Rec Review).

## Si el camcorder se apaga durante la grabación

- ˎ Si el interruptor POWER del camcorder está ajustado en la posición Off, se accede al soporte durante varios segundos para grabar las imágenes almacenadas en la memoria hasta ese momento y, a continuación, la alimentación se apaga automáticamente.
- ˎ Si la unidad deja de recibir alimentación porque se ha extraído la batería, se ha desconectado el cable de alimentación de CC o se ha apagado la alimentación desde el adaptador de CA, es posible que se pierdan los datos de audio y de vídeo filmados hasta ese punto (10 segundos como máximo). Se debe tener cuidado al cambiar la batería.

## Grabación en la tarjetas de memoria A y B simultáneamente (2-slot Simul Rec)

Puede grabar simultáneamente en las tarjetas de memoria A y B ajustando Simul Rec [\(página 14\)](#page-13-1) en la pantalla de estado Project o Simul Rec >Setting [\(página 78\)](#page-77-1) en el menú Project del menú completo en On.

## Monitor de señal de vídeo

Puede establecer el tipo de señal de vídeo que desea visualizar en la pantalla del visor en forma de onda, vectorscopio o histograma mediante Display On/Off >Video Signal Monitor [\(página 88\)](#page-87-0) en el menú Monitoring. La línea naranja indica el valor establecido del nivel de cebra.

## Monitorización de visualización del objetivo

En el modo Cine EI, la configuración del espacio de color [\(página 24\)](#page-23-0) o la información de configuración del LUT de monitor [\(página 76\)](#page-75-1) se muestra en la parte superior derecha del monitor de señal de vídeo para indicar el objetivo de la monitorización.

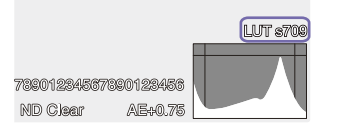

## <span id="page-49-0"></span>Marcas de clip

Puede añadir una marca de clip OK a un clip presionando el botón Clip Flag [\(página 5\)](#page-4-1) y seleccionando Add OK.

Puede eliminar una marca de clip presionando el botón dos veces y seleccionando Delete Clip Flag.

### [Consejos]

- ˎ También puede utilizar un botón asignable asignado con la función de marcas de clip para añadir marcas de clip [\(página 48\)](#page-47-0).
- ˎ También pueda añadir una marca de clip usando Set Clip Flag [\(página 92\)](#page-91-0) en el menú Thumbnail del menú completo [\(página 65\).](#page-64-0)

## Grabación de proxy

Esta función le permite grabar simultáneamente datos proxy de baja resolución al mismo tiempo que graba vídeo con datos originales de alta resolución.

*Para obtener información detallada sobre las tarjetas de memoria compatibles, formatear las tarjetas de memoria y verificar la capacidad restante, consulte ["Uso de tarjetas](#page-25-0)  [de memoria" \(página 26\)](#page-25-0).*

## Configuración antes de la filmación

1 Ajuste Proxy Rec [\(página 14\)](#page-13-1) en la pantalla de estado Project o Proxy Rec >Setting [\(página 78\)](#page-77-2) en el menú Project del menú completo en On.

- 2 Introduzca una tarjeta de memoria en una ranura para tarjetas CFexpress Tipo A/SD [\(página 6\)](#page-5-1).
	- ˎ En las tarjetas CFexpress, la etiqueta mira hacia la izquierda.
	- ˎ En las tarjetas SD, la etiqueta mira hacia la derecha con la esquina biselada en la parte inferior.

### [Nota]

Proxy Rec no se puede establecer en On al mismo tiempo que S&Q Motion o Interval Rec. Cuando Proxy Rec se establece en On, estos otros modos de grabación se establecen de forma forzada en Off.

## Grabación de un proxy

Presione el botón START/STOP de grabación para iniciar la grabación después de completar la configuración necesaria para el disparo.

### [Notas]

- ˎ Si la videocámara está apagado o si se extrae la tarjeta de memoria mientras se está accediendo a esta, no se podrá garantizar la integridad de los datos de la tarjeta. Es posible que se pierdan todos los datos grabados en la tarjeta de memoria. Asegúrese de que el indicador de acceso a la tarjeta de memoria esté siempre apagado antes de apagar la videocámara o extraer la tarjeta de memoria.
- ˎ Asegúrese de que la tarjeta de memoria no se salga al introducirla o extraerla.

Para salir, detenga la grabación.

## Ajuste del canal de audio para la grabación proxy

Seleccione Proxy Rec >Audio Channel [\(página 78\)](#page-77-3) en el menú Project del menú completo y configure el canal de audio para la grabación de datos proxy.

## Acerca del archivo grabado

La extensión del nombre del archivo es ".mp4". El código de tiempo también se graba simultáneamente.

## Destino del almacenamiento del archivo grabado

El archivo grabado se almacenará en el siguiente directorio:

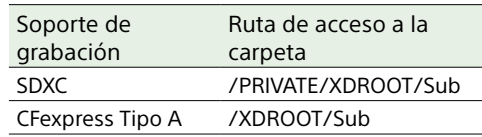

## Acerca del nombre del archivo

El nombre de archivo consiste en el nombre del clip grabado en la tarjeta de memoria y un sufijo "S03".

Para obtener más información sobre los nombres de clips, consulte Clip Name Format [\(página 86\)](#page-85-0) en el menú TC/Media del menú completo.

## Filmación con el aspecto deseado

Cuando la videocámara está en el modo Custom, puede añadir ajustes al negro, la matriz y otros parámetros para crear un "aspecto" basado en el aspecto básico.

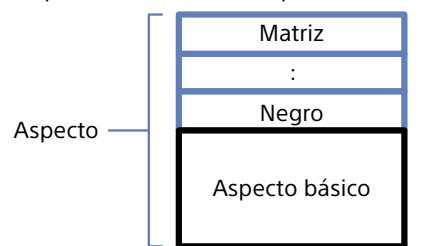

También puede seleccionar rápidamente otro aspecto guardando combinaciones diferentes de ajustes en archivos de escena. La videocámara viene con un total de seis aspectos predeterminados.

## Selección del aspecto

- 1 Mientras se muestra la pantalla de filmación, pulse el dial multifunción.
- 2 Seleccione el icono SCN.
- 3 Pulse el dial multifunción.
- 4 Seleccione el aspecto deseado en el menú y pulse el dial multifunción.

### [Consejos]

ˎ Los siguientes preajustes vienen configurados de fábrica:

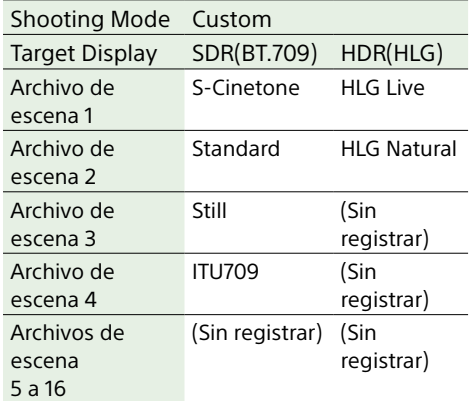

ˎ También puede seleccionar un aspecto con Scene File [\(página 13\)](#page-12-0) en la pantalla Main Status o con Scene File >Recall [\(página 83\)](#page-82-0) en el menú Paint/Look del menú completo. También puede cargar un preajuste con Scene File >Preset Recall.

## <span id="page-51-0"></span>Importación del aspecto básico

### deseado

Puede importar un archivo 3D LUT, creado en un ordenador o en otro dispositivo, como aspecto básico. Se pueden importar hasta 16 archivos.

- ˎ Formato de archivo: archivo CUBE (\*.cube) para una 3D LUT de 17 o 33 puntos creada con Catalyst Browse, RAW Viewer o DaVinci Resolve\* (de Blackmagic Design Pty. Ltd.). \* Verificado con Resolve V9.0, V10.0, y V11.0.
- ˎ Espacio de color/Gamma de entrada: S-Gamut3.Cine/S-Log3 o S-Gamut3/S-Log3
	- 1 En el ordenador u otro dispositivo, guarde el archivo 3D LUT en la carpeta o el soporte de grabación especificado.

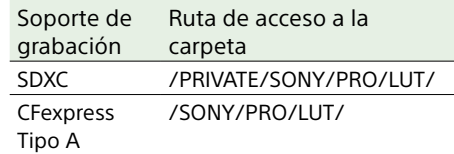

- 2 Introduzca el soporte de grabación en el que están grabados los archivos 3D LUT en una ranura para tarjetas CFexpress Tipo  $A/SD(B)$ .
- 3 Seleccione Base Look >Import [\(página 83\)](#page-82-1) en el menú Paint/Look del menú completo.
- 4 Seleccione el destino de la importación.
- 5 Seleccione un archivo 3D LUT para importar. Siga las instrucciones que aparecen en pantalla. La videocámara procesa un archivo 3D LUT como un aspecto básico.

6 Seleccione el archivo 3D LUT importado con Base Look >Select [\(página 83\)](#page-82-2) en el menú Paint/Look del menú completo.

7 Configure Base Look >Input y Output [\(página 83\)](#page-82-1) en el menú Paint/Look del menú completo para que coincida con los atributos del archivo 3D LUT importado.

## Ajuste de subexposición

Si existe tendencia a la subexposición cuando se selecciona la exposición automática durante el uso del aspecto básico importado, ajuste Base Look >AE Level Offset [\(página 83\)](#page-82-3) en el menú Paint/Look.

- ˎ La imagen no se ve afectada simplemente por importar un archivo 3D LUT. Cargue el archivo 3D LUT importado con Base Look >Select [\(página 83\)](#page-82-2) en el menú Paint/Look del menú completo.
- ˎ Si la opción Input no se configura correctamente, no se obtendrá el aspecto adecuado.
- ˎ Los ajustes de los elementos de menú Input, Output y AE Level Offset se aplican al aspecto básico seleccionado mediante Select. Si se importan varios archivos 3D LUT, seleccione Select para cada archivo 3D LUT y configure Input, Output y AE Level Offset de forma individual para cada archivo.
- ˎ La configuración de Input, Output y AE Level Offset se guarda para cada archivo 3D LUT.
- ˎ Las opciones de selección de Base Look/LUT para los archivos 3D LUT importados son las mismas en los modos SDR(BT.709)/HDR(HLG)/Cine EI, pero el espacio de color y la conversión gamma no se realizan de acuerdo con estos modos.
- ˎ Los archivos 3D LUT no se eliminan cuando se selecciona All Reset >Reset en el menú Maintenance.

## Personalización del aspecto

Puede personalizar el aspecto en función del aspecto básico mediante la opción Matrix y otros elementos de configuración en el menú Paint/Look del menú completo. Para obtener más información sobre cada elemento de configuración, consulte [página 83.](#page-82-4) Conecte la videocámara a una televisión o a un monitor y ajuste la calidad de la imagen mientras observa la pantalla de la televisión o del monitor.

### [Nota]

Al importar un archivo 3D LUT y aplicarlo a la imagen, no se obtendrá el aspecto deseado definido en el archivo 3D LUT si se cambia la opción Matrix y otros ajustes que no sean los ajustes de aspecto básico del menú Paint/Look. Puede restablecer todos los ajustes personalizados con Reset Paint Settings >Reset without Base Look [\(página 83\)](#page-82-5) en el menú Paint/Look del menú completo.

### Guardar un aspecto

Puede guardar el aspecto actual como archivo de escena en la memoria interna con Scene File >Store [\(página 83\)](#page-82-6) en el menú Paint/ Look del menú completo. Para guardarlo rápidamente, utilice las operaciones del menú directo en la pantalla de filmación.

### [Nota]

Si selecciona otro aspecto sin guardar el aspecto actual, se descartará el aspecto actual.

#### [Consejo]

Puede sobrescribir los archivos de escena predeterminados.

Para restaurar un archivo de escena predeterminado, cargue el aspecto que desee restaurar mediante Scene File >Preset Recall [\(página 83\)](#page-82-7) en el menú Paint/Look del menú completo y, a continuación, guarde el archivo de escena mediante Scene File >Store.

### Eliminación de un aspecto guardado

Puede eliminar un archivo de escena guardado en la memoria interna con Scene File >Delete [\(página 83\)](#page-82-8) en el menú Paint/ Look del menú completo.

#### [Consejo]

Una vez eliminado, dejará de mostrarse en el menú directo.

### <span id="page-52-0"></span>Eliminación de un aspecto básico

Puede eliminar un archivo 3D LUT importado con Base Look >Delete [\(página 83\)](#page-82-9) en el menú Paint/Look del menú completo. Puede eliminar todos los archivos 3D LUT importados con Base Look >Delete All [\(página 83\)](#page-82-10) en el menú Paint/Look del menú completo.

- ˎ Antes de eliminarlo, compruebe que el aspecto básico no esté siendo utilizado en ningún archivo de escena. Si elimina un aspecto básico que está siendo utilizado, el aspecto de los archivos de escena correspondientes será incorrecto.
- ˎ Los archivos 3D LUT importados no se eliminan cuando se selecciona All Reset >Reset [\(página 100\)](#page-99-0) en el menú Maintenance del menú completo.
- ˎ Los aspectos básicos eliminados ya no podrán utilizarse como LUT en el modo Cine EI [\(página 54\)](#page-53-0).

# <span id="page-53-0"></span>Filmación con ajuste del aspecto en posproducción

Si utiliza la videocámara en el modo Cine EI y graba gradaciones uniformes de las áreas oscuras a las luminosas, puede realizar ajustes finos, como restaurar localmente las gradaciones de las áreas oscuras y las luminosas, en la posproducción. Sin embargo, cuando vea las imágenes grabadas en un monitor convencional, el contraste total será bajo y resultará difícil ajustar el enfoque y la exposición. Puede aplicar una LUT al destino del monitor en la videocámara para facilitar diversos ajustes durante la filmación. También puede aplicar una LUT al vídeo de reproducción para verificar el resultado final.

Las LUT se aplican en los siguientes sistemas. Sin embargo, solo se puede aplicar una LUT. ˎ Salida SDI y salida HDMI

- 
- ˎ Imágenes del visor y de proxy, transmisión
- ˎ Vídeo grabado en soportes de grabación

## <span id="page-53-1"></span>Aplicar una LUT a la imagen del visor

Pulse el botón MENU para mostrar la pantalla Monitoring Status.

2 Seleccione la columna Gamut/Gamma en la fila VF.

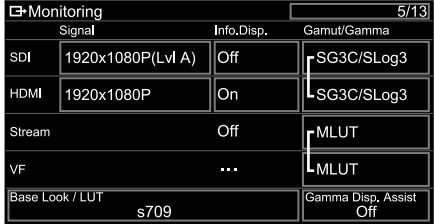

### [Notas]

- El ajuste LUT On/Off de VF también se aplica los archivos de proxy y al vídeo de transmisión.
- ˎ La pantalla asistida de gamma está disponible cuando se utiliza la ampliación de enfoque.

### [Consejos]

- ˎ También puede realizar el ajuste con LUT On/Off >VF/ Proxy/Stream [\(página 76\)](#page-75-2) en el menú Shooting del menú completo.
- ˎ SDI/HDMI se puede ajustar de manera similar a VF.
- ˎ Para el vídeo grabado en un soporte de grabación, puede realizar el ajuste con LUT On/Off >Internal Rec [\(página 76\)](#page-75-3) en el menú Shooting del menú completo.

## Cambio de una LUT

- Pulse el botón MENU para mostrar la pantalla Monitoring Status.
- 2 Seleccione el campo Base Look/LUT.

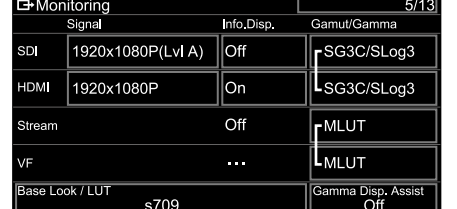

3 Seleccione la LUT que desea aplicar en la lista de aspectos básicos.

### [Consejos]

- ˎ También puede importar y aplicar un archivo 3D LUT. Es posible seleccionar s709, 709(800%) o S-Log3 para el aspecto básico. Para obtener más información, consulte ["Importación del aspecto básico deseado"](#page-51-0)  [\(página 52\)](#page-51-0) y ["Eliminación de un aspecto básico"](#page-52-0)  [\(página 53\)](#page-52-0).
- ˎ El aspecto básico también se puede ajustar con Base Look >Select [\(página 83\)](#page-82-2) en el menú Paint/Look del menú completo.

## Cambio de la distribución de las áreas oscuras e iluminadas en el vídeo grabado

Puede cambiar la distribución de las áreas oscuras e iluminadas, por ejemplo, si desea priorizar el tono de las áreas oscuras sobre las áreas iluminadas, cambiando Exposure Index a un valor distinto de la sensibilidad base.

- 1 Aplique una LUT a la imagen del visor [\(página 54\)](#page-53-1).
- 2 Pulse el botón MENU para mostrar la pantalla Camera Status.
- 3 Configure los campos L/M/H de Exposure Index.

Los ajustes individuales se asignan a las posiciones L/M/H del interruptor ISO/ GAIN [\(página 5\)](#page-4-2).

4 Seleccione el valor de Exposure Index que desea aplicar con el interruptor ISO/GAIN.

5 Ajuste la exposición de la imagen del visor según corresponda.

### [Nota]

La pantalla asistida de gamma está disponible cuando se utiliza la ampliación de enfoque. El ajuste Exposure Index no se aplica a la pantalla asistida de gamma.

### [Consejos]

- ˎ La exposición también se puede ajustar con ISO/ Gain/EI >Exposure Index [\(página 72\)](#page-71-2) en el menú Shooting del menú completo.
- ˎ El segundo valor numérico del ajuste indica cuántos pasos de información sobre el brillo se asignan a las áreas luminosas (brillo superior a gris 18%). Las áreas con un brillo superior quedarán sobreexpuestas. Ejemplo: en "400EI/5.0E", se asignan 5,0 pasos en la parte luminosa.
- ˎ Esto también le puede servir de guía para comprobar el tono de las zonas oscuras y luminosas durante

la filmación. Por ejemplo, si la posición M es la sensibilidad base, la posición L es 2 pasos menos y la posición H es 2 pasos más, puede comprobar la exposición con el interruptor ISO/GAIN. No olvide volver a la posición M después de comprobar la exposición.

# Grabación de vídeo RAW

Puede grabar la señal de vídeo RAW emitida desde el conector SDI OUT de la videocámara en una grabadora externa compatible.

1 Conecte una grabadora RAW externa al conector SDI OUT de la videocámara.

- 2 Configure el modo de filmación con la pantalla de estado Project [\(página 14\)](#page-13-1) o con Base Setting >Shooting Mode [\(página 77\),](#page-76-1) en el menú Project del menú completo, en Cine EI.
- 3 Configure el modo de escaneado (solo FF) con Imager Scan en la pantalla de estado Project o con Rec Format >Imager Scan Mode [\(página 77\)](#page-76-2) en el menú Project del menú completo.
- 4 En la pantalla de estado Project o en Rec Format >Codec [\(página 77\),](#page-76-3) en el menú Project del menú completo, configure un códec que incluya RAW.

Si selecciona RAW & XAVC-I, se grabará simultáneamente vídeo RAW en la grabadora RAW externa y vídeo en las tarjetas de memoria de la videocámara.

- 5 Ajuste la resolución con la pantalla de estado Project o con Rec Format >RAW Output Format [\(página 77\)](#page-76-4) en el menú Project del menú completo.
- 6 Compruebe que la grabadora externa esté encendida y, a continuación, pulse el botón START/STOP de grabación en la videocámara.

#### [Nota]

Cuando se inicia la grabación en una grabadora externa, sin usar el botón START/STOP de grabación de la videocámara, es posible que los clips no se graben correctamente.

A continuación, se muestran los formatos de salida RAW compatibles.

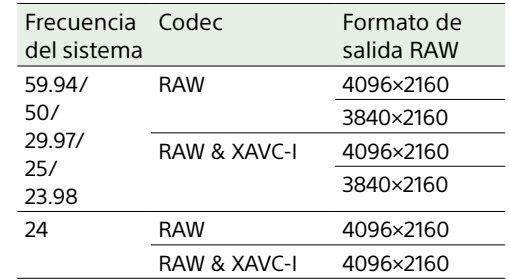

## Grabación Slow & Quick Motion

Si S&Q Motion >Setting en el menú Shooting se ajusta en On, se graba vídeo RAW en el modo Slow & Quick Motion. Para obtener más información sobre las velocidades de fotogramas admitidas en la filmación, consulte la [página 49](#page-48-0).

## Indicador de estado de grabación

Si Display On/Off [\(página 87\)](#page-87-1) >RAW Output Control Status en el menú Monitoring del menú completo se ajusta en On, se mostrará el estado de la grabación RAW en la pantalla del visor mediante un icono.

### [Nota]

La señal de control de grabación se emite desde el conector SDI OUT de la videocámara, pero no es posible obtener el estado de la grabadora externa. Por lo tanto, es posible que la videocámara indique que se está grabando vídeo RAW cuando en realidad la grabadora externa no está grabando. Compruebe el indicador en la grabadora externa para obtener el estado de funcionamiento correcto.

### [Consejo]

También se muestra el valor de configuración de RAW Output Format.

# <span id="page-55-0"></span>Conexión a otros dispositivos a través de una LAN

La videocámara se puede conectar a smartphones, tablets y otros dispositivos a través de una conexión LAN. El establecimiento de una conexión LAN

entre un dispositivo y la videocámara le permite llevar a cabo lo siguiente mediante la aplicación "Content Browser Mobile".

- ˎ Funcionamiento remoto a través de una LAN Puede controlar la videocámara desde un smartphone, una tableta o un ordenador conectados a esta a través de una LAN.
- ˎ Transferencia de archivos a través de una LAN

Puede transferir un archivo de proxy (baja resolución) o un archivo original (alta resolución) que se haya grabado en una tarjeta de memoria en la videocámara al servidor a través de una LAN.

ˎ Seguimiento de vídeo mediante una LAN Podrá crear una transmisión (H.264) a partir de la cámara o el vídeo de reproducción de la videocámara y seguir la transmisión mediante la aplicación "Content Browser Mobile" desde un dispositivo a través de una LAN.

## Aplicación "Content Browser Mobile"

Puede controlar la videocámara de manera remota en la pantalla del dispositivo mientras monitoriza el vídeo de la videocámara y configurar los ajustes de la videocámara mediante la aplicación "Content Browser Mobile".

*Para obtener más información acerca de la aplicación "Content Browser Mobile", póngase en contacto con el servicio de asistencia técnica o de ventas de Sony.*

## Establecimiento del nombre de usuario y la contraseña

Establezca el nombre de usuario y la contraseña de la videocámara para usar la función de red.

- 1 Configure Access Authentication >User Name [\(página 96\)](#page-95-0) en el menú Network del menú completo.
- 2 Configure Access Authentication >Password [\(página 96\)](#page-95-1) en el menú Network del menú completo.

## Conexión con Wireless LAN Access Point Mode

La videocámara funciona como un punto de acceso y se conecta a un dispositivo a través de una red LAN inalámbrica.

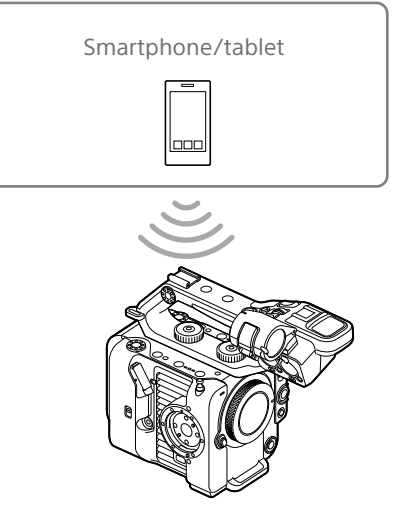

Conexión a un dispositivo compatible con NFC mediante un toque

Los dispositivos compatibles con NFC se pueden conectar (conexión con un toque) mediante NFC.

Abra [Settings] en el dispositivo, seleccione [More] y marque la casilla de NFC.

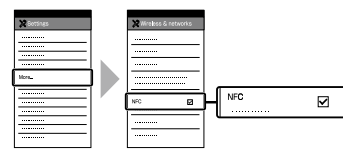

- 3 Active la función NFC.
	- Mantenga pulsado (durante 3 segundos) un botón asignable al que le haya asignado NFC o seleccione Wireless LAN >NFC, en el menú Network, para activar el modo de conexión NFC. La función NFC se encuentra disponible

cuando aparece  $\mathbb N$  en la pantalla.

4 Toque la videocámara con el dispositivo. El dispositivo se conectará a la videocámara y se iniciará "Content Browser Mobile".

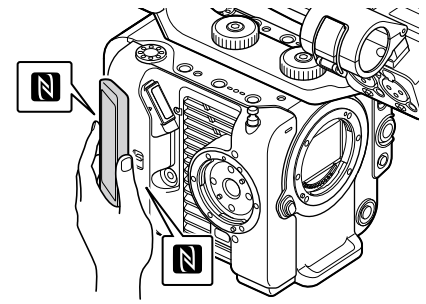

- ˎ Desactive previamente el modo de suspensión y el bloqueo de pantalla.
- ˎ Toque sin soltar el dispositivo hasta que se inicie la aplicación "Content Browser Mobile" (1 o 2 segundos).

## Conexión con un dispositivo compatible con WPS

Los dispositivos compatibles con WPS pueden conectarse mediante WPS.

- 1 Seleccione Wireless LAN >Setting >Access Point Mode en el menú Network del menú completo.
- 2 Seleccione Wireless LAN >WPS >Execute en el menú Network del menú completo.
- 3 Abra los ajustes de Network o los ajustes de Wi-Fi en el dispositivo y active el Wi-Fi.
- 4 Seleccione el SSID de la videocámara en la lista de SSID de Wi-Fi Network en el dispositivo y, a continuación, seleccione el pulsador WPS en Option, en el dispositivo, para conectarlo.

### [Notas]

- ˎ El método de funcionamiento varía en función del dispositivo.
- ˎ Para obtener información acerca del SSID y la contraseña de la videocámara, consulte AP Mode Settings >Camera SSID & Password [\(página 96\)](#page-95-2) en el menú Network del menú completo.
- 5 Conexión con la aplicación Content Browser Mobile.

## Conexión mediante la introducción de un SSID y una contraseña en un dispositivo

Puede conectar la videocámara a un dispositivo mediante la introducción de un SSID y una contraseña en un dispositivo.

1 Seleccione Wireless LAN >Setting >Access Point Mode en el menú Network del menú completo.

- 2 Abra los ajustes de Network o los ajustes de Wi-Fi en el dispositivo y active el Wi-Fi.
- 3 Conecte el dispositivo a la videocámara seleccionando el SSID de la videocámara en la lista de SSID de Wi-Fi Network e introduciendo la contraseña. Para obtener información acerca del SSID y la contraseña de la videocámara, consulte AP Mode Settings >Camera SSID & Password [\(página 96\)](#page-95-2) en el menú Network.

### [Nota]

El método de funcionamiento varía en función del dispositivo.

4 Conexión con la aplicación Content Browser Mobile.

## <span id="page-56-1"></span>Conexión del modo de estación de LAN inalámbrica

La videocámara se conecta a un punto de acceso existente de la red LAN inalámbrica como cliente. La videocámara y el dispositivo se conectan a través del punto de acceso. Los 10 puntos de acceso conectados más recientemente se mostrarán en el historial. El historial de conexión se guarda en un archivo ALL, pero no se guardarán las contraseñas de acceso. Es obligatorio introducir la contraseña la próxima vez que se conecte después de cargar el archivo ALL.

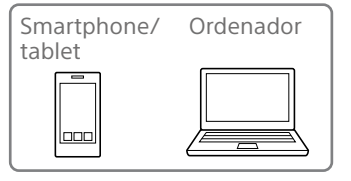

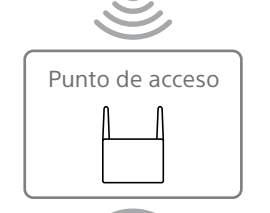

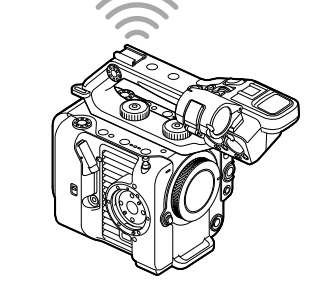

## <span id="page-56-0"></span>Conexión a un punto de acceso a través de WPS

Si el punto de acceso es compatible con la función WPS, puede conectarse al punto de acceso mediante ajustes sencillos.

- Active el punto de acceso.
- 2 Encienda la videocámara.
- 3 Seleccione Wireless LAN >Setting >Station Mode en el menú Network del menú completo.
- 4 Seleccione ST Mode Settings > Camera Remote Control [\(página 96\)](#page-95-3) >Enable en el menú Network del menú completo.
- 5 Seleccione Wireless LAN >WPS >Execute en el menú Network del menú completo.
- 6 Pulse el botón WPS del punto de acceso. Para obtener más información acerca de cómo utilizar el botón WPS, consulte las instrucciones de funcionamiento del punto de acceso. Cuando la conexión se realiza correctamente, el icono indicador del estado de red mostrará una fuera de 1 o superior en la pantalla del visor.

### [Nota]

En caso de que falle la conexión, vuelva a llevar a cabo los pasos a partir del 1.

7 Conecte el dispositivo al punto de acceso. Para obtener más información acerca de la conexión, consulte las instrucciones de funcionamiento del dispositivo.

8 Conexión con la aplicación Content Browser Mobile.

## Conexión a un punto de acceso mediante la detección automática de red o manualmente

Puede configurar la conexión a un punto de acceso deseado desde el menú completo. Puede configurar la conexión a un punto de acceso deseado a través de la función de detección automática de red.

### Conexión mediante la función de detección automática de red

- Siga los pasos de 1 a 3 en "Conexión a un [punto de acceso a través de WPS"](#page-56-0)  [\(página 57\)](#page-56-0).
- 2 Seleccione ST Mode Settings >Scan Networks [\(página 97\)](#page-96-0) >Execute en el menú Network del menú completo. La videocámara comienza a detectar los destinos de conexión. Los posibles destinos encontrados se muestran en una lista.
- 3 Seleccione un destino de entre las opciones de la lista. Aparecerá la pantalla de detalles de la red (punto de acceso). La conexión seleccionada se muestra en SSID.
- 4 Seleccione Password y defina la contraseña en la pantalla de introducción de contraseña.

La selección de un SSID en el historial de conexiones configura automáticamente los ajustes, incluida la contraseña. Establezca la contraseña para volver a la pantalla de detalles de red (punto de acceso).

- 5 Configure los siguientes ajustes de conexión.
- $\bullet$  DHCP

Establezca el ajuste DHCP. Cuando establezca el ajuste en On, la dirección IP se asignará a la videocámara automáticamente. Para asignar la dirección IP a la videocámara manualmente, establezca el ajuste Off.

• IP Address Introduzca la dirección IP de la unidad.

Este ajuste está disponible únicamente si DHCP está ajustado en Off.

• Subnet Mask Introduzca la máscara de subred de la unidad.

Este ajuste está disponible únicamente si DHCP está ajustado en Off.

• Gateway Introduzca la puerta de enlace del punto de acceso.

Este ajuste está disponible únicamente si DHCP está ajustado en Off.

• DNS Auto Establece si adquirir DNS automáticamente.

Cuando se establece en On, se adquiere automáticamente la dirección del servidor DNS. Este ajuste está disponible únicamente si DHCP está ajustado en On.

ˎ Primary DNS Server Introduzca el servidor DNS principal del punto de acceso. Este ajuste está disponible únicamente

si DNS Auto está ajustado en Off.

ˎ Secondary DNS Server Introduzca el servidor DNS secundario del punto de acceso.

Este ajuste está disponible únicamente si DNS Auto está ajustado en Off.

6 Cuando haya terminado, seleccione Connect para conectarse al punto de acceso.

### Conexión manual

Siga los pasos de 1 a 3 en "Conexión a un [punto de acceso a través de WPS"](#page-56-0)  [\(página 57\)](#page-56-0).

- 2 Seleccione ST Mode Settings >Manual Register [\(página 97\)](#page-96-1) >Execute en el menú Network del menú completo. Aparecerá la pantalla de detalles de la red (punto de acceso) de forma momentánea.
- 3 Configure los siguientes ajustes de conexión.
	- $\bullet$  SSID Introduzca el SSID del punto de acceso.
	- Security Seleccione el método de cifrado.
	- ˎ Password Introduzca la contraseña del punto de acceso.
	- DHCP

Establezca el ajuste DHCP. Cuando establezca el ajuste en On, la dirección IP se asignará a la videocámara automáticamente. Para asignar la dirección IP a la videocámara manualmente, establezca el ajuste Off.

- ˎ IP Address Introduzca la dirección IP de la unidad. Este ajuste está disponible únicamente si DHCP está ajustado en Off.
- ˎ Subnet Mask Introduzca la máscara de subred de la unidad.

Este ajuste está disponible únicamente si DHCP está ajustado en Off.

ˎ Gateway Introduzca la dirección de la puerta de

enlace. Este ajuste está disponible únicamente si DHCP está ajustado en Off.

• DNS Auto Establece si adquirir DNS automáticamente.

Cuando se establece en On, se adquiere automáticamente la dirección del servidor DNS. Este ajuste está disponible únicamente si DHCP está ajustado en On.

ˎ Primary DNS Server Indique la dirección del servidor DNS principal.

Este ajuste está disponible únicamente si DNS Auto está ajustado en Off.

• Secondary DNS Server Indique la dirección del servidor DNS secundario.

Este ajuste está disponible únicamente si DNS Auto está ajustado en Off.

4 Cuando haya terminado, seleccione Connect para conectarse al punto de acceso.

## <span id="page-58-0"></span>Conexión a un dispositivo a través de un cable LAN

Puede conectarse a un dispositivo si conecta el conector LAN con cable de un adaptador LAN con cable (opcional) acoplado al conector USB-C [\(página 7\)](#page-6-2) de la videocámara a un router Wi-Fi (opcional) con un cable LAN.

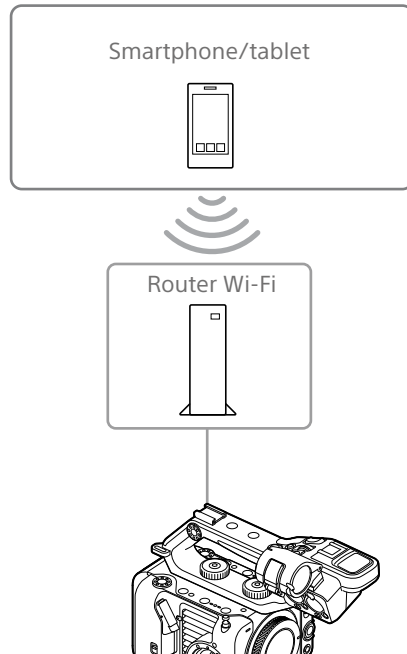

## Conexiones de cable LAN y ajustes del LAN con cable

1 Conecte el conector LAN con cable del adaptador LAN con cable a un router Wi-Fi mediante un cable LAN.

- 2 Fncienda la videocámara.
- 3 Ajuste Wired LAN >Setting [\(página 98\)](#page-97-0) en el menú Network del menú completo en On.
- 4 Configure los ajustes de conexión usando Wired LAN >Detail Settings [\(página 98\)](#page-97-1) en el menú Network.
	- DHCP

Establezca el ajuste DHCP. Cuando establezca el ajuste en On, la dirección IP se asignará a la videocámara automáticamente.

Para asignar la dirección IP a la videocámara manualmente, establezca el ajuste Off.

- IP Address Introduzca la dirección IP de la unidad. Este ajuste está disponible únicamente si DHCP está ajustado en Off.
- ˎ Subnet Mask Introduzca la máscara de subred de la unidad.

Este ajuste está disponible únicamente si DHCP está ajustado en Off.

ˎ Gateway Introduzca la dirección de la puerta de enlace.

Este ajuste está disponible únicamente si DHCP está ajustado en Off.

• DNS Auto Establece si adquirir DNS automáticamente.

Cuando se establece en On, se adquiere automáticamente la dirección del servidor DNS. Este ajuste está disponible únicamente si DHCP está ajustado en On.

ˎ Primary DNS Server Indique la dirección del servidor DNS principal.

Este ajuste está disponible únicamente si DNS Auto está ajustado en Off.

ˎ Secondary DNS Server Indique la dirección del servidor DNS secundario. Este ajuste está disponible únicamente si DNS Auto está ajustado en Off.

5 Cuando haya terminado, seleccione Set para aplicar los ajustes.

- ˎ Seleccione siempre Set tras cambiar los ajustes de conexión. No se aplicarán los ajustes si no se selecciona Set.
- ˎ Utilice un adaptador LAN con cable USB tipo C. Se recomienda utilizar de un adaptador compatible con Gigabit Ethernet. Sin embargo, no se garantiza el funcionamiento con todos los dispositivos.
- ˎ La función de comunicación Wi-Fi integrada puede verse afectada dependiendo del modelo del adaptador LAN con cable (opcional).

## <span id="page-59-0"></span>Conexión a Internet

Puede conectar la videocámara a Internet mediante un anclaje USB, LAN con cable o LAN inalámbrica.

## Conexión mediante anclaje USB

Puede conectar la unidad a un smartphone mediante un cable USB y, a continuación, conectarse a Internet a través del smartphone.

## Configuración de la comunicación con el smartphone

Habilite la comunicación Tethering en el smartphone.

Para obtener más información, consulte el manual de instrucciones del smartphone.

## Acople de un smartphone a la videocámara

Conecte un cable USB al conector USB-C [\(página 7\)](#page-6-2) de la videocámara y, a continuación, conecte el smartphone.

### [Notas]

- ˎ Acople o retire el smartphone con la videocámara apagada.
- El anclaje USB no se puede utilizar si el smartphone se conecta mediante un concentrador USB.
- El anclaje USB no se puede utilizar si se conecta un ordenador al conector USB/múltiple [\(página 7\)](#page-6-3).

## Conexión a una red

### 1 Encienda la videocámara.

2 Ajuste Modem >Setting [\(página 98\)](#page-97-2) en el menú Network del menú completo en On.

## Habilitar el control desde un smartphone

Para controlar la videocámara de forma remota mediante la aplicación Content Browser Mobile en un smartphone, ajuste Modem >Camera Remote Control [\(página 96\)](#page-95-3) en el menú Network del menú completo en Enable.

## Conexión del modo de estación de LAN inalámbrica

Puede conectar la videocámara a Internet en el modo de estación Wi-Fi a través de un router Wi-Fi opcional o mediante el anclaje a la red a un dispositivo.

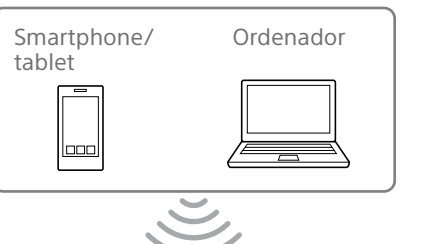

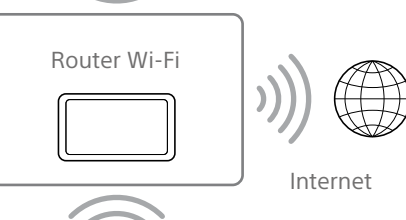

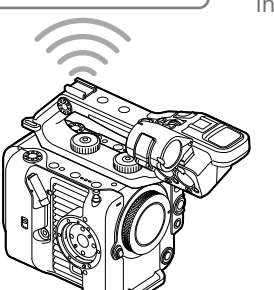

## Smartphone tablet looo Internet

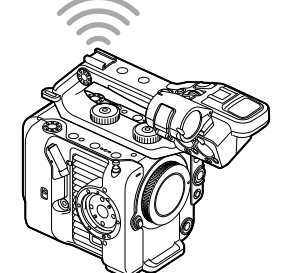

Conéctese al router o dispositivo Wi-Fi, tal como se describe en ["Conexión del modo de](#page-56-1)  [estación de LAN inalámbrica" \(página 57\).](#page-56-1)

## Conexión con un cable LAN

Puede conectarse a Internet si conecta el conector LAN con cable de un adaptador LAN con cable (opcional) acoplado al conector USB-C [\(página 7\)](#page-6-2) del camcorder a un router Wi-Fi (opcional) con un cable LAN.

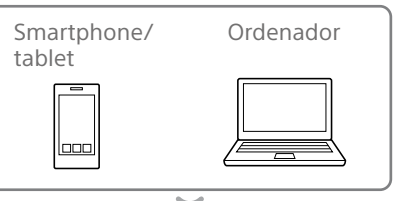

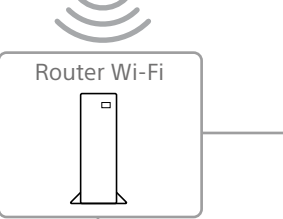

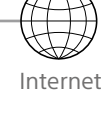

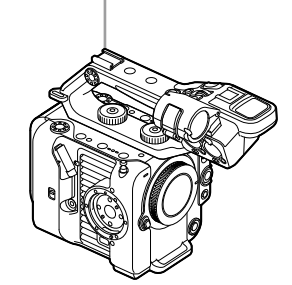

Conéctese al router Wi-Fi, tal como se describe en ["Conexión a un dispositivo a través de un](#page-58-0)  [cable LAN" \(página 59\)](#page-58-0).

- ˎ No se puede utilizar un adaptador LAN con cable (opcional) USB si se conecta un ordenador al conector USB/múltiple [\(página 7\)](#page-6-3).
- ˎ La función de comunicación Wi-Fi integrada puede verse afectada dependiendo del modelo del adaptador LAN con cable (opcional).

## Carga de archivos

Puede cargar un archivo de proxy o un archivo original que se haya grabado en la videocámara en un servidor de Internet o en un servidor de una red local a través un smartphone o un punto de acceso.

## Preparación

## Conexión a una red

Conecte la videocámara a Internet o a la red local siguiendo el procedimiento que se detalla en ["Conexión a Internet" \(página 60\)](#page-59-0) o ["Conexión a otros dispositivos a través de](#page-55-0)  [una LAN" \(página 56\)](#page-55-0).

## <span id="page-60-0"></span>Registro de un destino de transferencia de archivo

Registre el servidor para la carga de antemano.

- 1 Seleccione File Transfer >Server Settings1 (o Server Settings2, Server Settings3) en el menú Network del menú completo. Aparecerá la pantalla de configuración de destino de la transferencia.
- 2 Configure cada elemento de la pantalla de configuración de destino de la transferencia.

### Display Name

Introduzca el nombre del servidor que desea visualizar en la lista de destino de la transferencia.

### Service

Muestra el tipo de servidor. "FTP": servidor FTP

### Host Name

Introduzca la dirección del servidor.

### Port

Introduzca el número de puerto del servidor para conectarse. User Name Introduzca el nombre del usuario. Password Introduzca la contraseña. Passive Mode Active y desactive el modo pasivo. Destination Directory Introduzca el nombre del directorio en el servidor de destino.

### [Notas]

- $\bullet$  Al editar, " $\square$ " indica los caracteres que no podrán cambiarse. No se garantiza el correcto funcionamiento al editar un nombre de directorio que contenga estos caracteres. Si necesita realizar la edición, elimine todos los caracteres y vuelva a introducir un valor.
- Si se introducen caracteres en Destination Directory no válidos en el servidor de destino, los archivos se transferirán al directorio de inicio del usuario. Los caracteres no válidos variarán dependiendo del servidor. Using Secure Protocol

Ajuste si desea llevar a cabo la carga a través de FTP segura. Root Certificate

Cargue/borre un certificado.

### • Load

Seleccione Set en el paso 3 para importar un certificado de CA.

- El certificado que se carque debe estar en formato PEM con el nombre de archivo "certification.pem" , y debe grabarse en el directorio raíz de la tarjeta de memoria insertada en la ranura de la tarjeta CFexpress Tipo A/SD (B).
- Clear

Seleccione Set en el paso 3 para borrar un certificado de CA.

• None No cargue ni borre ningún certificado.

### [Notas]

- ˎ Ajuste el reloj de la videocámara a la hora correcta antes de importar un certificado CA.
- ˎ Al grabar en XAVC-I 4096×2160P/ 3840×2160P 59.94/50P, no se puede seleccionar Load.

ˎ En el estado de baja tensión, Load/Clear no podrán seleccionarse para un certificado de CA. Root Certificate Status

Muestra el estado de carga del certificado. Reset

Restablezca los ajustes predeterminados de Server Settings.

 $3$  Cuando haya terminado, seleccione Set para aplicar los ajustes. Seleccione siempre Set tras cambiar los ajustes. No se aplicarán los ajustes si no se selecciona Set.

## Selección de un archivo y carga

Puede seleccionar archivos de proxy o archivos originales grabados en tarjetas de memoria para transferirlos a un servidor.

## Carga de un archivo de proxy en una tarjeta de memoria desde la pantalla de imágenes en miniatura

- 1 Conecte la videocámara y el dispositivo mediante una conexión de LAN [\(página 56\)](#page-55-0).
- 2 Seleccione Transfer Clip (Proxy) >Select Clip en el menú Thumbnail del menú completo.
	- La pantalla cambia del menú completo a la pantalla de imágenes en miniatura. Los clips se pueden transferir desde la pantalla de imágenes en miniatura o la pantalla de imágenes en miniatura de clips filtrados.
- $\overline{3}$  Seleccione el clip que desea transferir y, a continuación, pulse el botón MENU. Aparece una pantalla de confirmación de transferencia.
- 4 Seleccione Execute.

El archivo proxy correspondiente al archivo seleccionado se registra como trabajo de transferencia y comienza la carga.

Cuando el trabajo de transferencia se registra correctamente, aparece la pantalla de resultados de la transferencia.

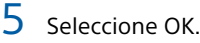

### Para cargar todos los archivos

Seleccione All Clips en lugar de Select Clip en el paso 2 para transferir los archivos de proxy correspondientes a todos los archivos.

[Nota]

Se pueden transferir hasta 200 archivos.

## Carga de un archivo original en una tarjeta de memoria desde la pantalla de imágenes en miniatura

1 Conecte la videocámara y el dispositivo mediante una conexión de LAN [\(página 56\)](#page-55-0).

2 Seleccione Transfer Clip >Select Clip en el menú Thumbnail del menú completo. La pantalla cambia del menú completo a la pantalla de imágenes en miniatura. Los clips se pueden transferir desde la pantalla de imágenes en miniatura o la pantalla de imágenes en miniatura de clips filtrados.

3 Seleccione el clip que desea transferir y, a continuación, pulse el botón MENU. Aparece una pantalla de confirmación de transferencia.

### Seleccione Execute.

El archivo seleccionado se registra como trabajo de transferencia y comienza la carga.

Cuando el trabajo de transferencia se registra correctamente, aparece la pantalla de resultados de la transferencia.

5 Seleccione OK.

### Para cargar todos los archivos

Seleccione All Clips en lugar de Select Clip en el paso 2 para transferir todos los archivos.

[Nota] Se pueden transferir hasta 200 archivos.

## Comprobación de la transferencia de archivos

Puede verificar el estado de la transferencia de archivos seleccionando File Transfer >View Job List [\(página 98\)](#page-97-3) en el menú Network del menú completo.

También puede verificar el estado de la transferencia de archivos desde la pantalla de la aplicación Content Browser Mobile.

### [Consejo]

Si se ajusta File Transfer >Auto Upload (Proxy) [\(página 98\),](#page-97-4) en el menú Network del menú completo, en On y existe una conexión de red, los archivos de proxy se cargarán automáticamente en el servidor especificado mediante Default Upload Server [\(página 98\)](#page-97-5) cuando acabe la grabación.

### [Notas]

- ˎ Se pueden registrar hasta 200 trabajos de transferencia.
- ˎ La lista de trabajos se conserva cuando la videocámara se apaga, pero es posible que se pierdan hasta 10 minutos de la información de progreso reciente si se extrae la batería o se apaga la videocámara sin ajustar primero el interruptor POWER en STANDBY.
- ˎ Los trabajos añadidos después del estado de baja tensión de la batería no se guardan en la lista de trabajos.
- ˎ Si se produce un error durante la transferencia de archivos, no se reanudará la transferencia de un clip con el mismo nombre que un clip transferido dependiendo de la configuración y el estado del servidor de destino de la transferencia. En este caso, compruebe la configuración y el estado del servidor de destino de la transferencia.

## Carga a través de FTP segura

Puede cargar archivos cifrados mediante FTPS en el modo Explicit (FTPES) para conectarse con el servidor de archivos de destino.

## Configuración de la transferencia de FTP segura

Para una transferencia de FTP segura, ajuste Using Secure Protocol, en el servidor de archivos de destino, en ON e importe un certificado.

Para obtener más detalles acerca de la configuración, consulte ["Registro de](#page-60-0)  [un destino de transferencia de archivo"](#page-60-0)  [\(página 61\).](#page-60-0)

## Pantalla de imágenes en miniatura

Cuando pulsa el botón THUMBNAIL [\(página 5\)](#page-4-3), los clips grabados en la tarjeta de memoria se muestran como miniaturas en la pantalla.

Puede seleccionar un clip en la pantalla de imágenes en miniatura e iniciar la reproducción de dicho clip. La imagen de reproducción se puede mostrar en el visor y en un monitor externo. Si pulsa el botón THUMBNAIL de nuevo, se cierra la pantalla de imágenes en miniatura y vuelve a la imagen de la cámara.

### [Nota]

Solo los clips grabados con el formato de grabación seleccionado actualmente se mostrarán en la pantalla de imágenes en miniatura. Si un clip grabado esperado no se muestra, compruebe el formato de grabación. Tenga en cuen antes de formatear (inicializar) soportes.

Indicador de la tarjeta de memoria seleccionada actualmente

## Diseño de la pantalla

La información para el clip sobre el que se encuentra el cursor se muestra en la parte inferior de la pantalla.

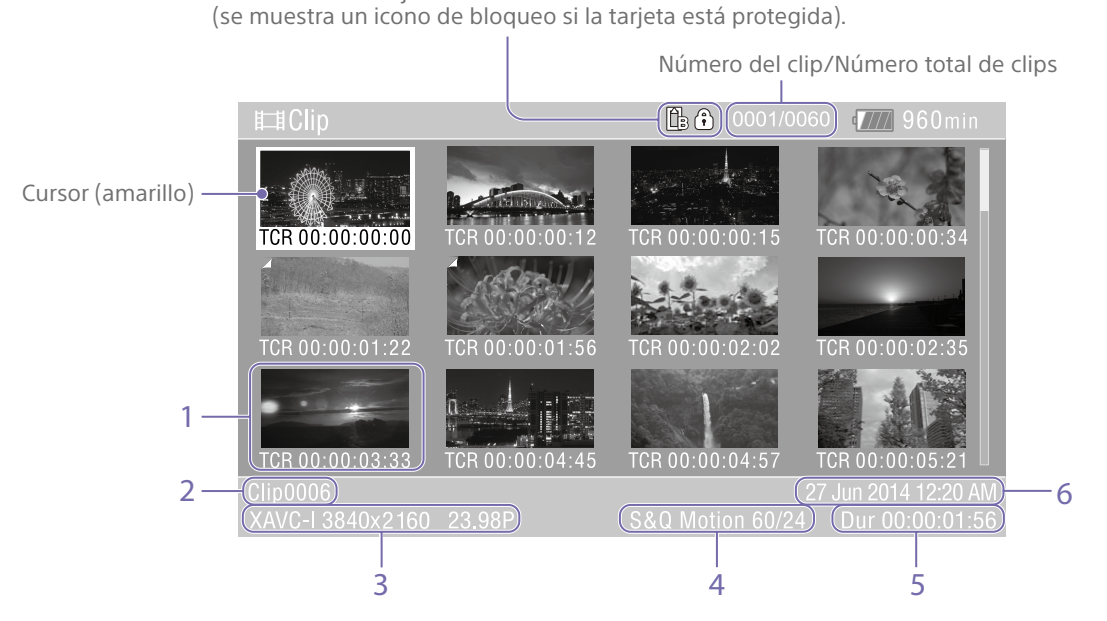

#### 1. Miniaturas (imágenes índice)

Muestra la imagen índice de un clip. Cuando se graba un clip, su primer fotograma se ajusta automáticamente como imagen índice. La información del clip/fotograma se muestra debajo de la imagen en miniatura. Puede cambiar la información mostrada en Customize View [\(página 92\)](#page-91-1) >Thumbnail

Caption en el menú Thumbnail del menú completo.

2. Nombre del clip

Muestra el nombre del clip seleccionado.

3. Formato de grabación del vídeo Muestra el formato de archivo del clip seleccionado.

4. Información del modo de grabación especial

Muestra el modo de grabación solo si el clip se grabó con un modo especial de grabación. En clips con Slow & Quick Motion, la velocidad de fotogramas se muestra a la derecha.

- 5. Duración del clip
- 6. Fecha de creación

## Reproducción de clips

## Reproducción de clips grabados

Puede reproducir clips grabados cuando la videocámara esté en modo de espera (Stby).

Inserte la tarjeta de memoria que desea reproducir.

2 Pulse el botón THUMBNAIL.

- 
- 3 Use el selector múltiple (página 7) o el dial multifunción [\(página 5\)](#page-4-0) para mover el cursor a la miniatura del clip que desea reproducir.

4 Pulse el botón de aplicar del selector múltiple o el dial multifunción. La reproducción comienza desde el principio del clip seleccionado.

Puede controlar la reproducción con los siguientes botones.

Pulse el botón de aplicar del selector múltiple o el dial multifunción: Detiene la reproducción. Pulse de nuevo para volver a la reproducción normal. Pulse los botones izquierda/derecha del selector múltiple: Pasa al inicio del clip/inicio del siguiente clip. Mantenga pulsados los botones izquierda/ derecha del selector múltiple: Rebobinado/avance rápido. Vuelve a la reproducción normal cuando suelta el botón.

Botón CANCEL/BACK:

Detiene la reproducción y vuelve al modo de espera de grabación.

- ˎ Pueden existir roturas momentáneas de imagen o visualizarse imágenes fijas en el cambio de un clip a otro. Durante este periodo no podrá utilizar la videocámara.
- ˎ Cuando selecciona un clip en la pantalla de imágenes en miniatura y comienza la reproducción, pueden existir roturas momentáneas de imagen al principio del clip. Para ver el inicio del clip sin roturas, ponga la videocámara en modo de reproducción, páusela, utilice el botón izquierdo del selector múltiple para volver al inicio del clip e inicio de nuevo la reproducción.

## Operaciones con clips

En la pantalla de imágenes en miniatura, puede utilizar los clips o comprobar sus propiedades a través del menú Thumbnail del menú completo.

El menú Thumbnail [\(página 92\)](#page-91-2) aparece cuando mantiene pulsado el botón MENU y selecciona Thumbnail.

## Operaciones con el menú **Thumbnail**

Use el selector múltiple (página 7) o el dial multifunción [\(página 5\)](#page-4-0) para seleccionar una función y, a continuación, presione el botón de aplicar del selector múltiple o el dial multifunción.

Pulse el botón de CANCEL/BACK [\(página 5\)](#page-4-4) para volver a la pantalla anterior.

### [Nota]

Algunos elementos no pueden seleccionarse, dependiendo del estado, cuando se visualiza el menú.

## Elementos de menú para operaciones de clip

- Display Clip Properties
- Set Clip Flag
- Lock/Unlock Clip
- Delete Clip
- Transfer Clip
- Transfer Clip (Proxy)
- **Filter Clips**
- ˎ Customize View

Para obtener más información sobre los elementos de menús de operaciones con clips, consulte el menú Thumbnail [\(página 92\)](#page-91-2).

## Visualización de propiedades de clips

Seleccione Display Clip Properties [\(página 92\)](#page-91-3) en el menú Thumbnail para mostrar la pantalla de propiedades de los clips.

## <span id="page-64-0"></span>Añadir marcas de clip

Puede añadir marcas de clip (marcas OK, NG o KP) en los clips para filtrar la visualización de estos según las marcas de clip. Seleccione la imagen en miniatura del clip al que desea añadir una marca de clip y, a continuación seleccione la marca de clip mediante Set Clip Flag [\(página 92\)](#page-91-0) en el menú Thumbnail del menú completo.

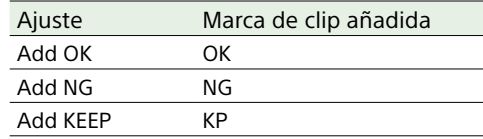

### [Consejos]

ˎ También puede utilizar un botón asignable asignado con la función de marcas de clip para añadir marcas de clip [\(página 48\)](#page-47-0).

ˎ Puede añadir una marca de clip OK a la imagen en miniatura del clip seleccionado [\(página 50\)](#page-49-0) presionando el botón Clip Flag [\(página 5\)](#page-4-1).

## Visualización de la pantalla de imágenes en miniatura de clips filtrados

Seleccione Filter Clips [\(página 92\)](#page-91-4) en el menú Thumbnail del menú completo y seleccione un tipo de marca de clip para mostrar solo aquellos clips que tengan la marca especificada.

Para mostrar todos los clips, seleccione All.

### [Consejo]

También puede cambiar los filtros en secuencia usando el botón DISPLAY.

## Eliminación de clips

Puede eliminar clips de tarjetas de memoria. Seleccione Delete Clip >Select Clip u All Clips en el menú Thumbnail del menú completo. Select Clip:

Elimina el clip seleccionado. Compatible con la selección de varios clips.

All Clips:

Elimina todos los clips mostrados.

## Cambio de la información mostrada en la pantalla de imágenes en miniatura

Puede cambiar la información de fotogramas/ clips que se muestra debajo de la imagen en miniatura.

Seleccione Customize View >Thumbnail Caption en el menú Thumbnail del menú completo y seleccione la información que desea mostrar.

### Date Time:

Muestra la fecha y la hora de creación del clip y de su última modificación.

### Time Code:

Muestra el código de tiempo.

### Duration:

Muestra la duración del clip. Sequential Number:

> Muestra el número secuencial de cada imagen en miniatura.

# Configuración y jerarquía del menú completo

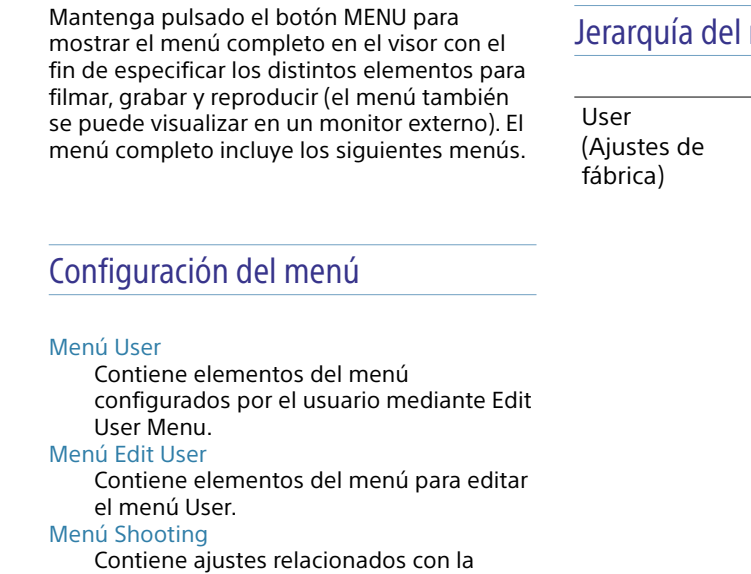

filmación. Menú Project

### Contiene ajustes básicos del proyecto. Menú Paint/Look

Contiene ajustes relacionados con la calidad de la imagen.

### Menú TC/Media

Contiene ajustes relacionados con códigos de tiempo y soportes de grabación.

### Menú Monitoring

Contiene ajustes relacionados con la salida de vídeo y la pantalla del visor.

### Menú Audio

Contiene ajustes relacionados con el audio.

#### Menú Thumbnail

Contiene ajustes relacionados con la pantalla de imágenes en miniatura. Menú Technical

Contiene ajustes para elementos técnic Menú Network

## Contiene ajustes relacionados con las

redes. Menú Maintenance

Contiene ajustes de dispositivos, como reloj y el idioma.

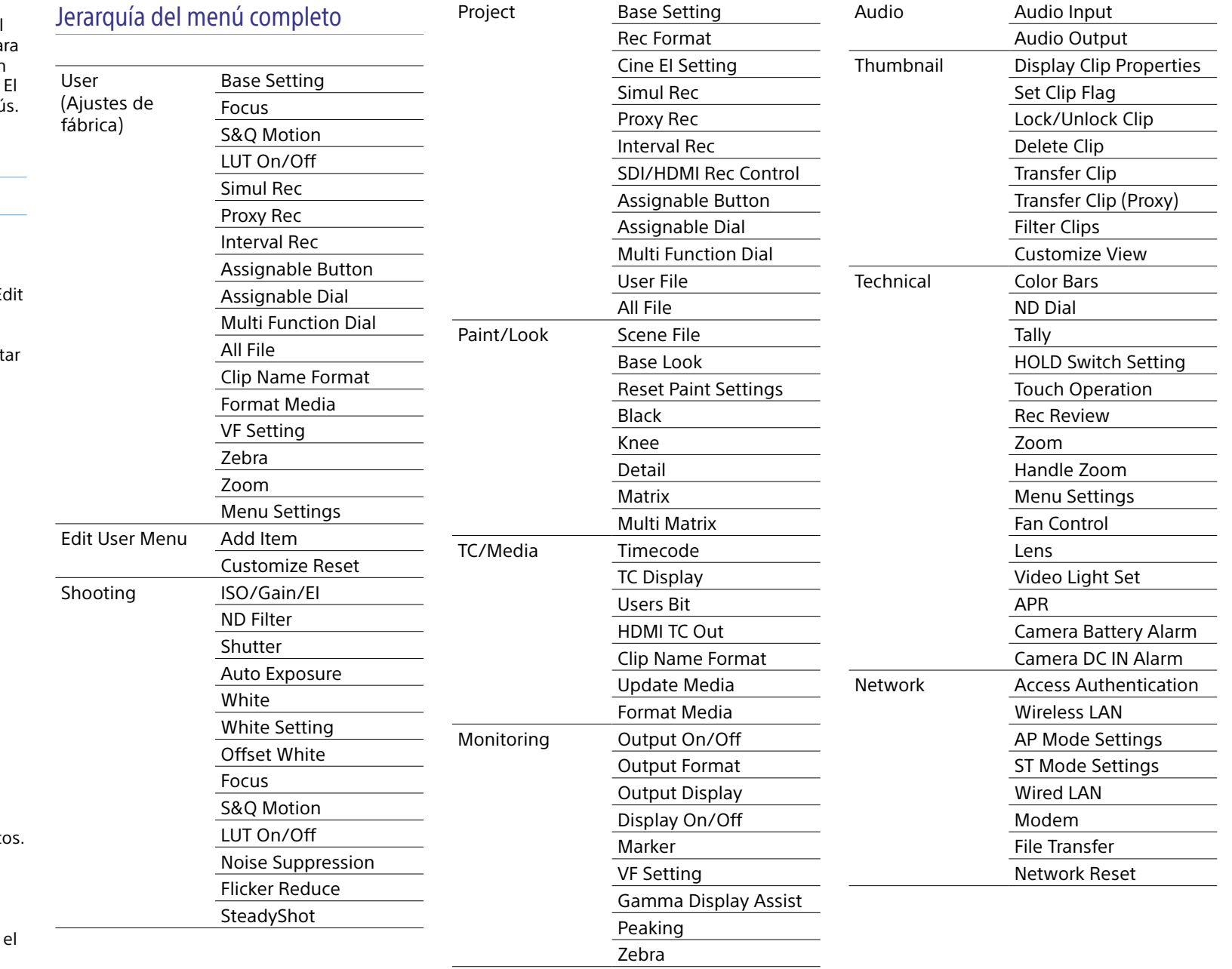

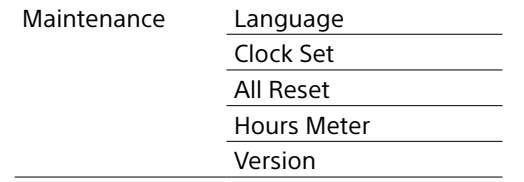

## Operaciones del menú completo

Mantenga pulsado el botón MENU para mostrar el menú completo en el visor con el fin de especificar los ajustes detallados (el menú también se puede visualizar en un monitor externo).

## Controles del menú

### Botón MENU [\(página 5\)](#page-4-5)

Manténgalo pulsado para mostrar el menú completo. Púlselo de nuevo mientras se muestra el menú completo para ocultar el menú.

Selector múltiple (pad D de 8 formas y botón de aplicar) (página 7)

Pulse los botones del pad D para mover el cursor hacia arriba, hacia abajo, hacia la izquierda o hacia la derecha y seleccionar elementos o ajustes del menú. Pulse el botón de aplicar del selector múltiple para aplicar el elemento seleccionado.

### Dial multifunción [\(página 5\)](#page-4-0)

Gire el dial multifunción para mover el cursor hacia arriba y hacia abajo para seleccionar elementos o ajustes del menú. Pulse el dial multifunción para aplicar el elemento seleccionado.

### Botón CANCEL/BACK [\(página 5\)](#page-4-4)

Púlselo para volver al menú anterior. Los cambios sin finalizar se cancelan.

### [Notas]

- ˎ El menú completo no se puede utilizar cuando el modo de ampliación de enfoque está activado [\(página 40\)](#page-39-0).
- ˎ Algunos elementos no pueden seleccionarse, dependiendo del estado, cuando se visualiza el menú.

## Elementos del menú de

## configuración

Presione los botones del pad D o gire el dial multifunción para mover el cursor al elemento del menú que desea configurar y, a continuación, presione el botón de aplicar o el dial multifunción para seleccionar el elemento.

- ˎ El área de selección de elementos del menú muestra hasta ocho líneas. Si las opciones disponibles para un elemento no se pueden mostrar al mismo tiempo, desplácese por la pantalla moviendo el cursor hacia arriba/ abajo.
- ˎ En el caso de los subelementos con una amplia gama de opciones (por ejemplo, de –99 a +99), el área de configuración no se visualiza. El ajuste actual se resalta para indicar que el valor se puede cambiar.
- ˎ Si selecciona [Execute] para una función, la función correspondiente se ejecutará.
- ˎ Si selecciona un elemento que requiere confirmación antes de su ejecución, el menú se ocultará temporalmente y se mostrará un mensaje de confirmación. Compruebe el mensaje y a continuación selecciones si desea ejecutar o cancelar la función.

## Introducción de una cadena de

### caracteres

Cuando selecciona un elemento, como por ejemplo un nombre de archivo, que requiere la introducción de caracteres, aparecerá la pantalla para introducir caracteres.

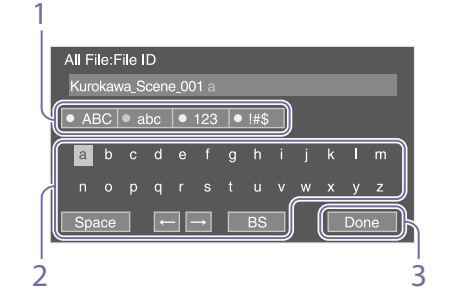

1 Presione los botones del pad D o gire el dial multifunción para seleccionar un tipo de carácter y, a continuación, aplique la configuración.

ABC: caracteres alfabéticos en mayúsculas abc: caracteres alfabéticos en minúsculas 123: caracteres numéricos !#\$: caracteres especiales

- 2 Seleccione un carácter del tipo de carácter seleccionado y, a continuación, aplique el ajuste.
	- El cursor pasa al campo siguiente. Space: introduce un carácter de espacio en la posición del cursor.
	- $\leftarrow$ / $\rightarrow$ : mueve la posición del cursor.
	- BS: elimina el carácter a la izquierda del cursos (retroceso).
- 3 Cuando acabe, seleccione [Done] y aplique el ajuste.

La cadena de caracteres se confirma y la pantalla de introducción de caracteres desaparece.

## Bloqueo y desbloqueo del menú

Puede bloquear el menú completo para que solo se muestre el menú User. En este estado, los ajustes no se pueden cambiar con las pantallas de estado.

## Bloqueo del menú

- Mantenga pulsado el dial multifunción y mantenga pulsado el botón MENU.
- 2 Seleccione Menu Settings >User Menu with Lock en el menú Technical.

### [Nota]

Si solo mantiene pulsado el botón MENU para mostrar el menú completo normal, User Menu Only se muestra en Menu Settings, en el menú Technical. Mantenga pulsado el dial multifunción y mantenga pulsado el botón MENU para mostrar User Menu with Lock.

- 3 Ajústelo en On y pulse el botón de aplicar o el dial multifunción. La visualización de la pantalla del visor cambia a la pantalla de introducción del número del código de acceso.
- 4 Introduzca un número arbitrario. Introduzca un número de 4 dígitos que se encuentre entre 0000 y 9999. El valor predeterminado es 0000. Introduzca un número y pulse el botón de aplicar o el dial multifunción para mover el curso hasta el siguiente dígito. Cuando haya introducido todos los dígitos, mueva el cursor hasta SET.

### $5$  Pulse el botón de aplicar o el dial multifunción. Se aplica el número introducido. Aparece un mensaje de confirmación y la

pantalla cambia a la pantalla del menú User.

## Desbloqueo del menú

- 1 Mantenga pulsado el dial multifunción y mantenga pulsado el botón MENU.
- 2 Seleccione Menu Settings >User Menu with Lock en el menú User.

### [Nota]

Si solo mantiene pulsado el botón MENU para mostrar el menú completo normal, User Menu Only se muestra en Menu Settings, en el menú Technical. Mantenga pulsado el dial multifunción y mantenga pulsado el botón MENU para mostrar User Menu with Lock.

- 3 Ajústelo en Off y pulse el botón de aplicar o el dial multifunción. La visualización de la pantalla del visor cambia a la pantalla de introducción del número del código de acceso.
- 4 Introduzca el número del código de acceso que se utilizó para bloquear el menú.

Introduzca un número y pulse el botón de aplicar o el dial multifunción para mover el curso hasta el siguiente dígito. Cuando haya introducido todos los dígitos, mueva el cursor hasta Set.

5 Pulse el botón de aplicar o el dial multifunción.

> Se aplica el número introducido. Si el número del código de acceso introducido coincide con el número del código de acceso que se utilizó para

bloquear el menú, el menú se desbloquea y se muestra.

- ˎ Si el número del código de acceso introducido no coincide con el número del código de acceso que se utilizó para bloquear el menú, el menú no se desbloquea.
- ˎ Se recomienda que anote el número del código de acceso en un lugar cercano por si lo olvida. Si se olvida del número del código de acceso, póngase en contacto con el servicio de asistencia técnica de Sony.
- ˎ Si el menú está bloqueado y no se han registrado elementos del menú completo de la siguiente tabla en el menú User, esas funciones no se pueden asignar a los botones asignables.
- ˎ Si esas funciones ya estaban asignadas a botones asignables, cuando se bloquea el menú se fuerza la desactivación del ajuste asignable.

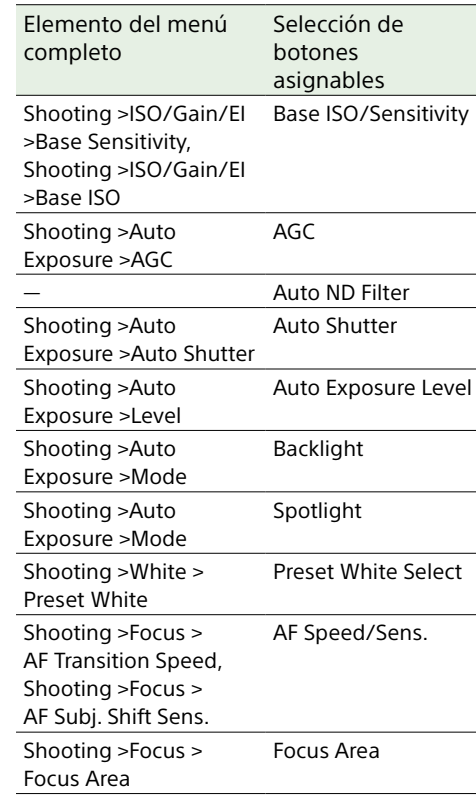

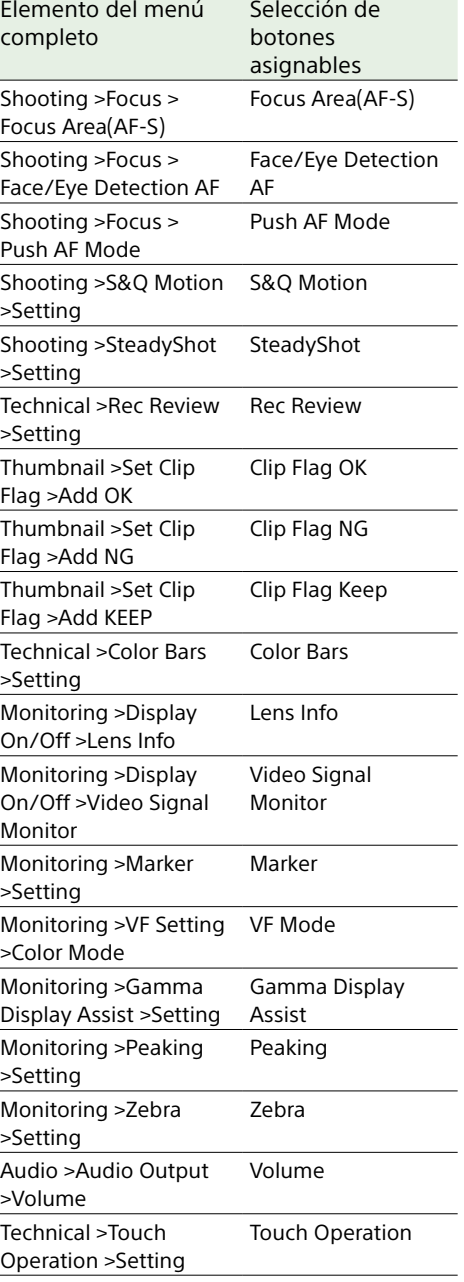

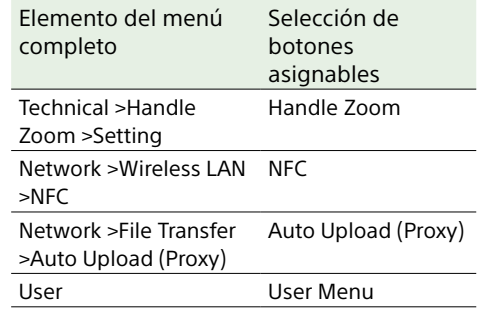

## Menú User

Esta sección describe la función y los ajustes de los elementos en cada menú.

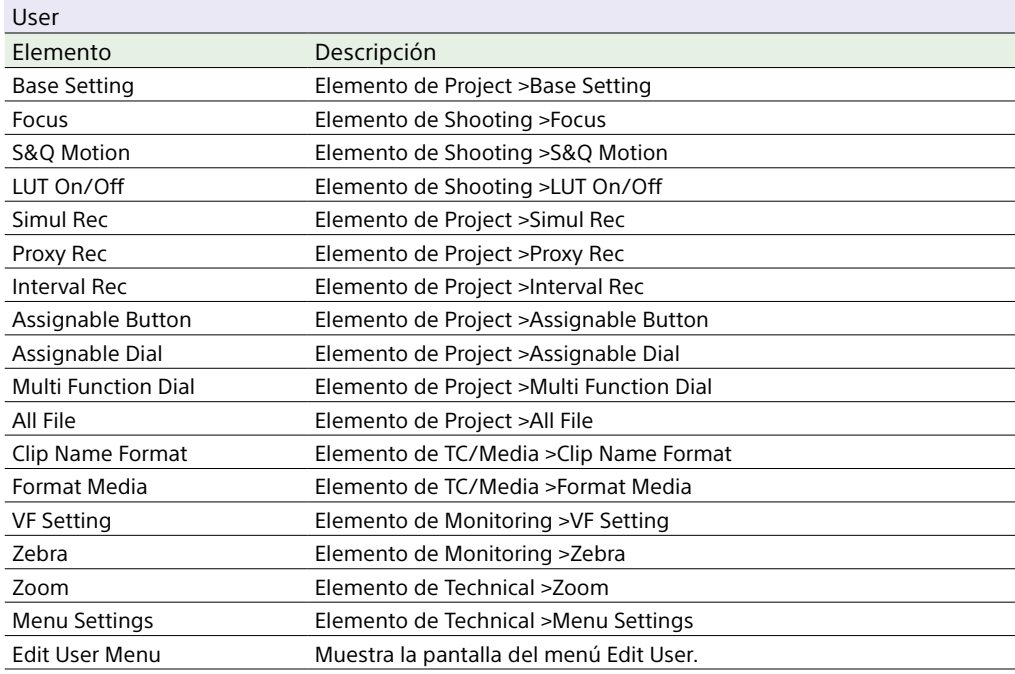

### [Nota]

Puede agregar y eliminar elementos de menú en el menú User utilizando el menú Edit User. Se pueden configurar hasta 20 elementos.

## Menú Edit User

El menú Edit User se muestra en el nivel superior cuando se selecciona Edit User Menu en el menú User.

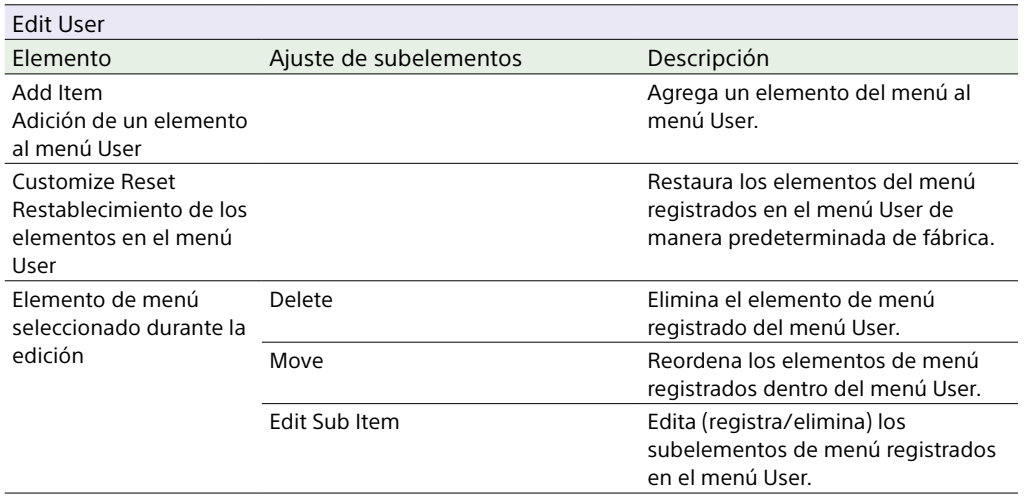

## Menú Shooting

Esta sección describe la función y los ajustes de los elementos en cada menú. Los ajustes predeterminados de fábrica se muestran en negrita (por ejemplo, **18dB** ).

<span id="page-71-2"></span><span id="page-71-1"></span>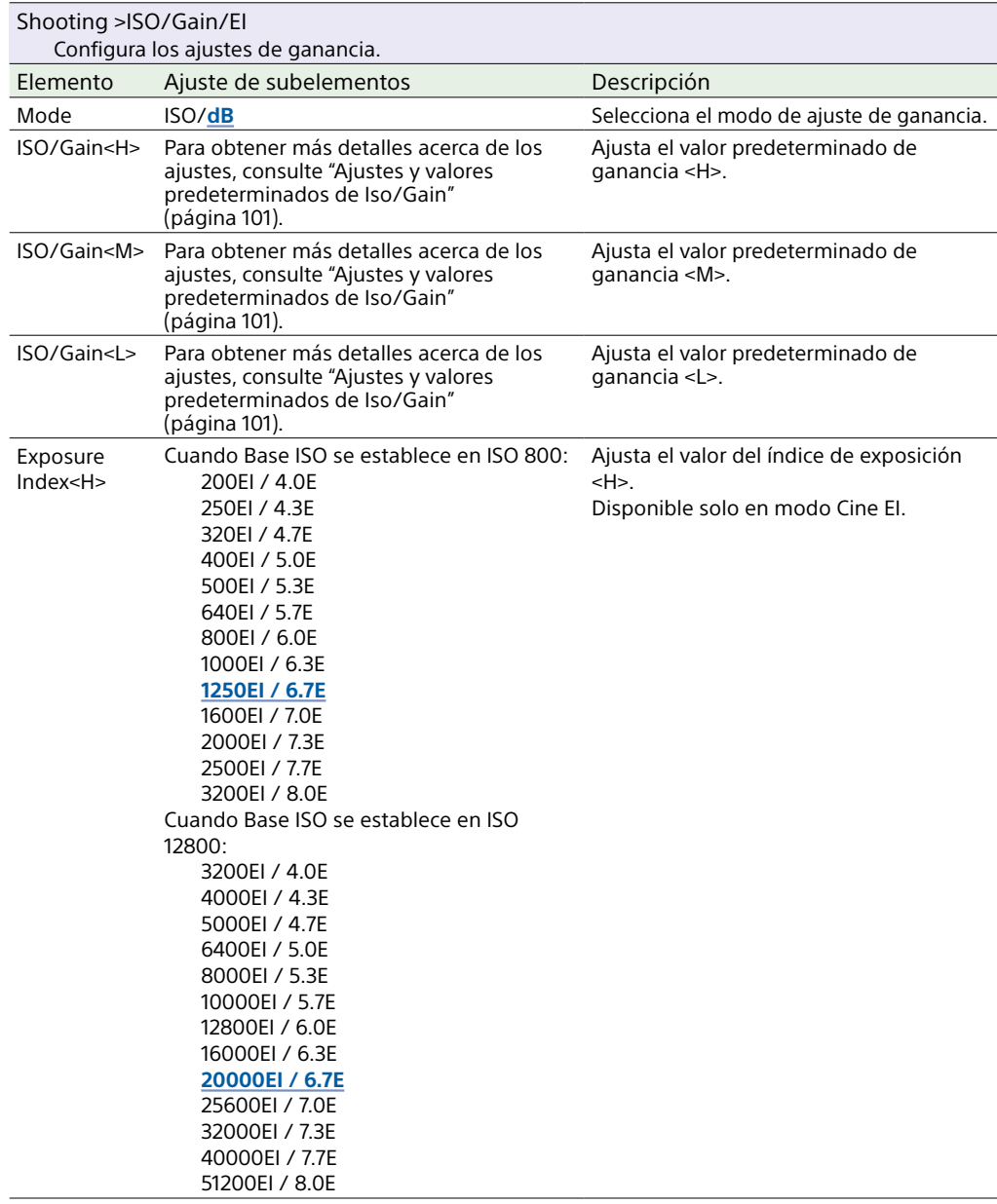

<span id="page-71-5"></span><span id="page-71-4"></span><span id="page-71-3"></span><span id="page-71-0"></span>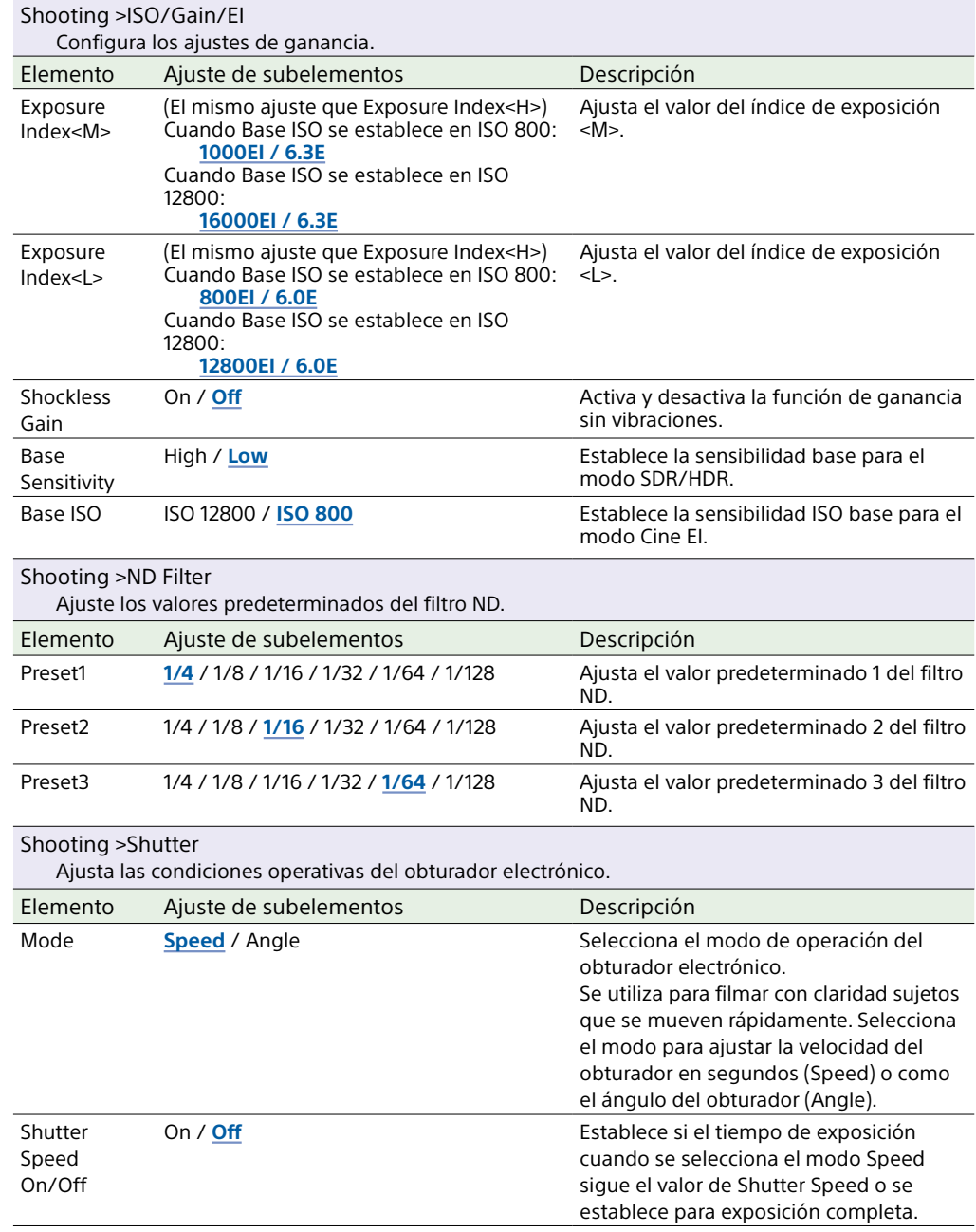
<span id="page-72-0"></span>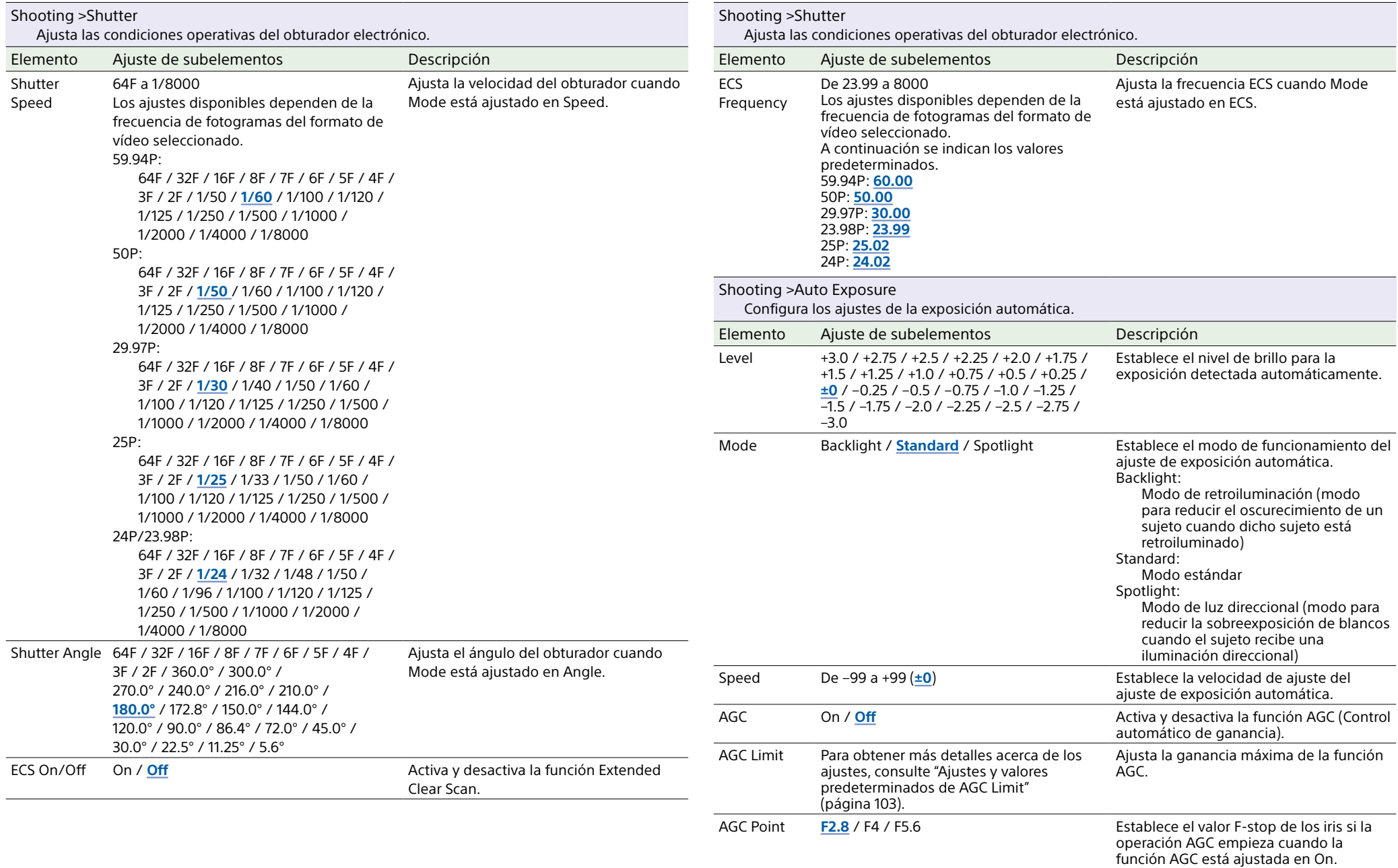

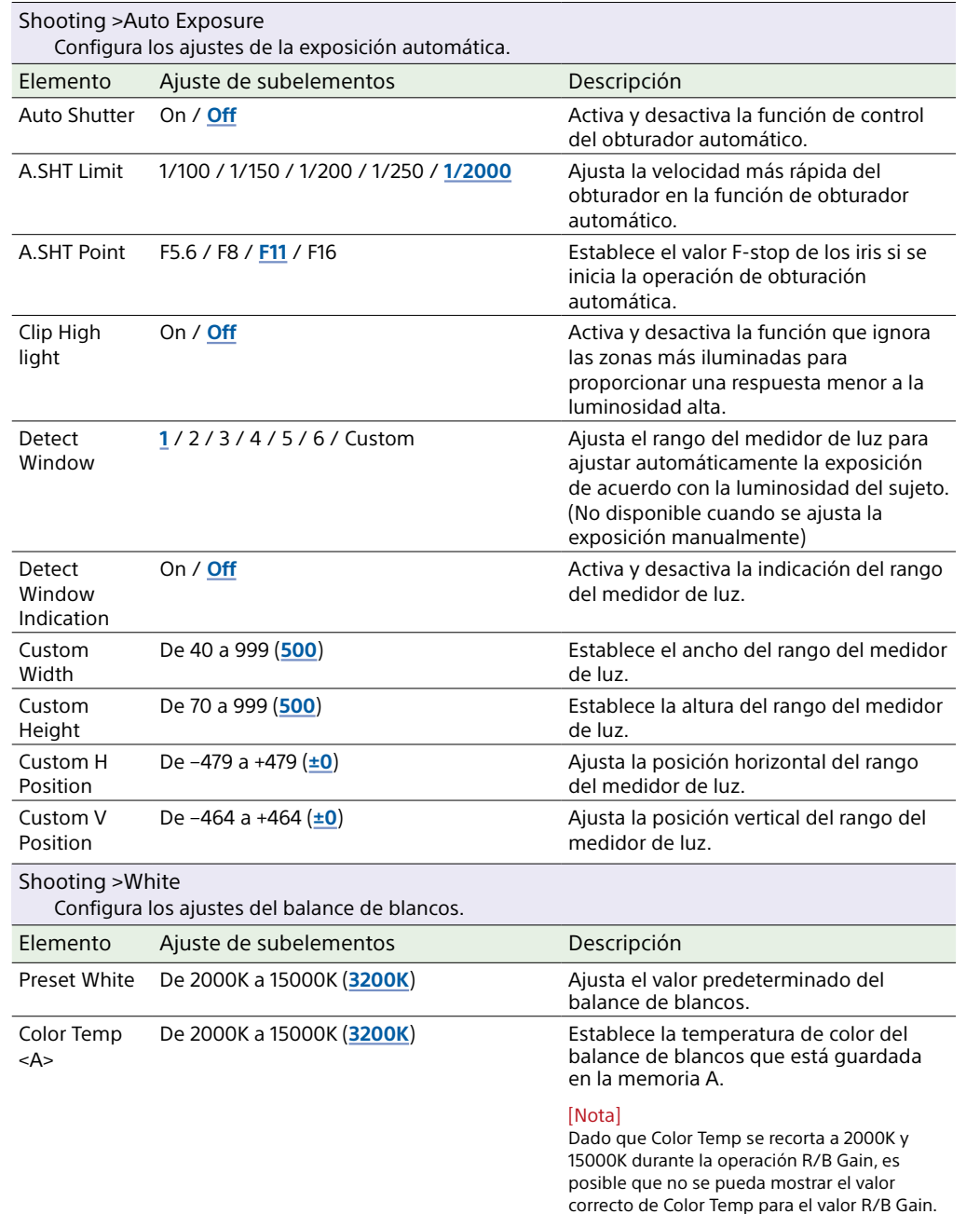

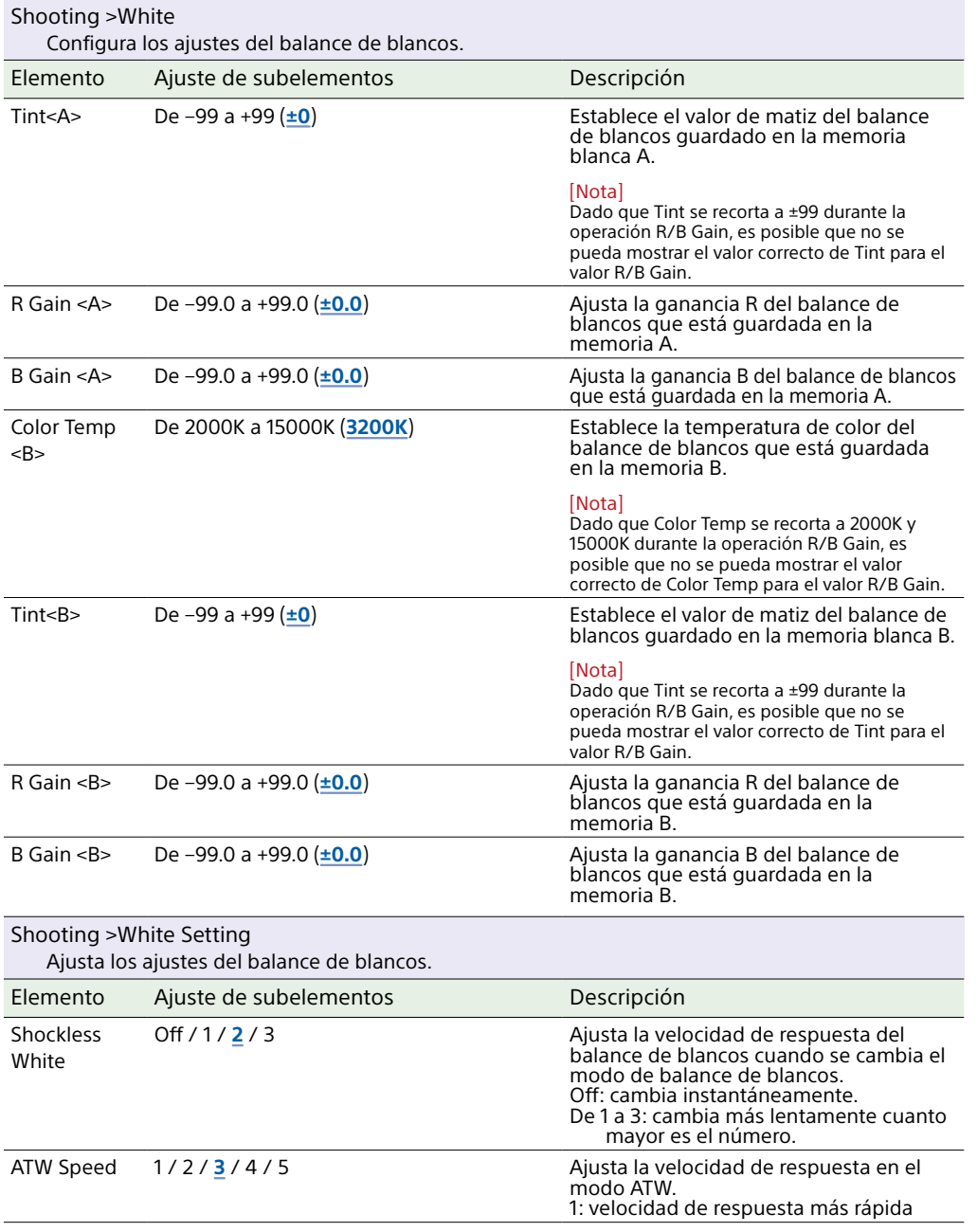

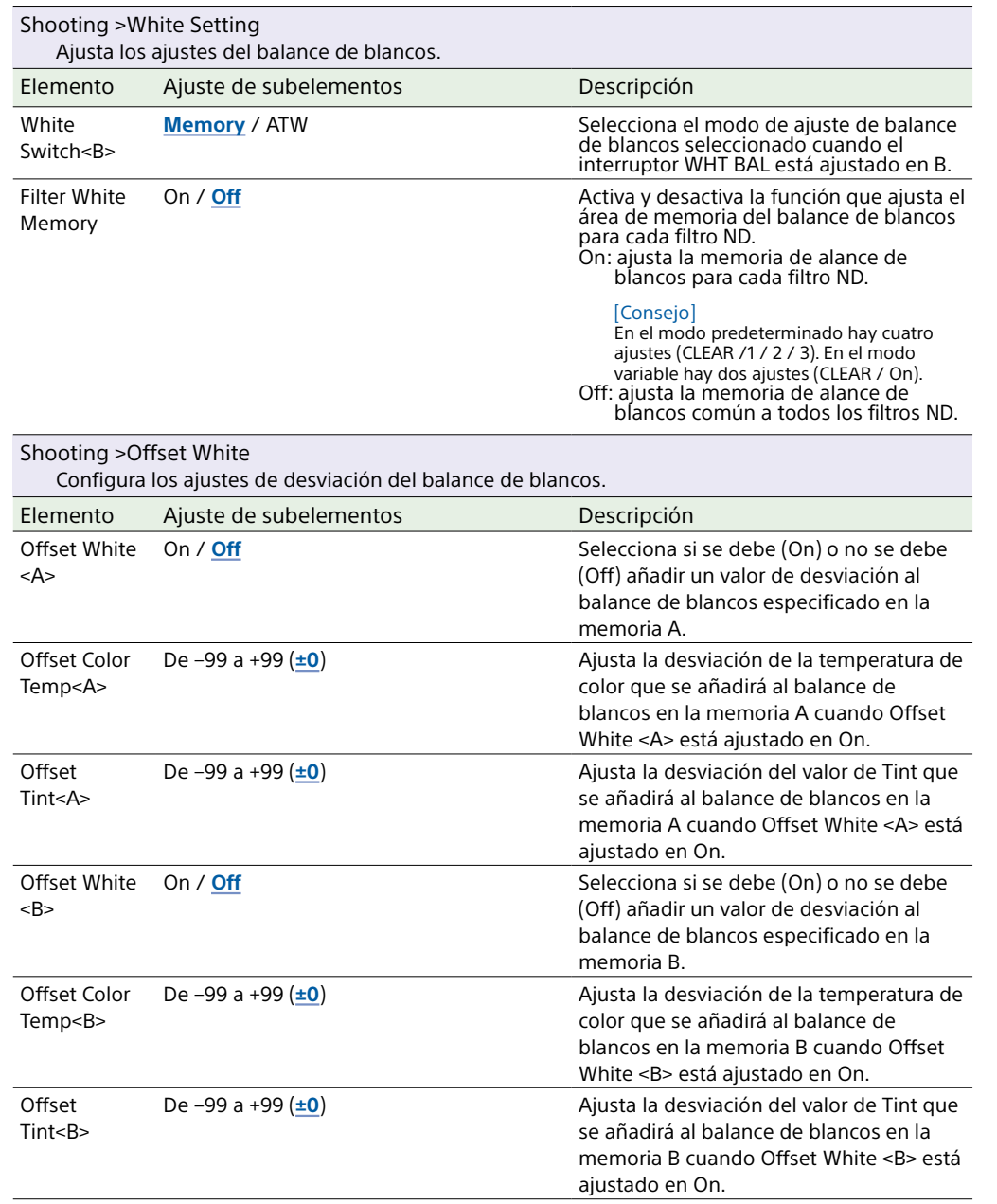

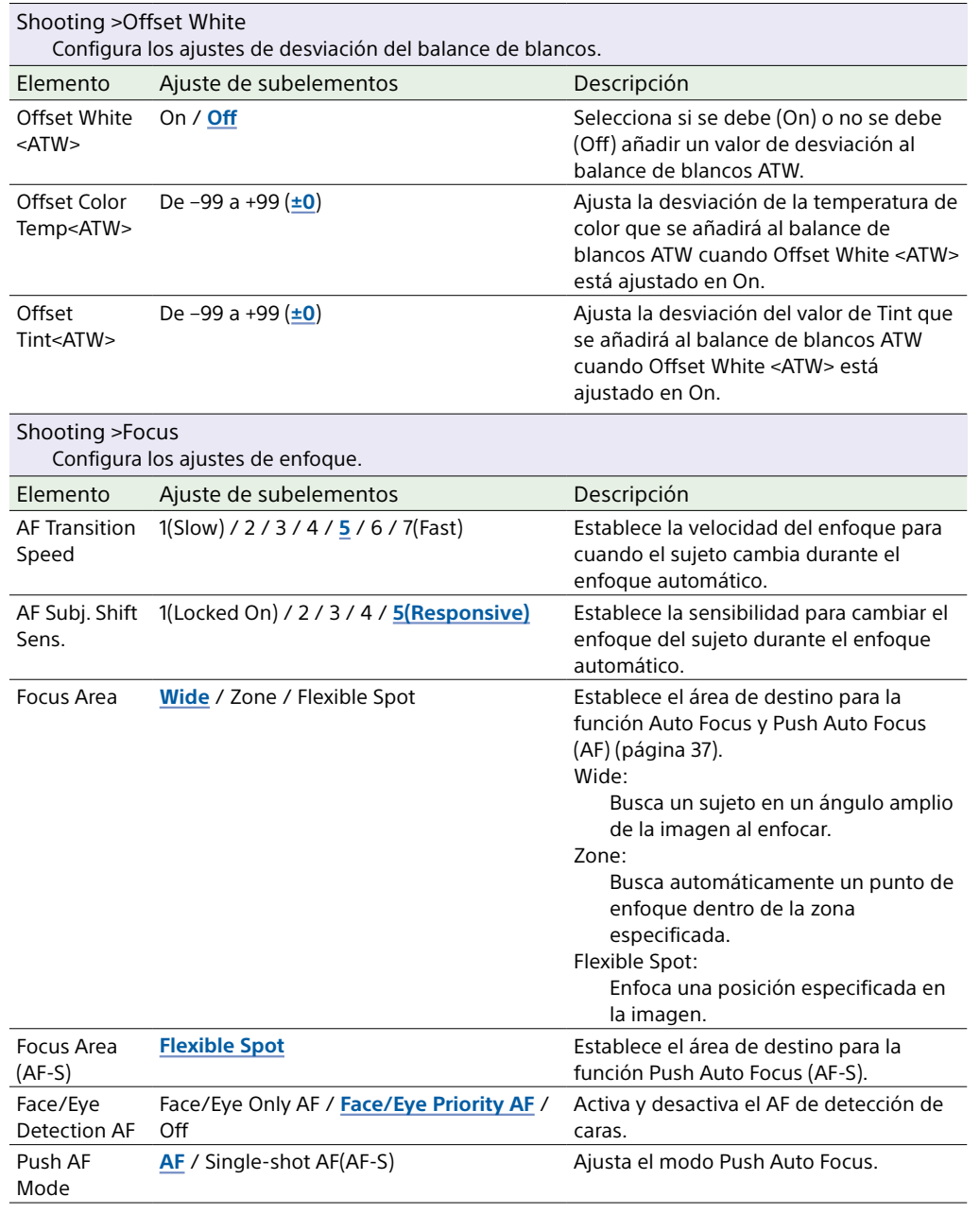

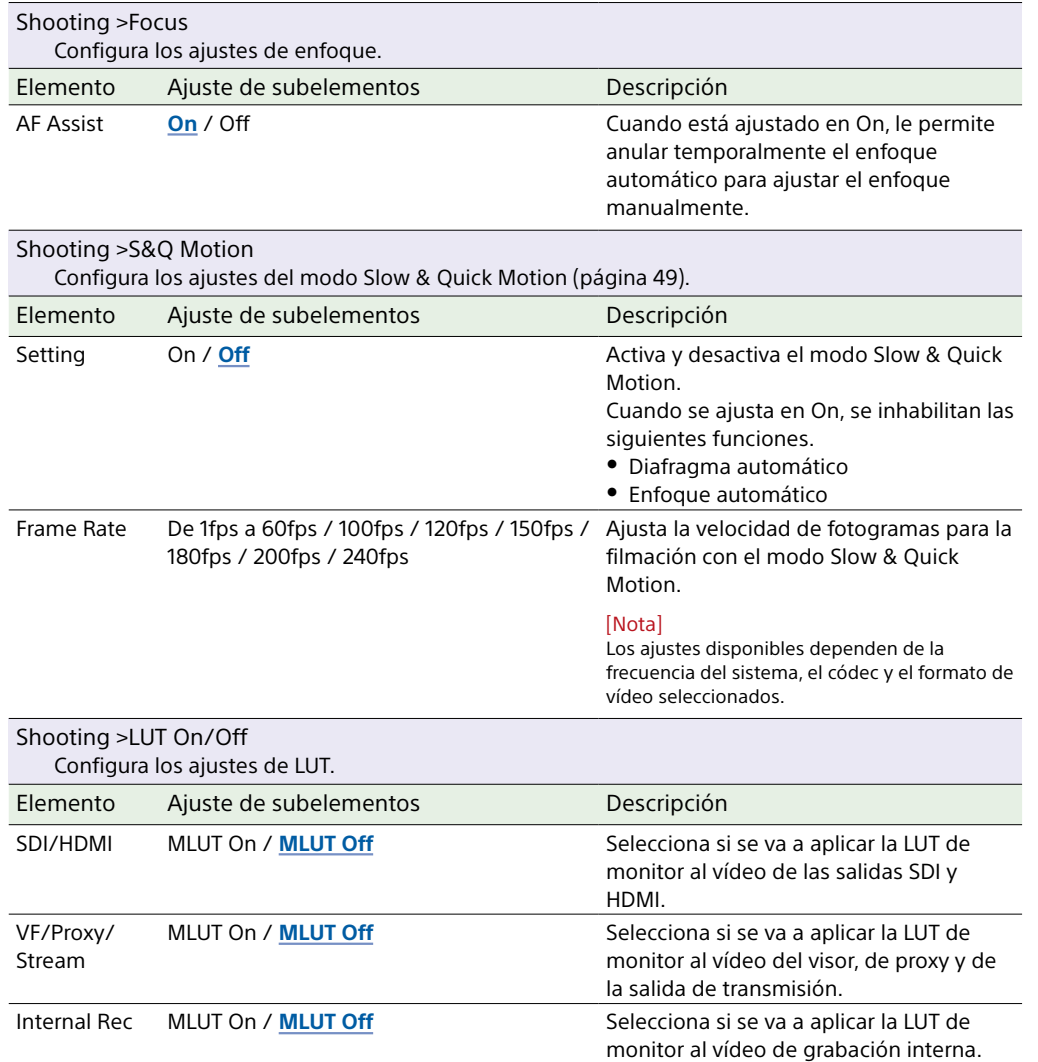

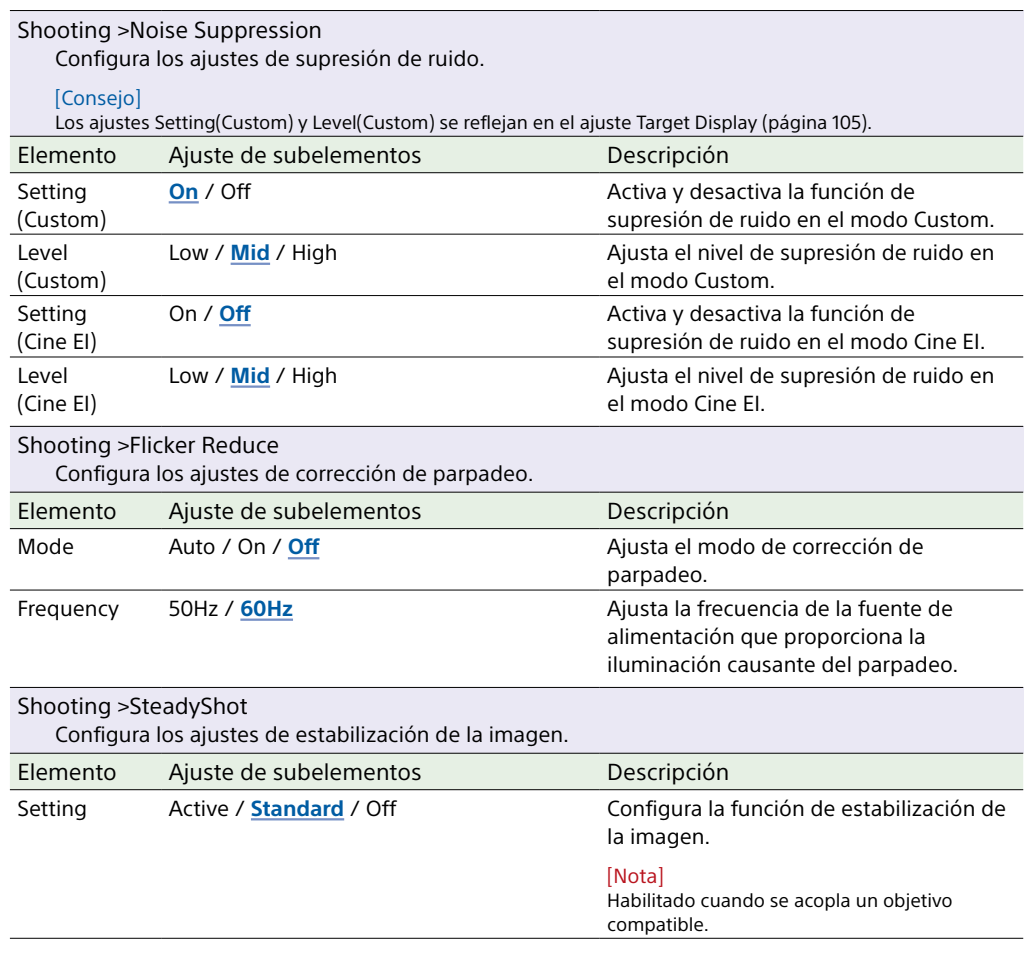

# Menú Project

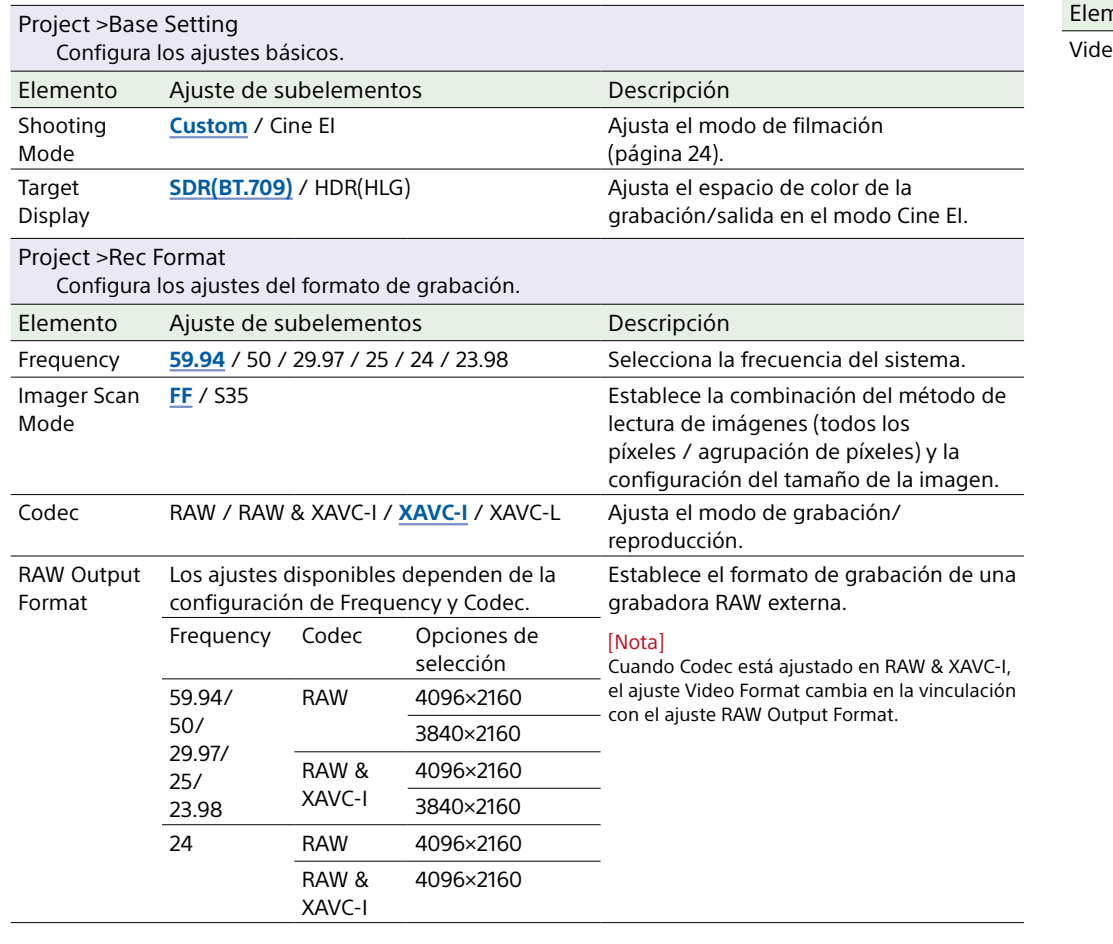

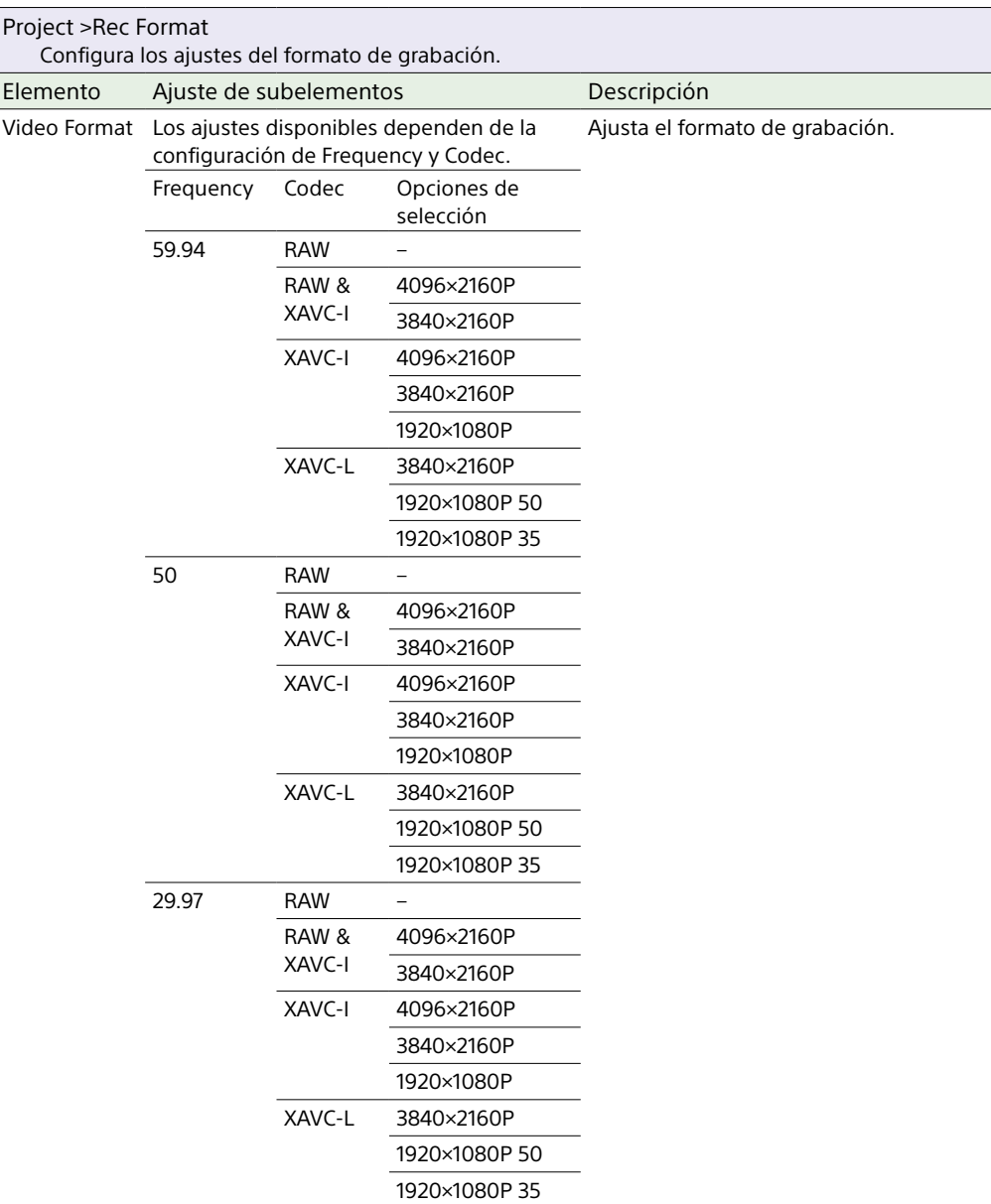

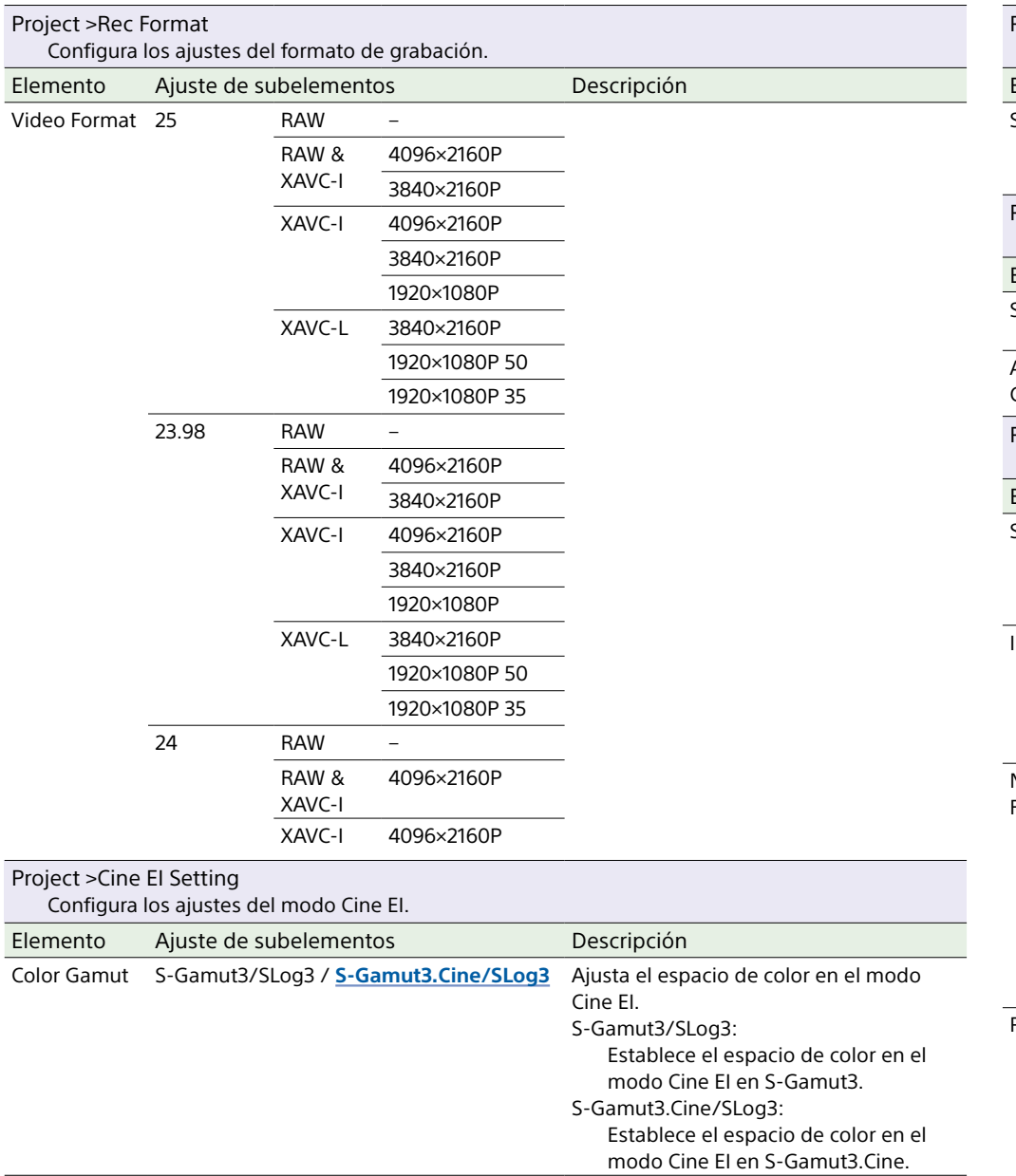

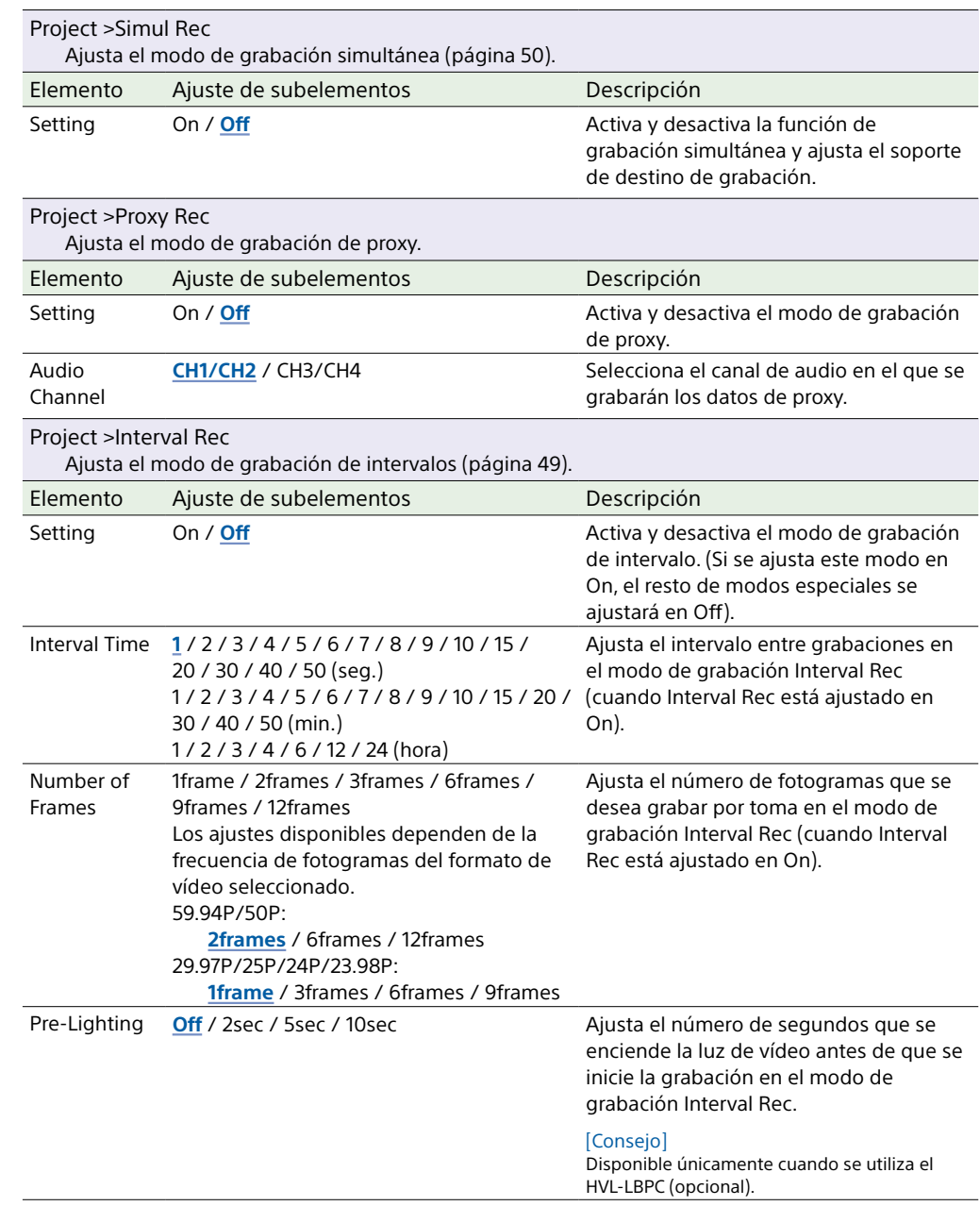

<span id="page-78-1"></span><span id="page-78-0"></span>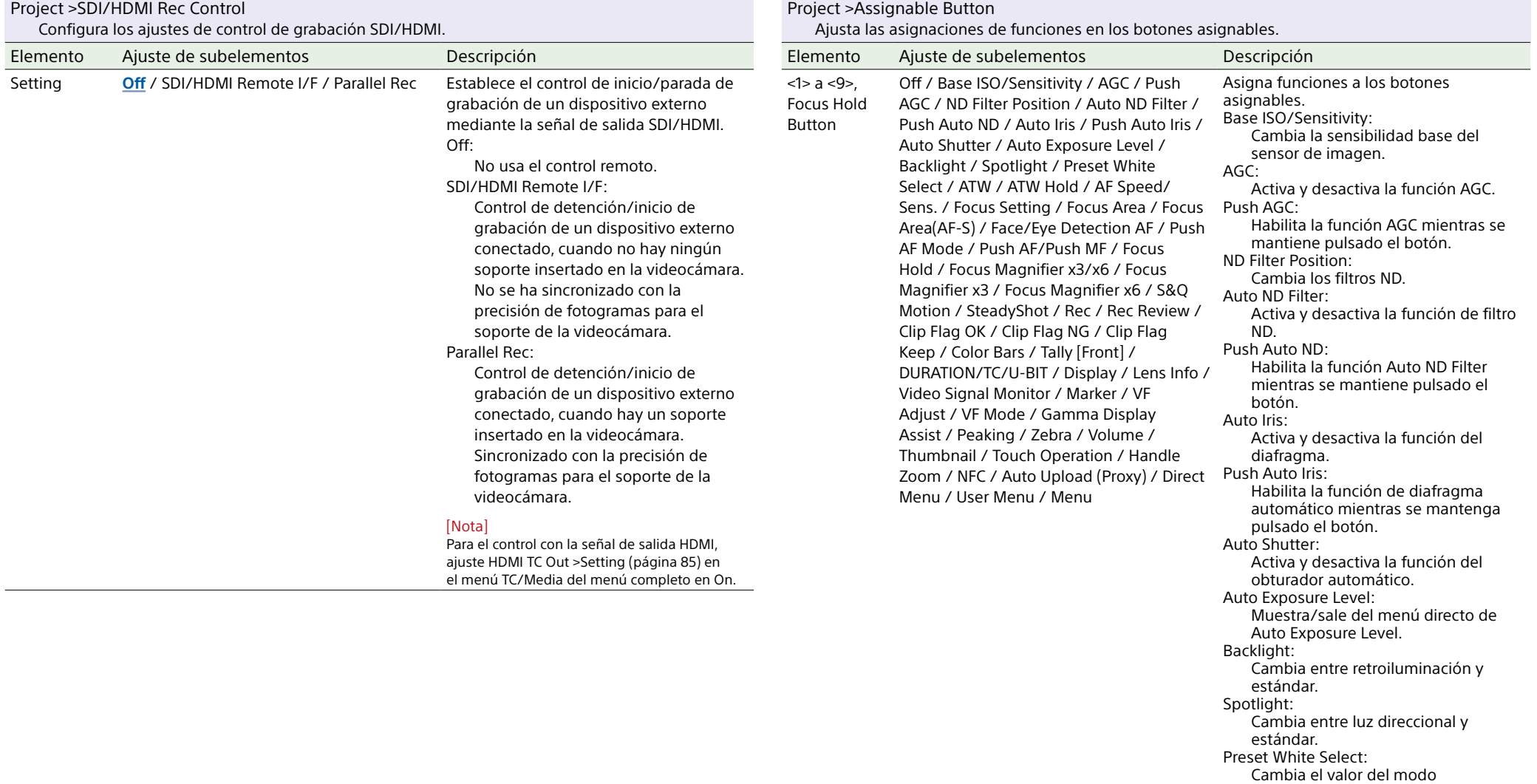

predeterminado del balance de preacter.<br>blancos.

ATW:

Activa y desactiva la función ATW. ATW Hold:

Pausa la operación de la función ATW.

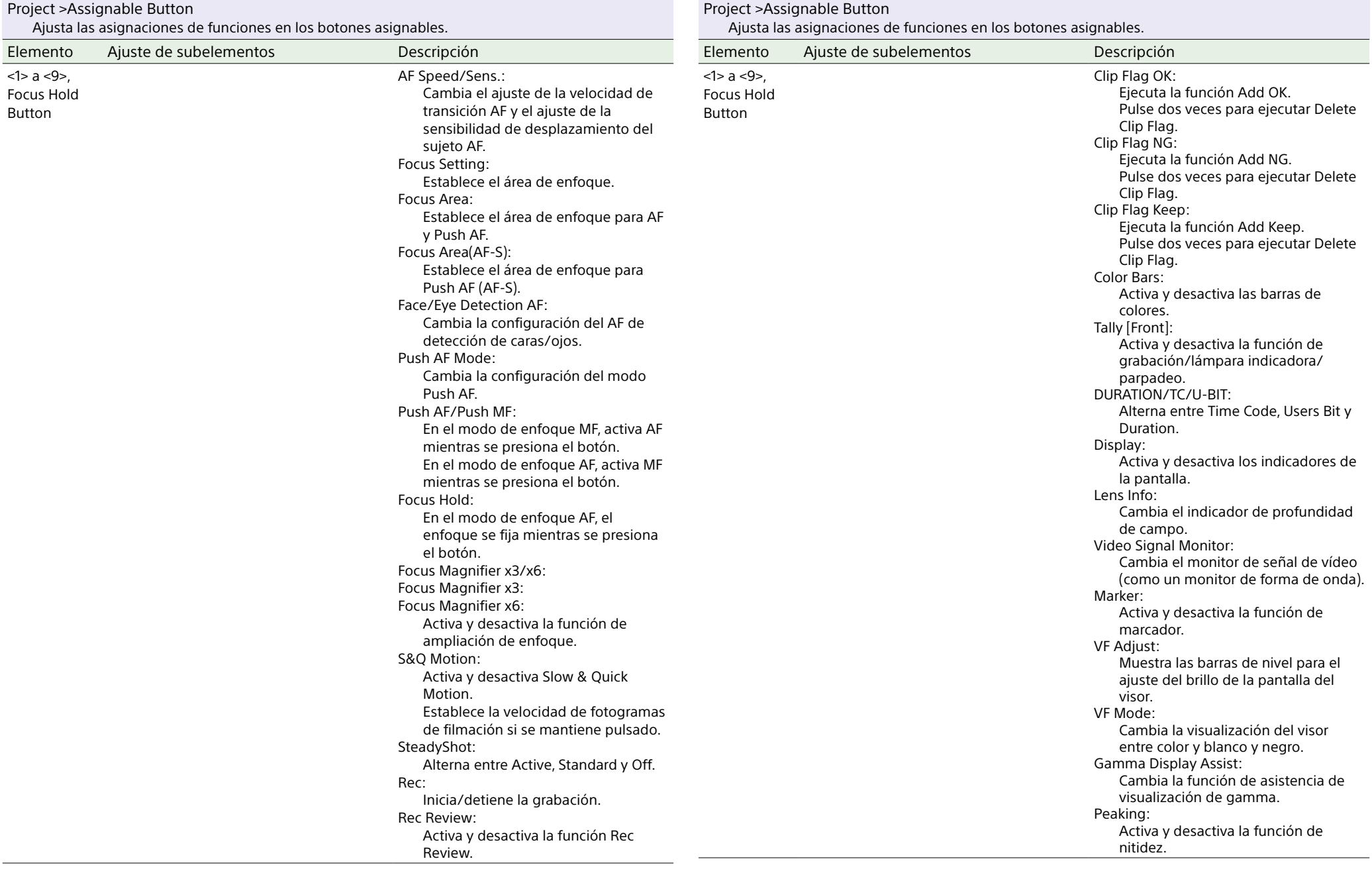

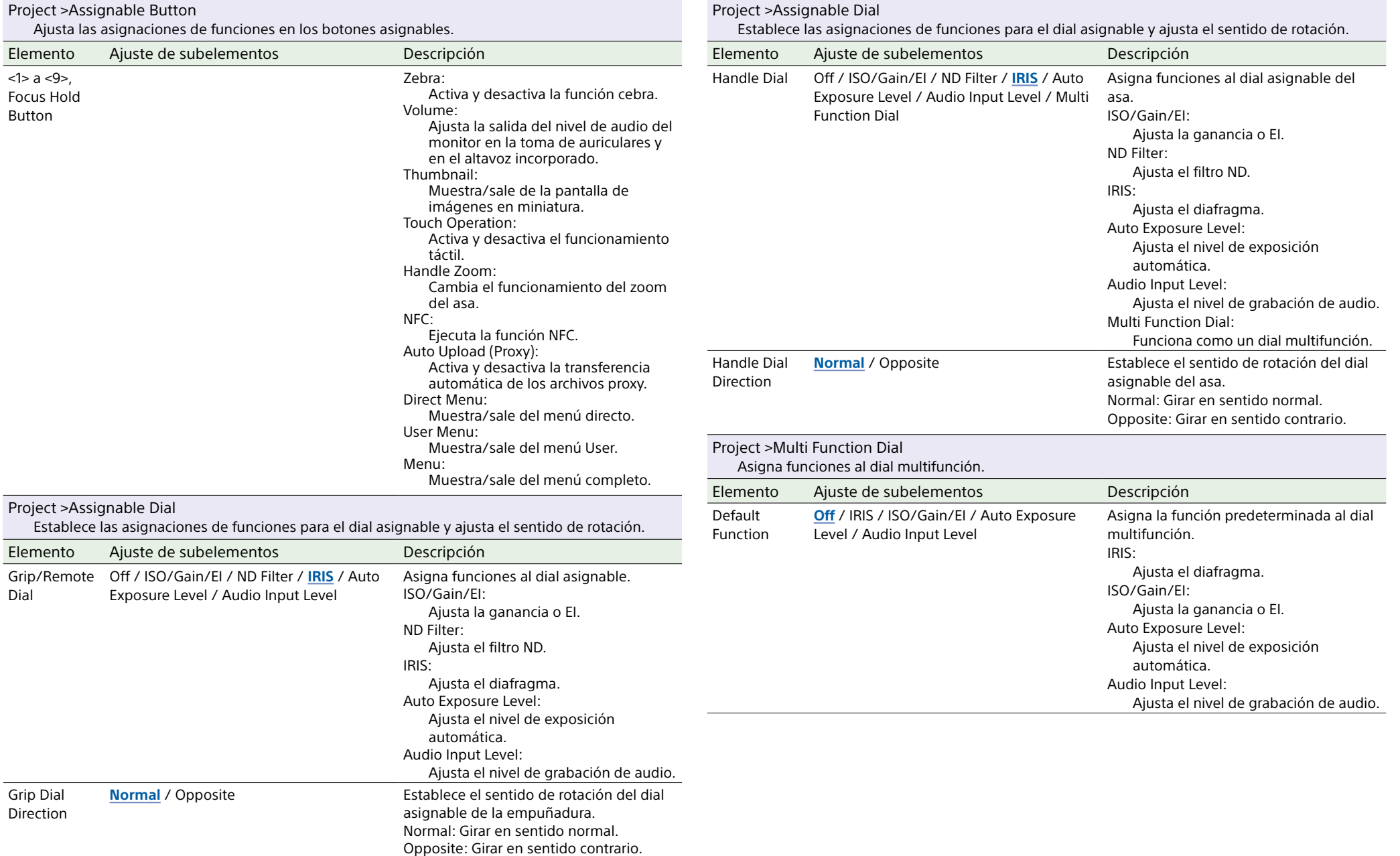

<span id="page-81-5"></span><span id="page-81-4"></span><span id="page-81-3"></span><span id="page-81-2"></span><span id="page-81-1"></span><span id="page-81-0"></span>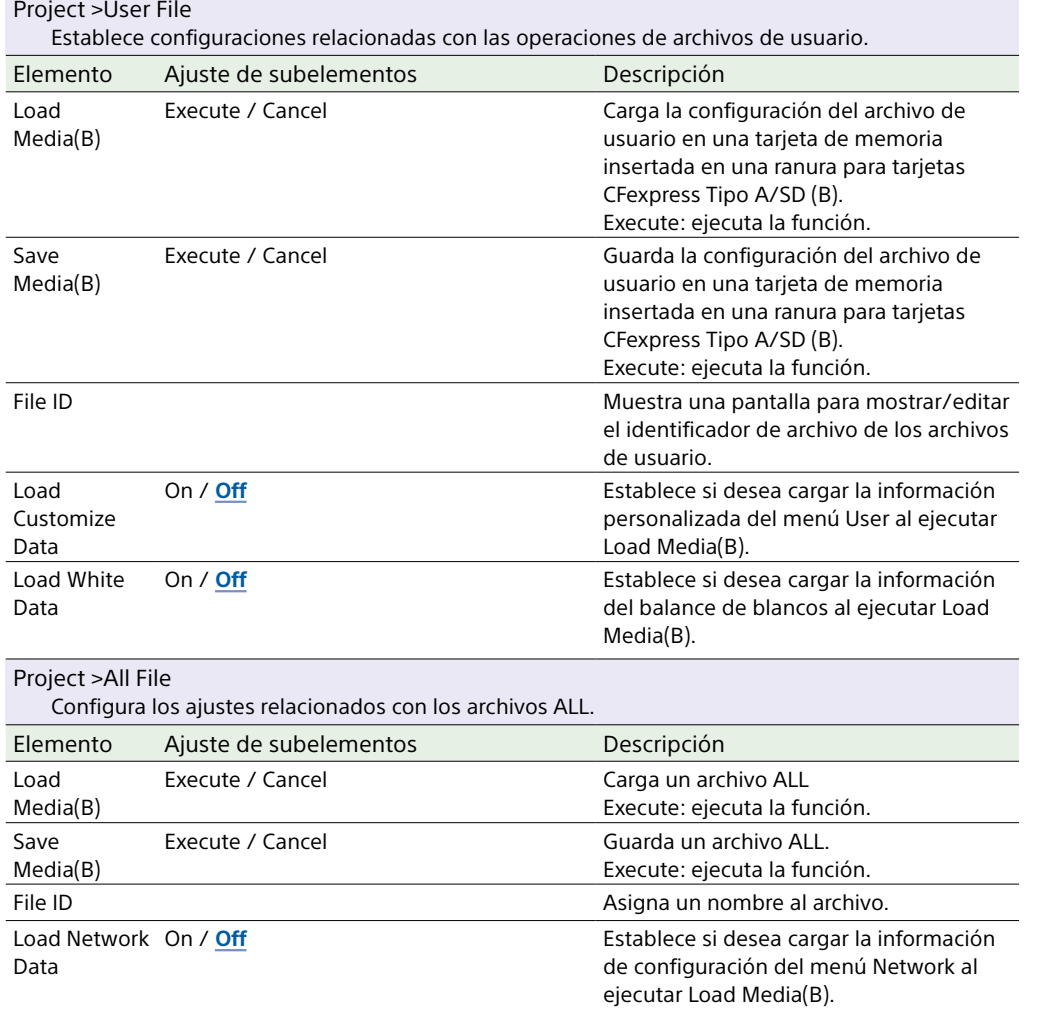

# Menú Paint/Look

<span id="page-82-1"></span><span id="page-82-0"></span>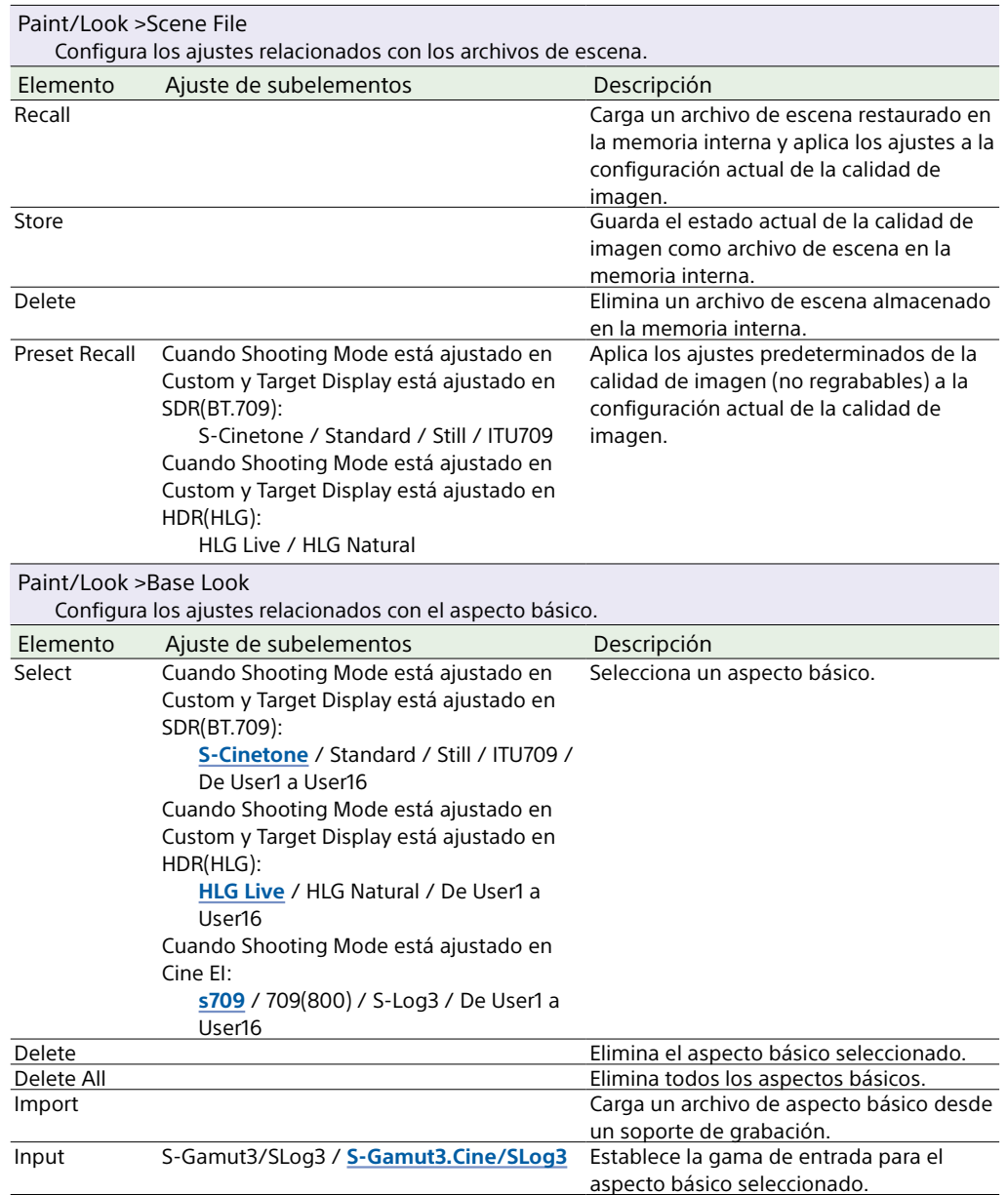

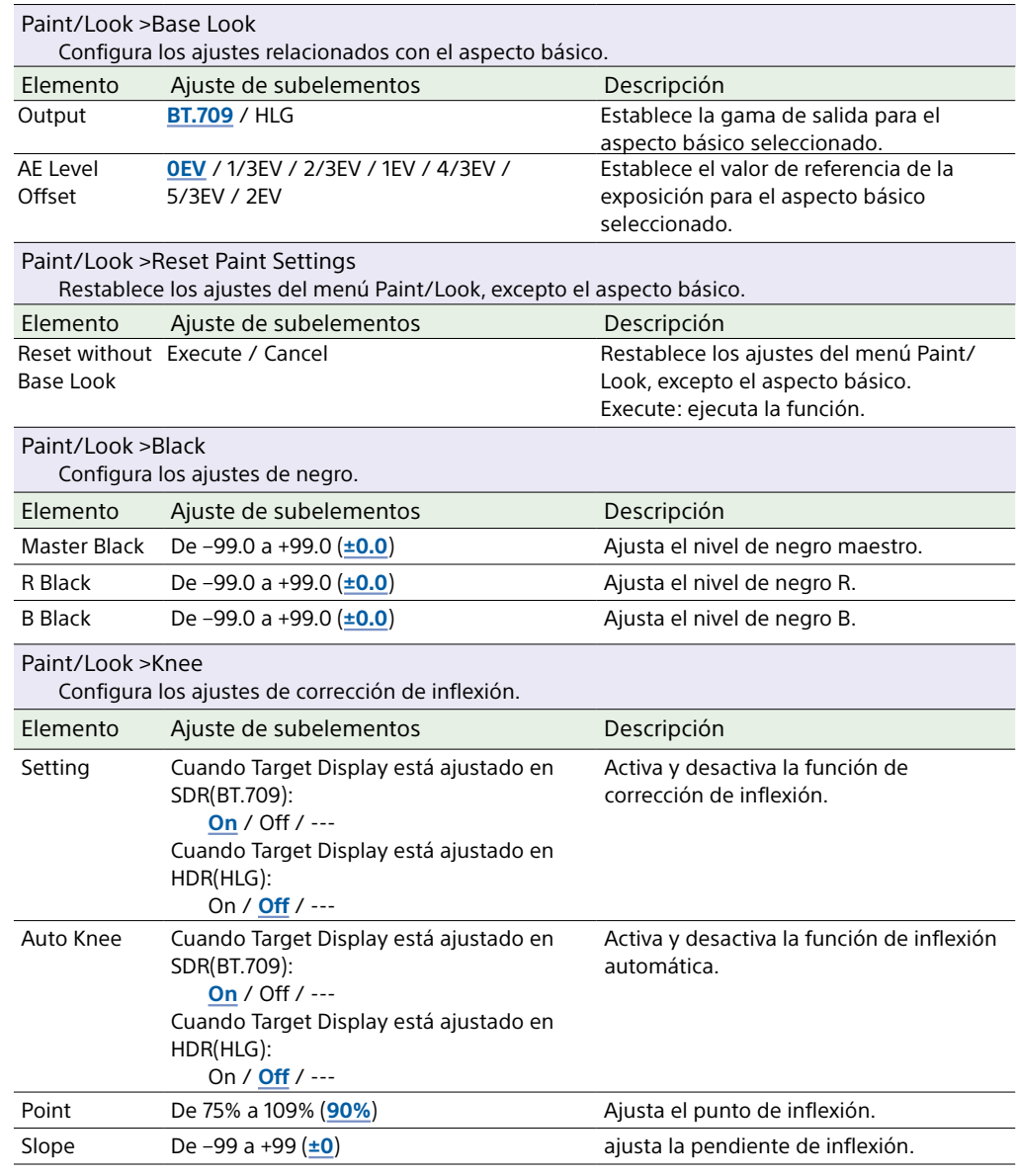

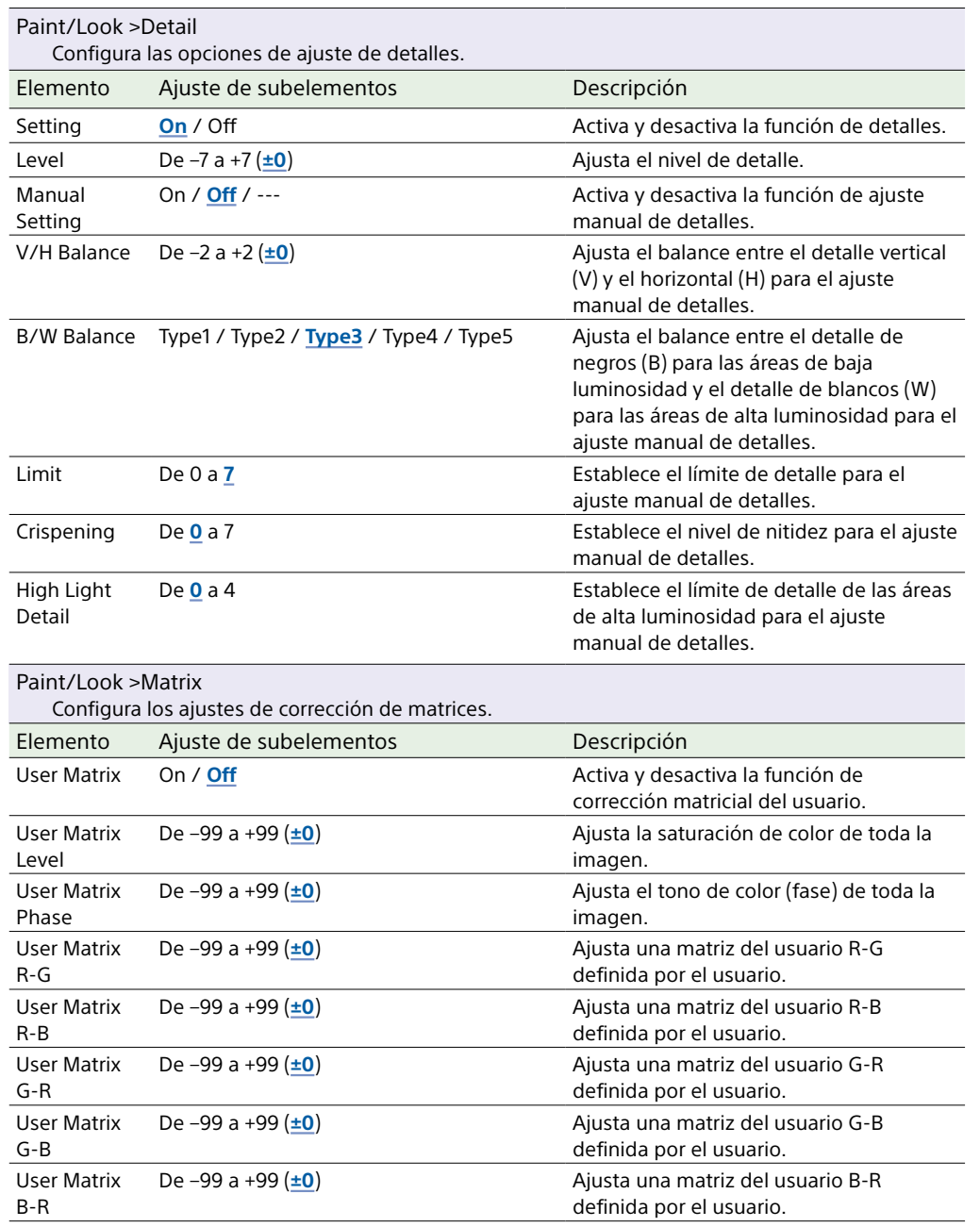

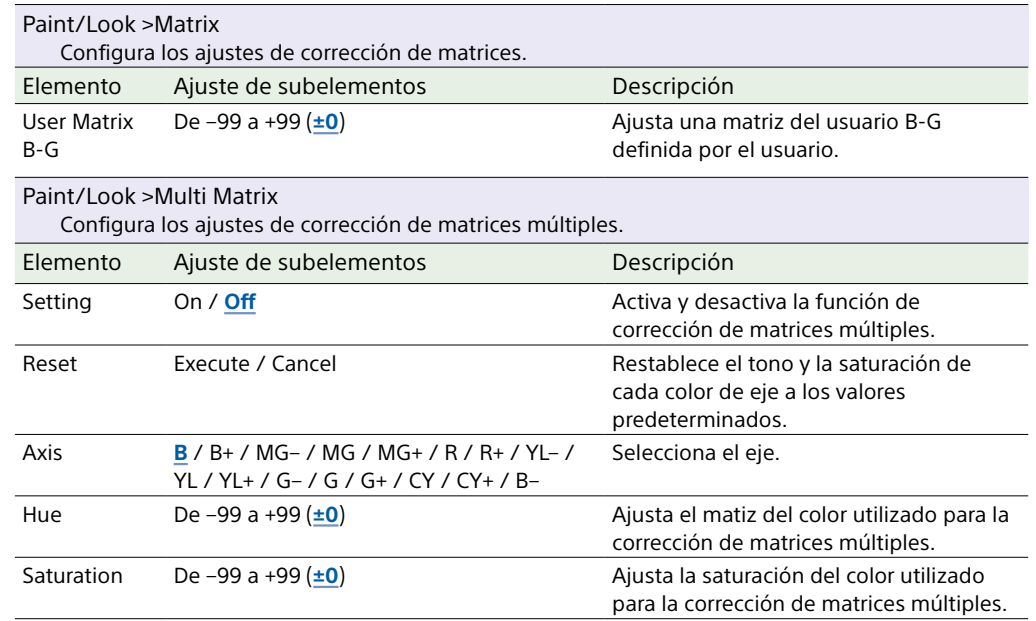

# Menú TC/Media

<span id="page-84-1"></span>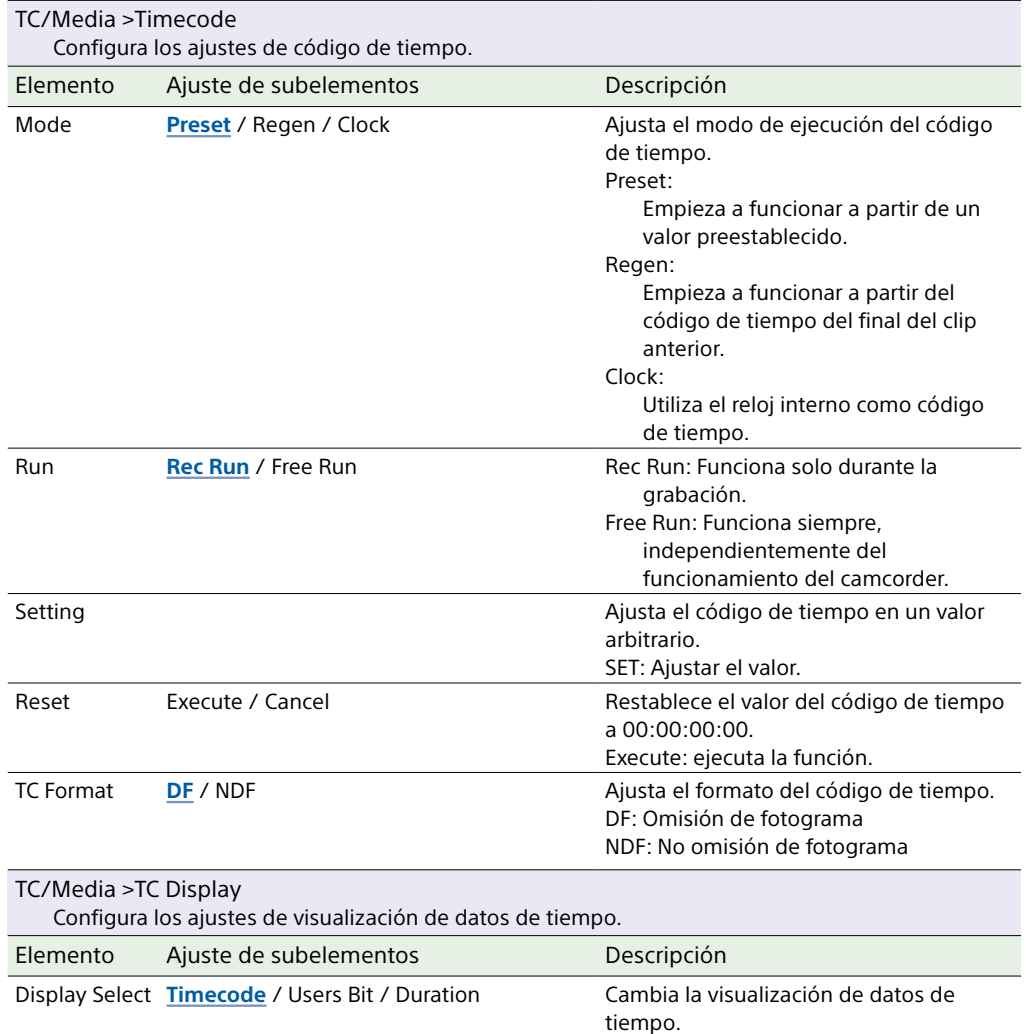

<span id="page-84-0"></span>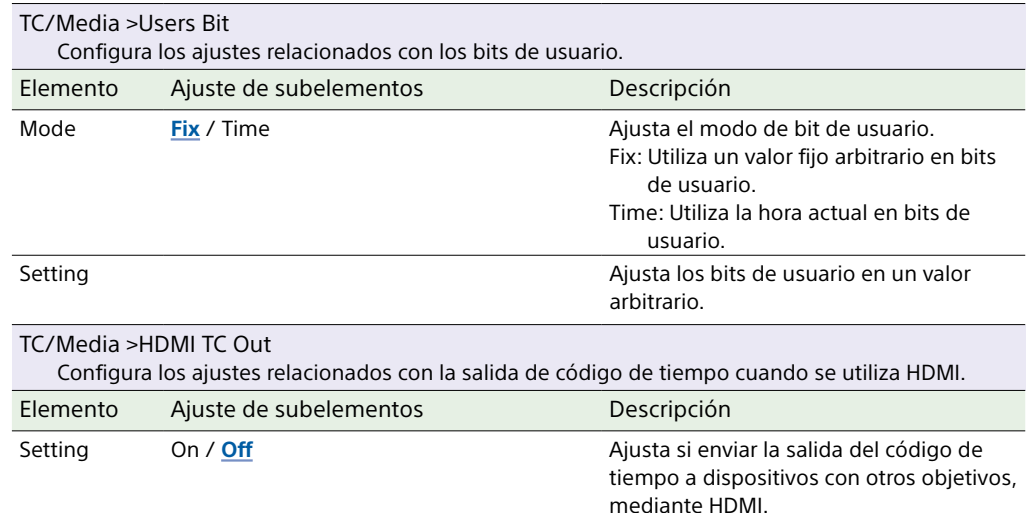

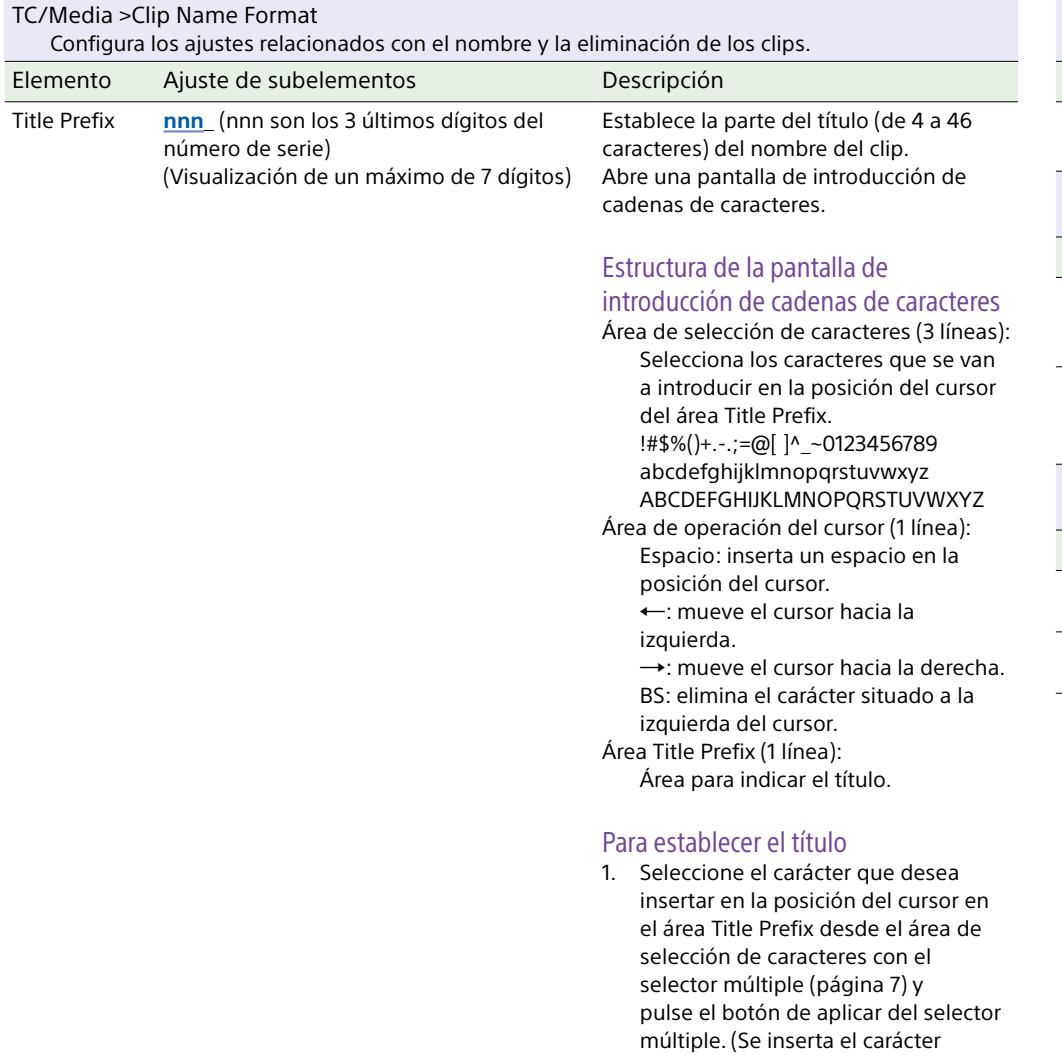

seleccionado y el cursor se mueve

2. Repita el paso 1 para establecer el título. (Utilice BS según sea

3. Tras establecer el título, seleccione Done para cerrar la pantalla de introducción de caracteres.

hacia la derecha).

necesario.)

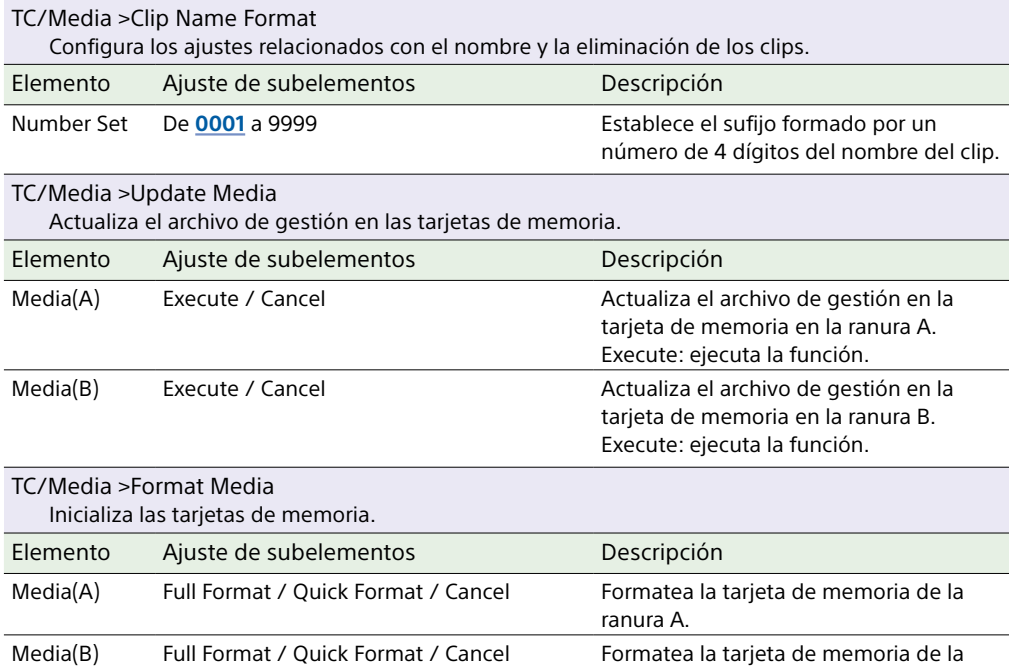

ranura B.

# <span id="page-86-1"></span>Menú Monitoring

<span id="page-86-0"></span>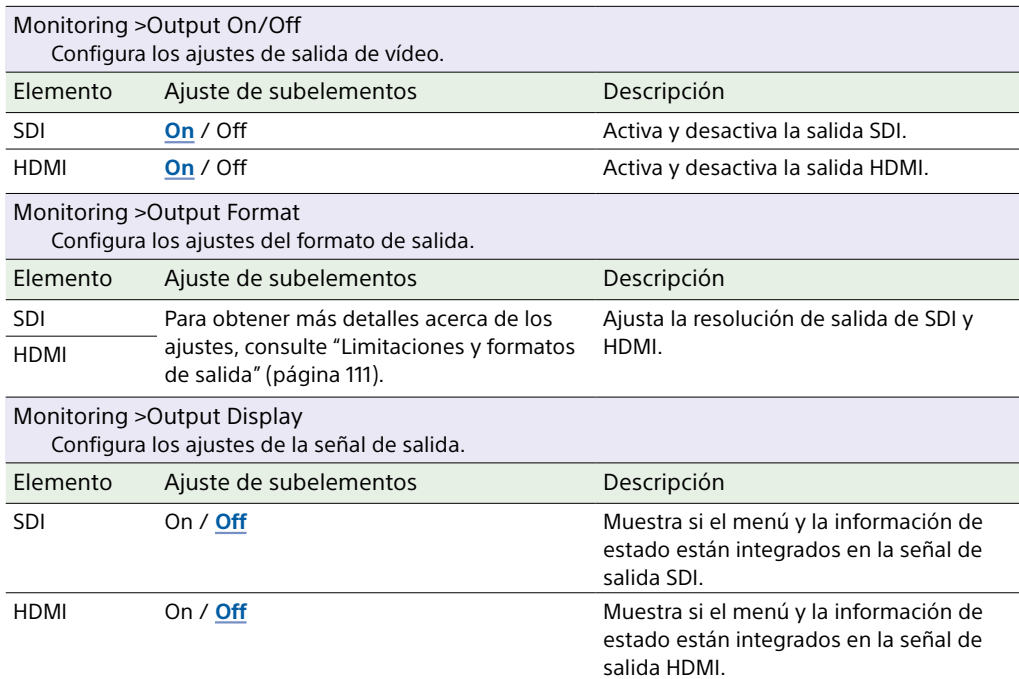

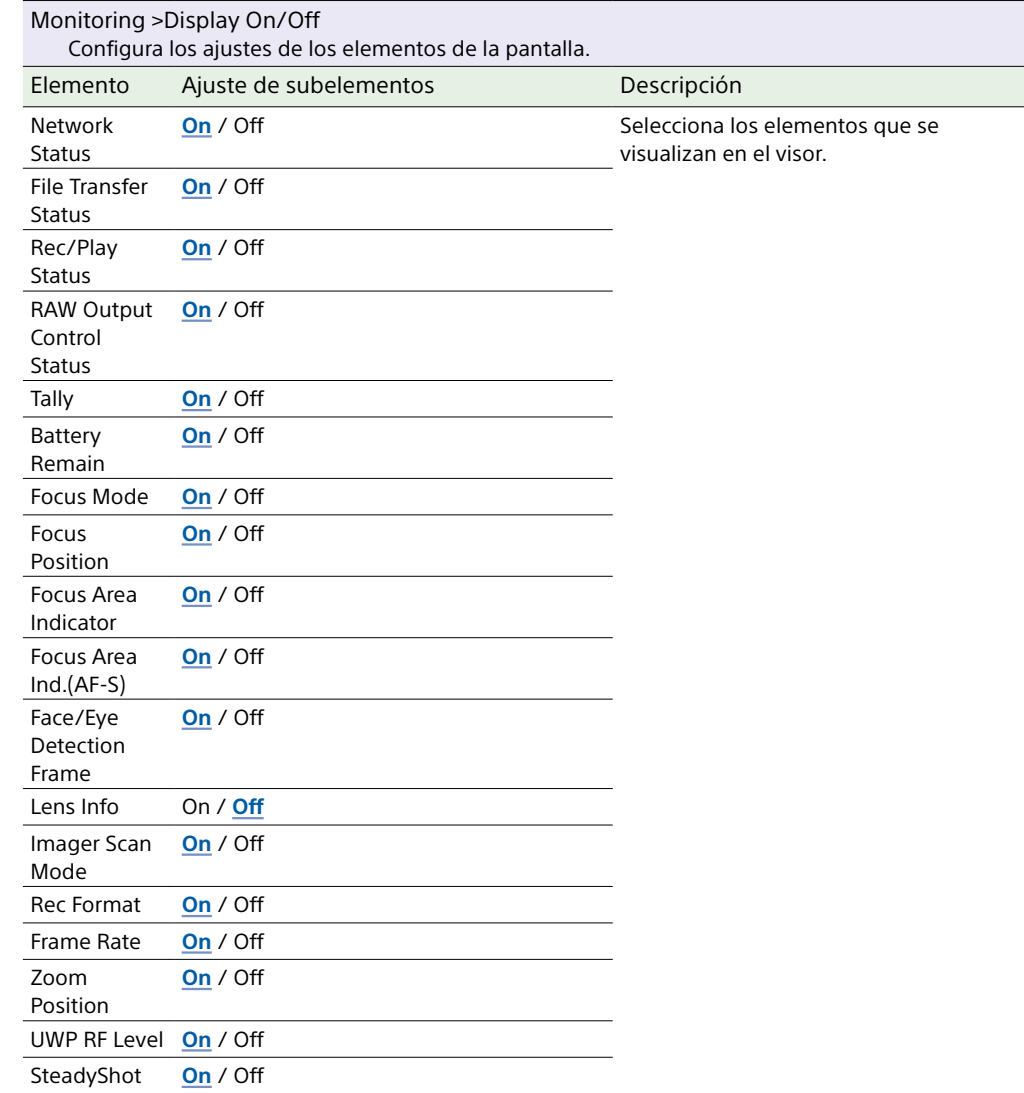

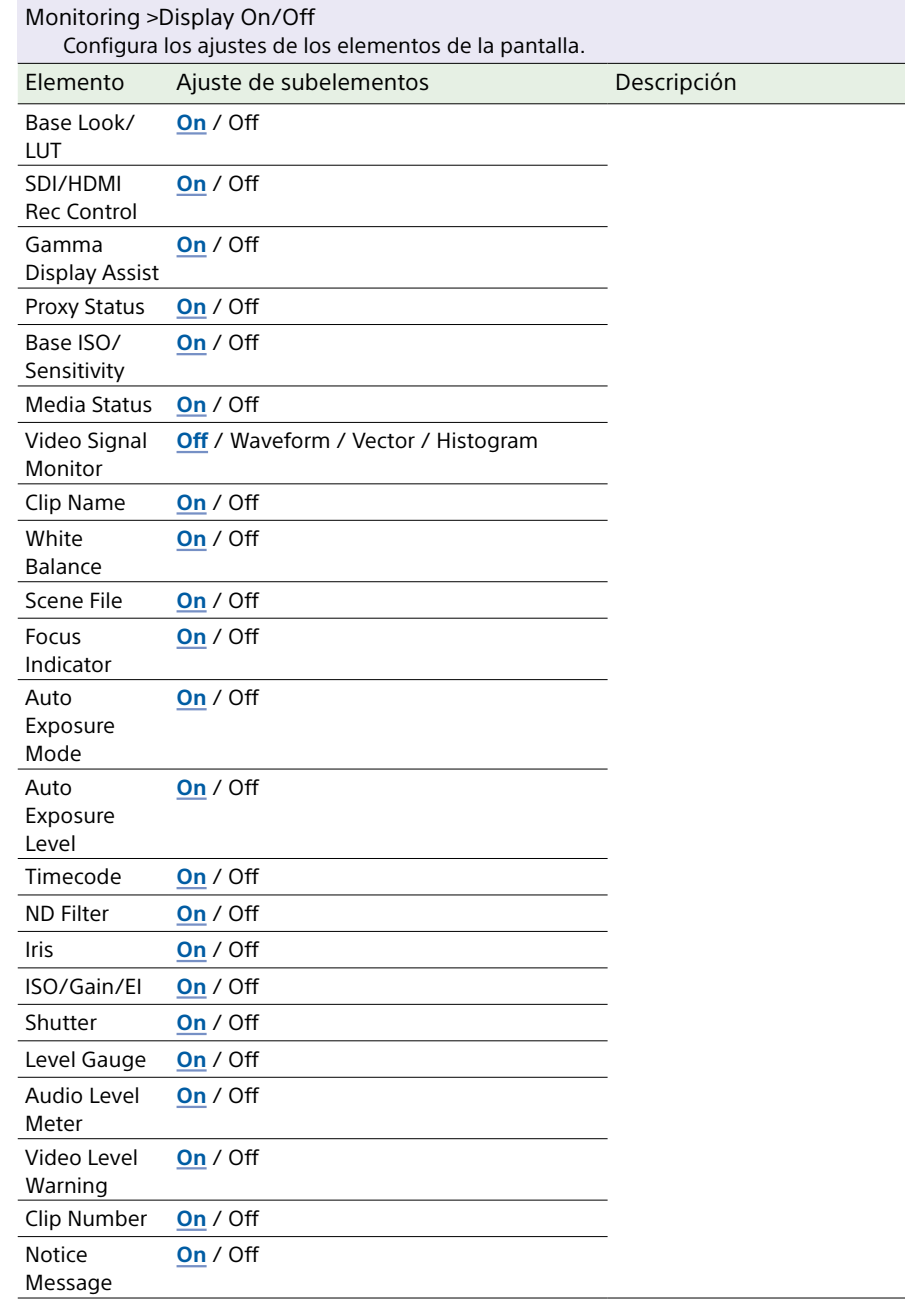

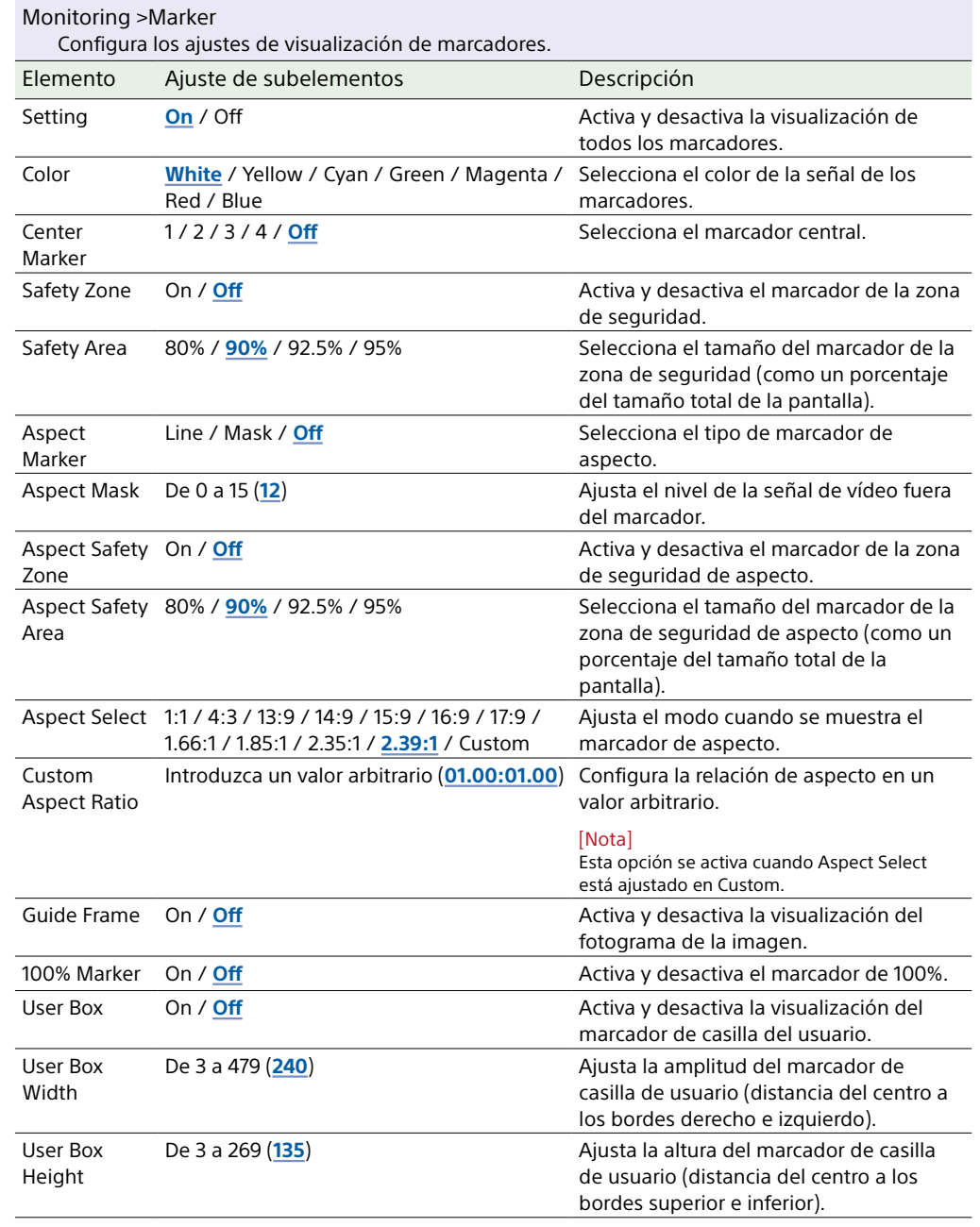

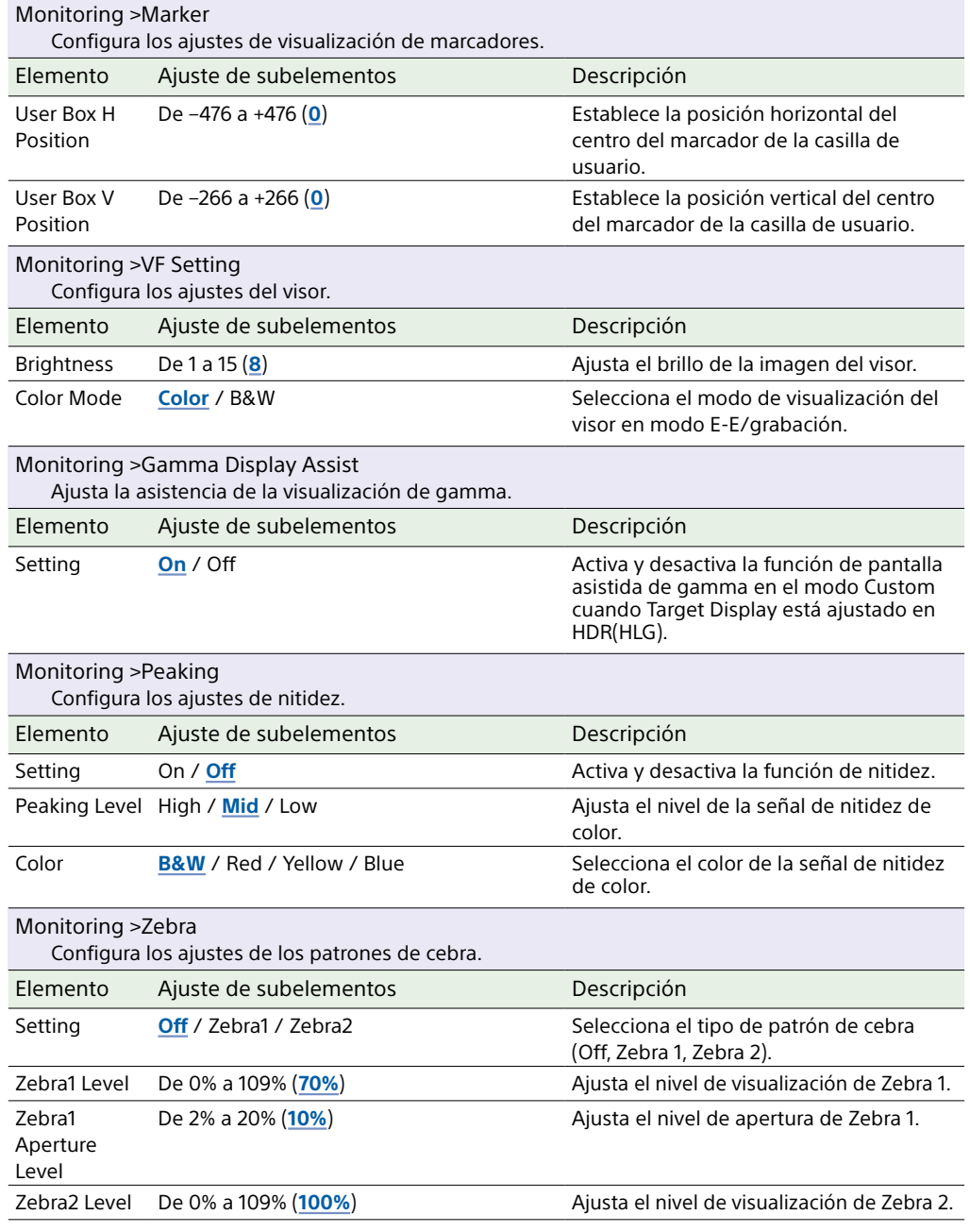

# Menú Audio

Esta sección describe la función y los ajustes de los elementos en cada menú. Los ajustes predeterminados de fábrica se muestran en negrita (por ejemplo, **18dB** ). Consulte ["Diagramas de bloques" \(página 125\).](#page-124-0)

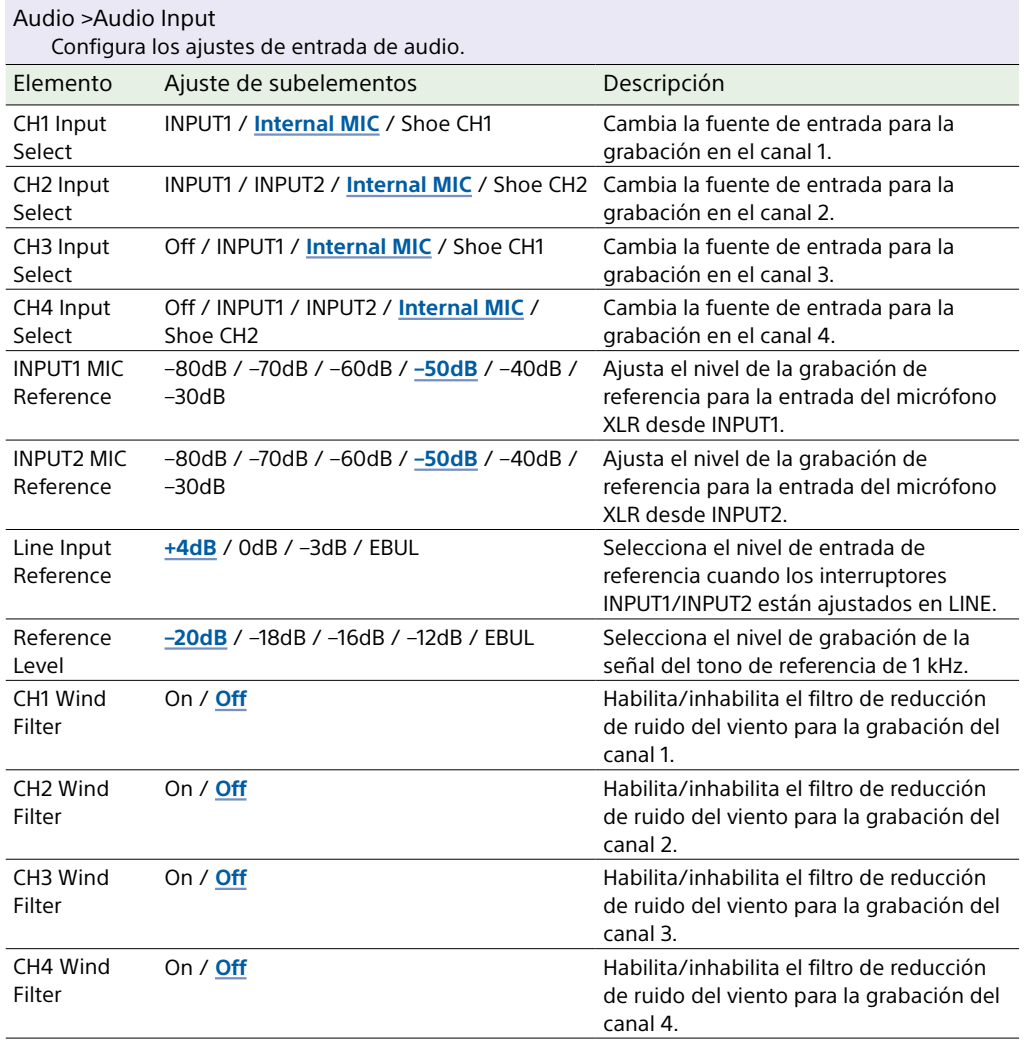

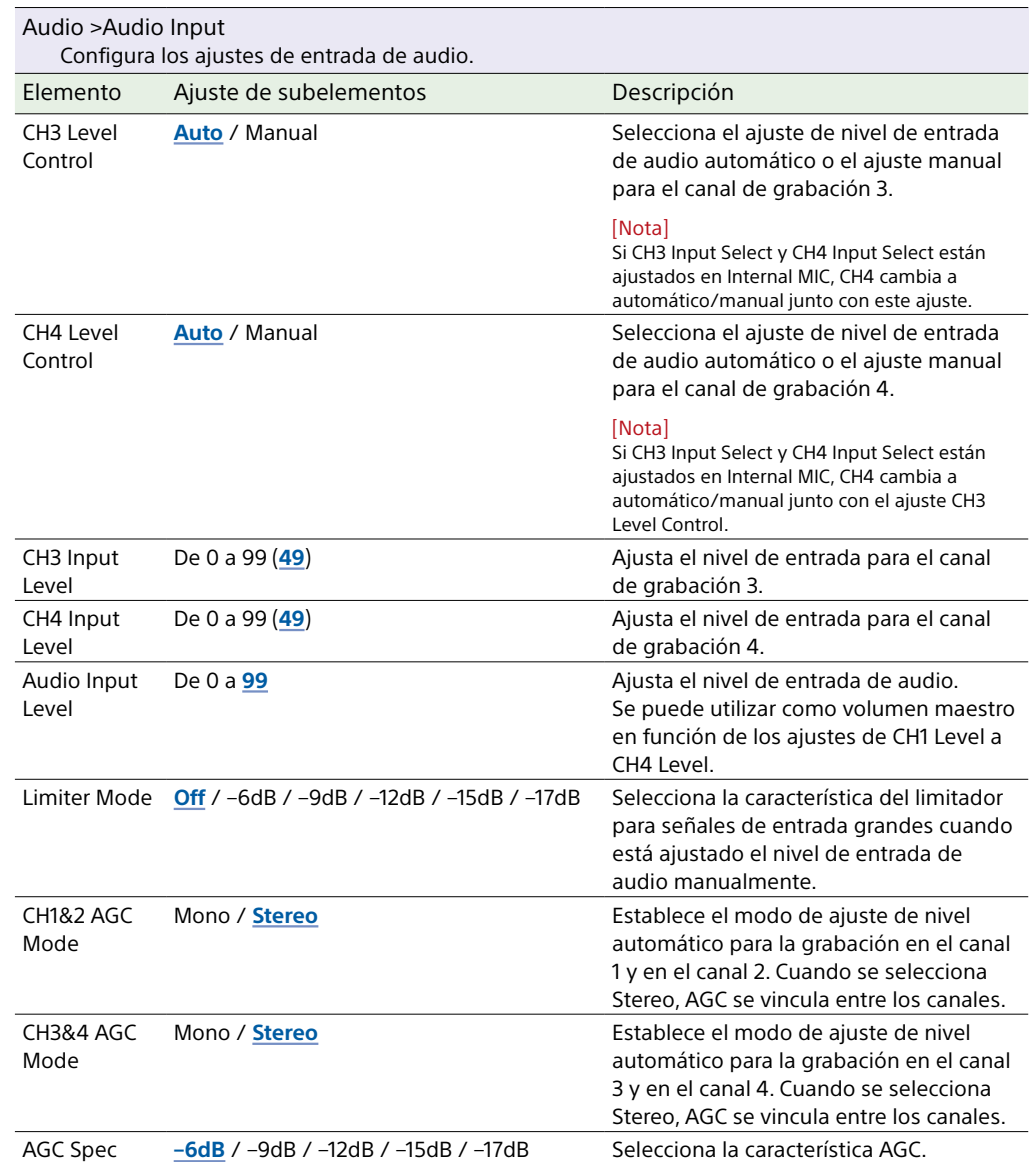

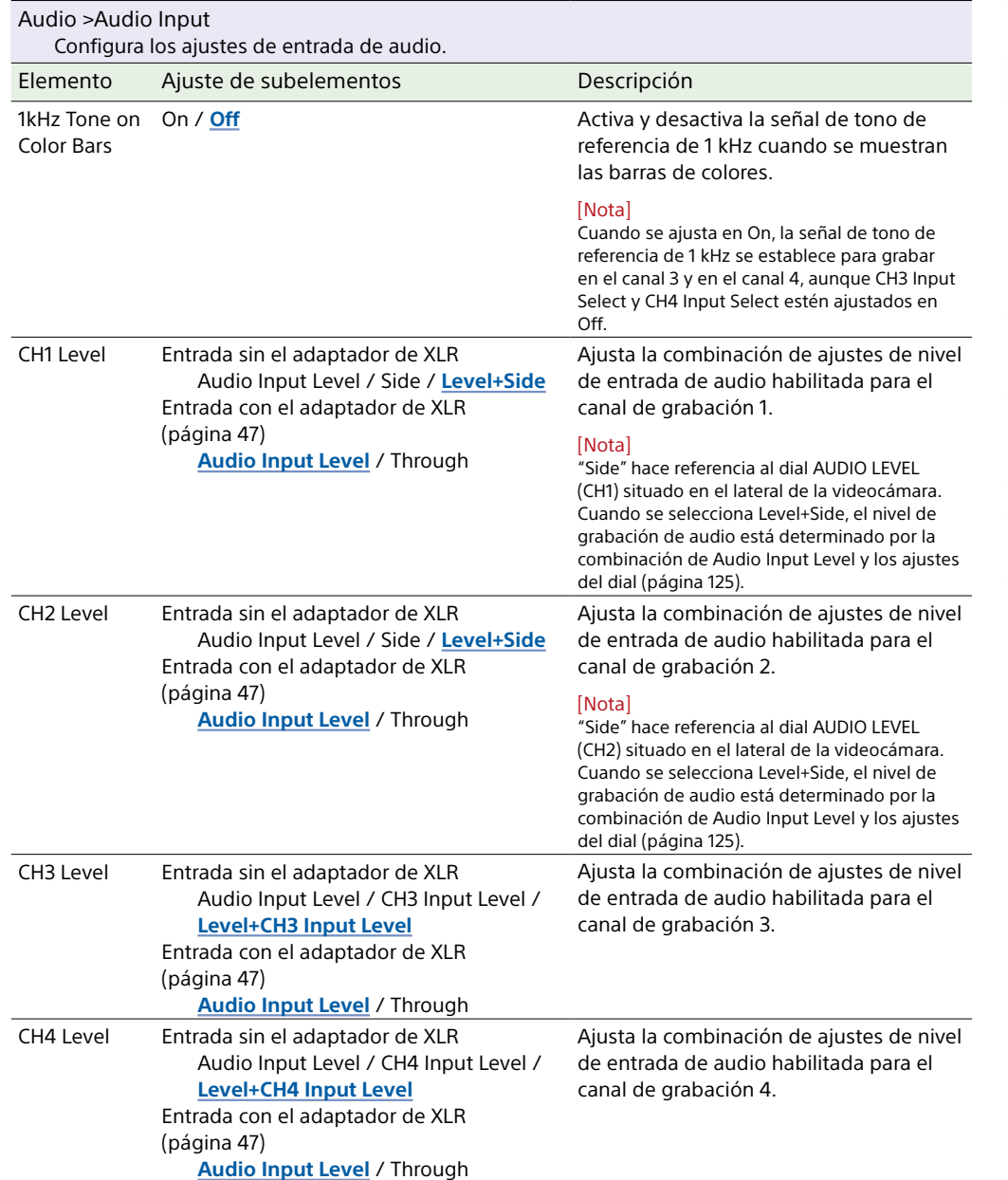

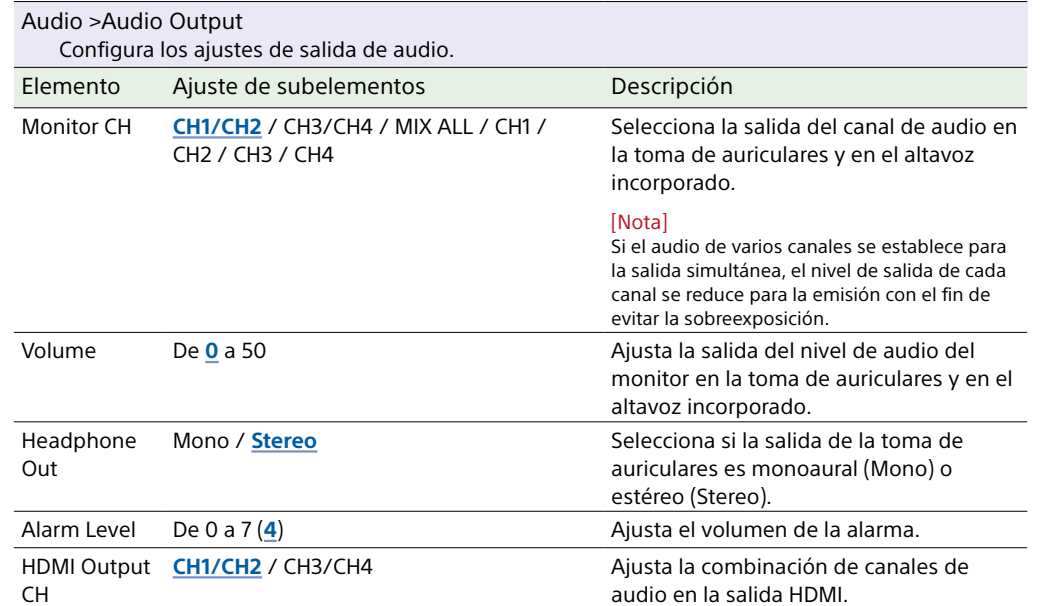

# Menú Thumbnail

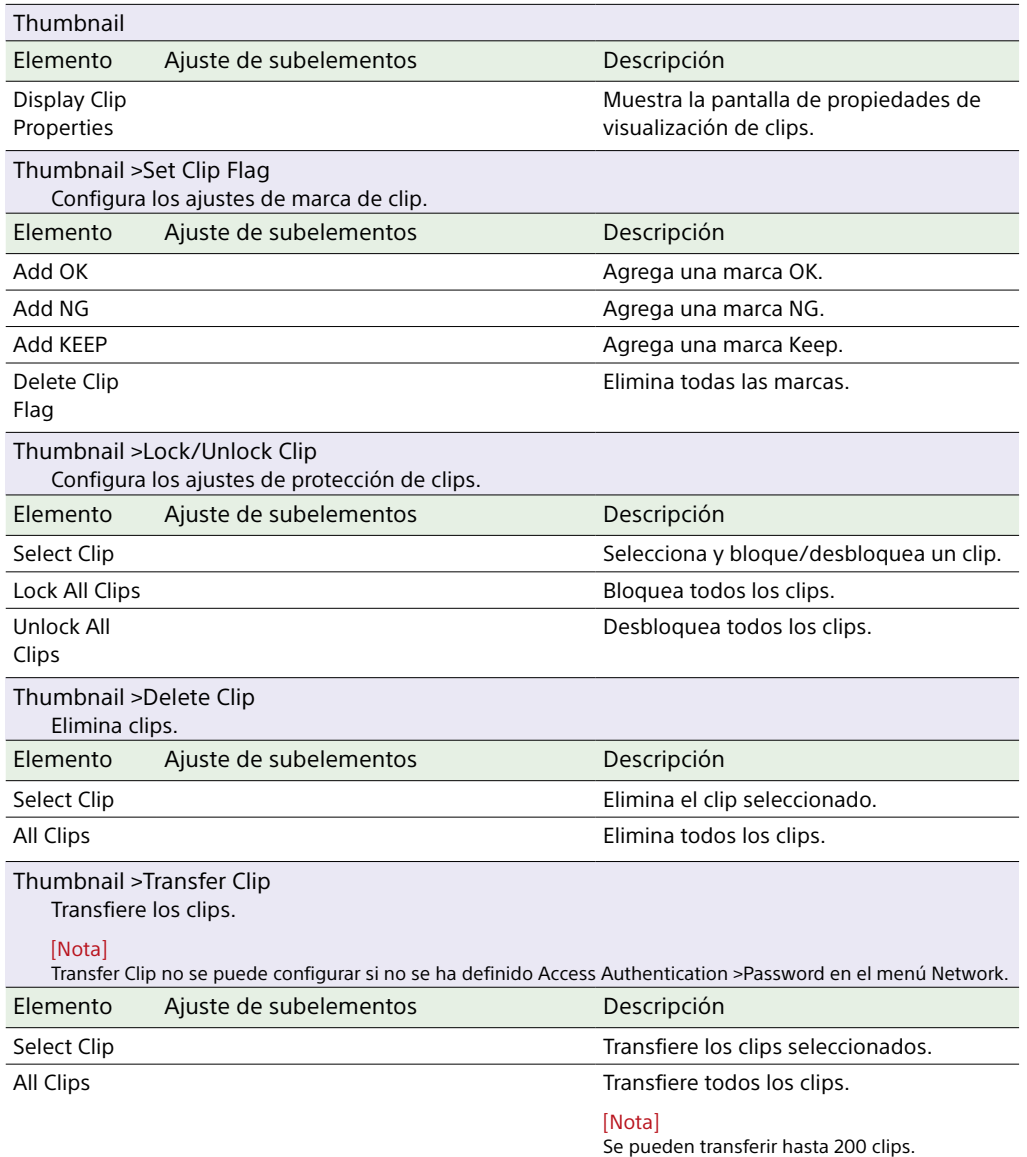

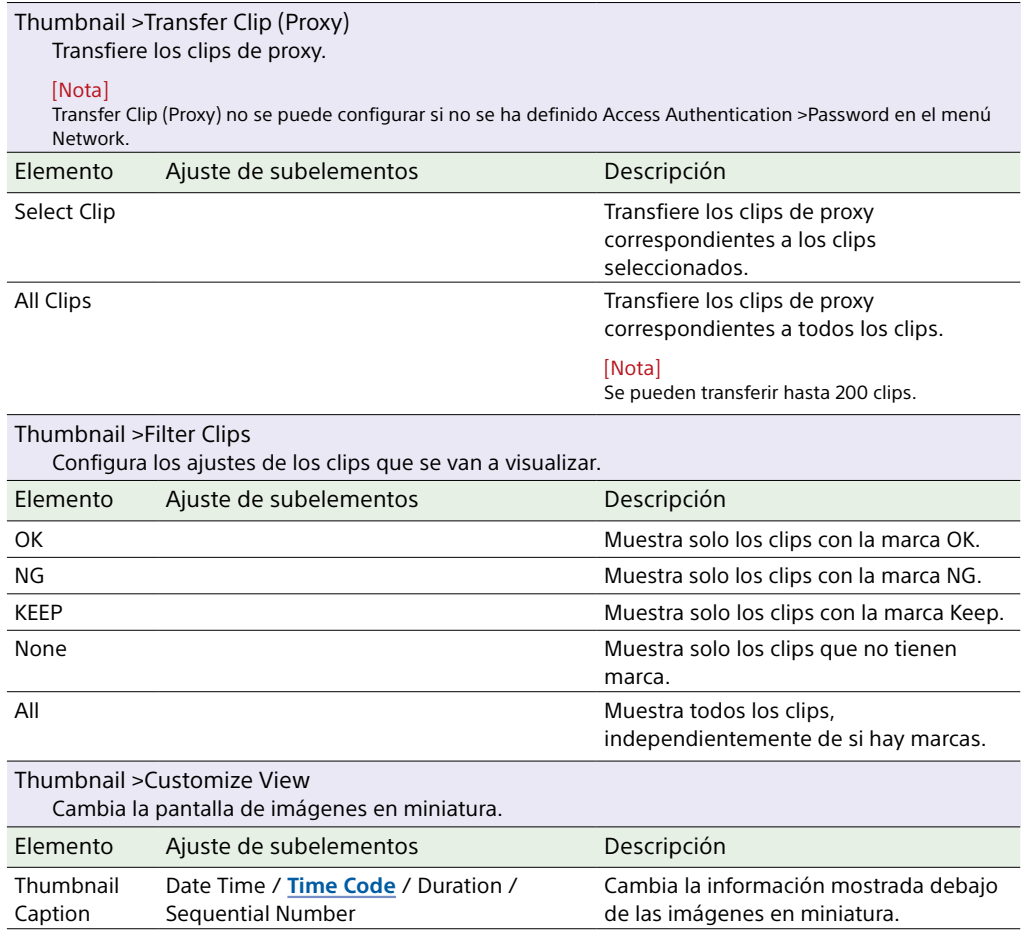

# Menú Technical

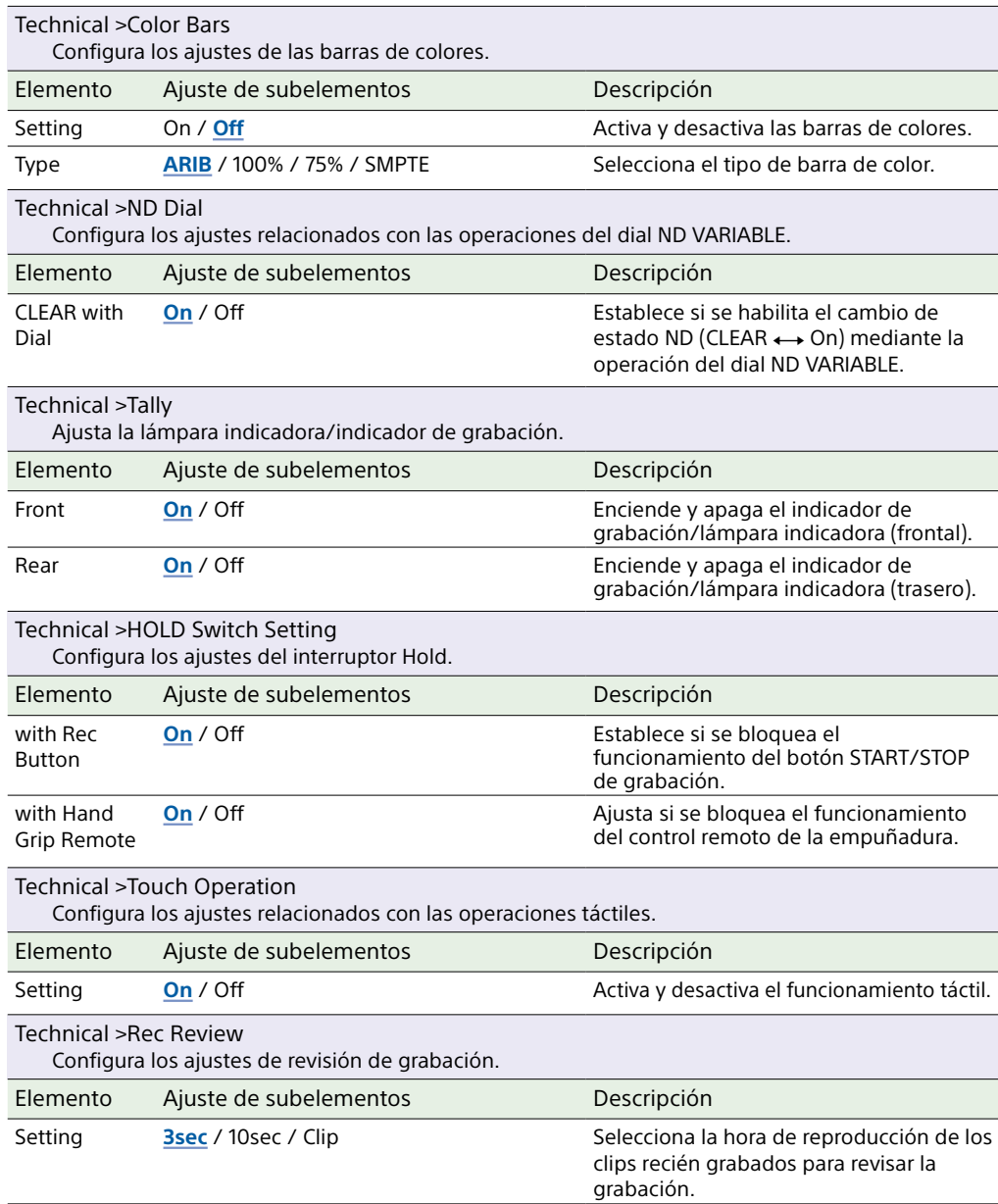

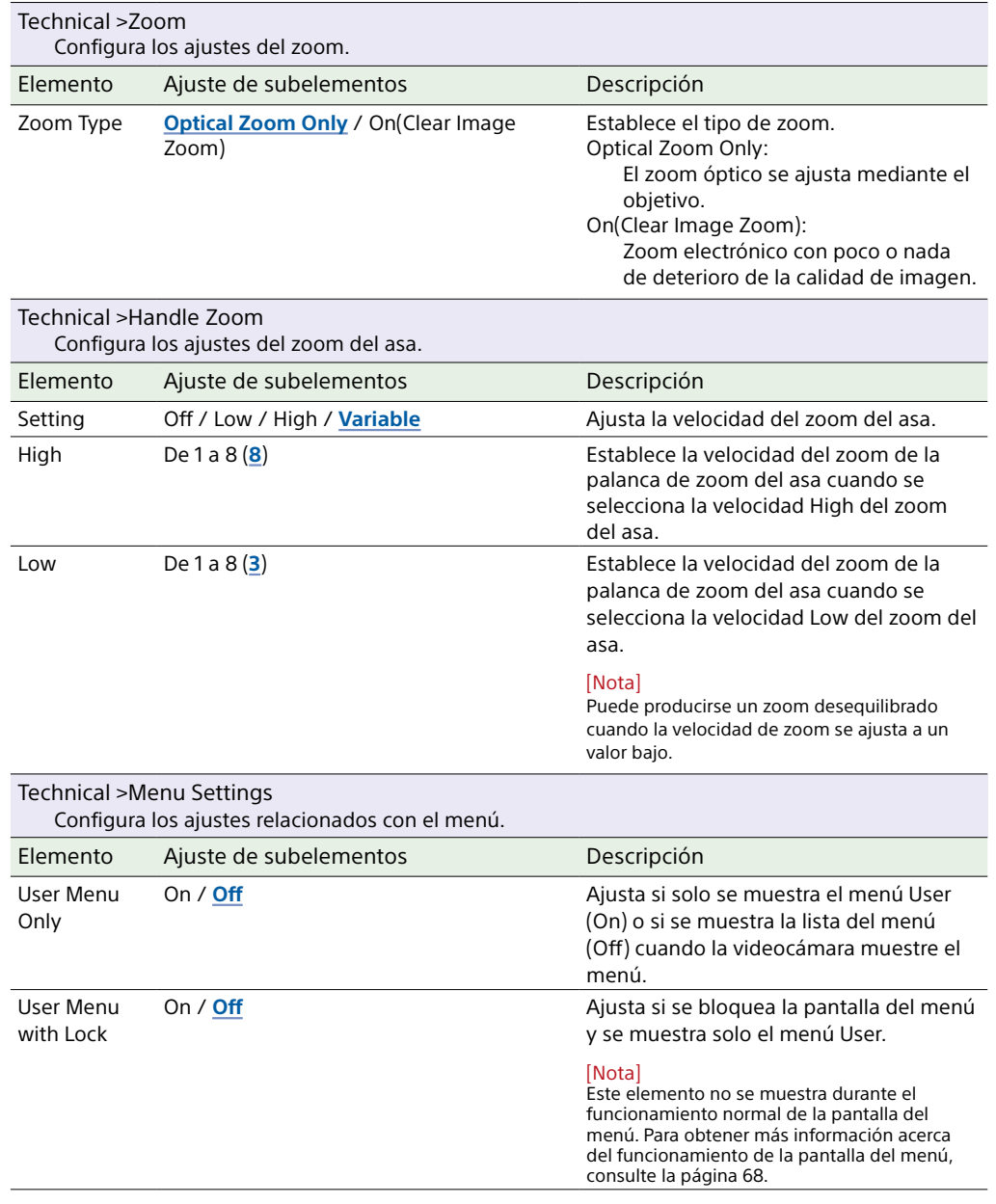

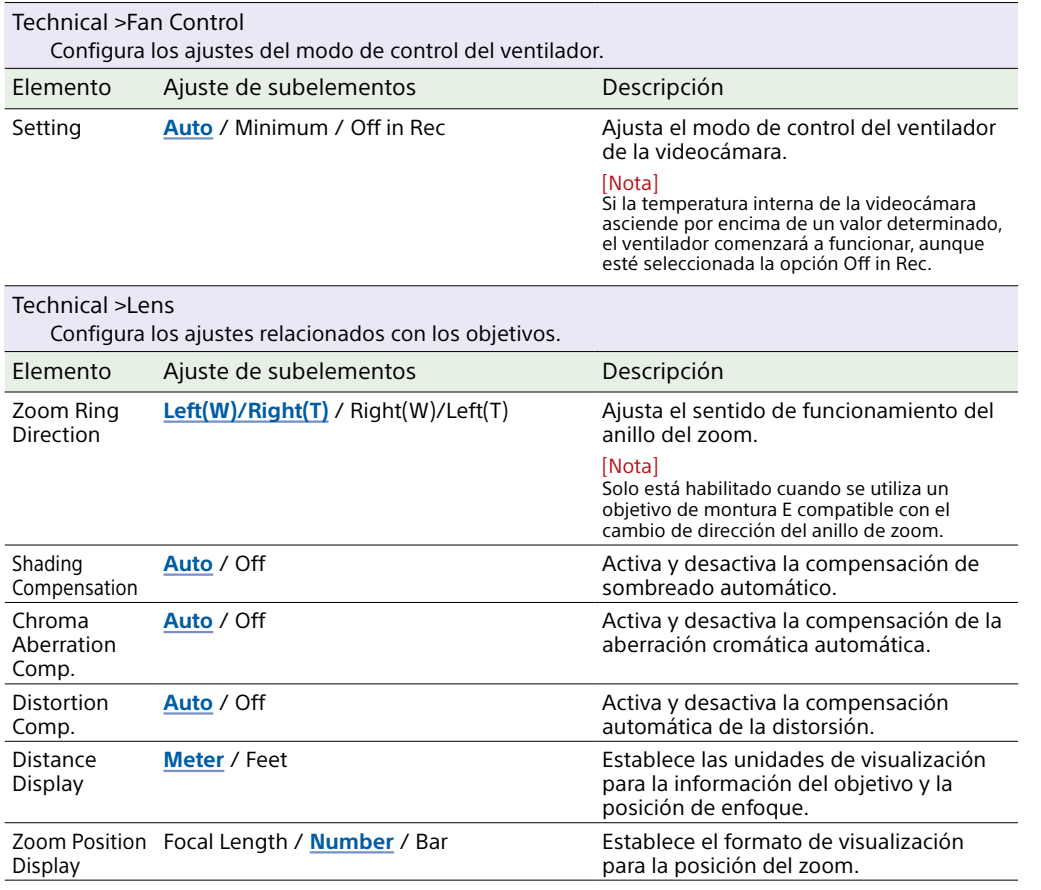

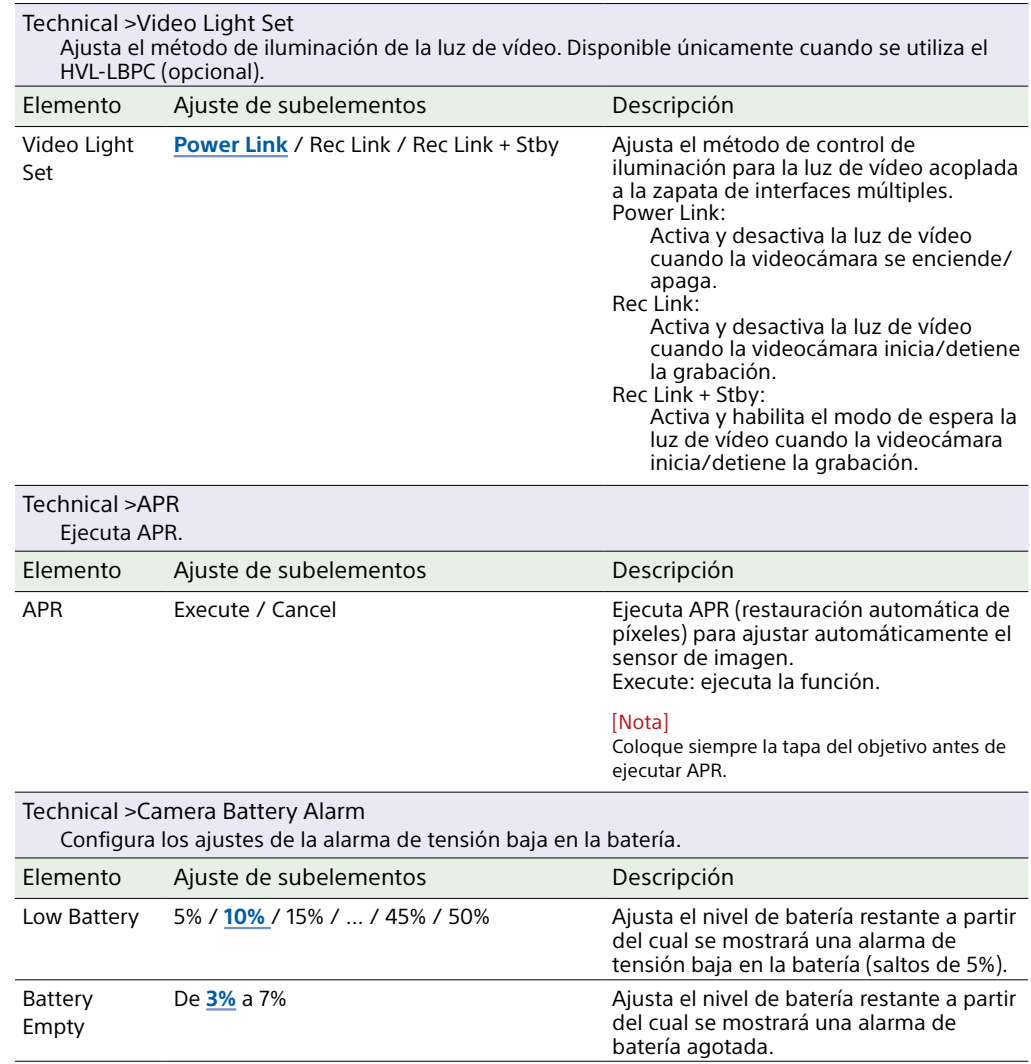

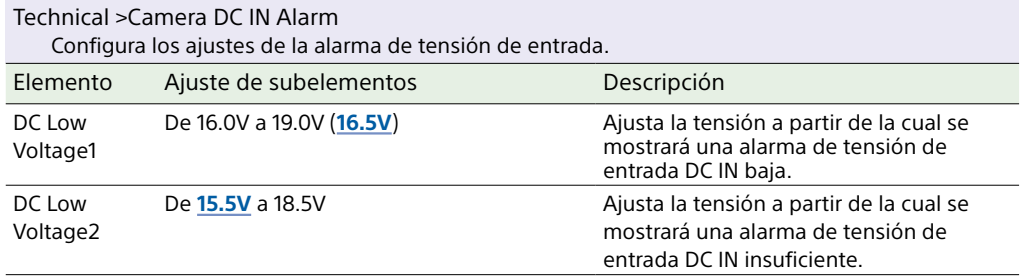

# Menú Network

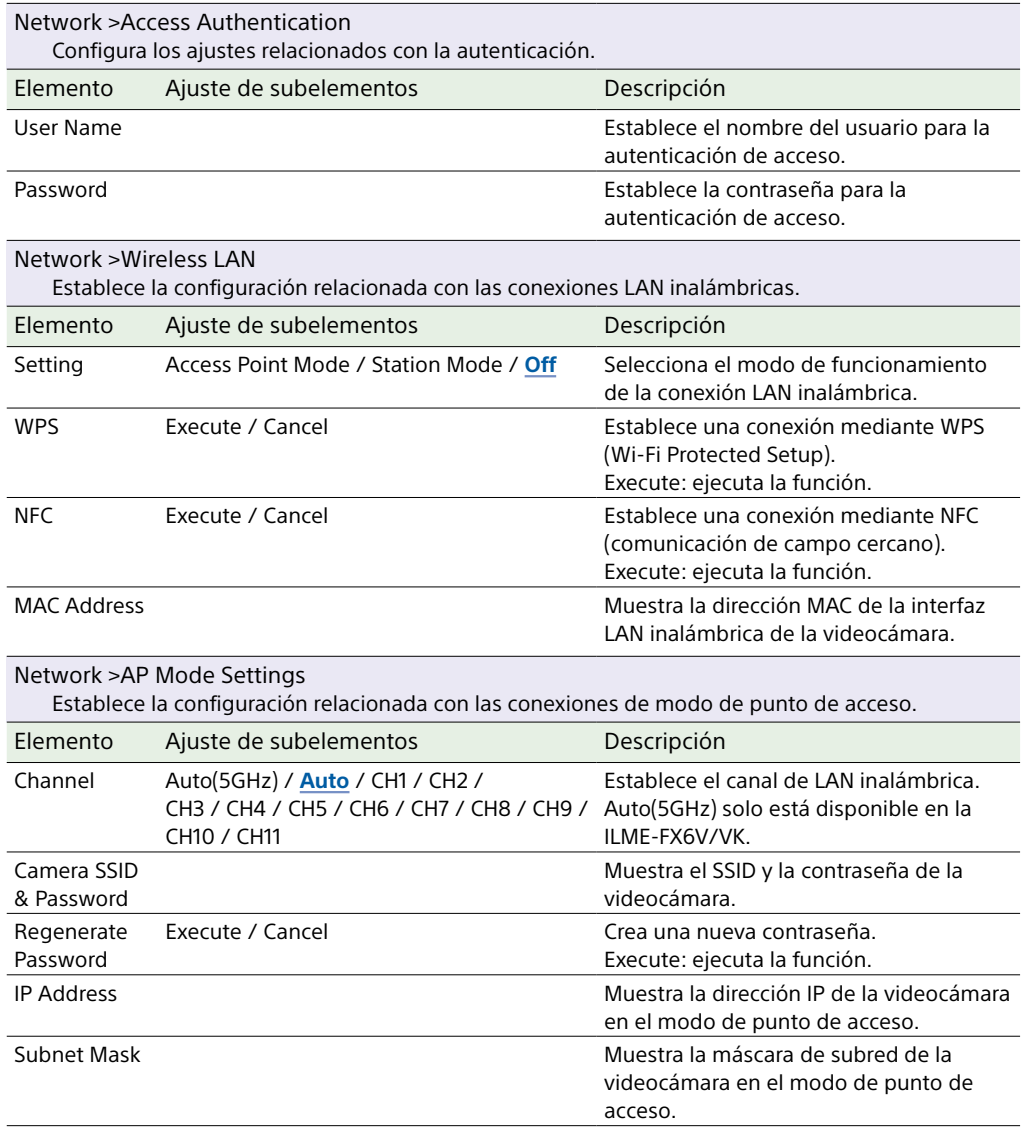

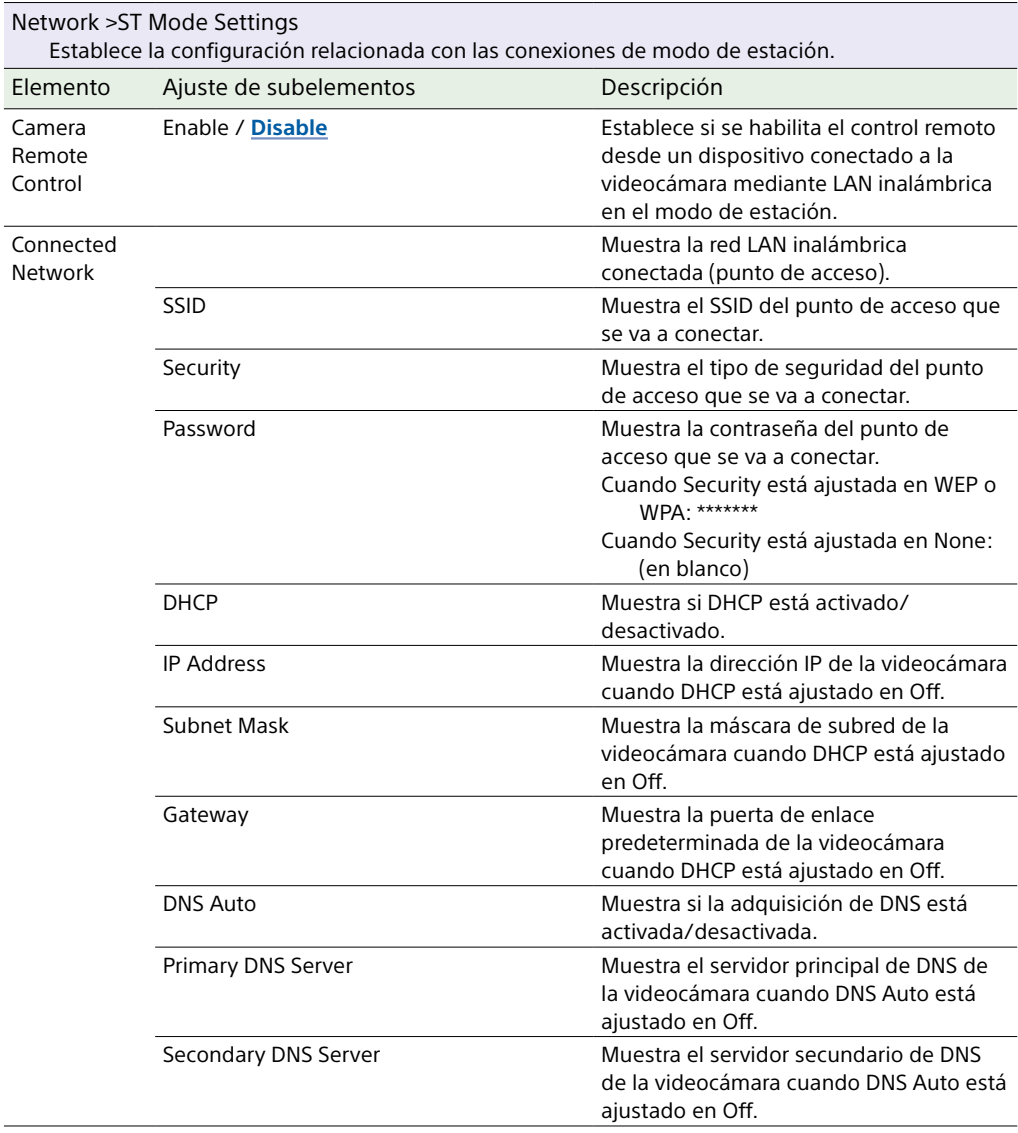

#### Network >ST Mode Settings

Establece la configuración relacionada con las conexiones de modo de estación.

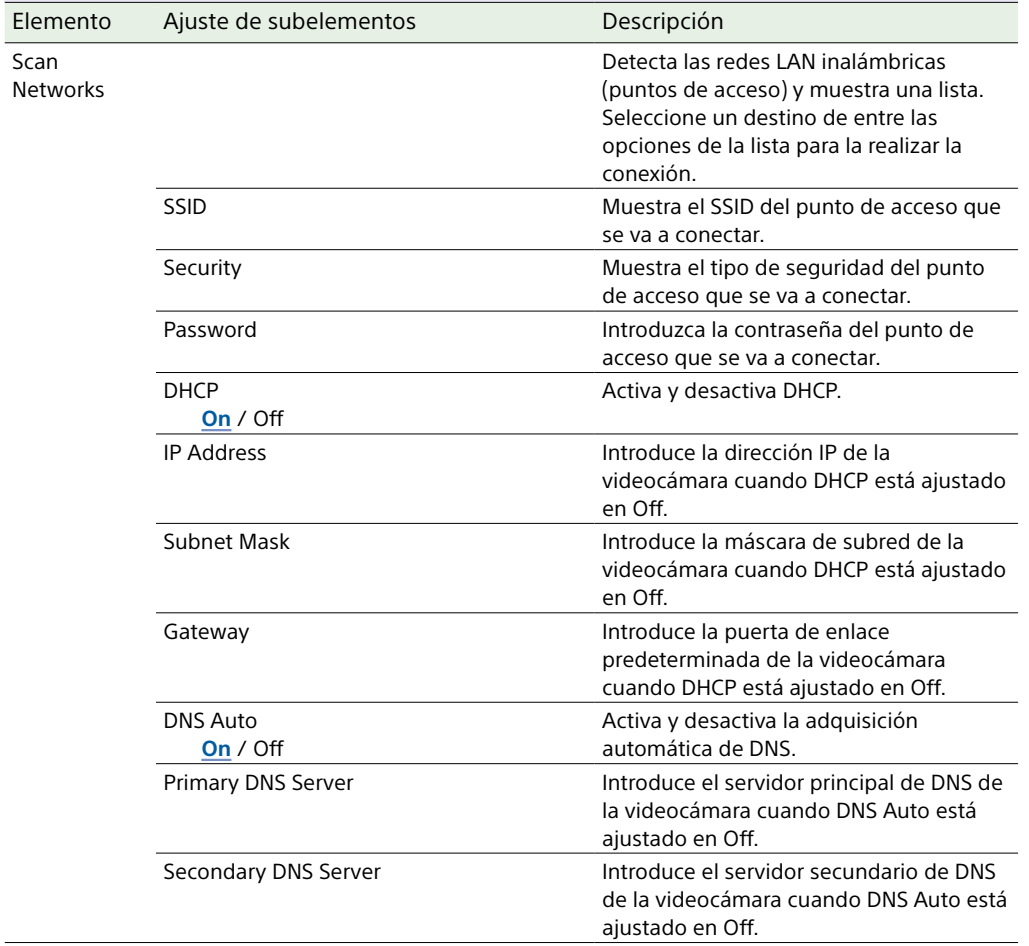

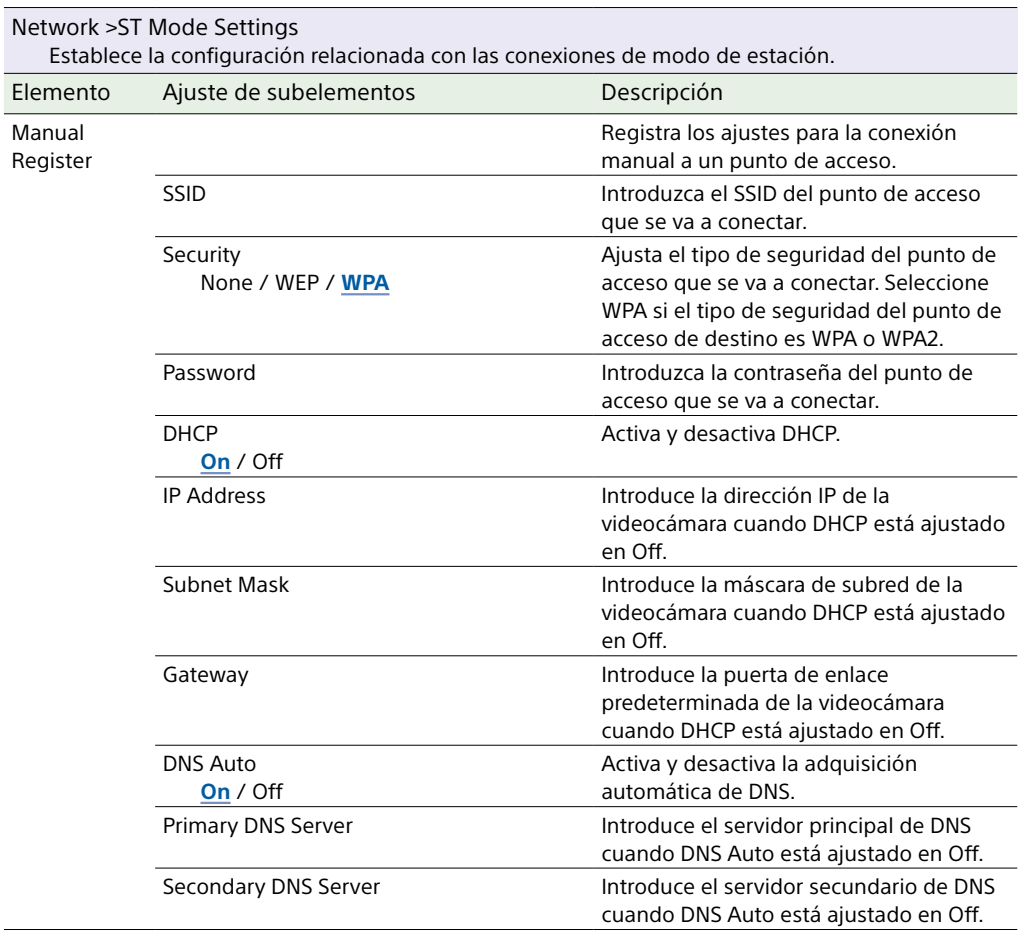

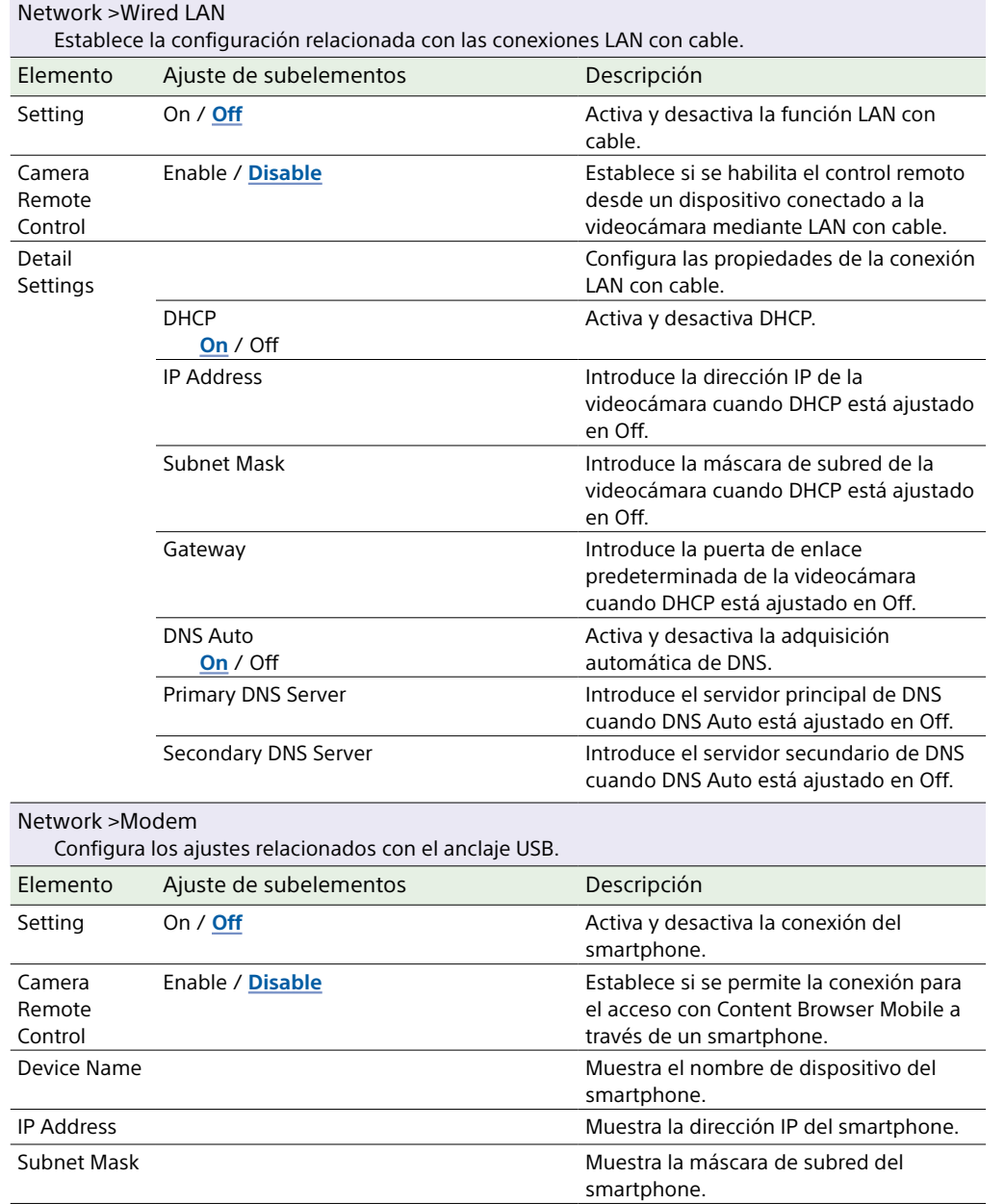

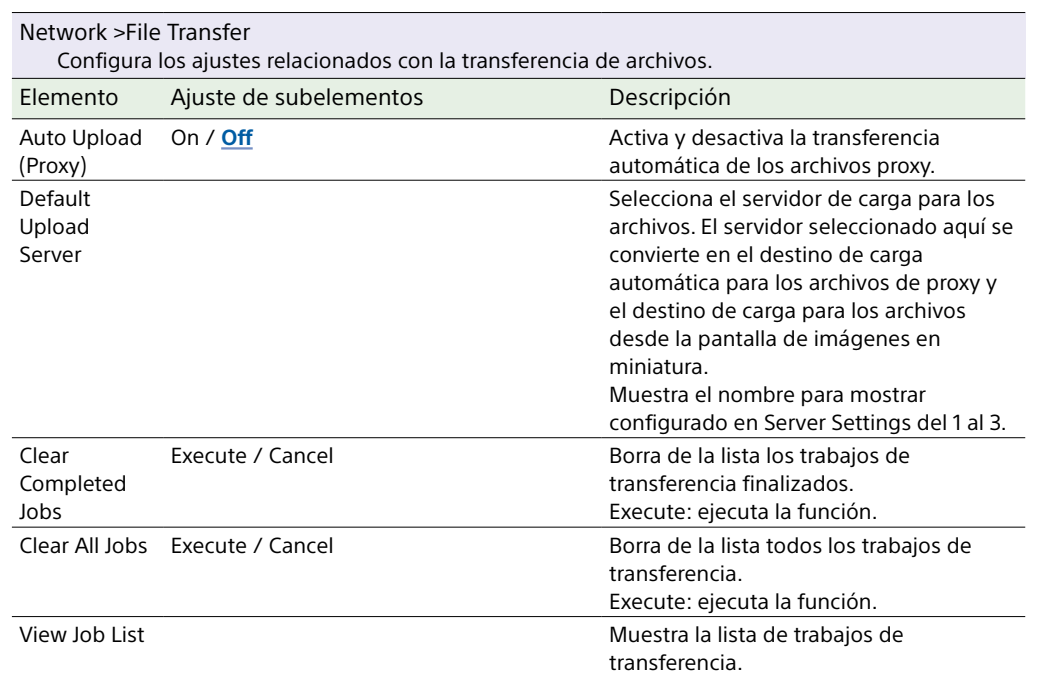

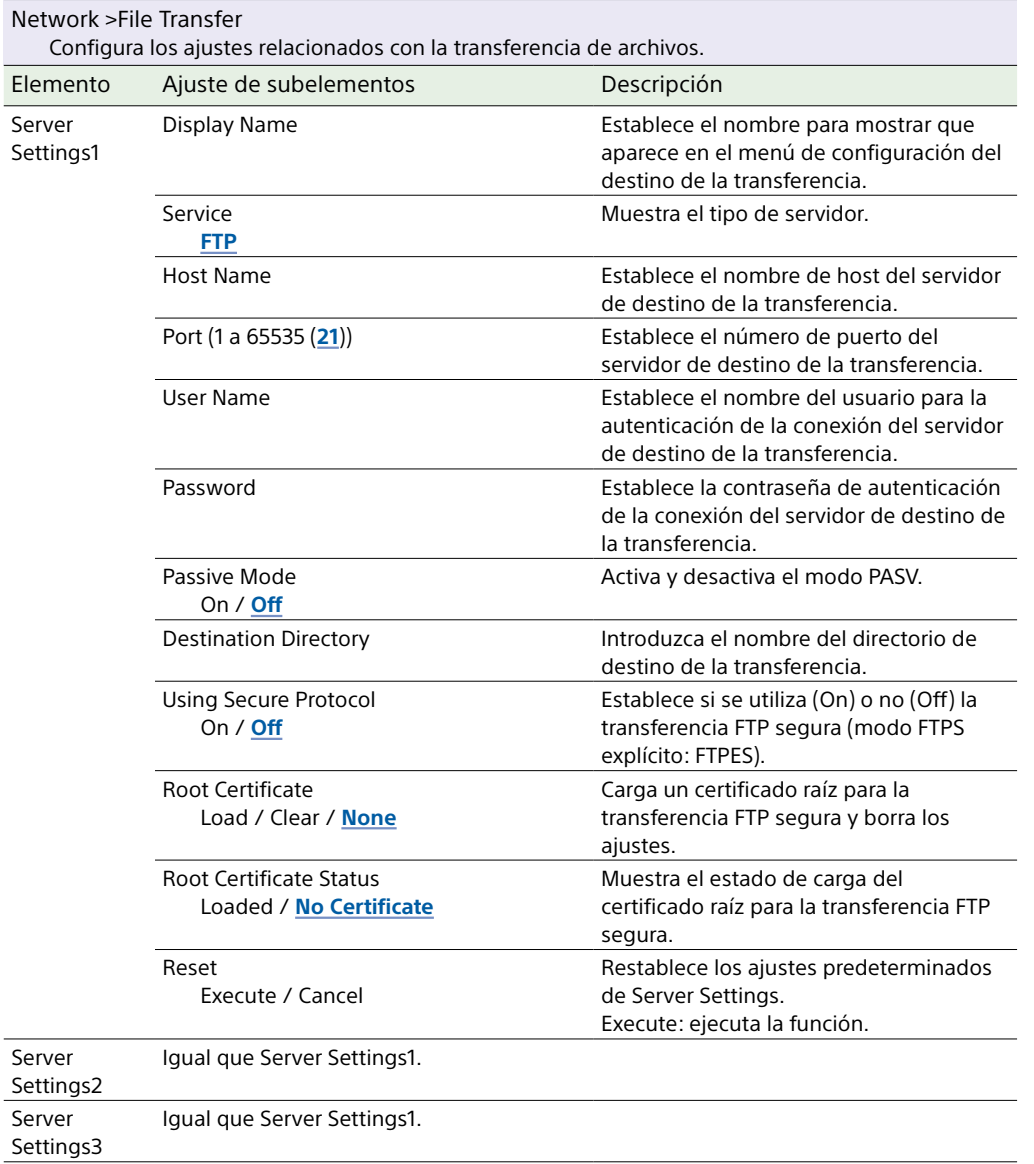

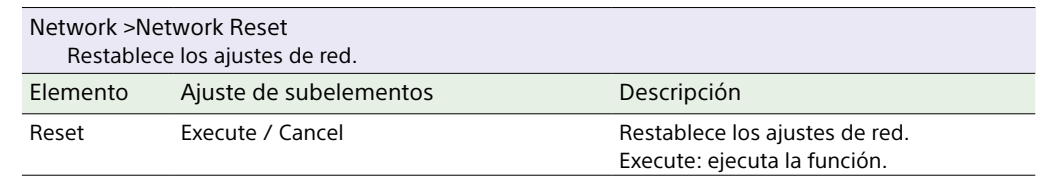

# Menú Maintenance

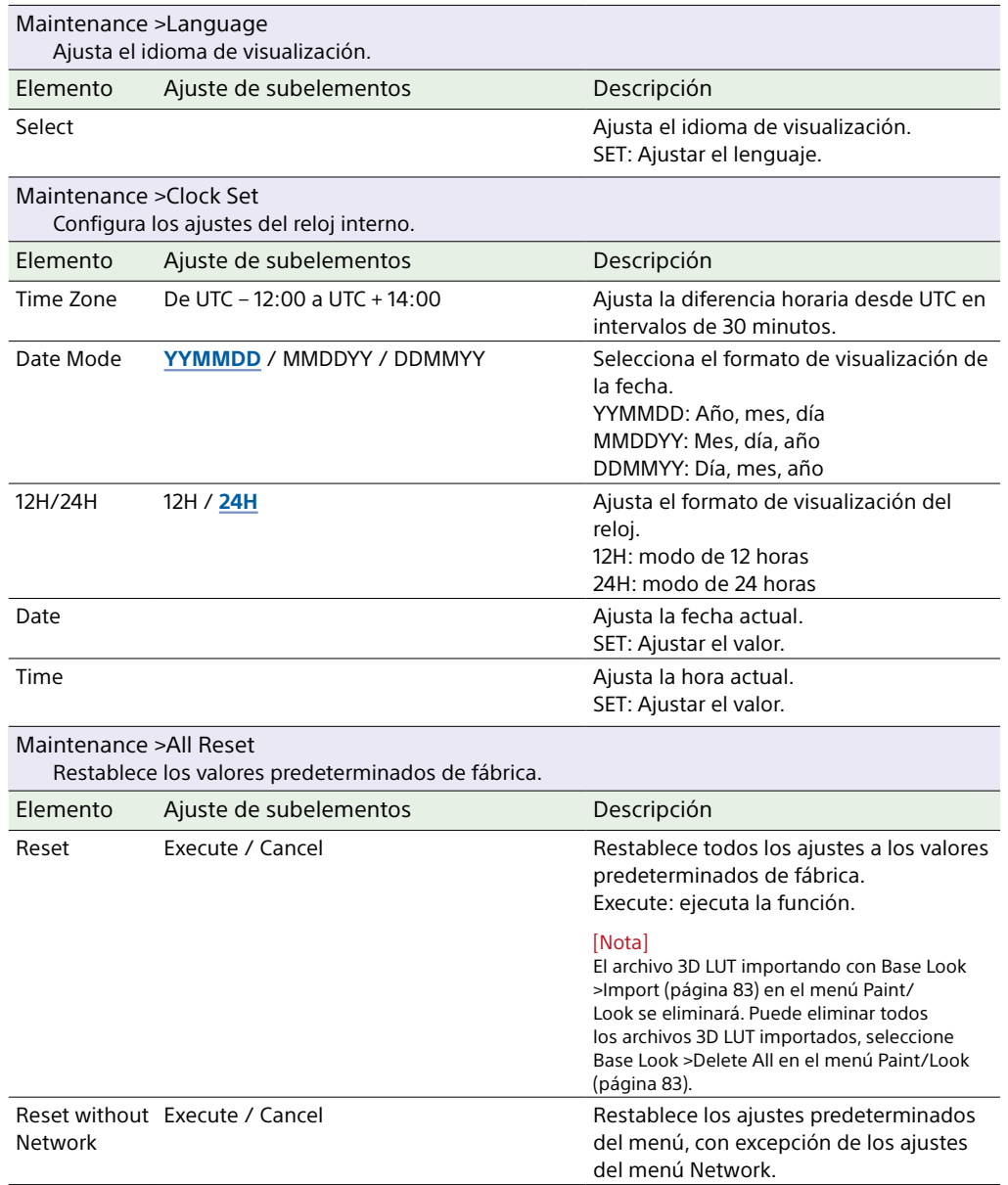

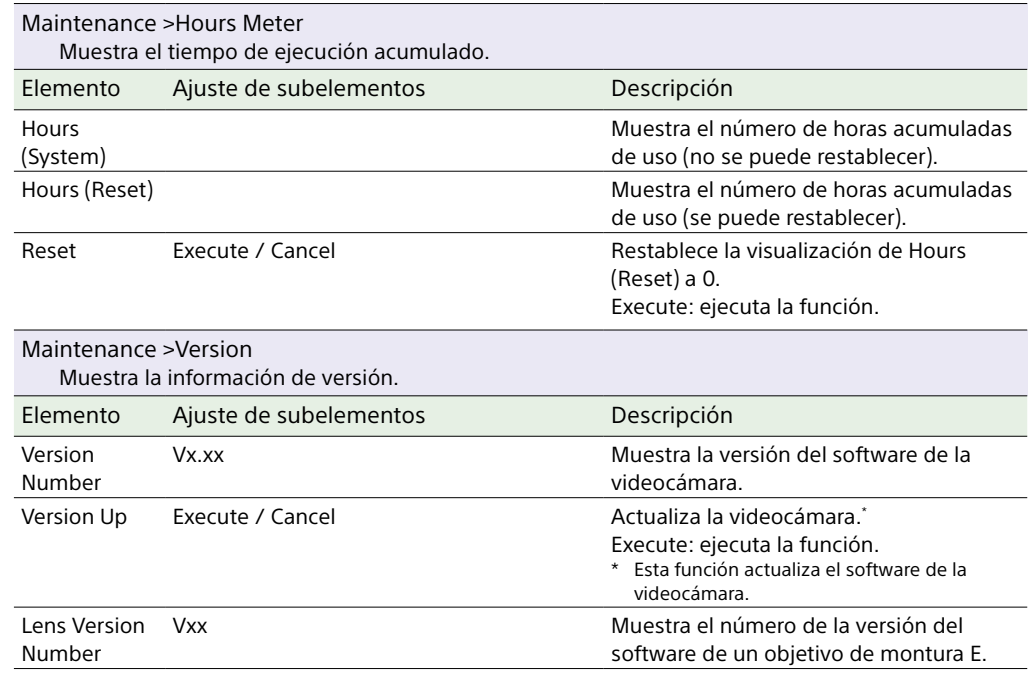

# Ajustes y valores predeterminados del menú Shooting

## Ajustes y valores predeterminados de Iso/Gain

El rango de ajustes y valores predeterminados de ISO/Gain [\(página 72\)](#page-71-0) varía en función de la configuración de Mode, Target Display, Base Look >Select y Base Sensitivity. Las opciones disponibles aparecen resaltadas en gris.

### Cuando Mode está ajustado en ISO

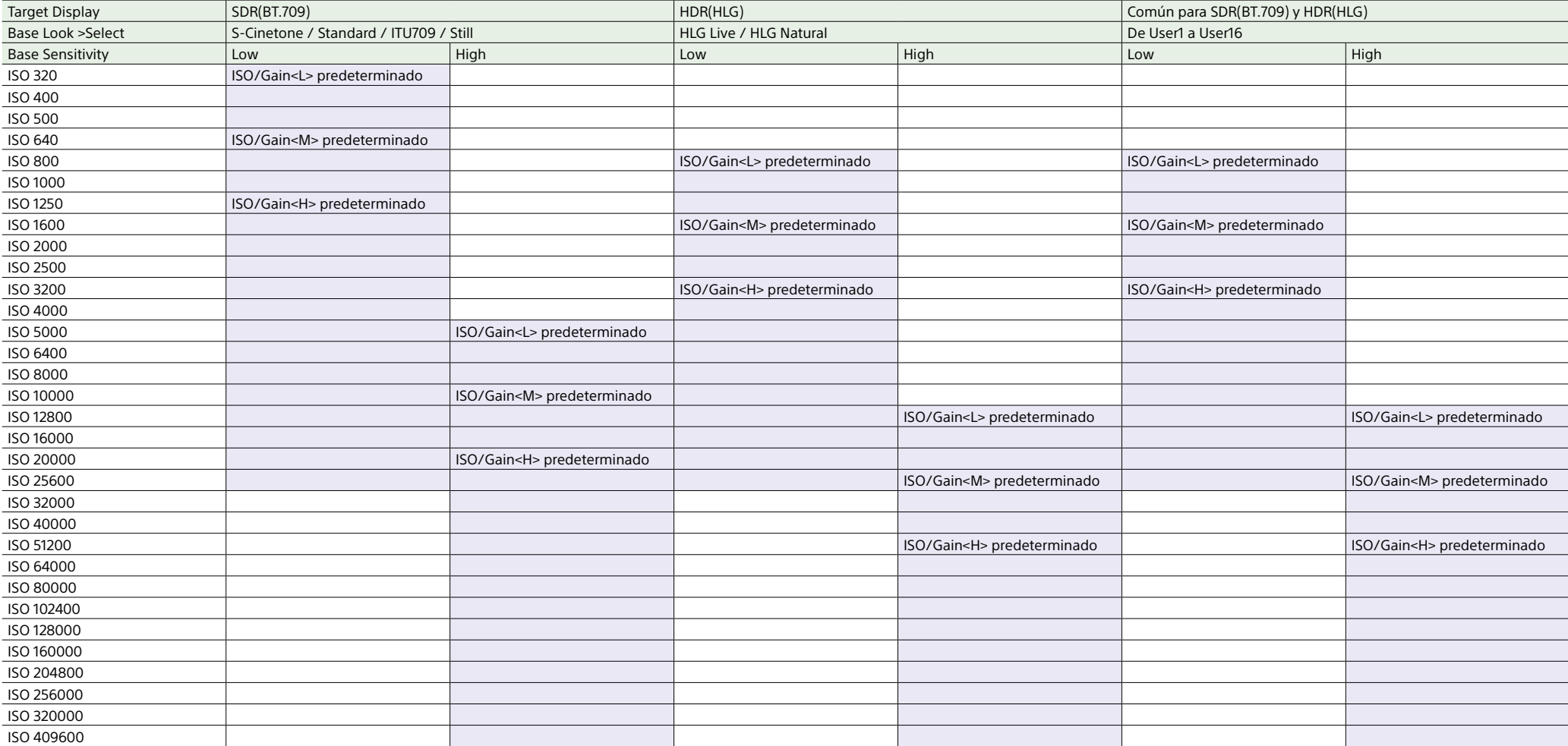

# Cuando Mode está ajustado en dB

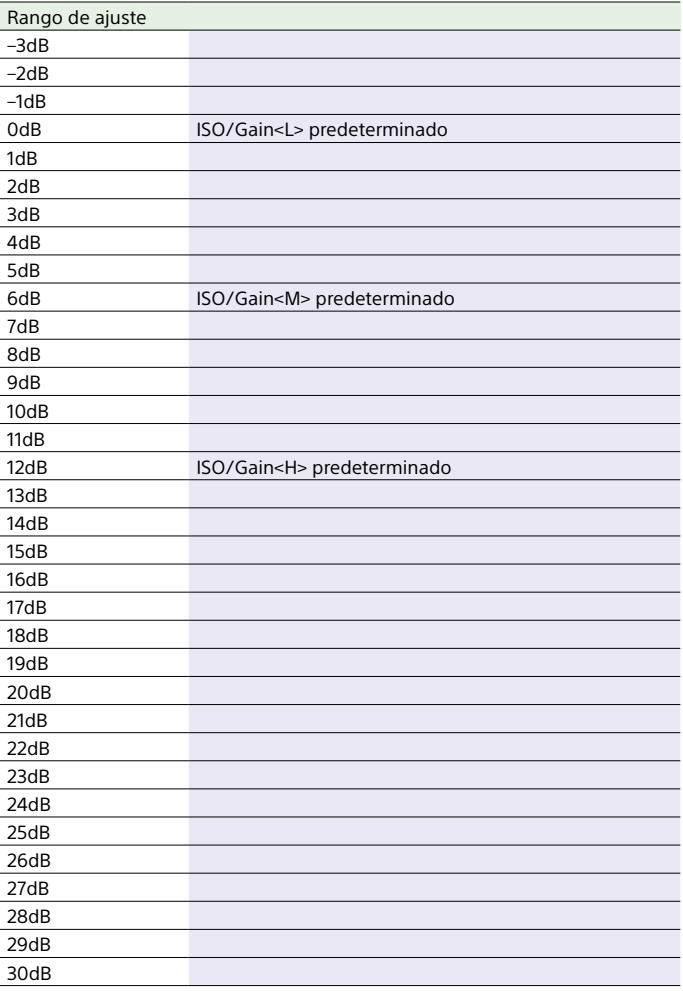

## <span id="page-102-0"></span>Ajustes y valores predeterminados de AGC Limit

El rango de ajustes y valores predeterminados de AGC Limit [\(página 73\)](#page-72-0) varía en función de la configuración de Mode, Target Display, Base Look >Select y Base Sensitivity. Las opciones disponibles aparecen resaltadas en gris.

### Cuando Mode está ajustado en ISO

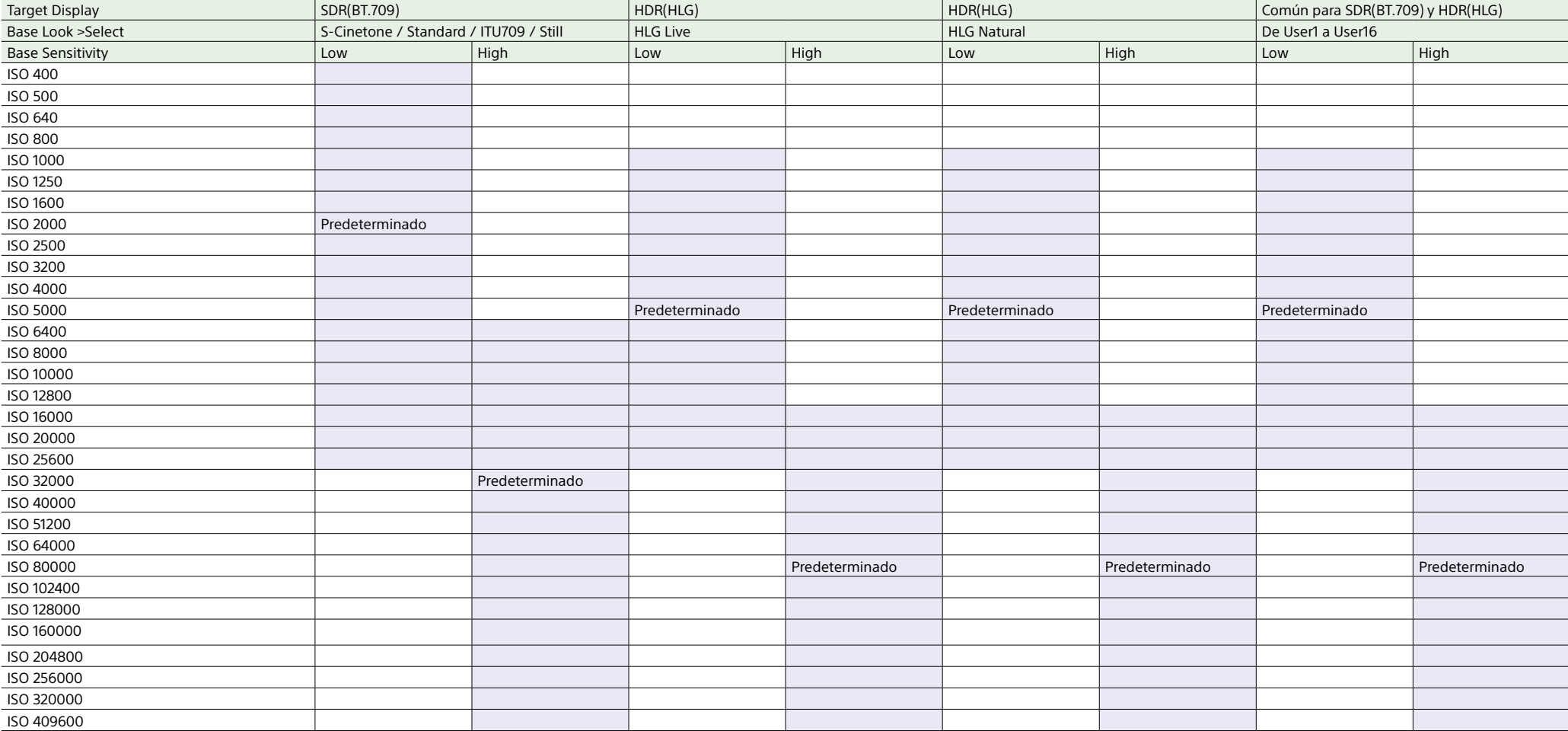

# Cuando Mode está ajustado en dB

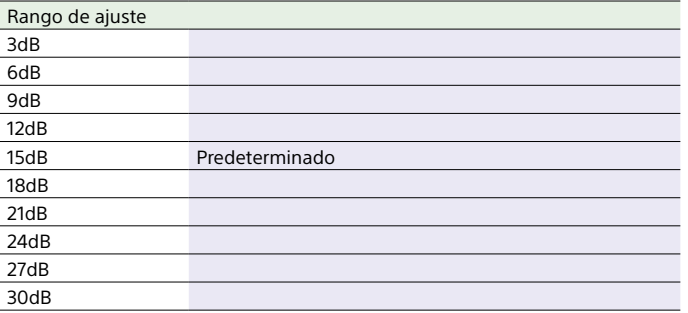

# <span id="page-104-0"></span>Ajustes de calidad de imagen guardados para cada modo de filmación

El estado actual de los elementos de configuración relacionados con la calidad de la imagen se guarda para cada uno de los siguientes modos de filmación [\(página 24\)](#page-23-1). Cuando se cambia el modo de filmación disparo, los ajustes correspondientes que se guardan se aplican al modo de filmación de objetivo.

- ˎ Modo Custom SDR(BT.709)
- ˎ Modo Custom HDR(HLG)
- $\bullet$  Modo Cine FI

A continuación se muestran los elementos de configuración relacionados con la calidad de la imagen que se guardan para cada modo de filmación.

Sí: el elemento se guarda.

No: el elemento no se guarda.

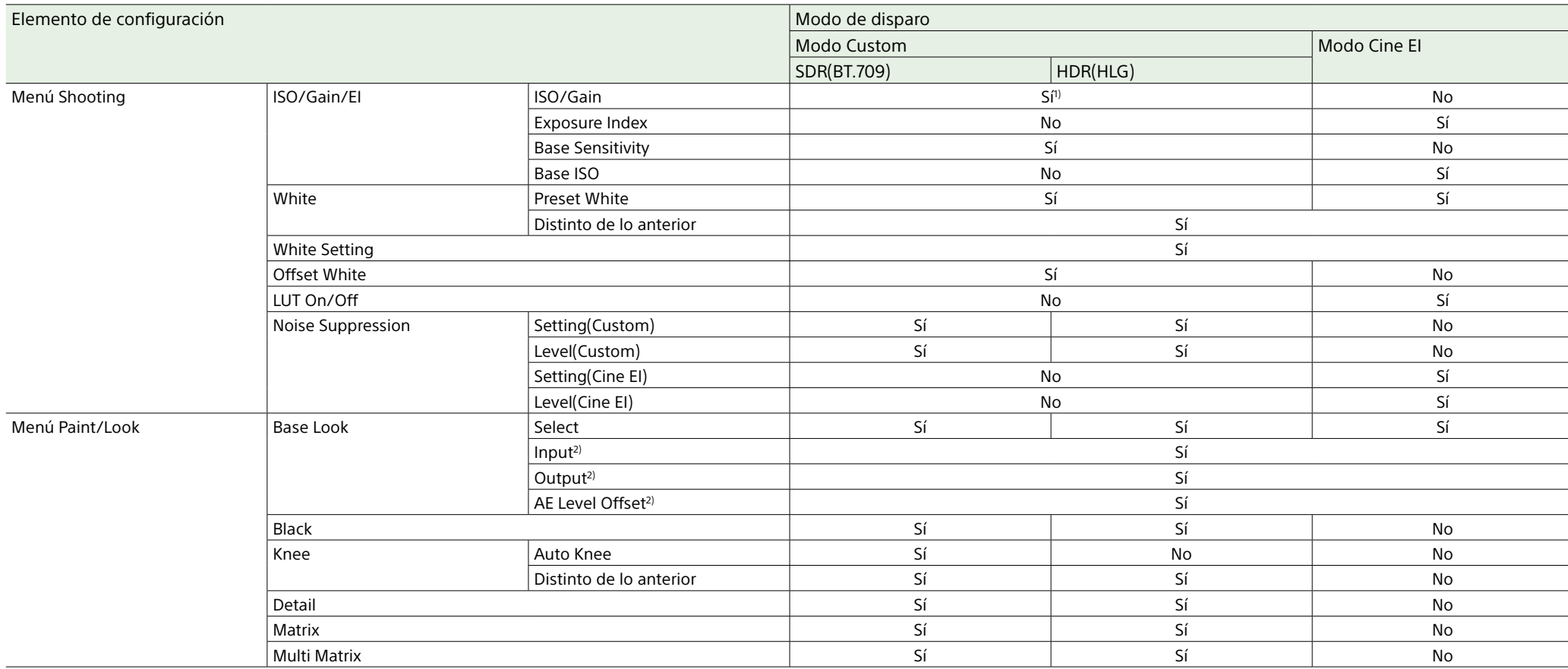

1) Se guardan ajustes de sensibilidad ISO separados para los modos Custom SDR(BT.709) y HDR(HLG).

2) Los ajustes se guardan para cada Base Look y no dependen del modo de filmación.

# Guardar y cargar datos de configuración

### Datos de configuración

Puede guardar la configuración del menú completo en una tarjeta de memoria insertada en una ranura para tarjetas CFexpress Tipo A/SD (B). Le permitirá cargar rápidamente el conjunto de ajustes de menú apropiado para la situación actual.

Los datos de configuración se guardan en las categorías siguientes.

#### Archivos de usuario

Los archivos de usuario guardan los elementos de configuración del menú User personalizable.

Puede guardar hasta 64 archivos en una tarieta de memoria.

Si carga este archivo en la memoria de la videocámara, puede personalizar la configuración del menú User.

#### Archivos ALL (todos los ajustes)

Los archivos ALL guardan los datos de configuración de todos los menús. Puede guardar hasta 64 archivos en una tarjeta de memoria.

#### [Nota]

Los datos específicos del dispositivo (sombreado, niveles de emisión y otros datos que requieran ajustes para el dispositivo en concreto) no se guardarán.

### Guardar un archivo de usuario/un archivo ALL

1 Introduzca una tarjeta de memoria en una ranura para tarjetas CFexpress Tipo A/SD (B) [\(página 6\)](#page-5-0).

- ˎ En las tarjetas CFexpress, la etiqueta mira hacia la izquierda.
- ˎ En las tarjetas SD, la etiqueta mira hacia la derecha con la esquina biselada en la parte inferior.
- 2 Para un archivo de usuario, seleccione User File >Save Media(B) [\(página 82\)](#page-81-0) >Execute en el menú Project del menú completo.

Para un archivo ALL, seleccione All File >Save Media(B) [\(página 82\)](#page-81-1) >Execute en el menú Project del menú completo. Aparecerá una pantalla de destino de almacenamiento del archivo.

3 Seleccione una fila "No File" en la pantalla de destino de almacenamiento. Si selecciona una fila con una entrada de File ID, se sobrescribirá el archivo seleccionado.

File ID se genera automáticamente, pero puede modificarla.

4 Seleccione Execute en la pantalla de confirmación.

### Cargar un archivo de usuario/un

### archivo ALL

- 1 Introduzca la tarjeta de memoria en la que esté guardado un archivo en una ranura para tarjetas CFexpress Tipo A/SD (B) [\(página 6\)](#page-5-0).
- ˎ En las tarjetas CFexpress, la etiqueta mira hacia la izquierda.
- ˎ En las tarjetas SD, la etiqueta mira hacia la derecha con la esquina biselada en la parte inferior.
- 2 Para un archivo de usuario, seleccione User File >Load Media(B) [\(página 82\)](#page-81-2) >Execute en el menú Project del menú completo.

Para un archivo ALL, seleccione All File >Load Media(B) [\(página 82\)](#page-81-3) >Execute en el menú Project del menú completo. Aparecerá una pantalla con la lista de archivos.

- 3 Seleccione un archivo para cargar. Aparece una pantalla de confirmación.
- 4 Seleccione Execute.

#### [Notas]

- ˎ La unidad se reiniciará automáticamente después de cargar los datos de configuración.
- ˎ Cuando All File >Load Network Data, en el menú Project del menú completo, está ajustado en Off, se cargan todos los ajustes del archivo ALL, salvo los ajustes del menú Network.

### Cambio del File ID

- 1 Para un archivo de usuario, seleccione User File >File ID [\(página 82\)](#page-81-4) en el menú Project del menú completo. Para un archivo ALL, seleccione All File >File ID [\(página 82\)](#page-81-5) en el menú Project del menú completo. Aparecerá una pantalla para editar File ID.
- 2 Seleccione un carácter con el selector múltiple (página 7) o el dial multifunción [\(página 5\)](#page-4-0) y, a continuación, presione el botón de aplicar del selector múltiple o el dial multifunción.
- $\overline{3}$  Repita el paso 2 según sea necesario.
- 4 Al terminar de introducir los caracteres. seleccione Done.

# Conexión de dispositivos de grabación y monitores externos

Para mostrar imágenes de grabación o reproducción en un monitor externo, seleccione la señal de salida de la videocámara y utilice un cable adecuado para conectar el monitor.

También puede conectar dispositivos de grabación, como una videograbadora y grabar la señal de salida desde la videocámara. Puede mostrar la misma información que aparece en el visor, como por ejemplo, la información de estado y los menús, en un monitor externo. Ajuste Info. Disp. [\(página 14\)](#page-13-0) en la pantalla Monitoring Status u Output Display [\(página 87\)](#page-86-0) en el menú Monitoring del menú completo en On según la señal que se enviará al monitor.

### Conector SDI OUT (tipo BNC)

Configure la activación/desactivación de la salida y el formato de salida desde el menú Monitoring [\(página 87\).](#page-86-1)

Utilice un cable coaxial de 75 Ω disponible en el mercado para realizar la conexión.

#### [Nota]

Compruebe que la conexión entre la videocámara y el dispositivo externo está conectada a tierra antes de encender los dispositivos.

(Se recomienda que la videocámara y el dispositivo externo se enciendan después de conectar el cable coaxial de 75 Ω). Si el dispositivo externo se debe conectar a la videocámara mientras este está encendido, conecte primero el cable coaxial de 75 Ω al dispositivo externo y, a continuación, conéctelo a la videocámara.

### Para iniciar una grabación en la videocámara y en el dispositivo externo simultáneamente

Con la salida de señal SDI habilitada, ajuste SDI/HDMI Rec Control [\(página 79\)](#page-78-0) >Setting en el menú Project del menú completo en SDI/HDMI Remote I/F o Parallel Rec para habilitar la salida de una señal de activación REC hacia el dispositivo externo conectado en el conector SDI OUT. Esto sincronizará la grabación en el dispositivo externo con la videocámara.

#### [Notas]

- ˎ Si el dispositivo externo conectado no es compatible con la señal de activación REC, el dispositivo no se podrá utilizar.
- ˎ Solo se emite la señal de activación REC cuando no hay ningún soporte insertado en ese momento.

### Conector HDMI OUT (conector tipo A)

Configure la activación/desactivación de la salida y el formato de salida en el menú Monitoring [\(página 87\)](#page-86-1) del menú completo.

### Para iniciar una grabación en la videocámara y en el dispositivo externo simultáneamente

Con la salida de señal HDMI habilitada, ajuste HDMI TC Out >Setting [\(página 85\)](#page-84-0) en el menú TC/Media del menú completo en On y SDI/HDMI Rec Control >Setting [\(página 79\)](#page-78-1) en el menú Project en SDI/HDMI Remote I/F o Parallel Rec para habilitar la salida de una señal de activación REC hacia el dispositivo externo conectado en el conector HDMI OUT. Esto sincronizará la grabación en el dispositivo externo con la videocámara.

# Sincronización de los códigos de tiempo

Puede sincronizar el código de tiempo de la unidad con otros dispositivos.

## Bloqueo del código de tiempo en otros dispositivos

Ajuste la unidad que proporciona el código de tiempo en un modo en el que la salida del código de tiempo siga funcionando (por ejemplo, Free Run o Clock).

- 1 Ajuste Timecode [\(página 85\)](#page-84-1) en el menú TC/Media del menú completo de la siguiente manera: Mode: Preset Run: Free Run
- 2 Pulse el botón asignable [\(página 48\)](#page-47-0) correspondiente a la función DURATION/ TC/U-BIT para mostrar los códigos de tiempo en la pantalla.
- 3 Compruebe que el interruptor de selección IN/OUT (página 4) esté en la posición IN y, a continuación, suministre un código de tiempo de referencia para sincronizar la frecuencia del sistema de la videocámara al conector TC IN/TC OUT.

El generador de códigos de tiempo de la videocámara se bloqueará con el código de tiempo de referencia y "EXT-LK" aparecerá en la pantalla.

Después de que hayan transcurrido diez segundos desde el bloqueo del código de tiempo, el estado de bloqueo externo se mantendrá incluso si se desconecta la fuente externa de códigos de tiempo.

#### [Notas]

- ˎ Cuando se utiliza el bloqueo externo, el código de tiempo obtendrá el bloqueo con el código de tiempo externo de forma instantánea y el valor de este código de tiempo externo aparecerá en el área de visualización de datos. Sin embargo, no comience a grabar inmediatamente. Espere unos segundos antes de comenzar a grabar hasta que el generador de sincronización se estabilice.
- ˎ Si la frecuencia del código de tiempo de referencia y la frecuencia de fotogramas de la videocámara no son iguales, no se podrá conseguir un bloqueo y la videocámara no funcionará correctamente. Si esto ocurre, el código de tiempo no conseguirá un bloqueo correcto con el código de tiempo externo.
- ˎ Es posible que el código de tiempo cambie un fotograma por hora con respecto al código de tiempo de referencia.

### Para liberar el bloqueo externo

Cambie el ajuste Timecode en el menú TC/ Media del menú completo o apague la videocámara.

La sincronización externa también se libera si se cambia la frecuencia del sistema y cuando comienza a grabar en un modo de grabación especial (Slow & Quick Motion o Interval Rec).

Sincronización del código de tiempo de otro dispositivo con el código de tiempo de la videocámara

Ajuste la unidad que proporciona el código de tiempo en un modo en el que la salida del código de tiempo siga funcionando (por ejemplo, Free Run o Clock).

Ajuste el código de tiempo de la videocámara mediante Timecode [\(página 85\)](#page-84-1) en el menú TC/Media del menú completo.

2 Compruebe que el interruptor de selección TC IN/OUT (página 4) esté ajustado en la posición OUT y conecte el conector TC IN/TC OUT al conector de entrada de código de tiempo del dispositivo que desea sincronizar.
# <span id="page-108-0"></span>Gestión/Edición de clips con un ordenador

## Conexión con un cable USB

## Uso de un lector de tarjetas (opcional)

Conecte un lector de tarjetas CFexpress o un lector de tarjetas SD a un ordenador mediante un cable USB e introduzca una tarjeta de memoria en la ranura del lector de tarjetas. La tarjeta de memoria se reconocerá como una unidad de extensión del ordenador. En ordenadores compatibles, puede importar clips a alta velocidad utilizando el modo de almacenamiento masivo de la videocámara.

## <span id="page-108-1"></span>Uso del modo de almacenamiento masivo

#### [Nota]

El modo de almacenamiento masivo no se puede utilizar cuando Modem >Setting está ajustado en On en el menú Network del menú completo o cuando Wired LAN >Setting está ajustado en On en el menú Network. Ajuste ambos en Off.

Conecte la videocámara con un cable USB e inserte una tarjeta de memoria en la ranura para tarjeta A o B. La tarjeta de memoria se reconoce como una unidad de extensión de ordenador.

- Conecte el conector USB-C [\(página 7\)](#page-6-0) o el conector USB/múltiple [\(página 7\)](#page-6-1) al ordenador con un cable USB.
- 2 Sitúe el interruptor POWER de la videocámara en la posición ON. En la pantalla del visor aparecerá un mensaje que le preguntará si desea habilitar la conexión USB.

#### [Nota]

El mensaje de confirmación de la conexión USB no se muestra si en esos momentos aparece otro mensaje de confirmación o de proceso en curso, por ejemplo, cuando se formatea o se restaura un tarjeta de memoria.

El mensaje de confirmación se mostrará cuando finalice el formateo o la restauración. El mensaje de confirmación de USB tampoco se muestra mientras aparece la pantalla de propiedades del clip. El mensaje se mostrará cuando el procesamiento finalice o cuando vuelva a la pantalla de imágenes en miniatura.

- 3 Gire el dial multifunción para seleccionar Execute.
- 4 En Windows, compruebe que la tarjeta se ha añadido como un disco extraíble en la ventana "Mi Equipo". En Mac, compruebe que se crea una carpeta "NO NAME" o "Untitled" (editable) en el escritorio.

#### [Notas]

- ˎ No realice las siguientes operaciones si el indicador de acceso se ilumina en rojo.
- Apagado o desconexión del cable de alimentación
- Extraer la tarjeta de memoria
- Desconectar el cable USB
- ˎ No se garantiza el funcionamiento en todos los ordenadores.

## Uso de un sistema de edición no

#### lineal

En un sistema de edición no lineal, es necesario disponer de software de edición (opcional) que sea compatible con los formatos grabados por la videocámara. Utilice el software específico de aplicaciones para guardar previamente los clips que desee editar en el disco duro del ordenador.

## Precauciones de uso

## Acerca de la condensación

Si la unidad se lleva de repente de un lugar frío a uno cálido o si la temperatura ambiente sufre un aumento repentino, es posible que se acumule humedad en la superficie exterior o interior de la unidad. Este fenómeno se conoce como condensación. Si se produce condensación, apague la unidad y espere a que se evapore antes de ponerla en marcha. No la utilice en ese estado, ya que podría dañarla.

### Acerca de los paneles LCD

El panel LCD de esta unidad ha sido fabricado con tecnología de alta precisión y ofrece un índice de píxeles funcionales de al menos el 99,99%. Por ello, es posible que quede una pequeña proporción de píxeles "atascados", o bien siempre apagados (negro), siempre encendidos (rojo, verde o azul), o parpadeando. Además, a lo largo de un amplio periodo de tiempo, esos píxeles "atascados" pueden ir apareciendo espontáneamente debido a las características de la pantalla de cristal líquido. Esto no significa que la unidad funcione mal. Tenga en cuenta que dichos problemas no producen efectos en los datos grabados.

## Fenómenos del sensor de imagen CMOS de la cámara

#### [Nota]

Los siguientes fenómenos que podrían producirse en las imágenes están relacionados con los sensores de imagen. No indican que exista una avería.

#### Motas blancas

Aunque los sensores de imágenes se fabrican con tecnologías de alta precisión, es posible que se generen pequeñas motas blancas en la pantalla en casos excepcionales producidas por rayos cósmicos, etc.

Están relacionadas con el principio de los sensores de imágenes y no se trata de una avería.

Las motas blancas suelen verse especialmente en las siguientes situaciones:

ˎ Cuando la unidad se utiliza bajo una temperatura medioambiental alta

ˎ Cuando ha aumentado la ganancia (sensibilidad)

#### Parpadeo

Si captura imágenes bajo la luz producida por lámparas fluorescentes, lámparas de sodio, lámparas de vapor de mercurio o LED, es posible que la pantalla parpadee o que los colores varíen.

#### Acerca de los consumibles

- El ventilador y la batería son consumibles que deben sustituirse periódicamente. Si utiliza la unidad a temperatura ambiente, el ciclo de sustitución normal será de 5 años aproximadamente. Sin embargo, esto representa solo una directriz general y no constituye ninguna garantía de su vida útil. Para obtener más información acerca de la sustitución de componentes, póngase en contacto con el distribuidor.
- ˎ La vida útil del adaptador de CA y del condensador electrolítico es de unos 5 años con las temperaturas de funcionamiento habituales y un uso normal (8 horas al día, 25 días al mes). Si el uso supera la frecuencia normal indicada, es posible que la vida útil se vea reducida.
- ˎ La terminal de la batería de esta unidad (el conector para paquetes de pilas y adaptadores de CA) es una parte consumible.

Puede que la unidad no funcione correctamente si los contactos de las pilas están doblados o deformados debido a algún golpe o a vibraciones o si se han corroído debido a un uso prolongado en el exterior.

Se recomienda realizar inspecciones periódicas para que la unidad continúe funcionando correctamente y para prolongar su vida útil. Contacte con el servicio de asistencia técnica de Sony o con el responsable de ventas para obtener más información sobre las inspecciones.

## Acerca de la batería recargable incorporada

El camcorder dispone de una batería recargable incorporada que almacena la fecha, la hora y otros ajustes incluso cuando está apagado. La batería recargable incorporada estará cargada a las 24 horas de conectarse la unidad a una toma de corriente con el adaptador de CA o si se coloca una batería completamente cargada, independientemente de que el camcorder esté encendido o apagado. La batería recargable tardará aproximadamente 2 meses en descargarse por completo si no se conecta el adaptador de CA o si se utiliza el camcorder sin la batería. Cargue la batería antes de utilizar el camcorder. Sin embargo, incluso si la batería recargable no está cargada, el funcionamiento de la videocámara no se verá afectado siempre que no necesite registrar la fecha.

## Uso y ubicaciones de almacenamiento

Guarde la unidad en un lugar llano y ventilado. Evite utilizar o guardar la unidad en los siguientes lugares.

ˎ En entornos excesivamente calientes o fríos (rango de temperatura de funcionamiento: de 0 °C a 40 °C)

Recuerde que, en verano, en climas cálidos, la temperatura dentro de un coche con las ventanas subidas puede superar fácilmente los 50 °C.

- En lugares húmedos o con polvo. Lugares donde la unidad pueda quedar expuesta a la lluvia
- ˎ Lugares susceptibles de recibir vibraciones fuertes
- ˎ Cerca de campos magnéticos potentes
- ˎ Cerca de transmisores de radio o televisión que generen campos electromagnéticos potentes.
- ˎ En contacto directo con la luz sola o cerca de calefactores durante periodos prolongados

## Nota sobre los rayos láser

Los rayos láser pueden dañar el sensor de imagen CMOS. Si filma una escena que incluya un rayo láser, evite que este se dirija directamente al objetivo de la unidad. Específicamente, los rayos láser de alta potencia procedentes de los dispositivos médicos o de otros dispositivos podrían causar daños debido a los efectos de la luz reflejada y la luz dispersa.

### Cómo evitar interferencias electromagnéticas procedentes de dispositivos de comunicación portátiles

El uso de teléfonos móviles y otros dispositivos de comunicación cerca de la cámara puede producir averías e interferencias con las señales de audio y vídeo. Es recomendable que los dispositivos de comunicación portátiles que se encuentren cerca de la cámara estén apagados.

### Precauciones de seguridad

- ˎ SONY NO SE HACE RESPONSABLE POR DAÑOS DE NINGÚN TIPO DEBIDOS A LA OMISIÓN DE LAS MEDIDAS DE SEGURIDAD ADECUADAS EN DISPOSITIVOS DE TRANSMISIÓN, FUGAS DE DATOS INEVITABLES DERIVADAS DE LAS ESPECIFICACIONES DE TRANSMISIÓN O PROBLEMAS DE SEGURIDAD DE CUALQUIER TIPO.
- ˎ En función del entorno operativo, es posible que terceros no autorizados en la red puedan acceder a la unidad. Al conectar la unidad a la red, confirme siempre que la red está correctamente protegida.
- ˎ Es posible que terceros no autorizados situados cerca de las señales puedan interceptar sin saberlo contenidos de la comunicación. Al utilizar la comunicación LAN inalámbrica, aplique medidas de seguridad para proteger los contenidos de la comunicación.
- ˎ Cuando conecte este producto a una red, conéctelo mediante un sistema con función de protección como, por ejemplo, un router o un firewall. Si se conecta sin dicha protección, pueden producirse problemas de seguridad.

## Limitaciones y formatos de salida

Los ajustes predeterminados de fábrica se muestran en negrita (por ejemplo, **1920×1080P (Level A)**).

sistema

#### [Notas]

- ˎ La resolución del formato de salida está limitada por la configuración de Rec Format >Frequency, Video Format y Codec en el menú Project del menú completo [\(página 77\)](#page-77-0).
- ˎ La resolución del formato de salida está limitada por la combinación con la velocidad de fotogramas a cámara lenta y rápida. La salida HDMI cambia a Full HD si en el menú completo se cumplen las siguientes condiciones:
- Rec Format >Video Format está ajustado en 4096×2160 o 3840×2160 en el menú Project.
- S&Q Motion >Setting en el menú Shooting está ajustado en On.
- S&Q Motion >Frame Rate en el menú Shooting es superior a 60fps.
- Rec Format >Codec en el menú Project está ajustado en RAW o RAW & XAVC-I, o bien Output On/Off >SDI en el menú Monitoring está ajustado en On.
- ˎ Cuando la salida HDMI se ajusta en 4096×2160P o 3840×2160P, esta cambia a 1920×1080P si se cumplen las condiciones anteriores. Cuando ocurre esto, las opciones de selección de salida HDMI 4096×2160P y 3840×2160P para Output Format >SDI/HDMI [\(página 87\)](#page-86-0) en el menú Monitoring aparecen atenuadas y no se pueden seleccionar.
- ˎ Si la resolución de la salida de vídeo es mayor que la resolución de la imagen, no se emite ninguna imagen reproducida.

## Formatos de salida del conector SDI OUT/HDMI OUT

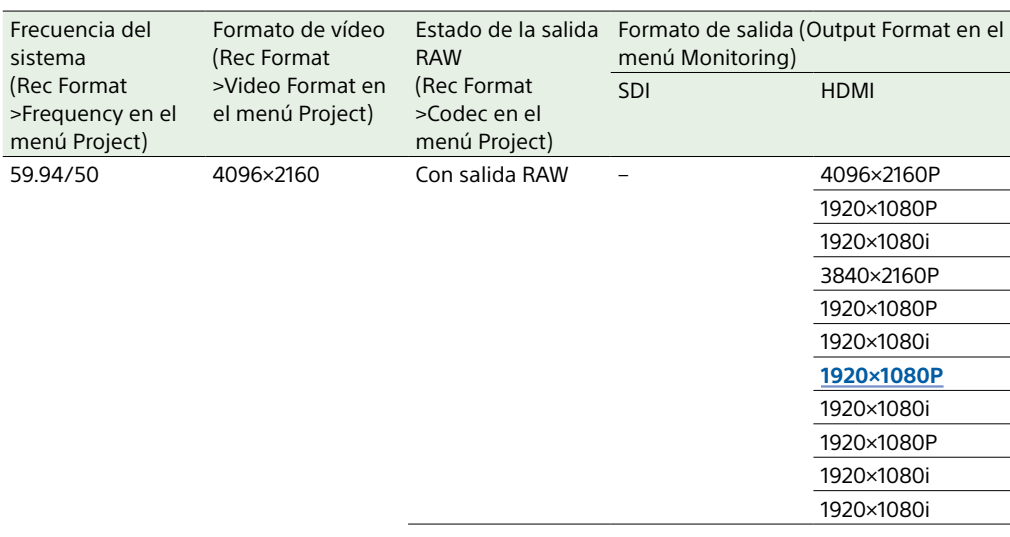

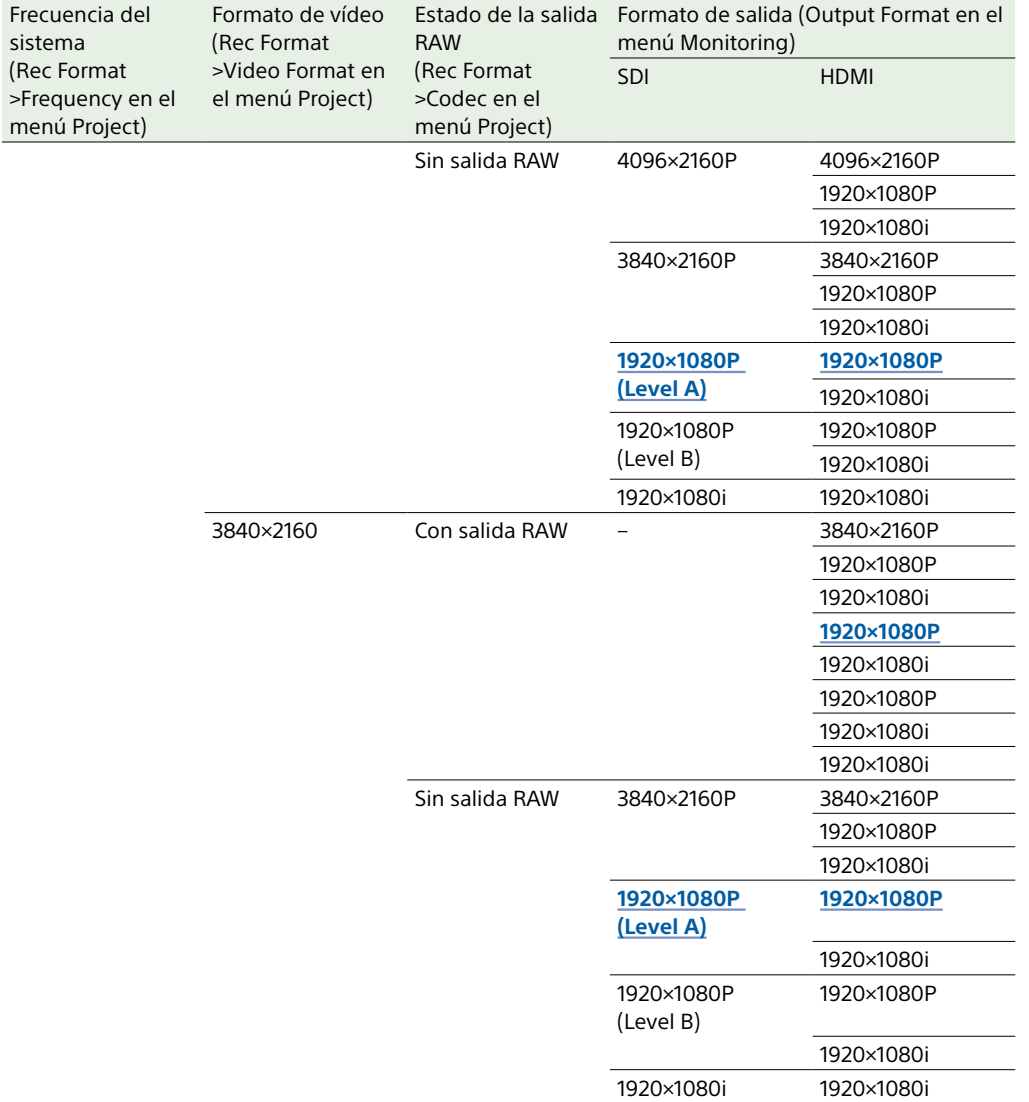

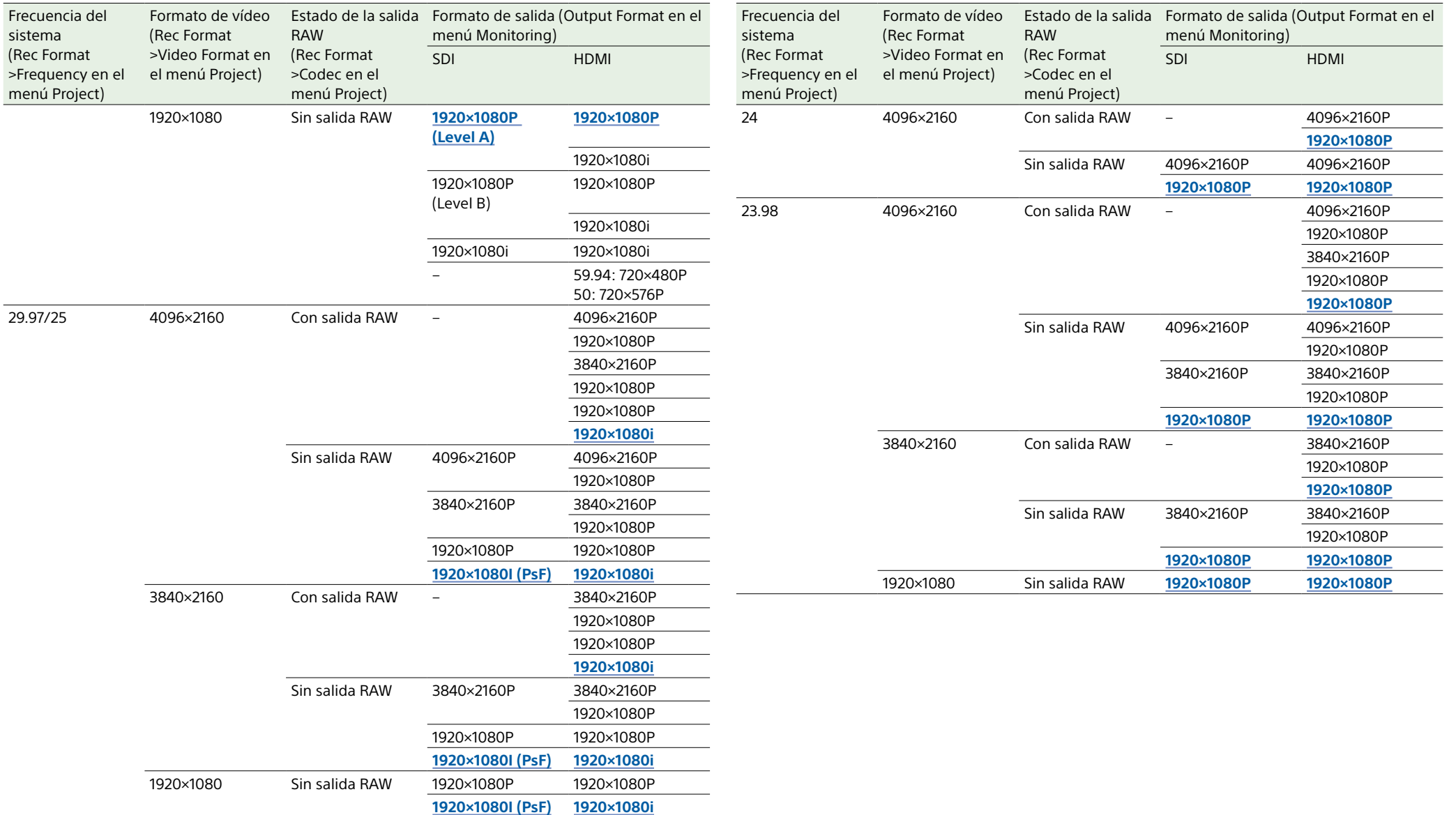

# Resolución de problemas

## Fuente de alimentación

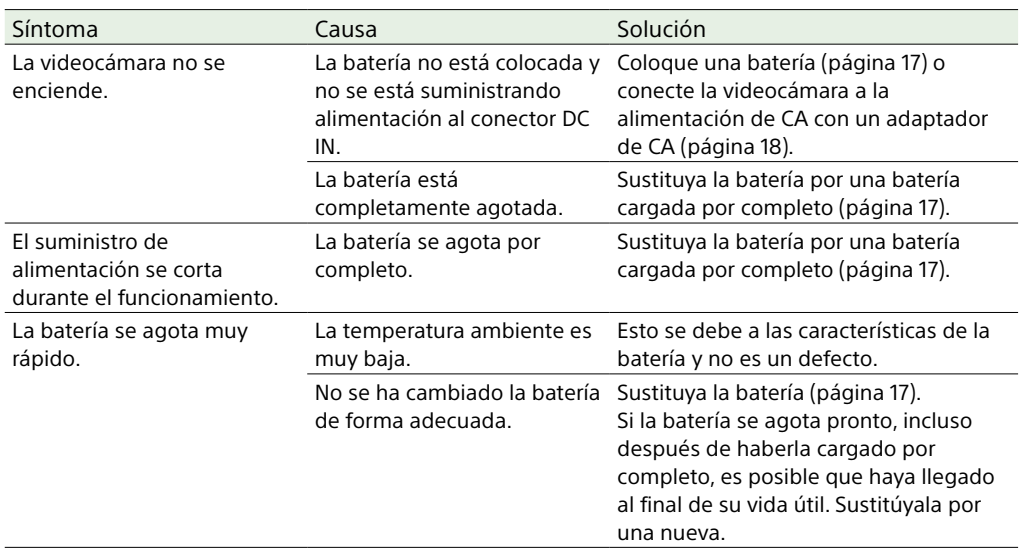

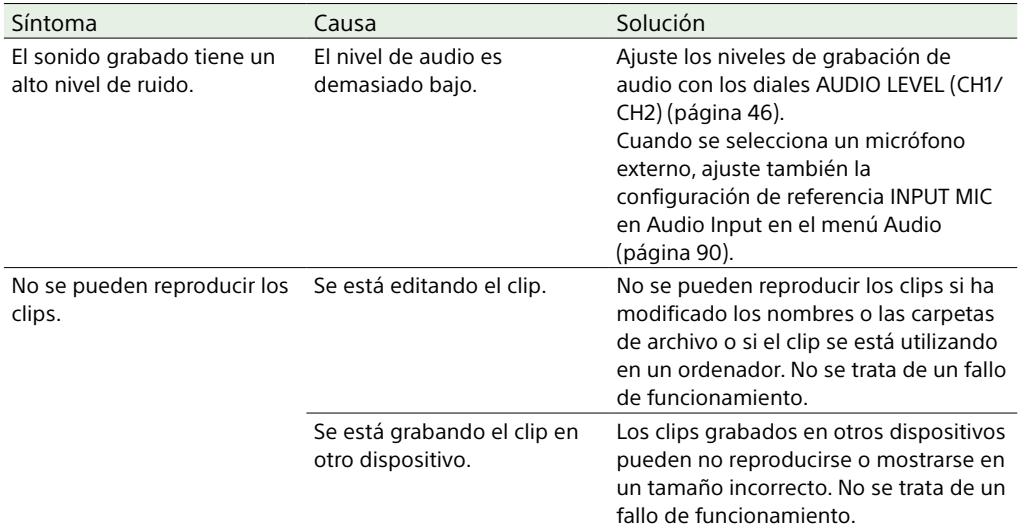

## Dispositivos externos

## Grabación/reproducción

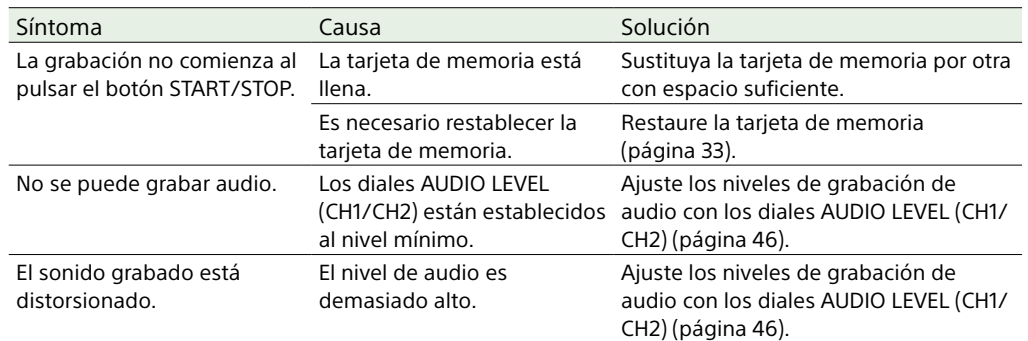

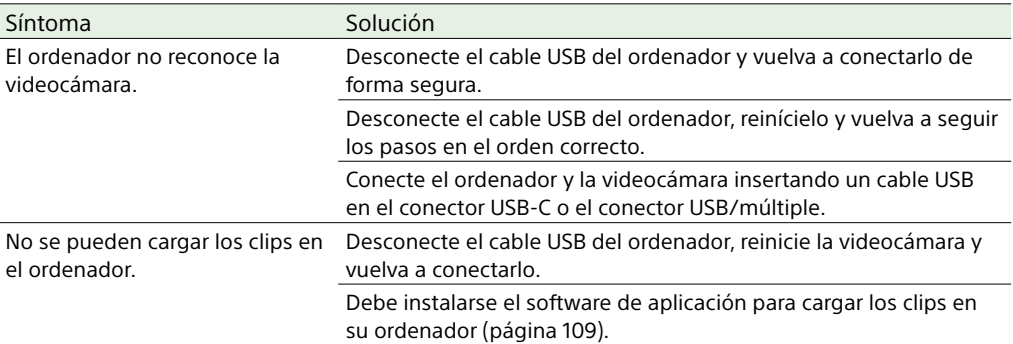

## Conexión LAN inalámbrica

#### [Nota]

Las obstrucciones y la interferencia electromagnética entre la videocámara y el punto de acceso de LAN inalámbrico o el dispositivo del terminal, o bien el entorno ambiental (tal como los materiales de la pared) podrían acortar el rango de comunicación o impedir las conexiones por completo. Si experimenta estos problemas, verifique el estado de conexión/comunicación tras mover la videocámara a una nueva ubicación o tras acercarla al punto de acceso/ dispositivo del terminal.

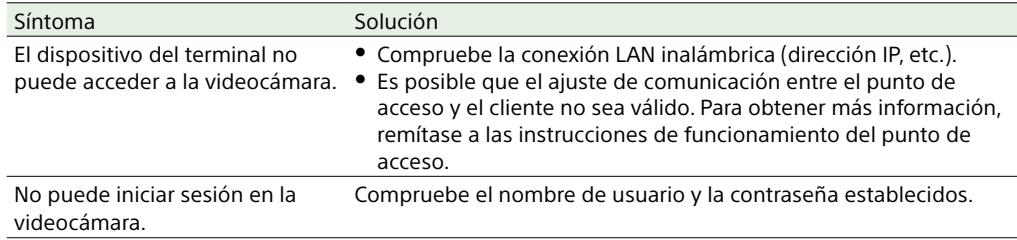

- 3 Introduzca un destornillador en el orificio y gírelo en el sentido contrario a las agujas del reloj.
	- ˎ Para mover el filtro ND hasta la posición Clear, gírelo en el sentido contrario a las agujas del reloj. Siga girándolo hasta llegar a la posición Clear.
	- ˎ Utilice un destornillador de ø2,4 mm de diámetro o menos. La profundidad de inserción del destornillador es de unos 3,0 cm.

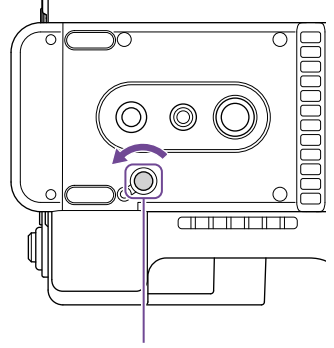

Orificio para el destornillador (con la tapa quitada)

## Conexión a Internet

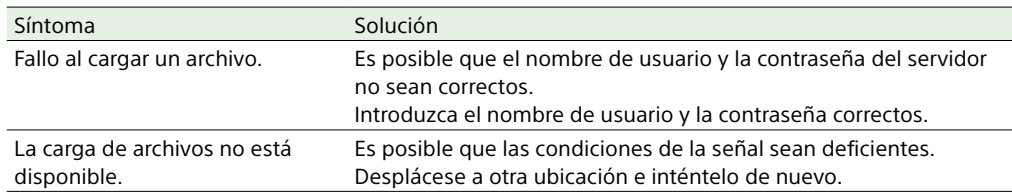

Al usar el Filtro ND

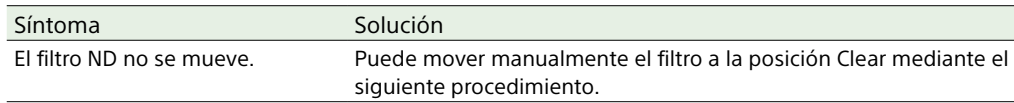

1 Gire el interruptor POWER de la videocámara hasta la posición OFF.

2 Retire la tapa redonda de la parte inferior.

4 Ajuste el interruptor ND PRESET/VARIABLE [\(página 5\)](#page-4-0) a la posición PRESET, y ajuste los botones arriba/abajo de ND FILTER POSITION (página 5) a la posición CLEAR.

#### [Notas]

- ˎ No utilice el procedimiento anterior durante el funcionamiento normal. Solo debe utilizar este procedimiento si no puede mover el filtro ND. El filtro ND puede sufrir daños si se utiliza este procedimiento durante el funcionamiento normal.
- ˎ Después de utilizar el procedimiento anterior, consulte a un centro de servicio de Sony para que le reparen la videocámara.
- ˎ Aunque siga apareciendo un mensaje de error después de realizar el procedimiento anterior, podrá filmar.

## Advertencias de funcionamiento

Si en la videocámara se produce una condición de funcionamiento, precaución o advertencia que requiera confirmación, en el visor aparecerá un mensaje, la lámpara indicadora/indicador de grabación comenzará a parpadear y sonará un pitido de advertencia.

El pitido de advertencia se emite desde los auriculares conectados a la toma de auriculares.

### Mensajes de error

El camcorder dejará de funcionar cuando se visualicen los siguientes mensajes.

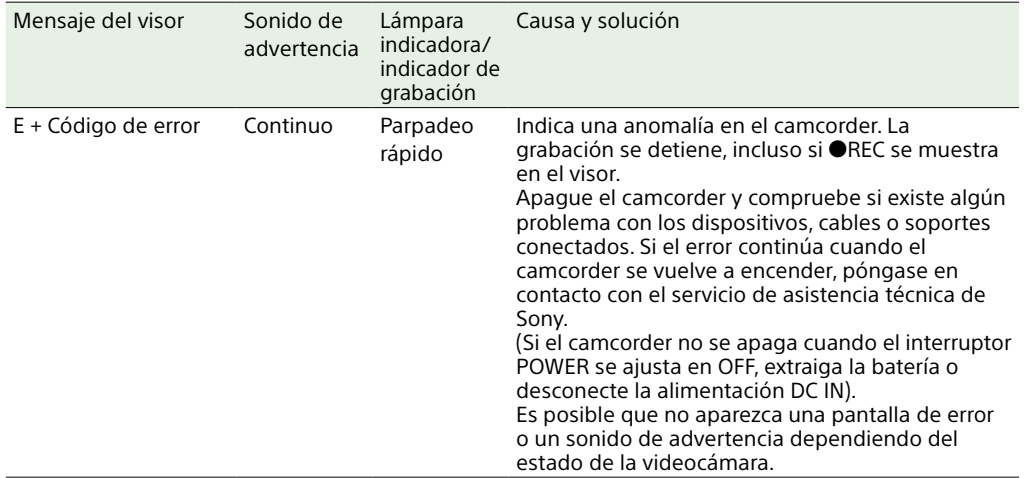

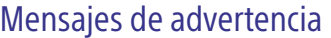

Siga las instrucciones proporcionadas si se muestran los siguientes mensajes.

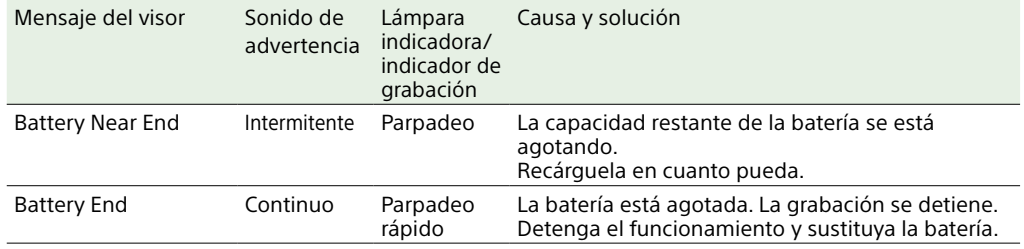

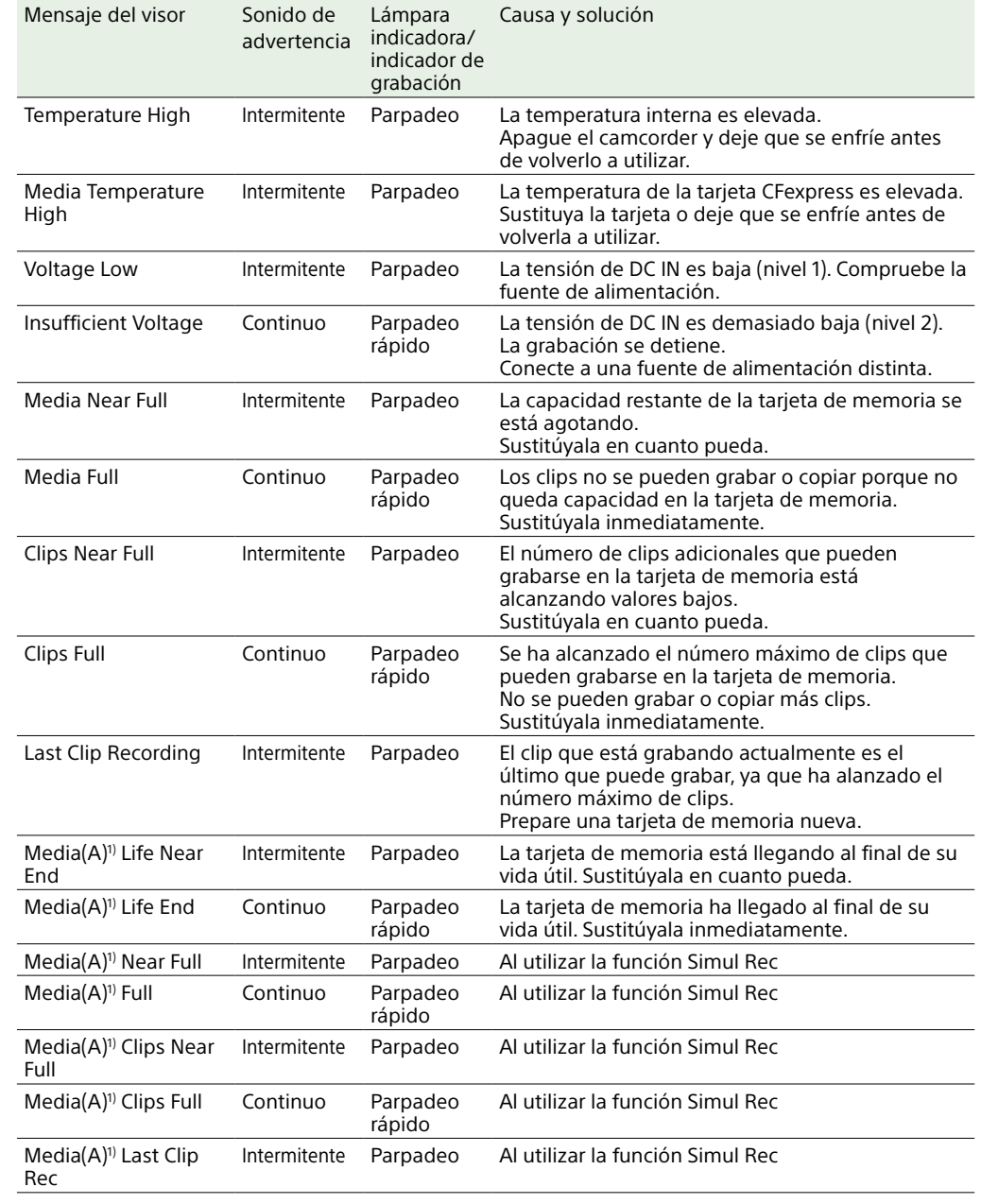

1) Se muestra "Media (B)" para la tarjeta de la ranura B.

## Mensajes de precaución y de funcionamiento

Es posible que los siguientes mensajes de precaución y funcionamiento aparezcan en el centro de la pantalla. Siga las instrucciones proporcionadas para resolver el problema.

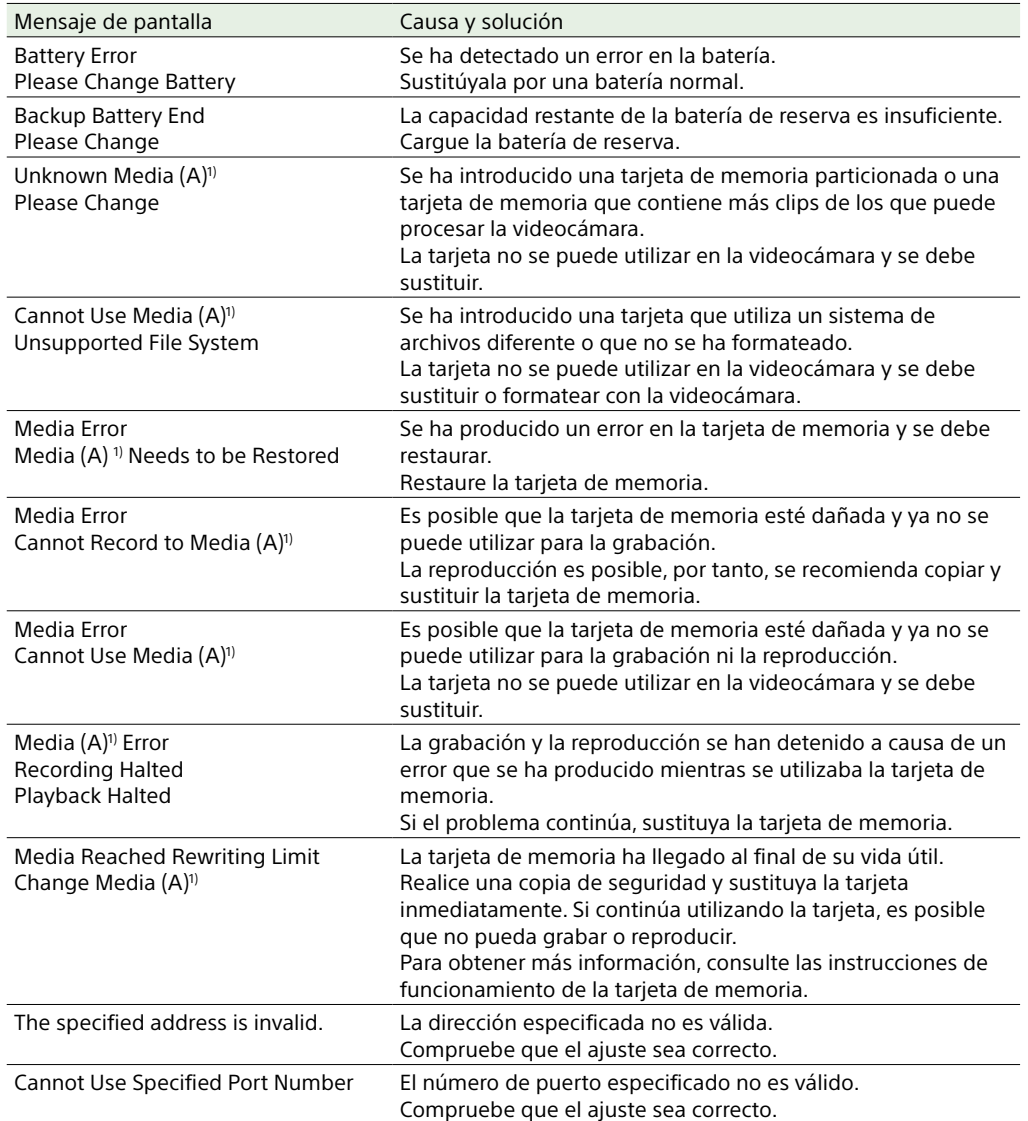

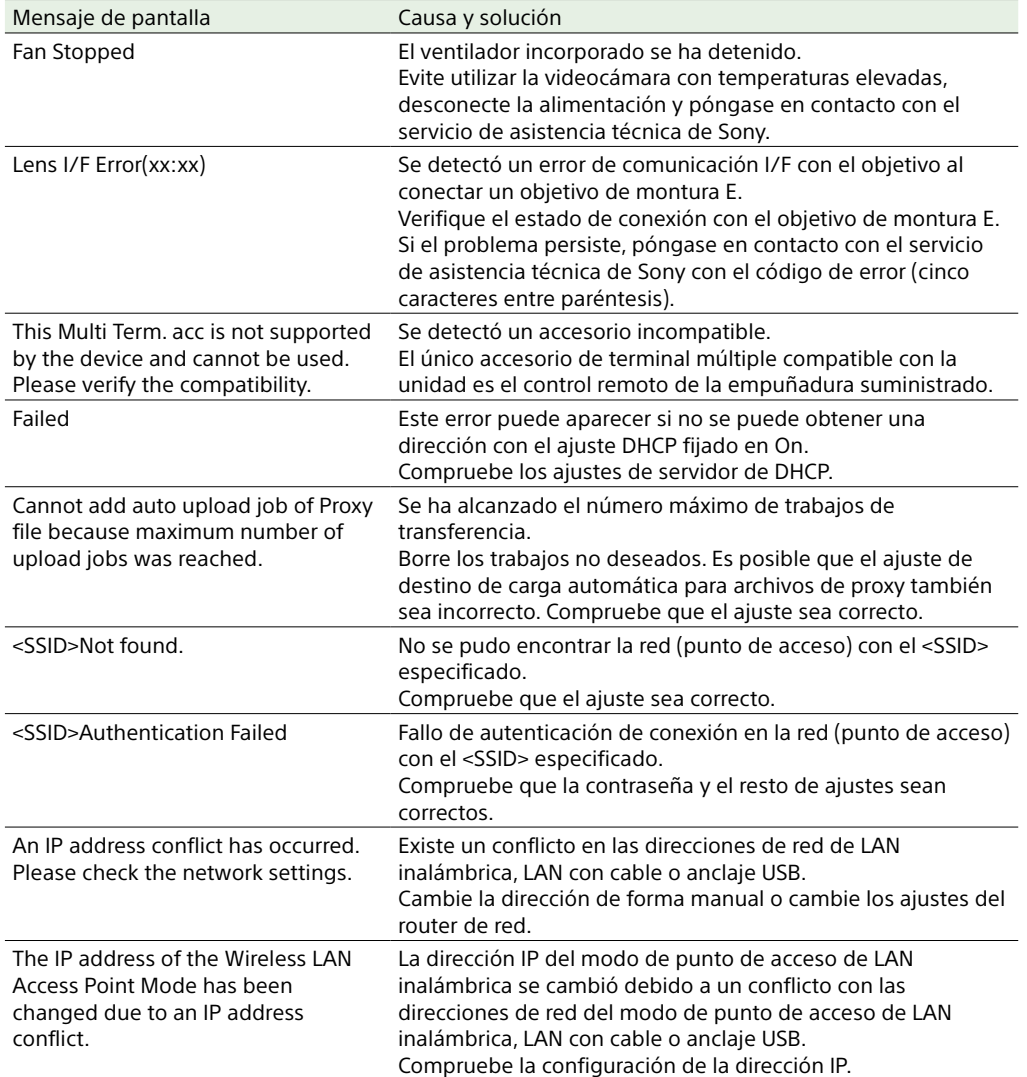

1) Se muestra "Media (B)" para la tarjeta de la ranura B.

# Elementos guardados en Files

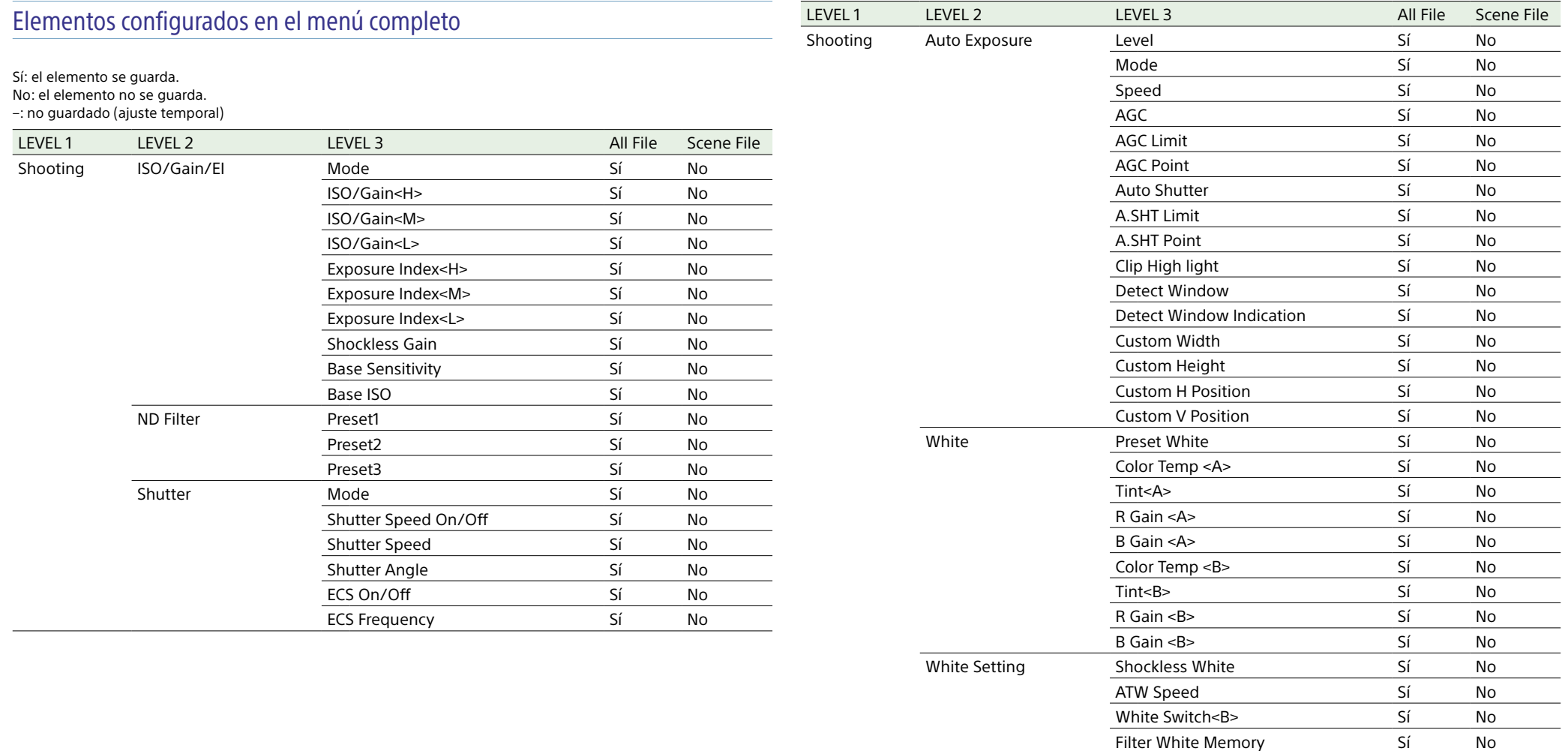

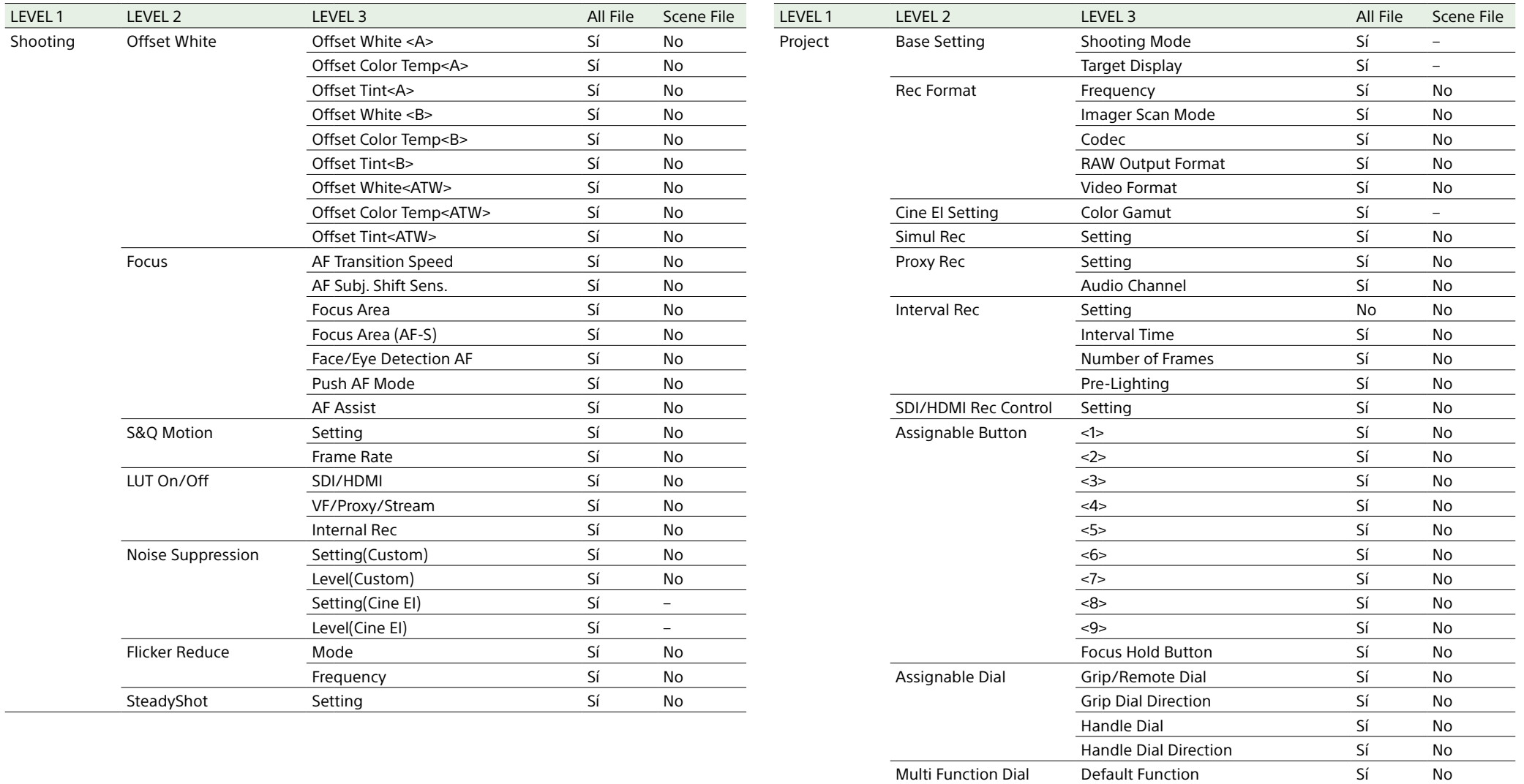

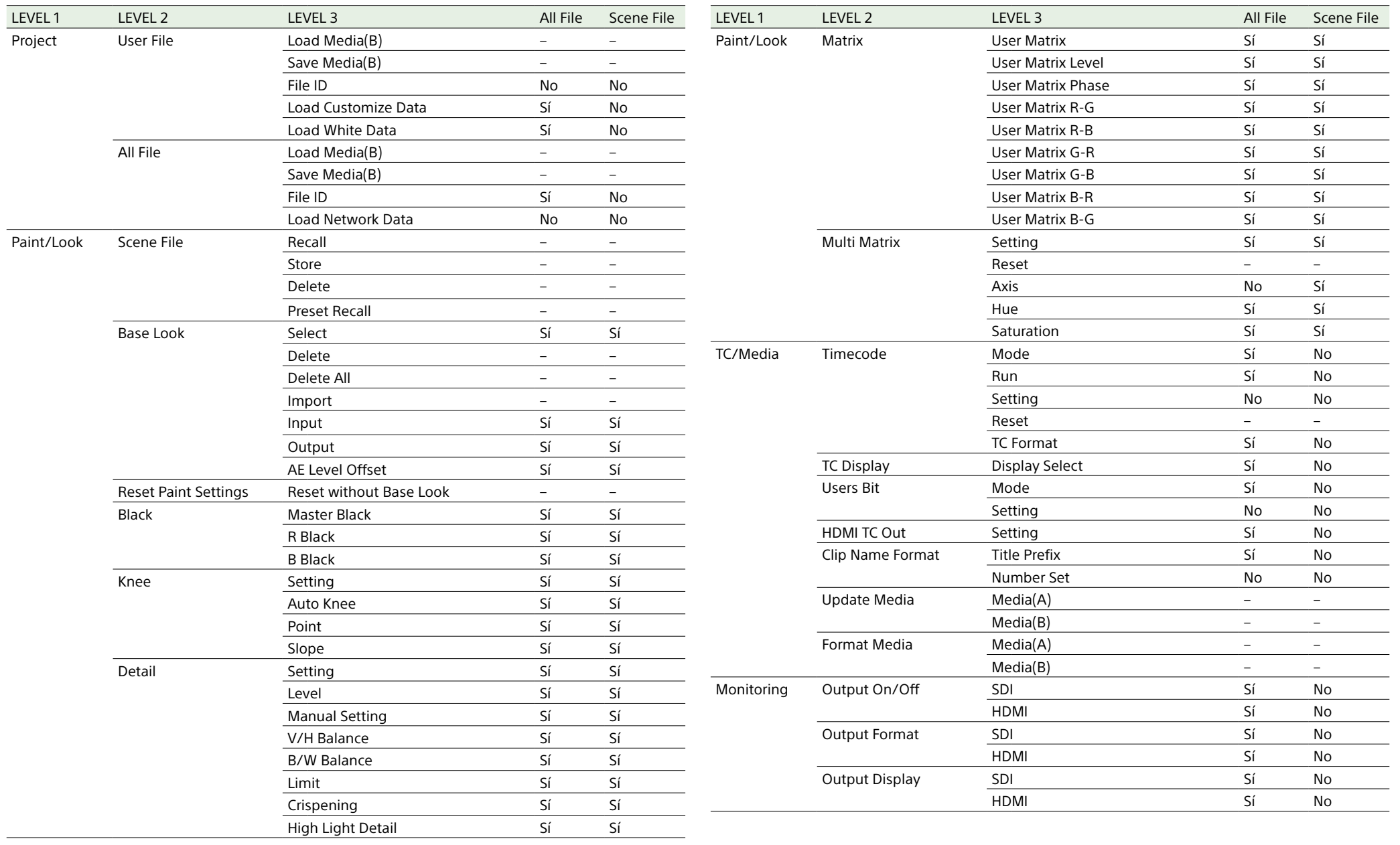

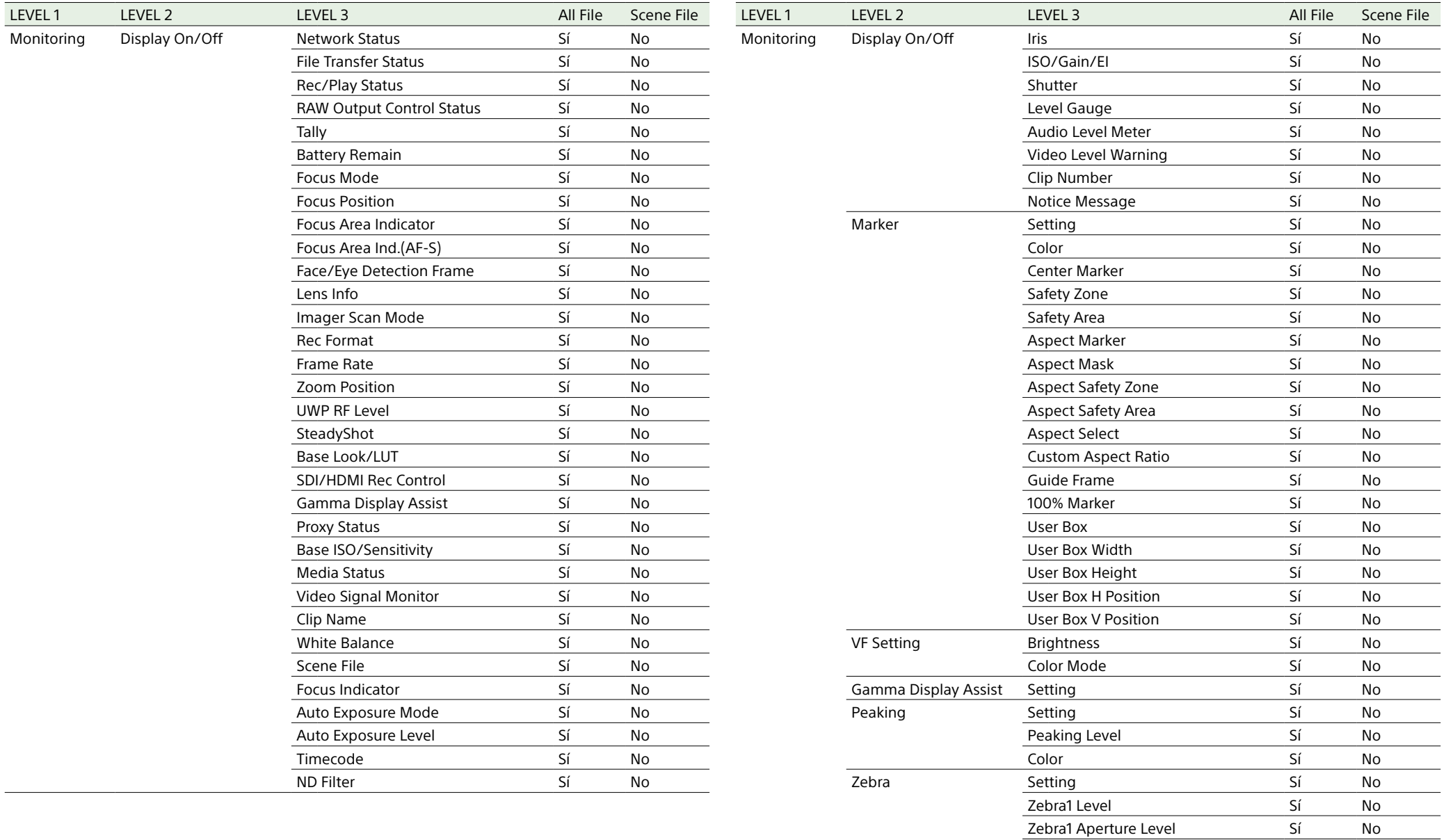

Zebra2 Level Sí No

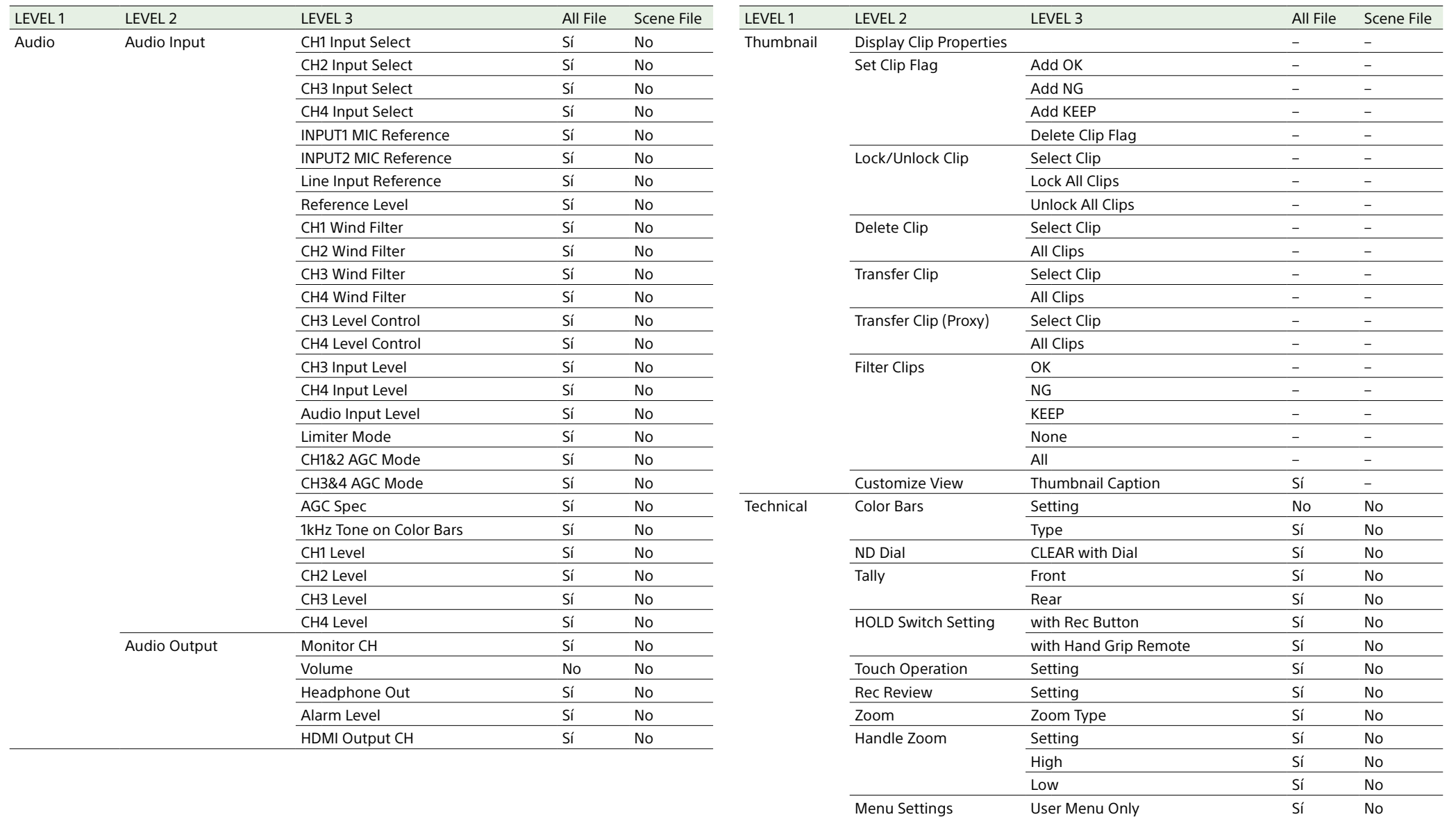

User Menu with Lock No No No

Fan Control Setting Sí No

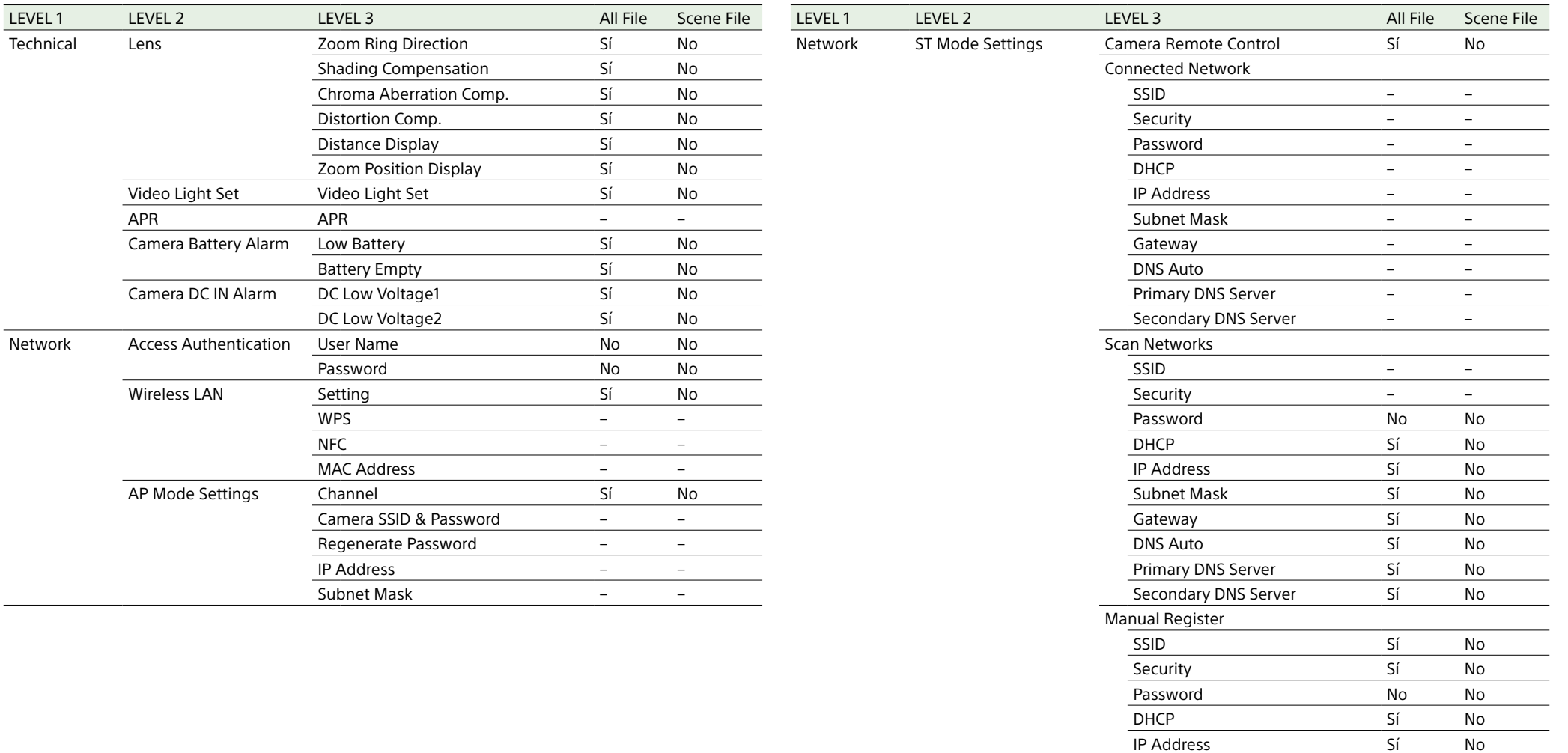

Subnet Mask Sí No Gateway Sí No **DNS Auto** Sí No Primary DNS Server Sí No Secondary DNS Server Sí No

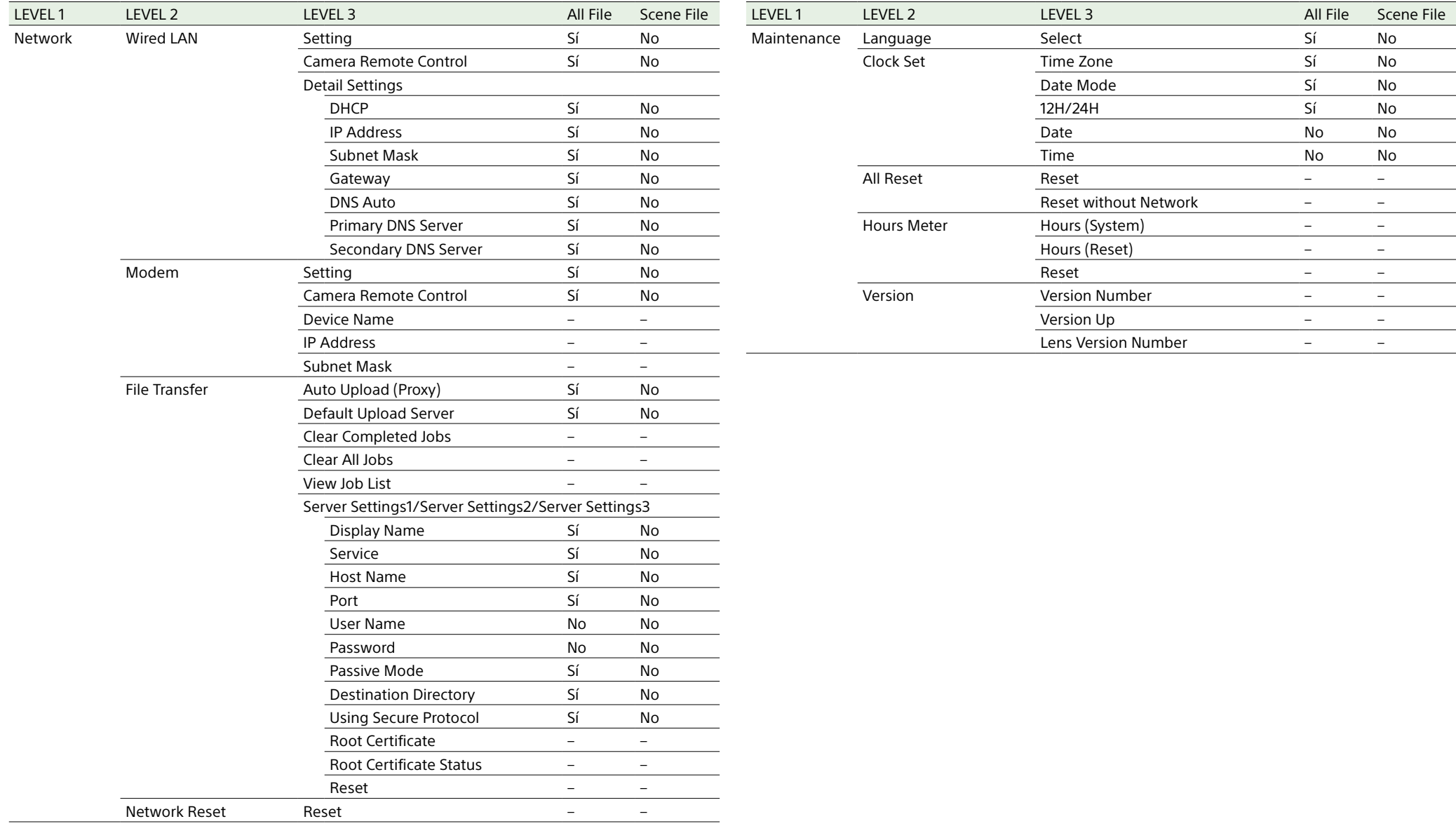

## Elementos configurados por botones asignables

Sí: el elemento se guarda.

No: el elemento no se guarda.

–: no guardado (ajuste temporal)

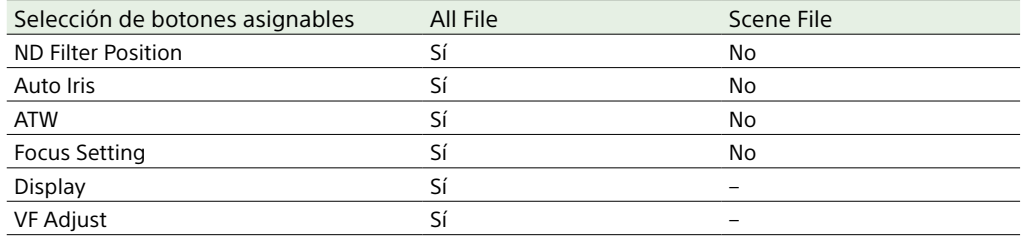

## Elementos configurados por el dial asignable

Sí: el elemento se guarda.

No: el elemento no se guarda.

–: no guardado (ajuste temporal)

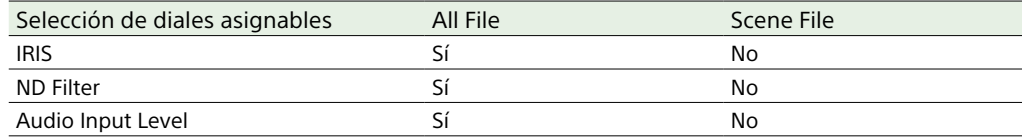

## Diagramas de bloques

Consulte los elementos relacionados en ["Especificación del audio que se va a grabar" \(página 46\)](#page-45-0) y ["Menú User" \(página 70\)](#page-69-0).

## Audio Input (CH1&CH2)

A continuación se muestra el diagrama de bloques con el asa acoplada.

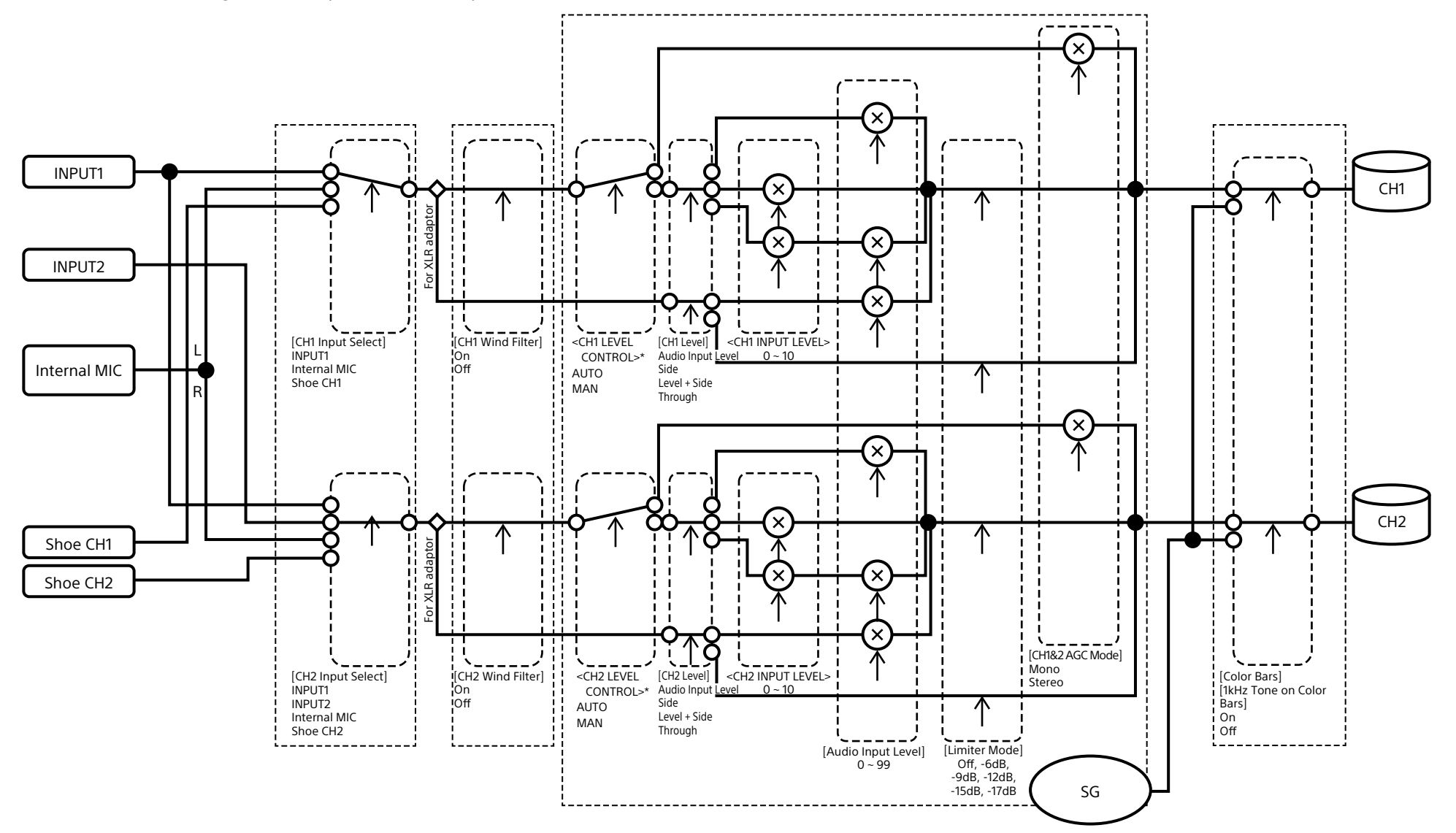

## Audio Input (CH3&CH4)

A continuación se muestra el diagrama de bloques con el asa acoplada.

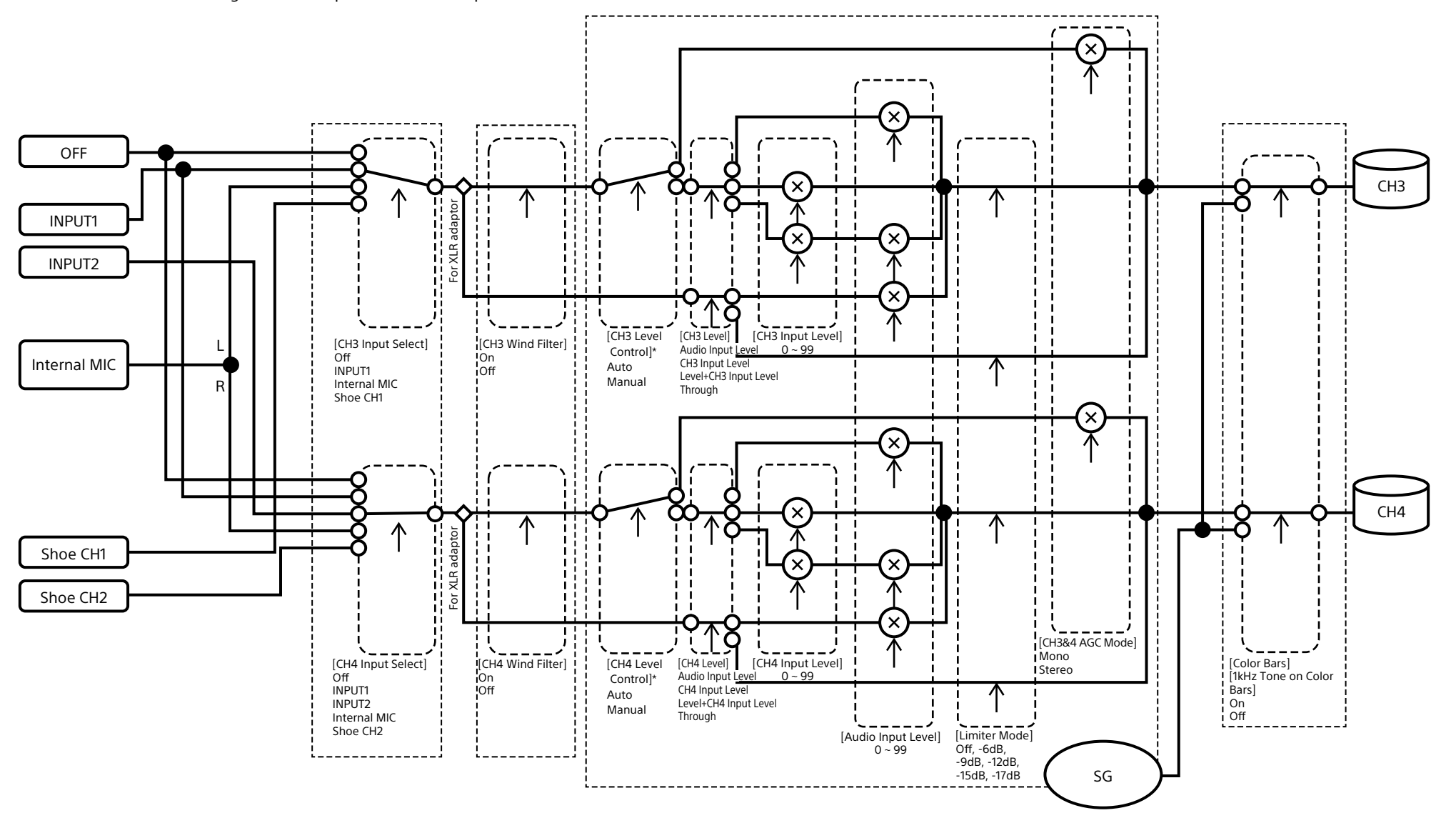

\* Ajústelo en Manual cuando el audio entre desde el adaptador XLR.

## Audio Output

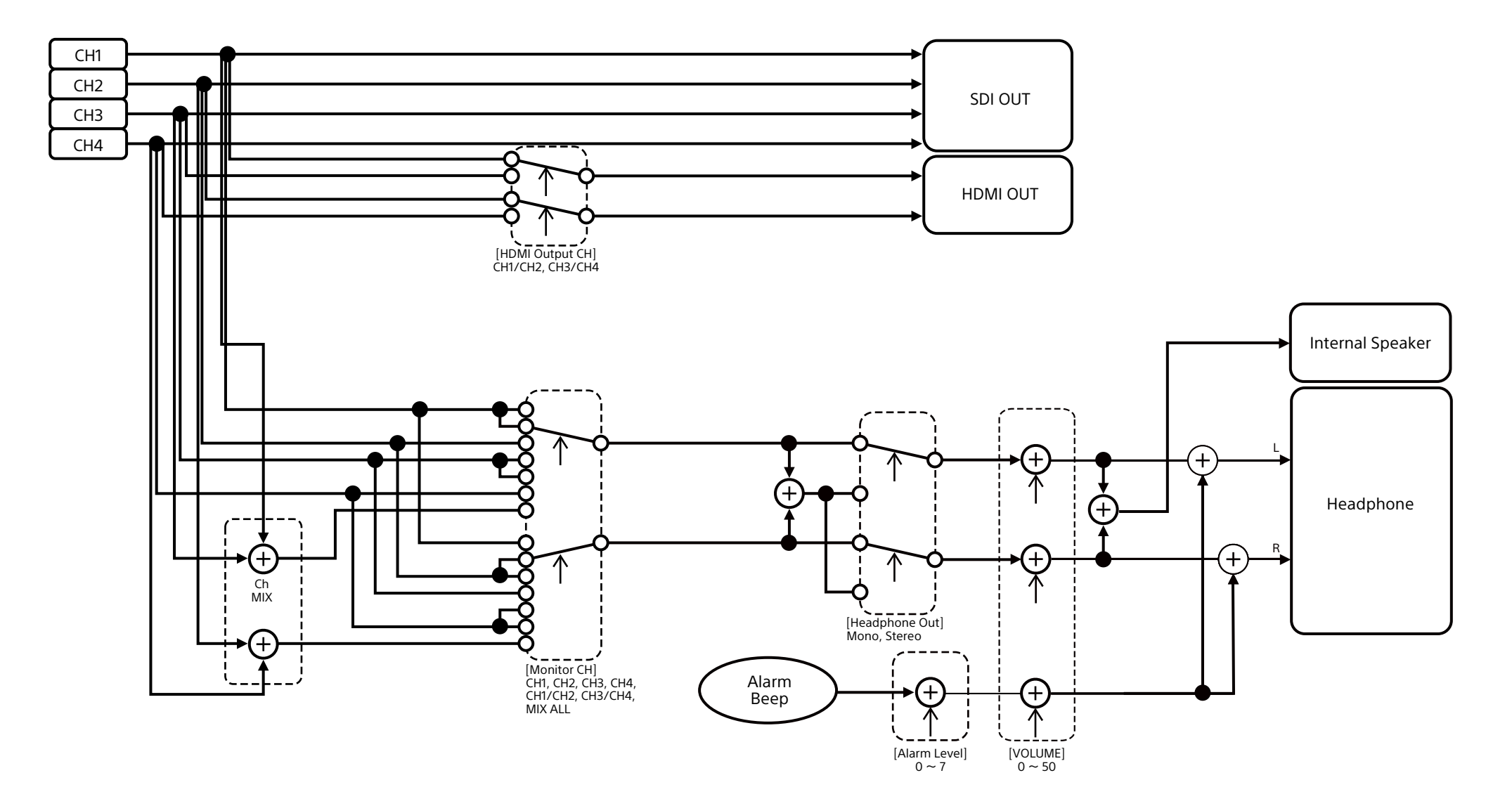

# Actualización del software del objetivo de montura E

Puede actualizar el software de un objetivo de montura E con la videocámara. Consulte el sitio web del objetivo para saber qué objetivos pueden actualizarse y cuál es el firmware correspondiente.

## Comprobación de la versión

- 1 Acople un objetivo de montura E a la videocámara [\(página 22\)](#page-21-0).
- 2 Seleccione Version en el menú Maintenance del menú completo para que se muestre Lens Version Number [\(página 100\)](#page-99-0). El número de versión del software del objetivo de montura E aparecerá en el lateral.

## Actualización del software

Ajuste la videocámara en el modo de almacenamiento masivo [\(página 109\)](#page-108-1). Actualice el software siguiendo el procedimiento suministrado con el software del objetivo.

# Licencias

## Licencia de la cartera de patentes visuales de MPEG-4

ESTE PRODUCTO SE AUTORIZA BAJO LA LICENCIA DE CARTERA DE PATENTES AVC QUE PERMITE AL CONSUMIDOR EL USO PERSONAL U OTROS USOS EN LOS QUE NO RECIBA REMUNERACIÓN PARA:

- (i) CODIFICAR VÍDEO QUE CUMPLA CON EL ESTÁNDAR VISUAL DE MPEG-4 ("MPEG-4 VIDEO") Y/O
- (ii) DECODIFICAR VÍDEO MPEG-4 CODIFICADO POR UN CONSUMIDOR DURANTE UNA ACTIVIDAD PERSONAL U OBTENIDO A TRAVÉS DE UN PROVEEDOR DE VÍDEO AUTORIZADO POR MPEG PARA SUMINISTRAR VÍDEO MPEG-4.

NO SE OTORGA NINGÚN TIPO DE LICENCIA O NO EXISTE NINGUNA LICENCIA IMPLÍCITA PARA NINGÚN OTRO USO. MPEG LA, LLC. PUEDE OBTENER INFORMACIÓN ADICIONAL, INCLUIDA LA RELACIONADA CON USOS PROMOCIONALES, INTERNOS Y COMERCIALES Y LICENCIAS. CONSULTE HTTP://WWW. MPEGLA.COM

## Obtención del software con la licencia GPL/LGPL

Este producto utiliza un software al que se aplica la licencia GPL/LGPL. Esto le informa de que tiene derecho a acceder, modificar y redistribuir el código fuente de estos programas de software de acuerdo con las condiciones de la GPL/LGPL.

El código fuente se proporciona en Internet. Utilice la siguiente URL y siga las instrucciones de descarga.

[http://www.sony.net/Products/Linux/](http://www.sony.net/Products/Linux/common/search.html) [common/search.html](http://www.sony.net/Products/Linux/common/search.html)

Le rogamos que no se ponga en contacto con nosotros acerca de los contenidos del código fuente.

Las licencias (en inglés) se registran en la memoria interna del producto. Establezca una conexión de almacenamiento masivo entre el producto y un ordenador para leer las licencias en la carpeta "PMHOME" - "LICENSE".

Si se utiliza un Mac, es posible que la carpeta "PMHOME" - "LICENSE" no esté accesible. Para visualizar los archivos, utilice un ordenador que no sea Mac o visite la siguiente URL.

<https://oss.sony.net/License/ILME-FX6/>

## CONTRATO DE LICENCIA DE USUARIO FINAL

#### **IMPORTANT:**

BEFORE USING THE SOFTWARE CONTAINED IN THE SOLID STATE MEMORY CAMCORDER, PLEASE READ THIS END USER LICENSE AGREEMENT ("EULA") CAREFULLY. BY USING THE SOFTWARE YOU ARE ACCEPTING THE TERMS OF THIS EULA. IF YOU DO NOT ACCEPT THE TERMS OF THIS EULA, YOU MAY NOT USE THE SOFTWARE.

This EULA is a legal agreement between you and Sony Corporation ("SONY"). This EULA governs your rights and obligations regarding the software of SONY and/or its third party licensors (including SONY's affiliates) and their respective affiliates (collectively, the "THIRD-PARTY SUPPLIERS") contained in the wireless adapter, together with any updates/ upgrades provided by SONY, any printed, on-line or other electronic documentation for such software, and any data files created by operation of such software (collectively, the "SOFTWARE").

Notwithstanding the foregoing, any software in the SOFTWARE having a separate end user license agreement (including, but not limited to, GNU General Public license and Lesser/Library General Public License) shall be covered by such applicable separate end user license agreement in lieu of the terms of this EULA to the extent required by such separate end user license agreement ("EXCLUDED SOFTWARE").

#### **SOFTWARE LICENSE**

The SOFTWARE is licensed, not sold. The SOFTWARE is protected by copyright and other intellectual property laws and international treaties.

#### **COPYRIGHT**

All right and title in and to the SOFTWARE (including, but not limited to, any images, photographs, animation, video, audio, music, text and "applets" incorporated into the SOFTWARE) is owned by SONY or one or more of the THIRD-PARTY SUPPLIERS.

#### **GRANT OF LICENSE**

SONY grants you a limited license to use the SOFTWARE solely in connection with the wireless adapter and only for your individual use. SONY and the THIRD-PARTY SUPPLIERS expressly reserve all rights, title and interest (including, but not limited to, all intellectual property rights) in and to the SOFTWARE that this EULA does not specifically grant to you.

#### **REQUIREMENTS AND LIMITATIONS**

You may not copy, publish, adapt, redistribute, attempt to derive source code, modify, reverse engineer, decompile, or disassemble any of the SOFTWARE, whether in whole or in part, or create any derivative works from or of the SOFTWARE unless such derivative works are intentionally facilitated by the SOFTWARE. You may not modify or tamper with any digital rights management functionality of the SOFTWARE. You may not bypass, modify, defeat or circumvent any of the functions or protections of the SOFTWARE or any mechanisms operatively linked to the SOFTWARE. You may not separate any individual component of the SOFTWARE for use on more than one wireless adapter unless expressly authorized to do so by SONY. You may not remove, alter, cover or deface any trademarks or notices on the SOFTWARE. You may not share,

distribute, rent, lease, sublicense, assign, transfer or sell the SOFTWARE. The software, network services or other products other than SOFTWARE upon which the SOFTWARE'S performance depends might be interrupted or discontinued at the discretion of the suppliers (software suppliers, service suppliers, or SONY). SONY and such suppliers do not warrant that the SOFTWARE, network services, contents or other products will continue to be available, or will operate without interruption or modification.

#### **EXCLUDED SOFTWARE AND OPEN SOURCE COMPONENTS**

Notwithstanding the foregoing limited license grant, you acknowledge that the SOFTWARE may include EXCLUDED SOFTWARE. Certain EXCLUDED SOFTWARE may be covered by open source software licenses ("Open Source Components"), which means any software licenses approved as open source licenses by the Open Source Initiative or any substantially similar licenses, including but not limited to any license that, as a condition of distribution of the software licensed under such license, requires that the distributor make the software available in source code format. If and to the extent disclosure is required, please visit www.sony. com/linux or other SONY-designated web site for a list of applicable OPEN SOURCE COMPONENTS included in the SOFTWARE from time to time, and the applicable terms and conditions governing its use. Such terms and conditions may be changed by the applicable third party at any time without liability to you. To the extent required by the licenses covering EXCLUDED SOFTWARE, the terms of such licenses will apply in lieu of the terms of this EULA. To the extent the terms of the licenses applicable to EXCLUDED SOFTWARE prohibit any of the restrictions in this EULA with respect to such EXCLUDED SOFTWARE, such restrictions will not apply to such EXCLUDED SOFTWARE. To the extent the terms of the licenses applicable to Open Source Components require SONY to make an offer to provide source code in connection with the SOFTWARE, such offer is hereby made.

#### **USE OF SOFTWARE WITH COPYRIGHTED MATERIALS**

The SOFTWARE may be capable of being used by you to view, store, process and/or use content created by you and/or third parties. Such content may be protected by copyright, other intellectual property laws, and/ or agreements. You agree to use the SOFTWARE only in compliance with all such laws and agreements that apply to such content. You acknowledge and agree that SONY may take appropriate measures to protect the copyright of content stored, processed or used by the SOFTWARE. Such measures include, but are not limited to, counting the frequency of your backup and restoration through certain SOFTWARE features, refusal to accept your request to enable restoration of data, and termination of this EULA in the event of your illegitimate use of the SOFTWARE.

#### **CONTENT SERVICE**

PLEASE ALSO NOTE THAT THE SOFTWARE MAY BE DESIGNED TO BE USED WITH CONTENT AVAILABLE THROUGH ONE OR MORE CONTENT SERVICES ("CONTENT SERVICE"). USE OF THE SERVICE AND THAT CONTENT IS SUBJECT TO THE TERMS OF SERVICE OF THAT CONTENT SERVICE. IF YOU DECLINE TO ACCEPT THOSE TERMS, YOUR USE OF THE SOFTWARE WILL BE LIMITED. You acknowledge and agree that certain content and services available through the SOFTWARE may be provided by third parties over which SONY has no control. USE OF THE CONTENT SERVICE REQUIRES AN INTERNET CONNECTION. THE CONTENT SERVICE MAY BE DISCONTINUED AT ANY TIME.

#### **INTERNET CONNECTIVITY AND THIRD PARTY SERVICES**

You acknowledge and agree that access to certain SOFTWARE features may require an Internet connection for which you are solely responsible. Further, you are solely responsible for payment of any third party fees associated with your Internet connection, including but not limited to Internet service provider or airtime charges. Operation of the SOFTWARE may be limited or restricted depending on the capabilities, bandwidth or technical limitations of your Internet connection and service. The provision, quality and security of such Internet connectivity are the sole responsibility of the third party providing such service.

#### **EXPORT AND OTHER REGULATIONS**

You agree to comply with all applicable export and reexport restrictions and regulations of the area or country in which you reside, and not to transfer, or authorize the transfer, of the SOFTWARE to a prohibited country or otherwise in violation of any such restrictions or regulations.

#### **HIGH RISK ACTIVITIES**

The SOFTWARE is not fault-tolerant and is not designed, manufactured or intended for use or resale as online control equipment in hazardous environments requiring fail-safe performance, such as in the operation of nuclear facilities, aircraft navigation or communication systems, air traffic control, direct life support machines, or weapons systems, in which the failure of the SOFTWARE could lead to death, personal injury, or severe physical or environmental damage ("HIGH RISK ACTIVITIES"). SONY, each of the THIRD-PARTY SUPPLIERS, and each of their respective affiliates specifically disclaim any express or implied warranty, duty or condition of fitness for HIGH RISK ACTIVITIES.

#### **EXCLUSION OF WARRANTY ON SOFTWARE**

You acknowledge and agree that use of the SOFTWARE is at your sole risk and that you are responsible for use of the SOFTWARE. The SOFTWARE is provided "AS IS," without warranty, duty or condition of any kind.

SONY AND EACH OF THE THIRD-PARTY SUPPLIERS (for purposes of this Section, SONY and each of the THIRD-PARTY SUPPLIERS shall be collectively referred to as "SONY") EXPRESSLY DISCLAIM ALL WARRANTIES, DUTIES OR CONDITIONS, EXPRESS OR IMPLIED, INCLUDING, BUT NOT LIMITED TO, THE IMPLIED WARRANTIES OF MERCHANTABILITY, NONINFRINGEMENT AND FITNESS FOR A PARTICULAR PURPOSE. SONY DOES NOT WARRANT OR MAKE ANY CONDITIONS OR REPRESENTATIONS (A) THAT THE FUNCTIONS CONTAINED IN ANY OF THE SOFTWARE WILL MEET YOUR REQUIREMENTS OR THAT THEY WILL BE UPDATED, (B) THAT THE OPERATION OF ANY OF THE SOFTWARE WILL BE CORRECT OR ERROR-FREE OR THAT ANY DEFECTS WILL BE CORRECTED, (C) THAT THE SOFTWARE WILL NOT DAMAGE ANY OTHER SOFTWARE, HARDWARE OR DATA, (D) THAT ANY SOFTWARE, NETWORK SERVICES (INCLUDING THE INTERNET) OR PRODUCTS (OTHER THAN THE SOFTWARE) UPON WHICH THE SOFTWARE'S PERFORMANCE DEPENDS WILL CONTINUE TO BE AVAILABLE, UNINTERRUPTED OR UNMODIFIED, AND

(E) REGARDING THE USE OR THE RESULTS OF THE USE OF THE SOFTWARE IN TERMS OF ITS CORRECTNESS, ACCURACY, RELIABILITY, OR OTHERWISE.

NO ORAL OR WRITTEN INFORMATION OR ADVICE GIVEN BY SONY OR AN AUTHORIZED REPRESENTATIVE OF SONY SHALL CREATE A WARRANTY, DUTY OR CONDITION OR IN ANY WAY INCREASE THE SCOPE OF THIS WARRANTY. SHOULD THE SOFTWARE PROVE DEFECTIVE YOU ASSUME THE ENTIRE COST OF ALL NECESSARY SERVICING, REPAIR OR CORRECTION. SOME JURISDICTIONS DO NOT ALLOW THE EXCLUSION OF IMPLIED WARRANTIES, SO THESE EXCLUSIONS MAY NOT APPLY TO YOU.

#### **LIMITATION OF LIABILITY**

SONY AND EACH OF THE THIRD-PARTY SUPPLIERS (for purposes of this Section, SONY and each of the THIRD-PARTY SUPPLIERS shall be collectively referred to as "SONY") SHALL NOT BE LIABLE FOR ANY INCIDENTAL OR CONSEQUENTIAL DAMAGES FOR BREACH OF ANY EXPRESS OR IMPLIED WARRANTY, BREACH OF CONTRACT, NEGLIGENCE, STRICT LIABILITY OR UNDER ANY OTHER LEGAL THEORY RELATED TO THE SOFTWARE, INCLUDING, BUT NOT LIMITED TO, ANY DAMAGES ARISING OUT OF LOSS OF PROFITS, LOSS OF REVENUE, LOSS OF DATA, LOSS OF USE OF THE SOFTWARE OR ANY ASSOCIATED HARDWARE, DOWN TIME AND USER'S TIME, EVEN IF ANY OF THEM HAVE BEEN ADVISED OF THE POSSIBILITY OF SUCH DAMAGES. IN ANY CASE, EACH AND ALL OF THEIR AGGREGATE LIABILITY UNDER ANY PROVISION OF THIS EULA SHALL BE LIMITED TO THE AMOUNT ACTUALLY PAID FOR THE PRODUCT. SOME JURISDICTIONS DO NOT ALLOW THE EXCLUSION OR LIMITATION OF INCIDENTAL OR CONSEQUENTIAL DAMAGES, SO THE ABOVE EXCLUSION OR LIMITATION MAY NOT APPLY TO YOU.

#### **CONSENT TO USE OF NON-PERSONAL INFORMATION, LOCATION DATA, DATA SECURITY**

You acknowledge and agree that SONY and its affiliates, partners and agents may read, collect, transfer, process and store certain information collected from the SOFTWARE, including but not limited to information about (i) the SOFTWARE and (ii) the software applications, contents and peripheral devices that interact with your wireless adapter and the SOFTWARE ("Information"). Information includes, but is not limited to: (1) unique identifiers relating to your wireless adapter and its components; (2) performance of the wireless adapter, the SOFTWARE and their components; (3) configurations of your wireless adapter, the SOFTWARE and the software applications, contents and peripheral devices that interact with the wireless adapter and the SOFTWARE; (4) use and frequency of use of the functions of (x) the SOFTWARE, and (y) the software applications, contents and peripheral devices that interact with the SOFTWARE; and (5) location data, as indicated below. SONY and its affiliates, partners and agents may use and disclose Information subject to applicable laws in order to improve its products and services or to provide products or services to you. Such uses include, but are not limited to: (a) administering the functionalities of the SOFTWARE; (b) to improve, service, update or upgrade the SOFTWARE; (c) improving, developing and enhancing the current and future products and services of SONY and other parties; (d) to provide you with information about the products and services offered by SONY and other parties; (e) complying with applicable laws or regulations; and (f) to the extent offered, providing you with location-based services of SONY and other parties, as indicated below. In addition, SONY retains the right to use Information to protect itself and third parties from illegal, criminal or harmful conduct.

Certain services available through the SOFTWARE may rely upon location information, including, but not limited to, the geographic location of the wireless adapter. You acknowledge that for the purpose of providing such services, SONY, the THIRDPARTY SUPPLIERS or their partners may collect, archive, process and use such location data, and that such services are governed by the privacy policies of SONY or such third party. By reviewed the privacy policies applicable to such services and consent to such activities.

SONY, its affiliates, partners and agents will not intentionally use Information to personally identify the owner or user of the SOFTWARE without your knowledge or consent. Any use of Information will be in accordance with the privacy policies of SONY or such third party.

Please contact applicable contact address of each area or country for SONY's current privacy policy. Please contact applicable third parties for privacy policies relating to personally identifiable and other information you provide when you use or access third party software or services.

Information may be processed, stored or transferred to SONY, its affiliates or agents which are located in countries outside of your country of residence. Data protection and information privacy laws in certain countries may not offer the same level of protection as your country of residence and you may have fewer legal rights in relation to Information processed and stored in, or transferred to, such countries. SONY will use reasonable efforts to take appropriate technical and organizational steps to prevent unauthorized access to or disclosure of Information, but does not warrant it will eliminate all risk of misuse of such Information.

#### **AUTOMATIC UPDATE FEATURE**

From time to time, SONY or the THIRD-PARTY SUPPLIERS may automatically update or otherwise modify the SOFTWARE, including, but not limited to, for purposes of enhancement of security functions, error correction and improvement of functions, at such time as you interact with SONY's or third parties' servers, or otherwise. Such updates or modifications may delete or change the nature of features or other aspects of the SOFTWARE, including, but not limited to, functions you may rely upon. You acknowledge and agree that such activities may occur at SONY's sole discretion and that SONY may condition continued use of the SOFTWARE upon your complete installation or acceptance of such update or modifications. Any updates/modifications shall be deemed to be, and shall constitute part of, the SOFTWARE for purposes of this EULA. By acceptance of this EULA, you consent to such update/modification.

#### **ENTIRE AGREEMENT, WAIVER, SEVERABILITY**

This EULA and SONY's privacy policy, each as amended and modified from time to time, together constitute the entire agreement between you and SONY with respect to the SOFTWARE. The failure of SONY to exercise or enforce any right or provision of this EULA shall not constitute a waiver of such right or provision. If any part of this EULA is held invalid, illegal, or unenforceable,

that provision shall be enforced to the maximum extent permissible so as to maintain the intent of this EULA, and the other parts will remain in full force and effect.

#### **GOVERNING LAW AND JURISDICTION**

The United Nations Convention on Contracts for the International Sale of Goods shall not apply to this EULA. This EULA shall be governed by the laws of Japan, without regards to conflict of laws provisions. Any dispute arising out of this EULA shall be subject to the exclusive venue of the Tokyo District Court in Japan, and the parties hereby consent to the venue and jurisdiction of such courts.

#### **EQUITABLE REMEDIES**

Notwithstanding anything contained in this EULA to the contrary, you acknowledge and agree that any violation of or noncompliance with this EULA by you will cause irreparable harm to SONY, for which monetary damages would be inadequate, and you consent to SONY obtaining any injunctive or equitable relief that SONY deems necessary or appropriate in such circumstances. SONY may also take any legal and technical remedies to prevent violation of and/or to enforce this EULA, including, but not limited to, immediate termination of your use of the SOFTWARE, if SONY believes in its sole discretion that you are violating or intend to violate this EULA. These remedies are in addition to any other remedies SONY may have at law, in equity or under contract.

#### **TERMINATION**

Without prejudice to any of its other rights, SONY may terminate this EULA if you fail to comply with any of its terms. In case of such termination, you must: (i) cease all use, and destroy any copies, of the SOFTWARE; (ii) comply with the requirements in the section below entitled "Your Account Responsibilities".

#### **AMENDMENT**

SONY RESERVES THE RIGHT TO AMEND ANY OF THE TERMS OF THIS EULA AT ITS SOLE DISCRETION BY POSTING NOTICE ON A SONY DESIGNATED WEB SITE, BY EMAIL NOTIFICATION TO AN EMAIL ADDRESS PROVIDED BY YOU, BY PROVIDING NOTICE AS PART OF THE PROCESS IN WHICH YOU OBTAIN UPGRADES/ UPDATES OR BY ANY OTHER LEGALLY RECOGNIZABLE FORM OF

NOTICE. If you do not agree to the amendment, you should promptly contact SONY for instructions. Your continued use of the SOFTWARE after the effective date of any such notice shall be deemed your agreement to be bound by such amendment.

#### **THIRD-PARTY BENEFICIARIES**

Each THIRD-PARTY SUPPLIER is an express intended thirdparty beneficiary of, and shall have the right to enforce, each provision of this EULA with respect to the SOFTWARE of such party.

Should you have any questions concerning this EULA, you may contact SONY by writing to SONY at applicable contact address of each area or country.

Copyright © 2012 Sony Corporation.

## Licencias de software de código abierto

En base a los contratos de licencia entre Sony y los propietarios del copyright del software, este producto utiliza software libre. Para cumplir los requisitos de los propietarios del copyright del software, Sony se ve obligado a informarle acerca del contenido de estas licencias.

Las licencias (en inglés) se registran en la memoria interna del producto. Establezca una conexión de almacenamiento masivo entre el producto y un ordenador para leer las licencias en la carpeta "PMHOME" - "LICENSE".

Si se utiliza un Mac, es posible que la carpeta "PMHOME" - "LICENSE" no esté accesible. Para visualizar los archivos, utilice un ordenador que no sea Mac o visite la siguiente URL.

<https://oss.sony.net/License/ILME-FX6/>

## Especificaciones

#### General

#### Peso

Aprox. 890 g (solo el cuerpo principal) Aprox. 2,59 kg (incluido el objetivo SEL24105G, la cubierta del objetivo, la batería (BP‑U35), el visor, el asa y la empuñadura) Dimensiones Consulte la [página 134.](#page-133-0) Requisitos de alimentación 19,5 V de CC (de 18,0 V a 20,5 V) Consumo de energía Aprox. 18,0 W (cuerpo, objetivo, grabación XAVC-I QFHD 59.94P, visor colocado, sin dispositivo externo conectado) Aprox. 36,0 W (cuerpo, objetivo, grabación XAVC-I QFHD 59.94P (S&Q 120 fps), visor colocado, HDMI, SDI, dispositivo externo conectado) Temperatura de funcionamiento De 0 °C a 40 °C Temperatura de almacenamiento De –20 °C a +60 °C Tiempo de funcionamiento continuo Aprox. 105 minutos (con BP-U35) (cuerpo, objetivo, grabación XAVC-I QFHD 59.94P, visor colocado, sin dispositivo externo conectado) Formato de grabación (vídeo) XAVC Intra Modo XAVC-I 4K/QFHD: CBG, velocidad de bits de 600 Mbps (máx.), MPEG-4 AVC/H.264

 Modo XAVC-I HD: CBG, velocidad de bits de 223 Mbps (máx.), MPEG-4 AVC/H.264 XAVC Long Modo XAVC-LOFHD: VBR, velocidad de bits de 150 Mbps (máx.), MPEG-4 H.264/  $\triangle$ <sub>V</sub> $\cap$  Modo XAVC-L HD 50: VBR, velocidad de bits de 50 Mbps (máx.), MPEG-4 H.264/ AVC Modo XAVC-L HD 35: VBR, velocidad de bits de 35 Mbps (máx.), MPEG-4 H.264/AVC Formato de grabación (audio) LPCM de 24 bits, 48 kHz, 4 canales Velocidad de fotogramas de grabación XAVC Intra Modo XAVC-L4K: 4096×2160/59.94P, 50P, 29.97P, 25P, 24P, 23.98P Modo XAVC-I QFHD: 3840×2160/59.94P, 50P, 29.97P, 25P, 23.98P Modo XAVC-I HD: 1920×1080/59.94P, 50P, 29.97P, 25P, 23.98P XAVC Long Modo XAVC-L QFHD: 3840×2160/59.94P, 50P, 29.97P, 25P, 23.98P Modo XAVC-L HD 50: 1920×1080/59.94P, 50P, 29.97P, 25P, 23.98P Modo XAVC-L HD 35: 1920×1080/59.94P, 50P, 29.97P, 25P, 23.98P

Tiempo de grabación/reproducción XAVC Intra Modo XAVC-I QFHD: 59.94P Aprox. 30 minutos (con CEA-G160T) Modo XAVC-I HD: 59.94P Aprox. 78 minutos (con CEA-G160T) XAVC Long Modo XAVC-L QFHD: 59.94P Aprox. 115 minutos (con CEA-G160T) Modo XAVC-L HD 50: 59.94P Aprox. 155 minutos (con CEA-G80T) Modo XAVC-L HD 35: 59.94P Aprox. 210 minutos (con CEA-G80T)

#### [Nota]

El tiempo de grabación/reproducción puede variar debido a las condiciones de uso y a las características de la memoria. Los tiempos de grabación y reproducción son para una grabación continua como un solo clip. Los tiempos reales pueden ser inferiores, dependiendo del número de clips grabados.

## Sección de la cámara

Dispositivo de generación de imágenes (tipo) Sensor de imagen CMOS de un solo chip equivalente a fotograma completo de 35 mm Número de píxeles 12,9M (total) 10,2M (efectivos)

Auto focus Método de detección: detección de fase / detección de contraste Filtros ND internos CLEAR: OFF 1: 1/4ND 2: 1/16ND 3: 1/64ND ND linealmente variable: de 1/4ND a 1/128ND Sensibilidad ISO ISO 800/12800 (modo Cine EI, fuente de luz D55) Montura del objetivo Montura E Latitud Más de 15 paradas Velocidad del obturador De 64F a 1/8000 de s (23.98P) Ángulo del obturador De 5,6° a 360°, de 2 a 64 fotogramas Slow & Quick Motion XAVC QFHD: de 1 fps a 120 fps XAVC HD: de 1 fps a 240 fps XAVC 4K: de 1 fps a 60 fps XAVC HD (S35): de 1 fps a 120 fps Balance de blancos De 2000 K a 15000 K Gain De –3 dB a +30 dB (incrementos de 1 dB) Base look S-Cinetone, Standard, Still, ITU709, s709, 709(800%), S-Log3, HLG Live, **HLG Natural** 

## Sección de audio

Frecuencia de muestreo 48 kHz

Cuantificación

24 bits Respuesta en frecuencia Modo MIC de la entrada XLR: de 20 Hz a 20 kHz (±3 dB o menos) Modo LINE de la entrada XLR: de 20 Hz a 20 kHz  $(\pm 3$  dB o menos) Rango dinámico Modo MIC de la entrada XLR: 80 dB (típico) Modo LINE de la entrada XLR: 90 dB (típico) Distorsión Modo MIC de la entrada XLR: 0,08% o inferior (nivel de entrada de –40 dBu) Modo LINE de la entrada XLR: 0,08% o inferior (nivel de entrada de +14 dBu) Altavoz integrado **Monoaural** Micrófono interno **Monoaural** 

Micrófono interno del asa

Micrófono de condensador electret estéreo omnidireccional

#### [Nota]

Cuando se acopla el asa, solo se activa el micrófono interno del asa.

Sección de entrada/salida

#### Entradas

INPUT 1/2:

Tipo XLR, 3 contactos, hembra Conmutable entre LINE / MIC / MIC+48V MIC: de –30 dBu a –80 dBu de referencia TC IN: Tipo BNC

#### Salidas

SDI OUT:

Tipo BNC, 12G-SDI, 6G-SDI, 3G-SDI (Level A/B), HD-SDI Auriculares (minitoma estéreo): –16 dBu (salida del nivel de referencia, volumen máximo del monitor, carga de 16 Ω) HDMI: Tipo A, 19 contactos TC OUT:

Tipo BNC

#### **Otras**

DC IN:

Compatible con EIAJ, de 18 V a 20,5 V de CC Zapata de interfaz múltiple: Específico (21 contactos) REMOTE: Tipo subminitoma de 3 polos y 2,5 mm

Conector del control remoto de la empuñadura: Minitoma estéreo de 4 polos y 3,5 mm (conector suministrado para el control remoto de la empuñadura)

## USB-C:

- USB 3.2 Gen 1
- USB/múltiple:
	- Compatible con el estándar USB 2.0, tipo micro B para almacenamiento masivo (1)

#### VF:

Específico (40 contactos)

### Sección de visualización

## Visor (LCD)

Tamaño de la pantalla Diagonal de 8,8 cm (3,5 pulgadas) Relación de aspecto 16:9 Número de píxeles 1280 (H) × 720 (V)

## Sección de la ranura multimedia

Ranura de la tarjeta CFexpress Tipo A/SD (2)

## LAN inalámbrica

Estándares compatibles IEEE 802.11 a/b/g/n/ac (ILME-FX6V/VK) IEEE 802.11 b/g/n (ILME-FX6T/TK) Banda de frecuencia 2,4 GHz 5 GHz (solo ILME-FX6V/VK) Protocolos de seguridad compatibles WEP/WPA-PSK/WPA2-PSK Método de conexión Wi-Fi Protected Setup™ (WPS)/Manual Método de acceso Modo de infraestructura

## Cargador de batería (BC-CU1)

Peso Aprox. 60 g Dimensiones Aprox.  $57 \times 26 \times 101$  mm (anchura/altura/profundidad) Input 19,5 V de CC, 26 W **Output** 16,4 V de CC, 1,4 A Temperatura de funcionamiento De 0 °C a 40 °C Temperatura de almacenamiento De –20 °C a +60 °C

## Accesorios suministrados

Adaptador de CA (1) Cable de alimentación (1) Cargador de batería (1) Batería (1) Asa (1) Monitor LCD (1) Cable USB-C (1) Control remoto de la empuñadura (1) Cubierta del monitor LCD (1) Kit de zapata sin conexión (1) (Zapata sin conexión (1), muelle de la zapata (1), tornillos (4)) Tapa de la montura del objetivo (1) Tapa protectora del conector del asa (1) Antes de utilizar esta unidad (1) Folleto de la garantía (1)

El diseño y las especificaciones están sujetos a cambios sin previo aviso.

#### Notas

- ˎ Haga siempre un ensayo de grabación y verifique que se grabó bien. SONY NO SE HACE RESPONSABLE POR DAÑOS DE NINGÚN TIPO, INCLUYENDO PERO NO LIMITADO A LA COMPENSACIÓN O PAGO POR FALLO EN HACER CUALQUIER TIPO DE CONTENIDO DE GRABACIÓN POR MEDIO DE ESTA UNIDAD O SU SOPORTE DE GRABACIÓN O CUALQUIER OTRO SOPORTE O SISTEMA DE ALMACENAMIENTO.
- ˎ Verifique siempre que esta unidad funciona correctamente antes de utilizarla. SONY NO SE HACE RESPONSABLE POR DAÑOS DE NINGÚN TIPO, INCLUYENDO PERO NO LIMITADO A LA COMPENSACIÓN O PAGO POR LA PÉRDIDA DE GANANCIAS PRESENTES O FUTURAS DEBIDO AL FALLO DE ESTA UNIDAD, YA SEA DURANTE LA VIGENCIA DE LA GARANTÍA O DESPUÉS DEL VENCIMIENTO DE LA GARANTÍA NI POR CUALQUIER OTRA RAZÓN.
- **. SONY NO SE HACE RESPONSABLE POR** RECLAMACIONES DE NINGÚN TIPO REALIZADAS POR USUARIOS DE ESTA UNIDAD O POR TERCEROS.
- **.** SONY NO SE HACE RESPONSABLE POR LA PÉRDIDA, LA REPARACIÓN O LA REPRODUCCIÓN DE CUALQUIER DATO GRABADO EN EL SISTEMA DE ALMACENAMIENTO INTERNO, SOPORTES DE GRABACIÓN O CUALQUIER OTRO SOPORTE O SISTEMA DE ALMACENAMIENTO.
- **SONY NO SE HACE RESPONSABLE DE LA** FINALIZACIÓN NI DE LA INTERRUPCIÓN, POR LA CIRCUNSTANCIA QUE FUERA, DE CUALQUIER SERVICIO RELACIONADO CON ESTA UNIDAD.

<span id="page-133-0"></span>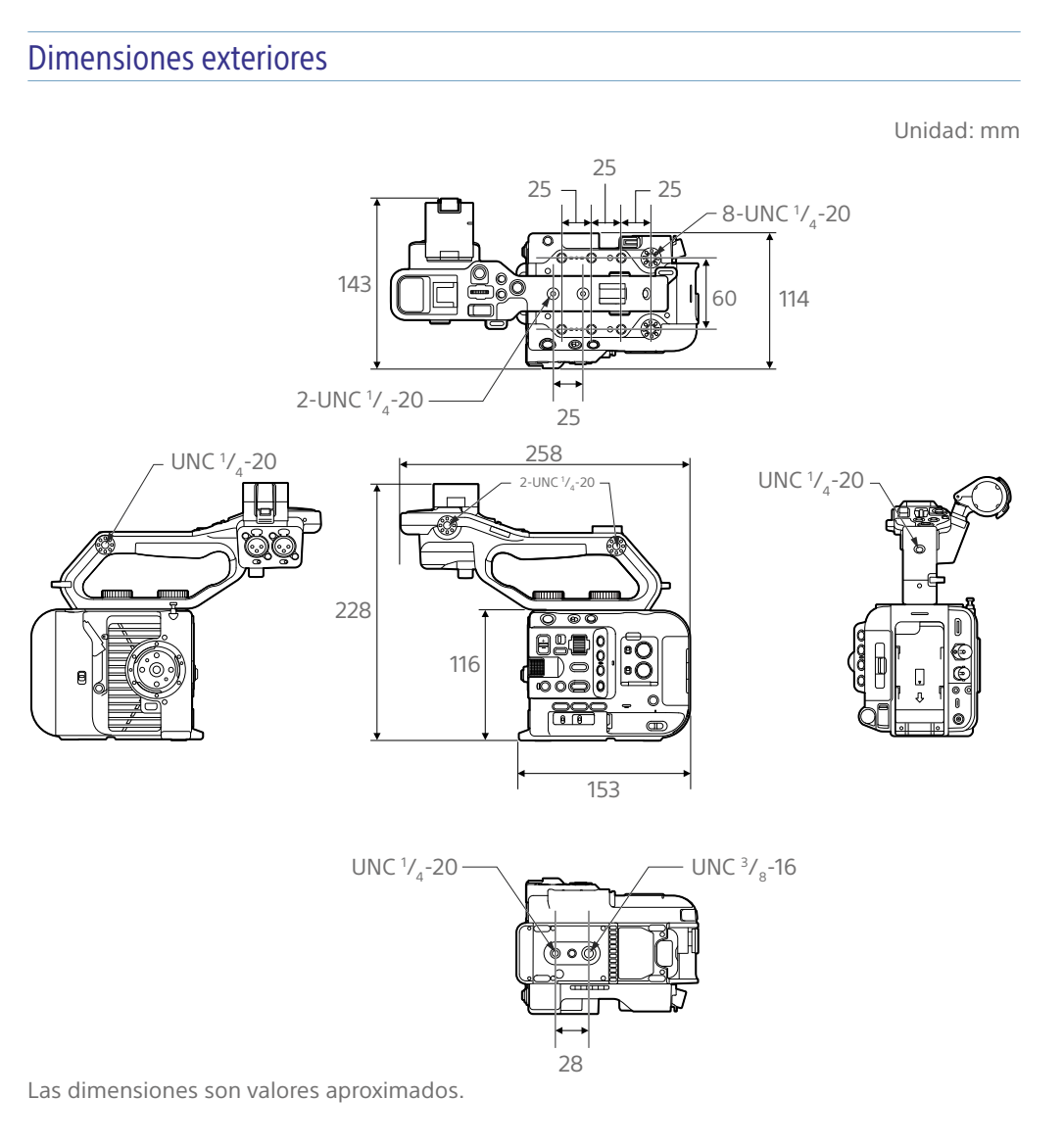

## Marcas comerciales

- $\alpha$  es marca comercial de Sony Corporation.
- XAVC y **XAVC** son marcas comerciales registradas de Sony Corporation.
- ˎ Los términos HDMI y HDMI High-Definition Multimedia Interface, y el Logotipo HDMI son marcas comerciales o marcas registradas de HDMI Licensing Administrator, Inc. en los Estados Unidos y en otros países.
- Microsoft y Windows son marcas comerciales o marcas comerciales registradas de Microsoft Corporation en Estados Unidos o en otros países.
- Mac y macOS son marcas comerciales registradas de Apple Inc. en Estados Unidos y en otros países.
- ˎ "Catalyst Browse", "Content Browser Mobile" y el logotipo de "Content Browser Mobile" son marcas comerciales o marcas comerciales registradas de Sony Corporation.
- ˎ iOS es una marca comercial o marca comercial registrada de Cisco Systems, Inc. y/o sus afiliados en Estados Unidos y en otros países.
- Android y Google Play son marcas comerciales de Google Inc.
- ˎ Wi-Fi, el logotipo Wi-Fi y Wi-Fi PROTECTED SETUP son marcas comerciales o marcas comerciales registradas de Wi-Fi Alliance.
- ˎ Marca N es una marca comercial o marca comercial registrada de NFC Forum en Estados Unidos y en otros países.
- ˎ El logotipo de SDXC es una marca comercial de SD-3C, LLC.
- ˎ CFexpress y el logotipo de CFexpress Tipo A son marcas comerciales de CompactFlash Association.

Todos los demás nombres de compañías y de productos son marcas comerciales registradas o marcas comerciales de sus respectivos propietarios. En este documento, no se utilizan los símbolos ™ o ® para indicar los elementos con marca registrada.

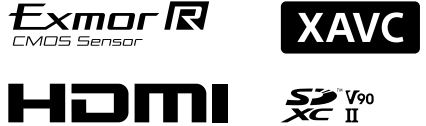

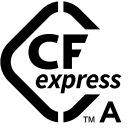